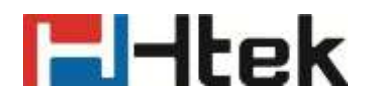

# **Htek IP Phones UC9xx Series User Manual**

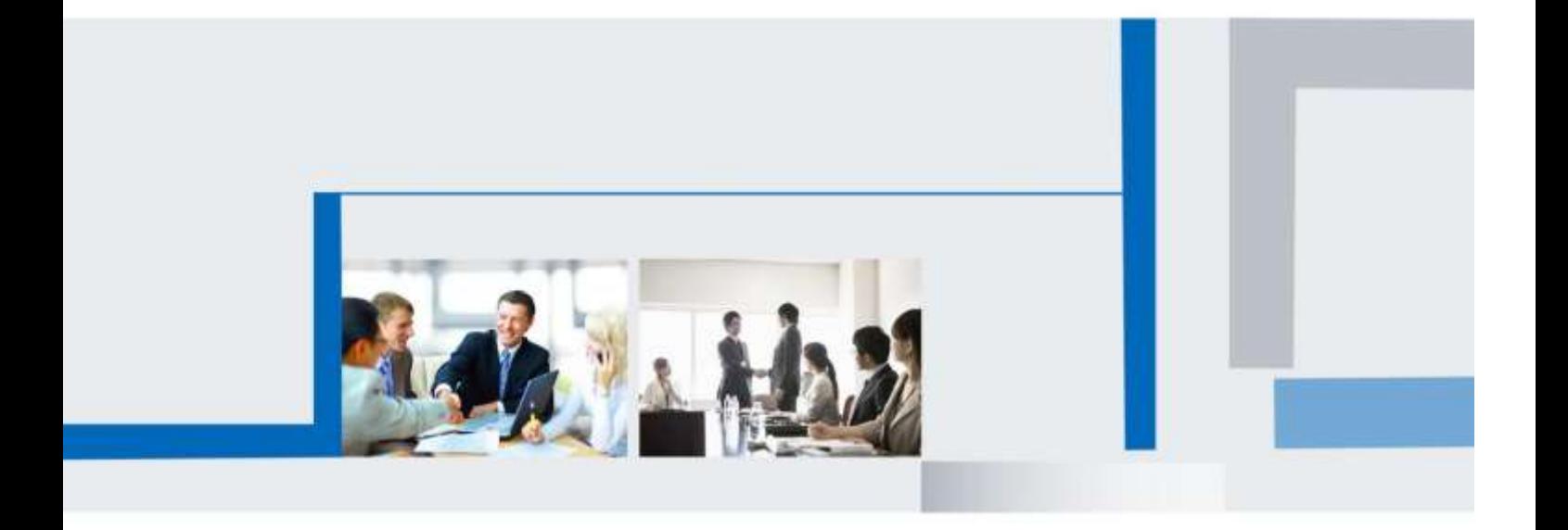

**Version 2.42.6.5 2022.1**

## <span id="page-1-0"></span>**F**Htek **Notices Information**

## <span id="page-1-1"></span>**Copyright**

Copyright © 2022 Nanjing Hanlong Technology CO., LTD. All rights reserved.

Nanjing Hanlong Technology Co., LTD. owns all the rights to modify and copy this document at any time. And all the illustrations and text in this document are copyright protected. Therefore, no parts of this document may be used or reproduced, transmitted by the third parties for any purposes without the express written permission of Nanjing Hanlong Technology CO., LTD.

When this document is made available on www.htek.com, Nanjing Hanlong Technology Co., LTD. gives its right to download and print copies of this content only for private use as a user manual. No parts shall have the right to alter, modify or use as commercial means without prior written permission from Nanjing Hanlong Technology Co., LTD.

### <span id="page-1-2"></span>**Safety Instructions**

- ⚫ To use the Phone, please follow the instructions in this user manual.
- Use the power adapter supplied with your phone. Other power adapters may damage the phone.
- ⚫ This phone is only for indoor use. And also avoid in high humidity, water and some other liquids.
- ⚫ Do not use the phone during thunderstorms.
- ⚫ CE
- <span id="page-1-3"></span>⚫ FCC

### **WEEE Warning**

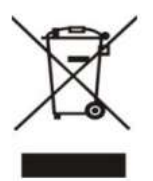

To avoid the potential effects on the environment and human health as a result of the presence of hazardous substances in electrical and electronic equipment, end users of electrical and electronic equipment should understand the meaning of the crossed-out wheeled bin symbol. Do not dispose of WEEE as unsorted municipal waste and have to collect such WEEE separately.

### <span id="page-1-4"></span>**Cleaning**

To clean the device, use an anti-static cloth. Please avoid cleaning liquids as they might damage the surface or internal electronics of the phone.

### <span id="page-1-5"></span>**FCC Statement**

This device complies with Part 15 of the FCC Rules. Operation is subject to the following two conditions: (1) This device may not cause harmful interference, and (2) this device must accept any interference received, including interference that may cause undesired operation.

WARNING: Any changes or modifications not expressly approved by the party responsible for

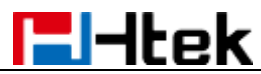

compliance could void the user's authority to operate this equipment.

NOTE: This equipment has been tested and found to comply with the limits for a Class B digital device, pursuant to Part 15 of the FCC Rules. These limits are designed to provide reasonable protection against harmful interference in a residential installation.

This equipment generates uses and can radiate radio frequency energy and, if not installed and used in accordance with the instructions, may cause harmful interference to radio communications. However, there is no guarantee that interference will not occur in a particular installation. If this equipment does cause harmful interference to radio or television reception, which can be determined by turning the equipment off and on, the user is encouraged to try to correct the interference by one or more of the following measures:

- Reorient or relocate the receiving antenna.<br>● Increase the separation between the equip
- ⚫ Increase the separation between the equipment and receiver.
- Connect the equipment into an outlet on a circuit different from that to which the receiver is connected.
- ⚫ Consult the dealer or an experienced radio/TV technician for help.
- \*RF warning for Mobile device:

This equipment complies with FCC radiation exposure limits set forth for an uncontrolled environment. This equipment should be installed and operated with minimum distance 20cm between the radiator & your body.

# <u>Filtek eta arranea (h. 1888).</u>

## <span id="page-3-0"></span>**Table of Content**

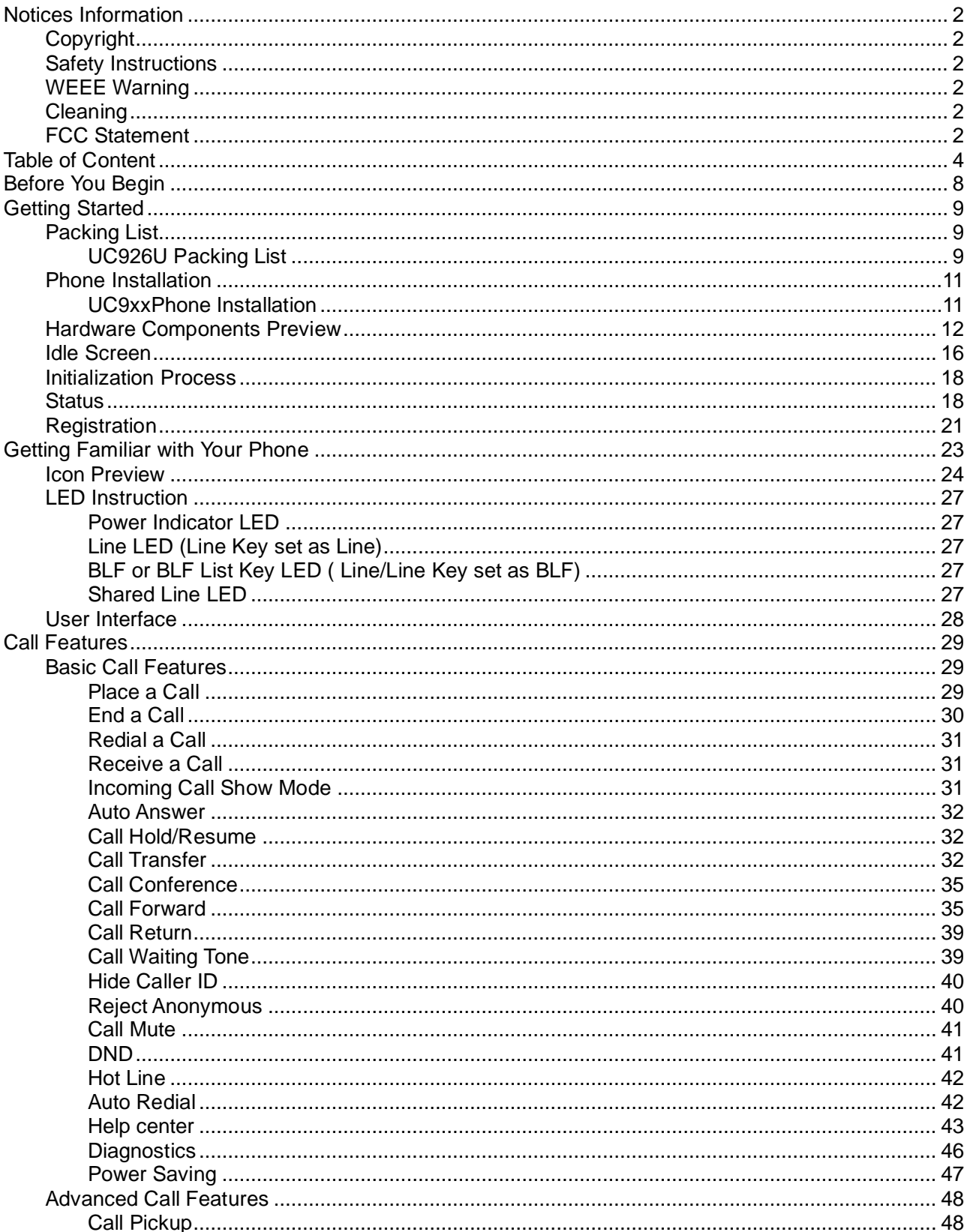

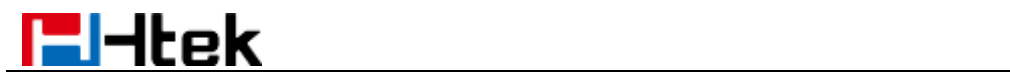

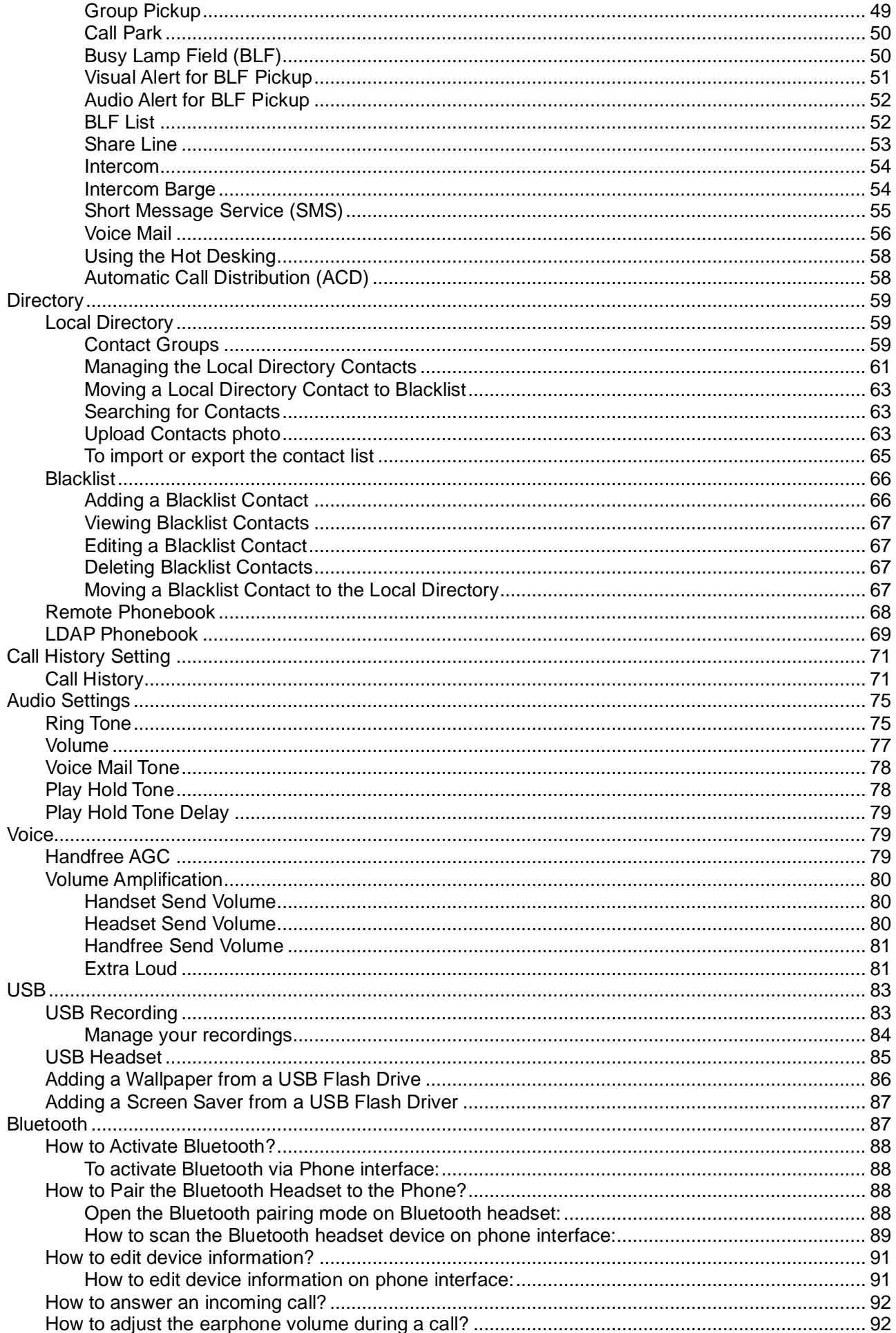

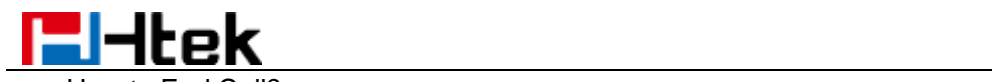

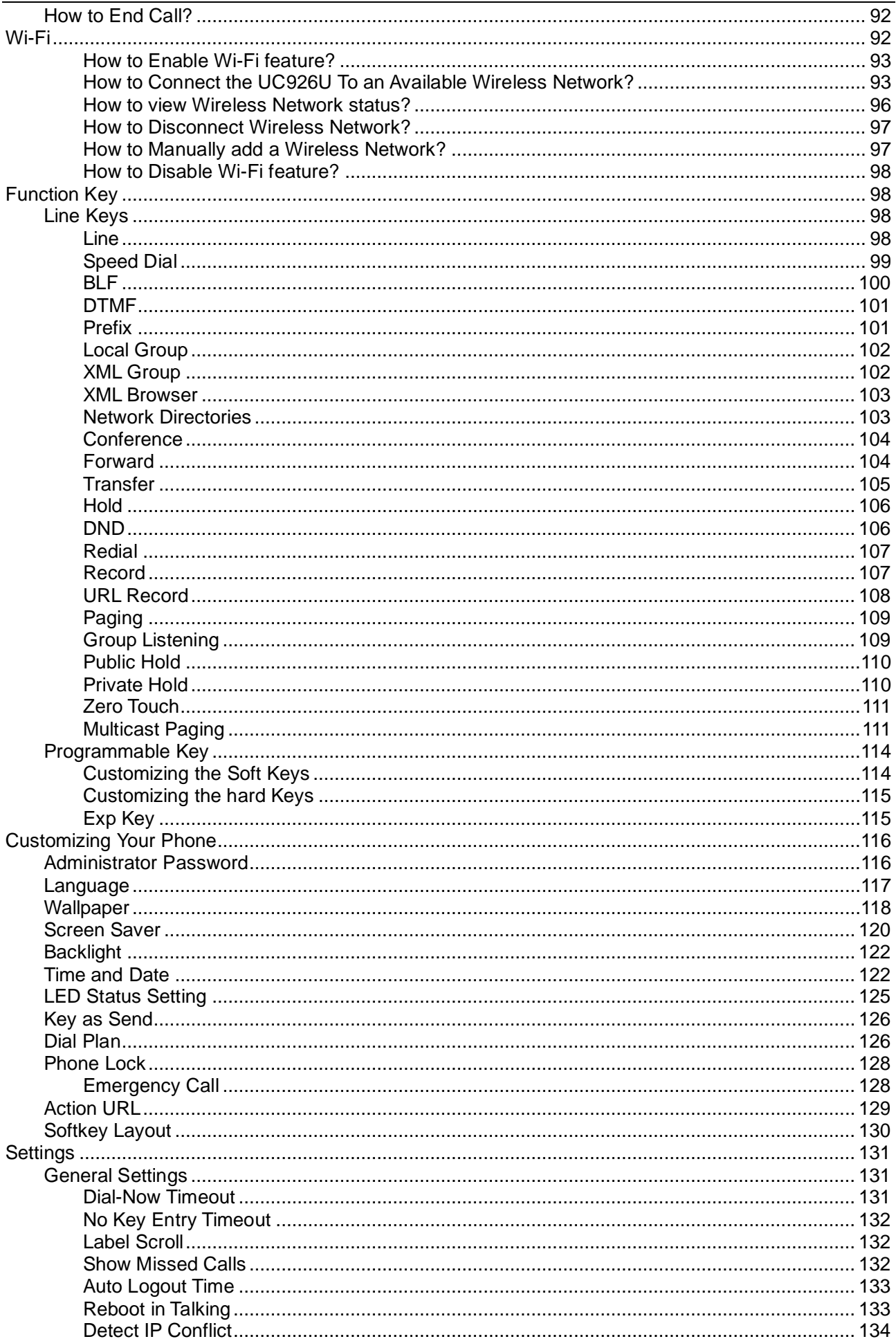

## **F**Htek

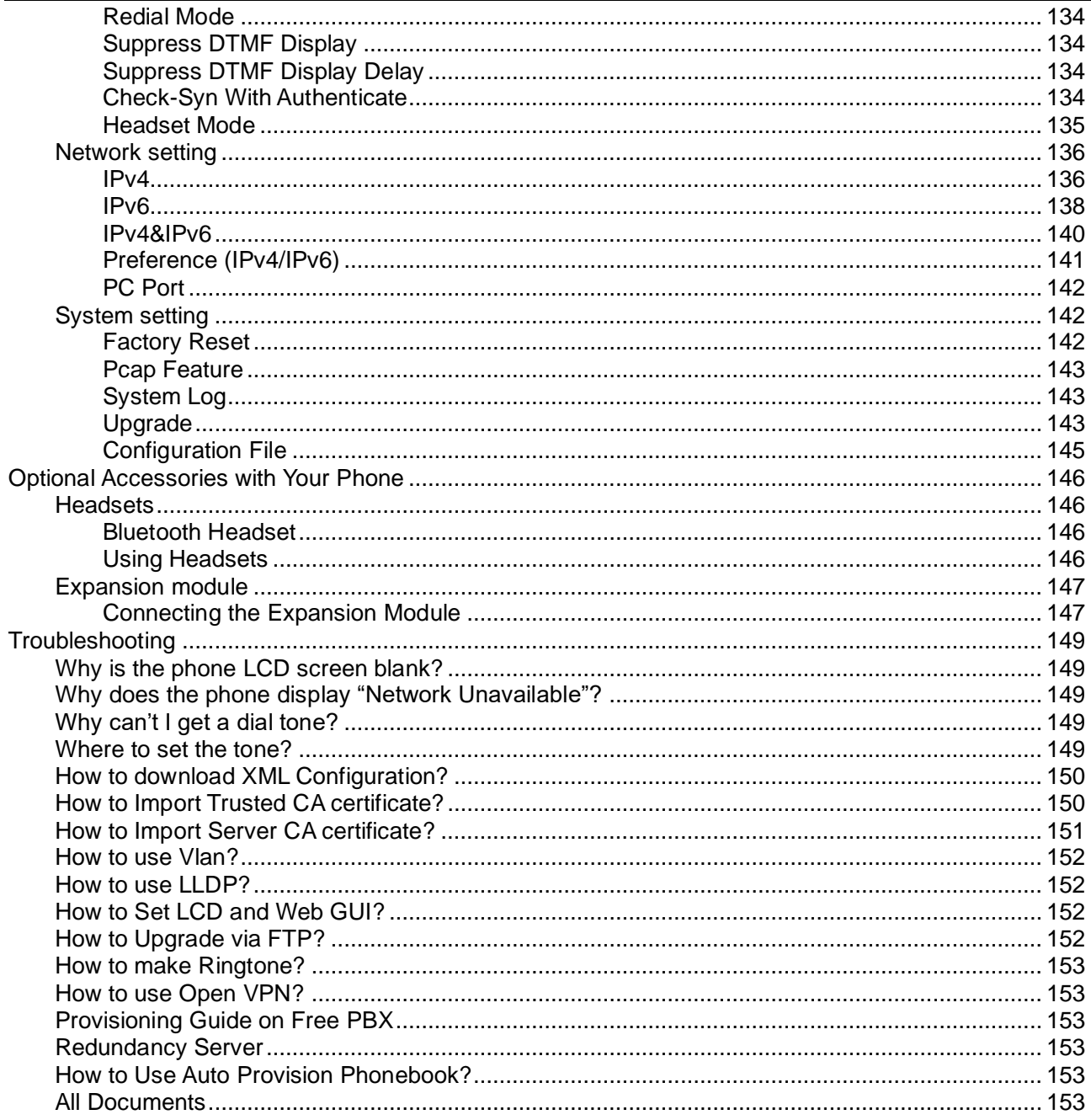

## <span id="page-7-0"></span><u>FIHtek</u> **Before You Begin**

This guide provides information you need to quickly use your new phone.

Firstly, verify with your system administrator that the IP network is ready for phone configuration. Also, be sure to read the Quick Start Guide which can be found in your phone package before you set up and use the phone. As you read this guide, keep in mind that some features are only configurable by your system administrator or determined by your phone environment. As a result, some features may not be enabled or may be operated differently on your phone. Additionally, the examples and graphics in this guide may not directly reflect what is displayed or is available on your phone screen.

#### **Note: This guide mainly takes UC926U IP phones as an example.**

This user guide contains information for the following HTEK products:

- UC926(U)(S)(E) Enterprise HD IP Phones
- ⚫ UC924(U)(W)(E) Enterprise HD IP Phones
- ⚫ UC923(U) Enterprise HD IP Phones
- ⚫ UC921(U)(E)(G)(P) Enterprise HD IP Phones
- UC912(E)(G)(P) Enterprise HD IP Phones
- UC902P Enterprise HD IP Phones
- UC902S(SP) Enterprise HD IP Phones

## <span id="page-8-0"></span>**Getting Started**

## <span id="page-8-1"></span>**Packing List**

### <span id="page-8-2"></span>**UC926U Packing List**

The package contains the following parts, please check if all the items are not missed: 1. The phone station

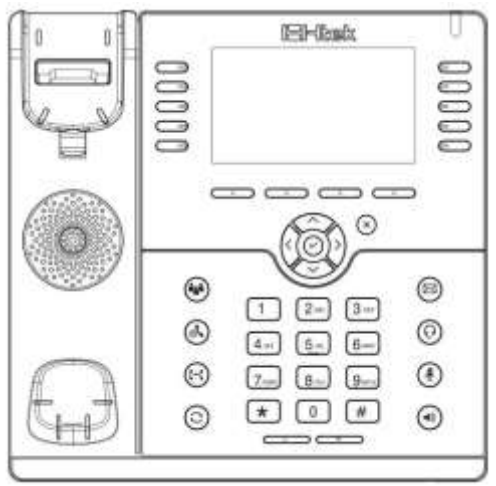

2. The phone stand

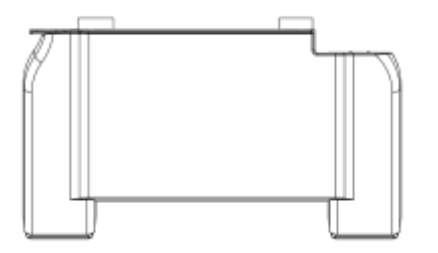

3. Handset

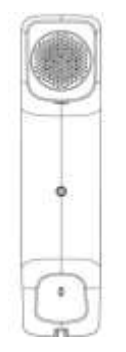

#### 4. Headset cord

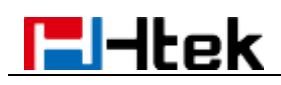

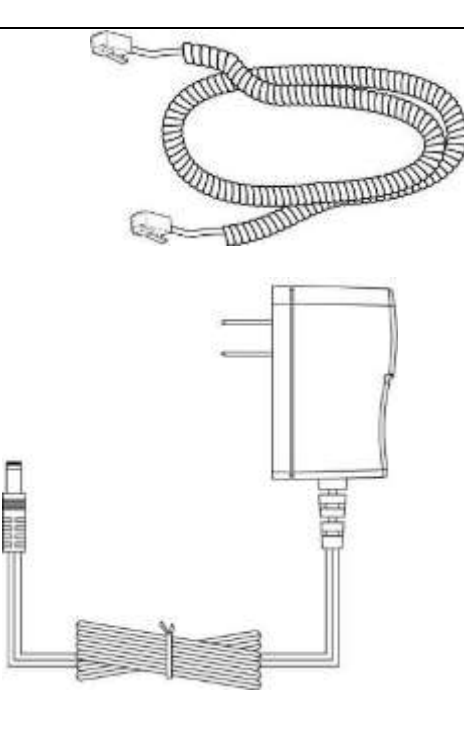

5. Power adapter

6. Ethernet cable

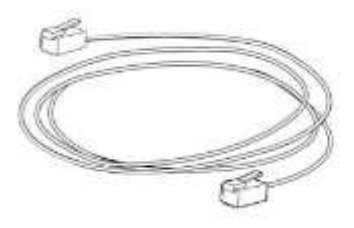

7. Quick installation reference

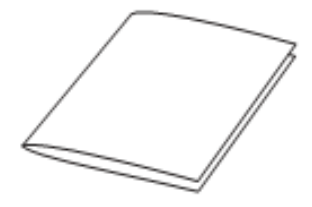

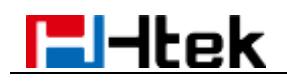

### <span id="page-10-0"></span>**Phone Installation**

### <span id="page-10-1"></span>**UC9xxPhone Installation**

### **1. Attach the phone stand**

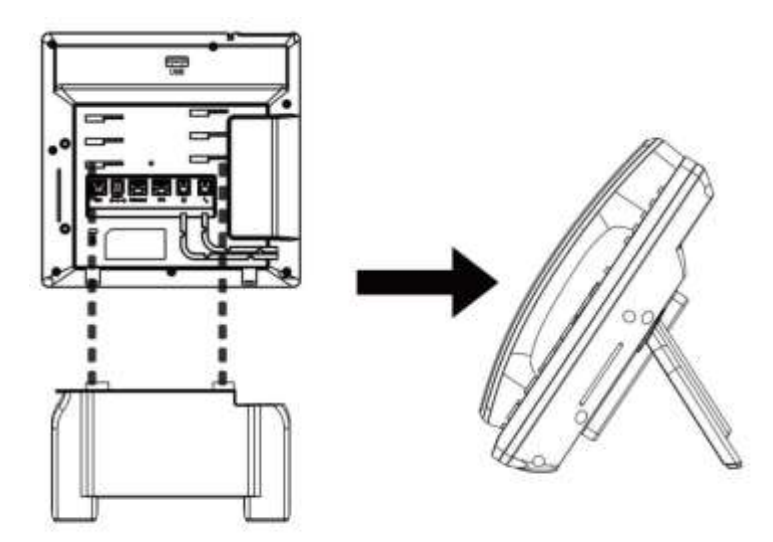

### **2. Connect the Handset and optional Headset**

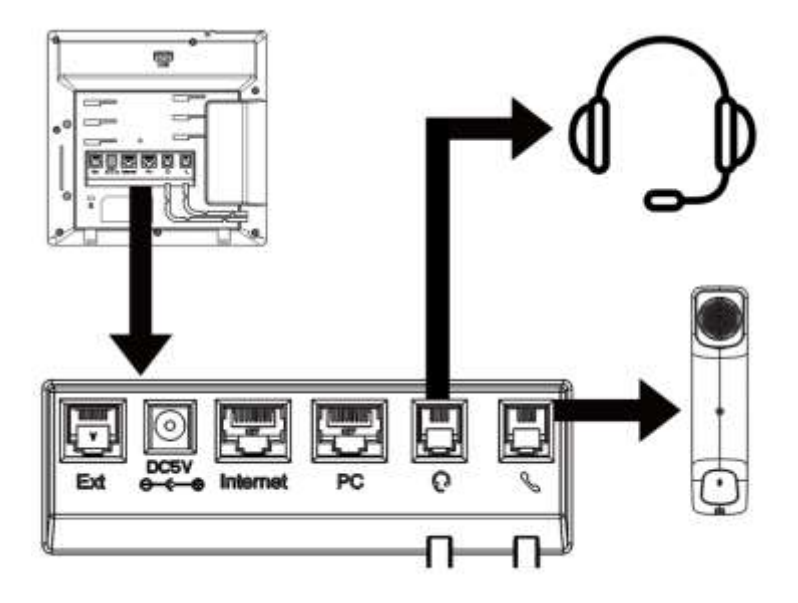

**3. Connect the Network and Power**

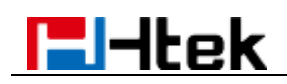

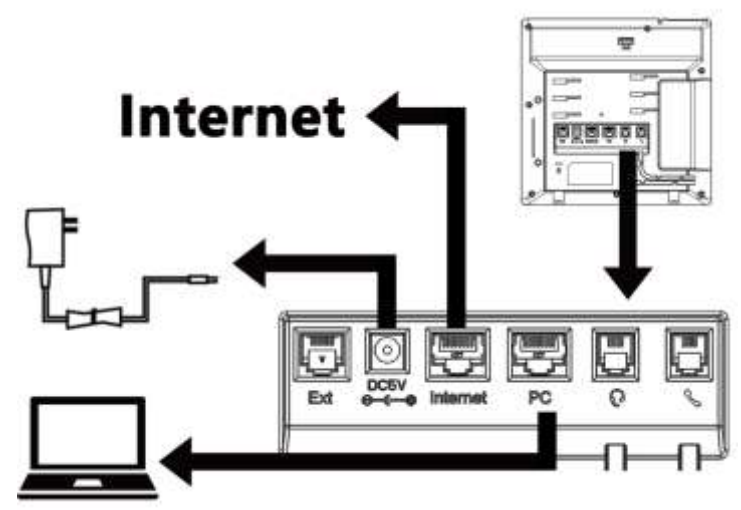

### <span id="page-11-0"></span>**Hardware Components Preview**

### **UC926U**

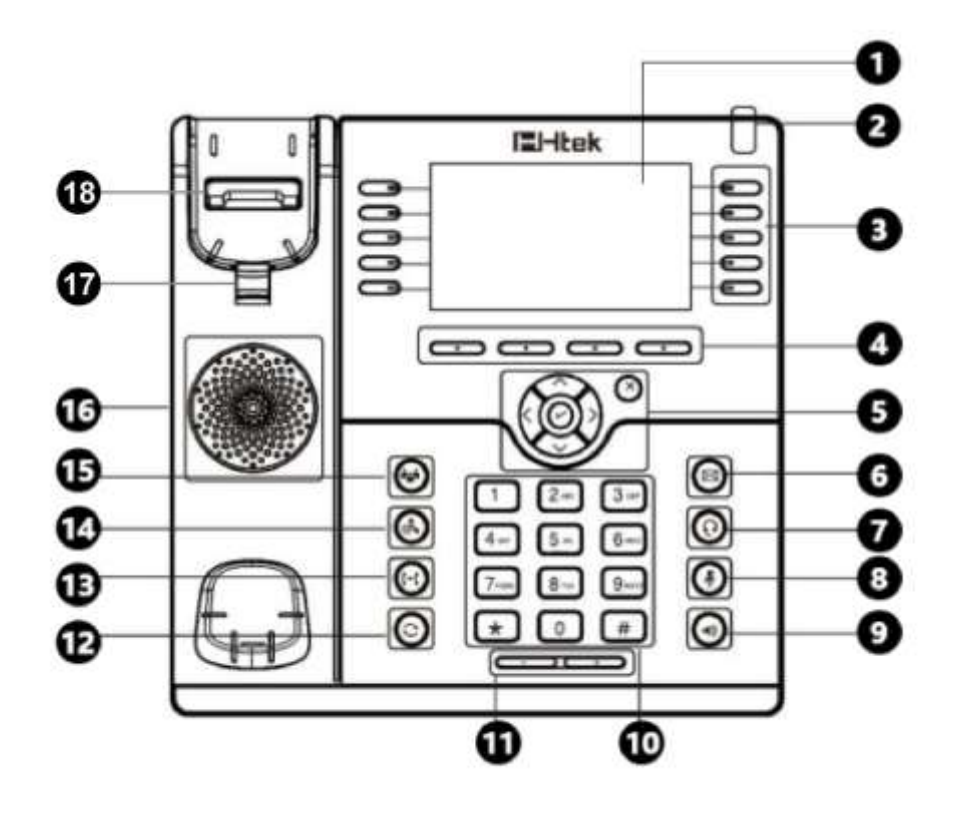

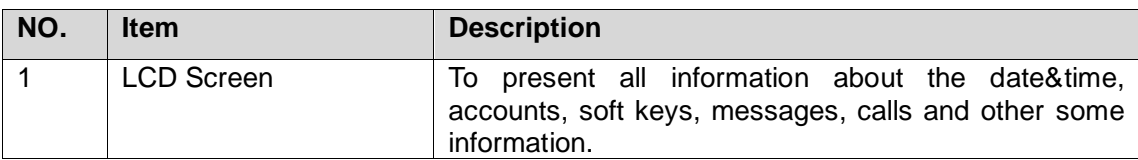

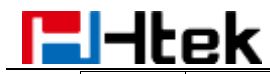

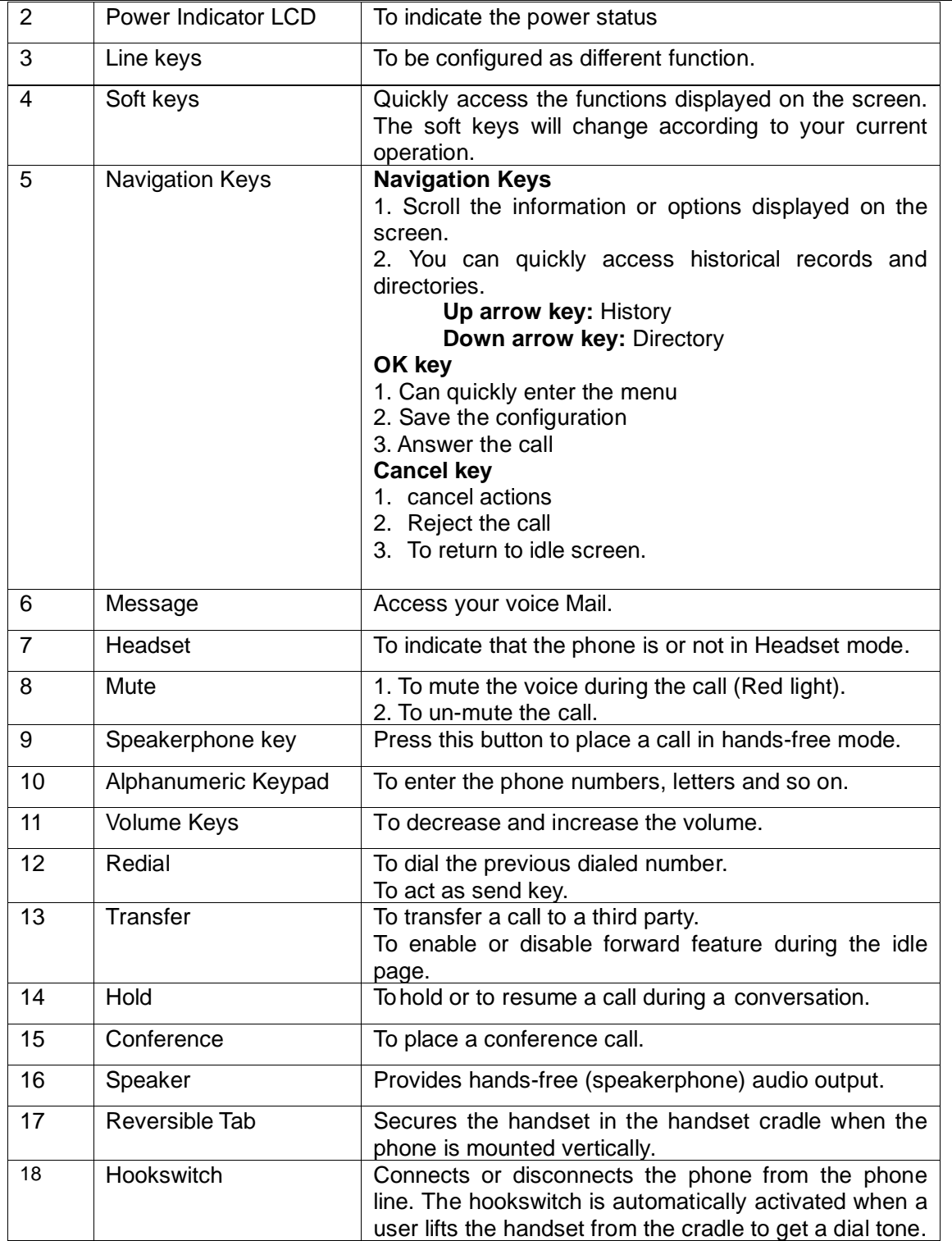

### **UC902S**

# $H$ -Itek

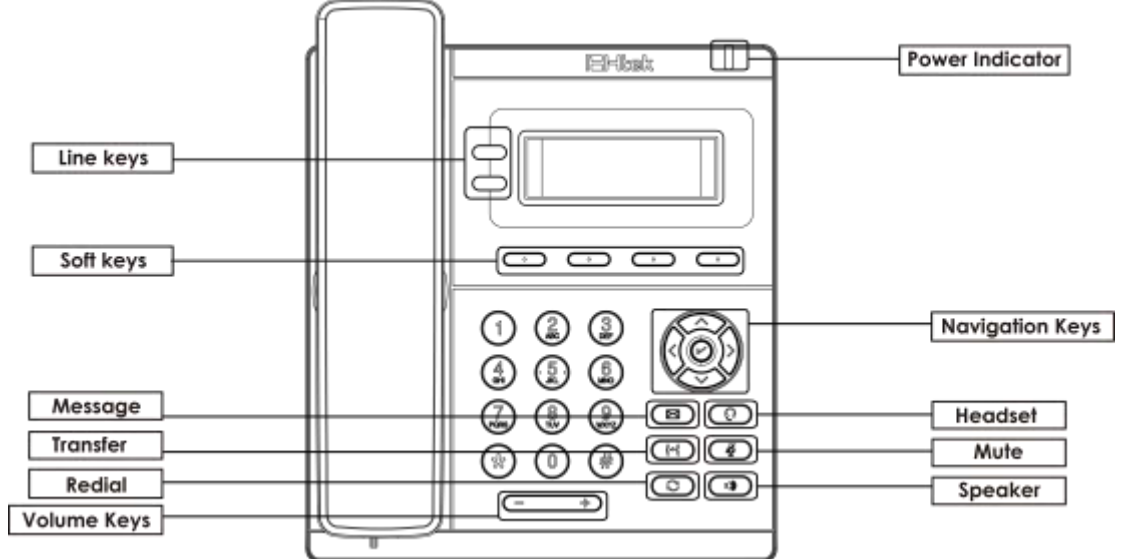

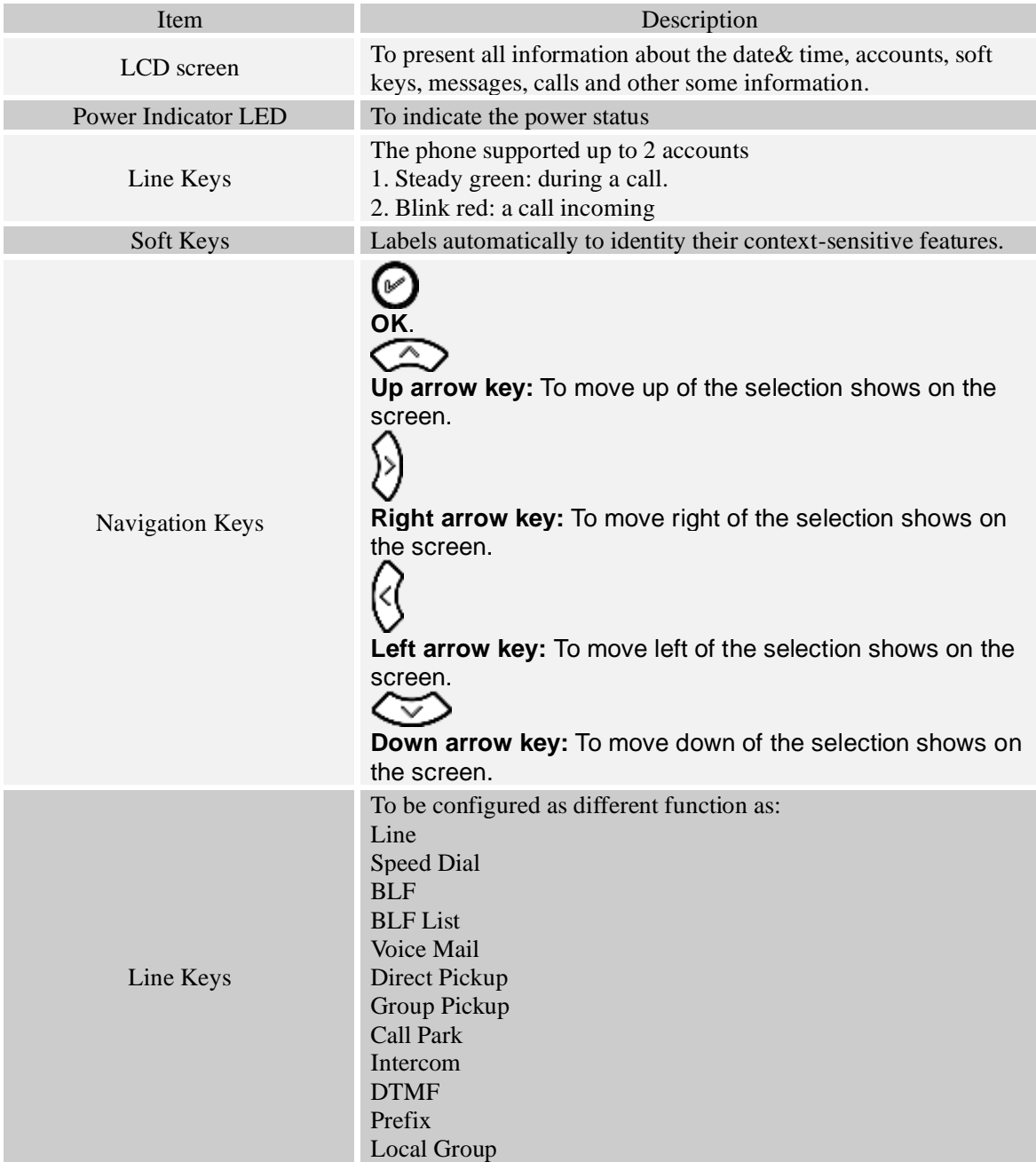

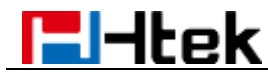

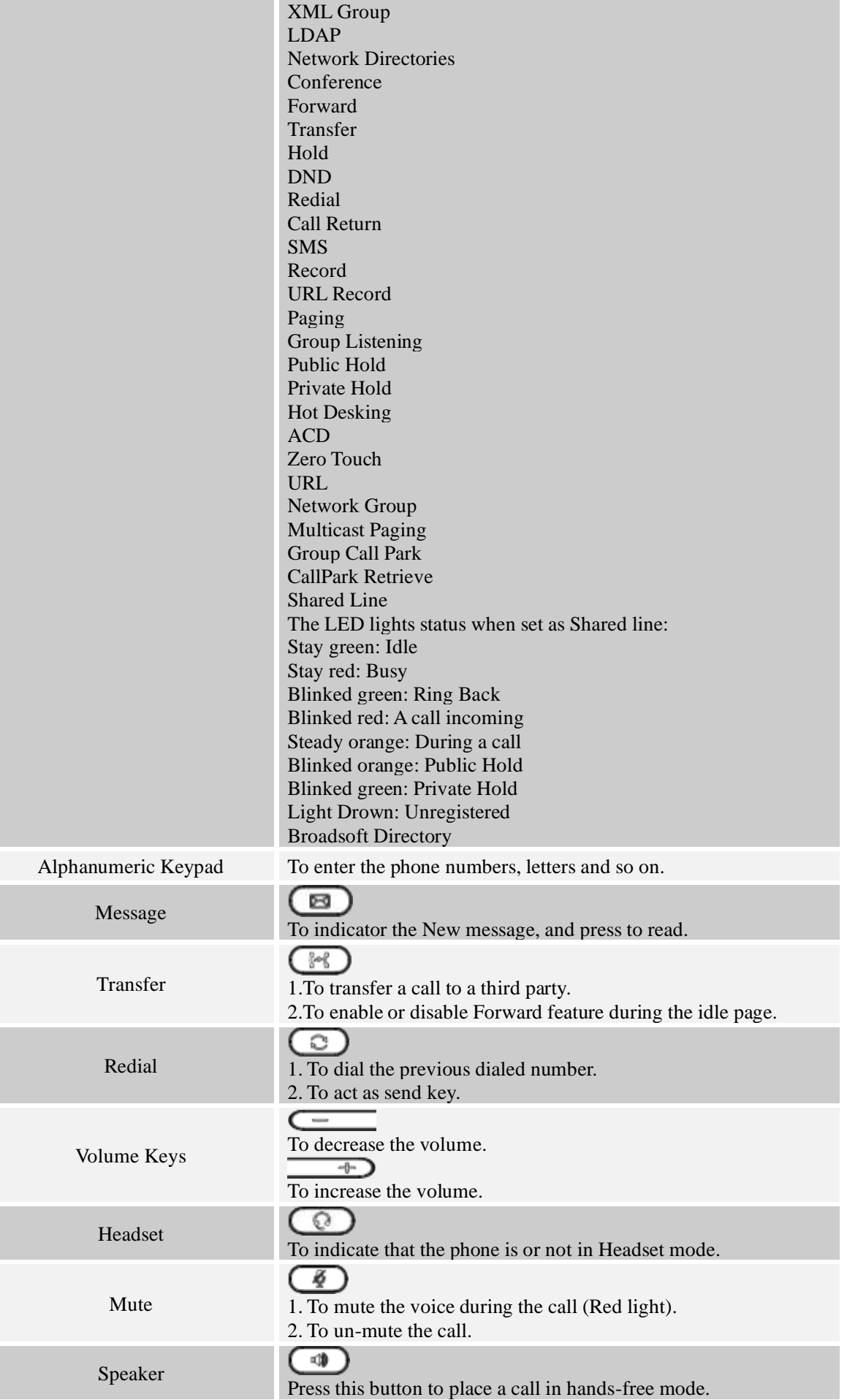

<span id="page-15-0"></span>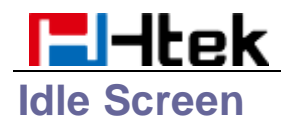

### **UC9xx Idle Screen**

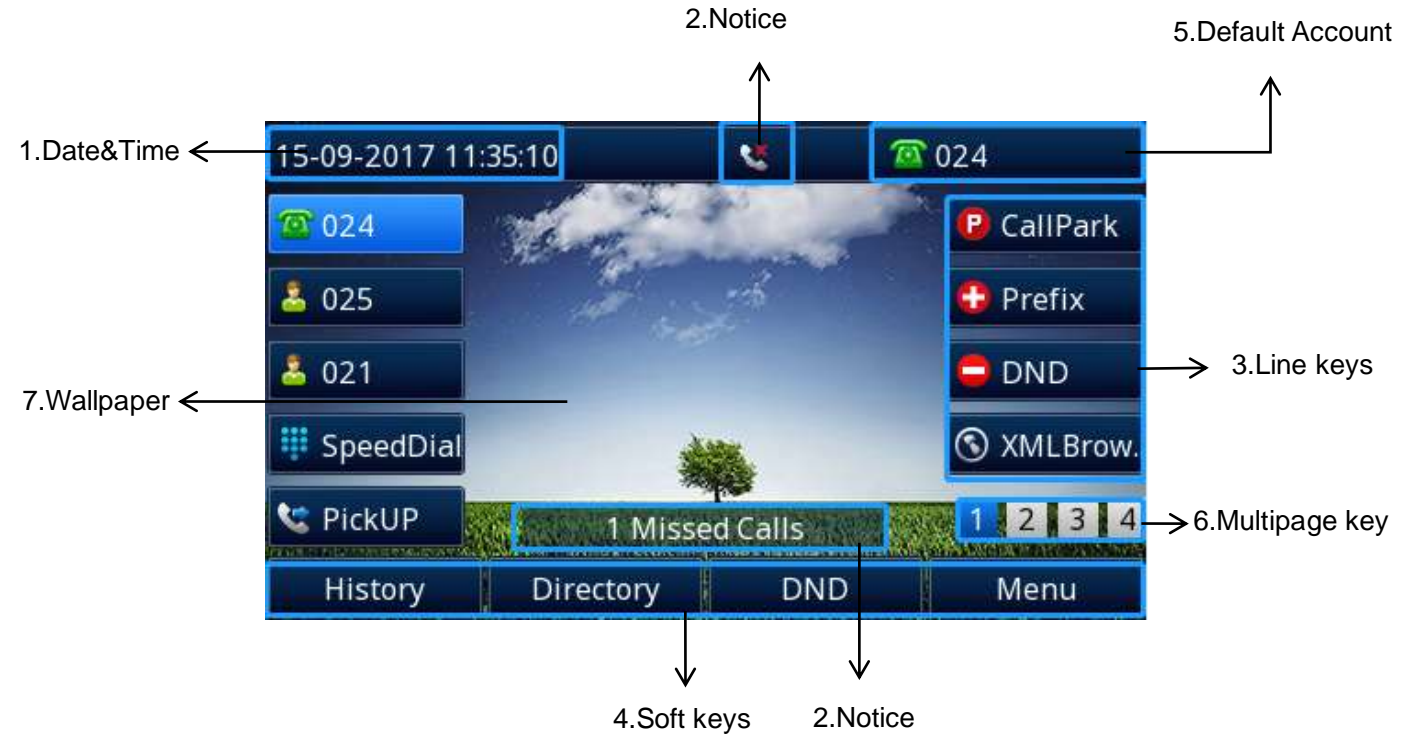

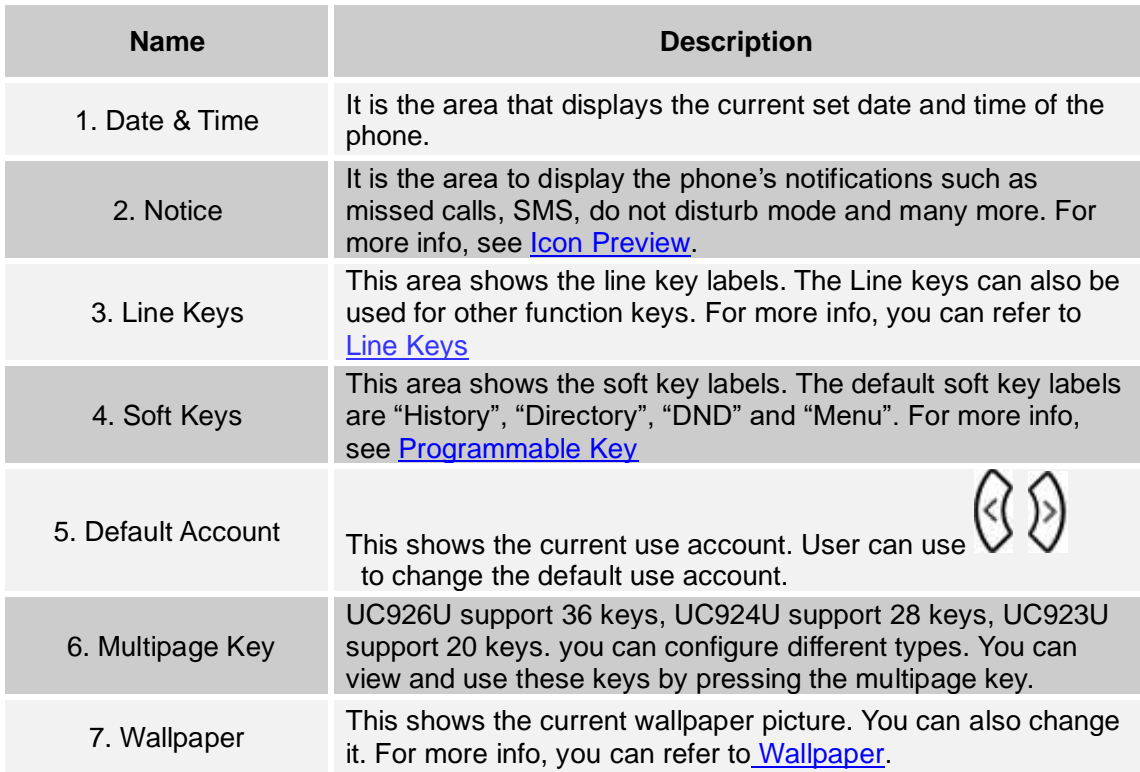

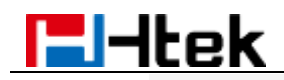

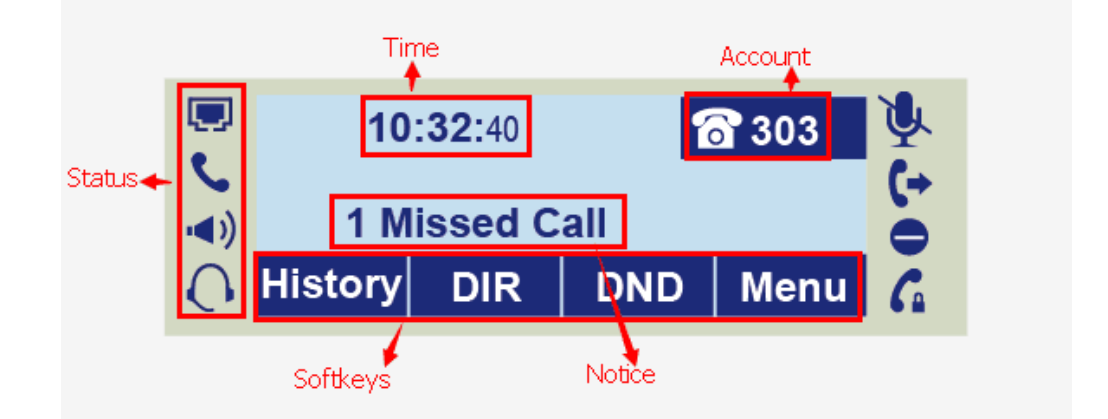

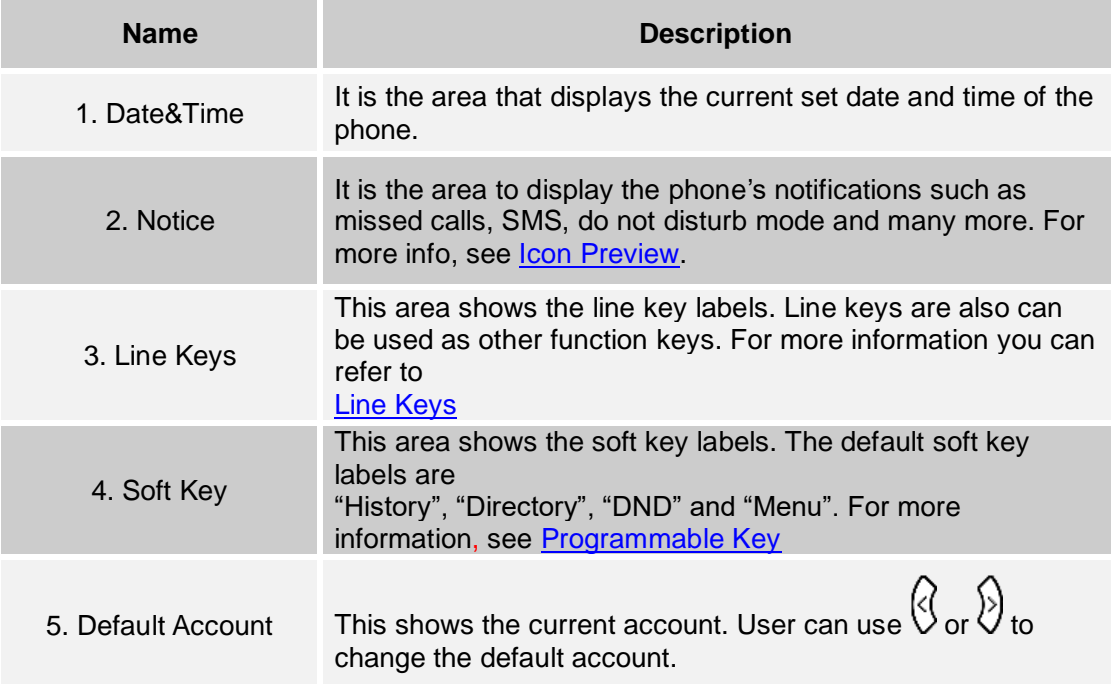

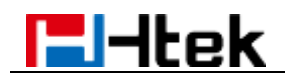

### <span id="page-17-0"></span>**Initialization Process**

After your phone has been powered up, the system boots up and performs the following steps: Automatic Phone Initialization.

The phone finishes the initialization process by loading the saved configuration. The phone LCD screen will display "Booting".

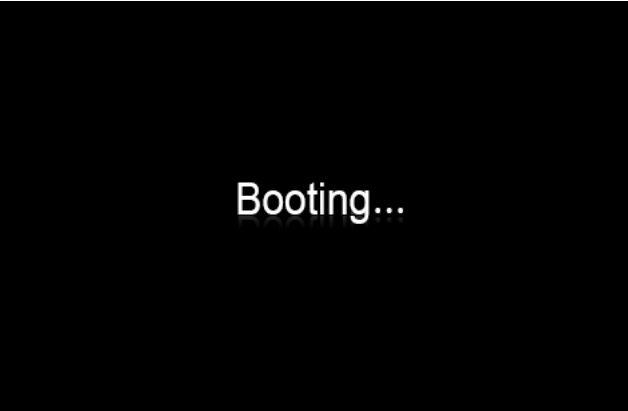

Then show "Initializing "during the initialization, and all the indicators on the phone LCD are always on.

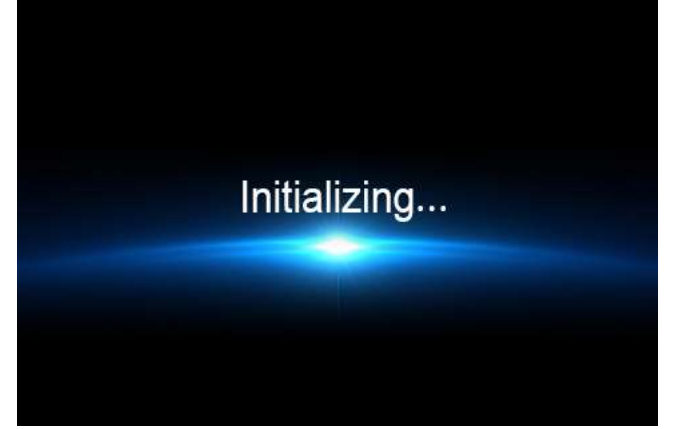

### <span id="page-17-1"></span>**Status**

You can view the system status of your phone via phone user interface or web user interface. The information of phone status includes: Information (e.g., Model, IPV4, IPV6, MAC, Firmware, Hardware), Network (e.g., WAN Type, IP, Mask, LAN Type, Gateway, DNS …), Accounts (e.g., register status of accounts)

#### **To view the phone status via Phone interface:**

1. Press Menu→ Status→ Information

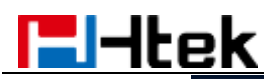

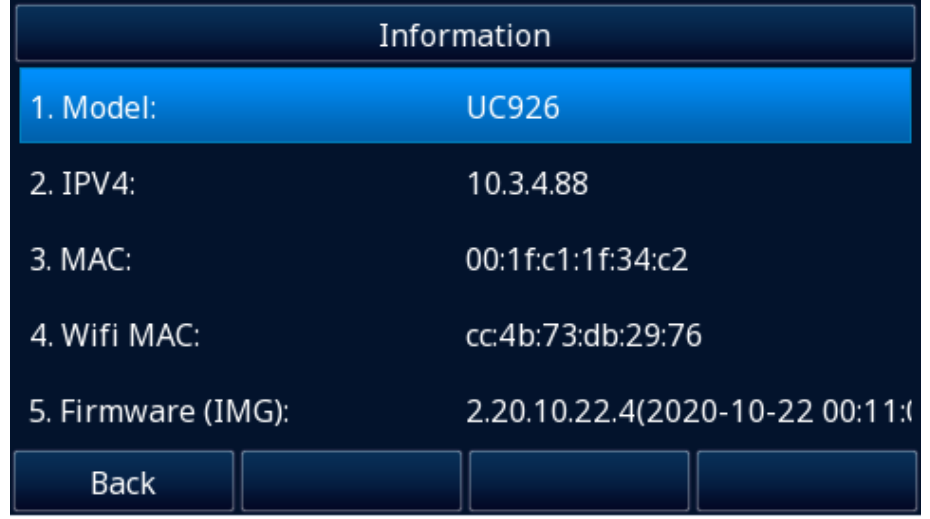

2. Press Menu→ Status→ Network

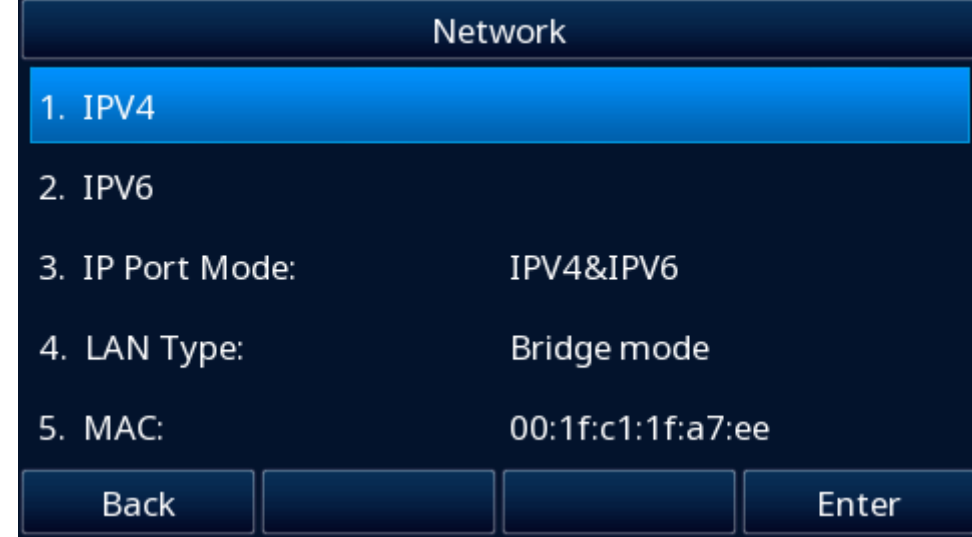

3. Press Menu→ Status→ Network→ IPV4

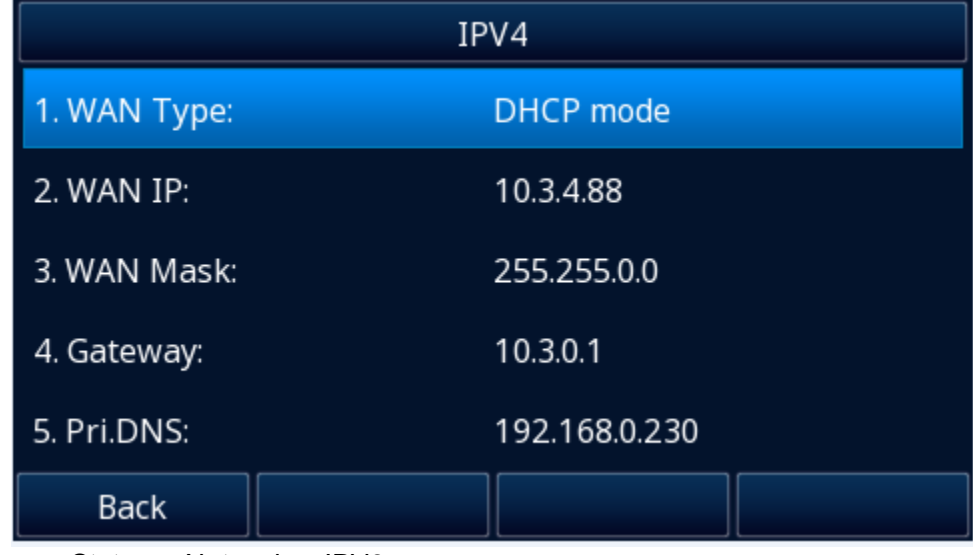

4. Press Menu→ Status→ Network→ IPV6

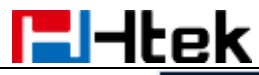

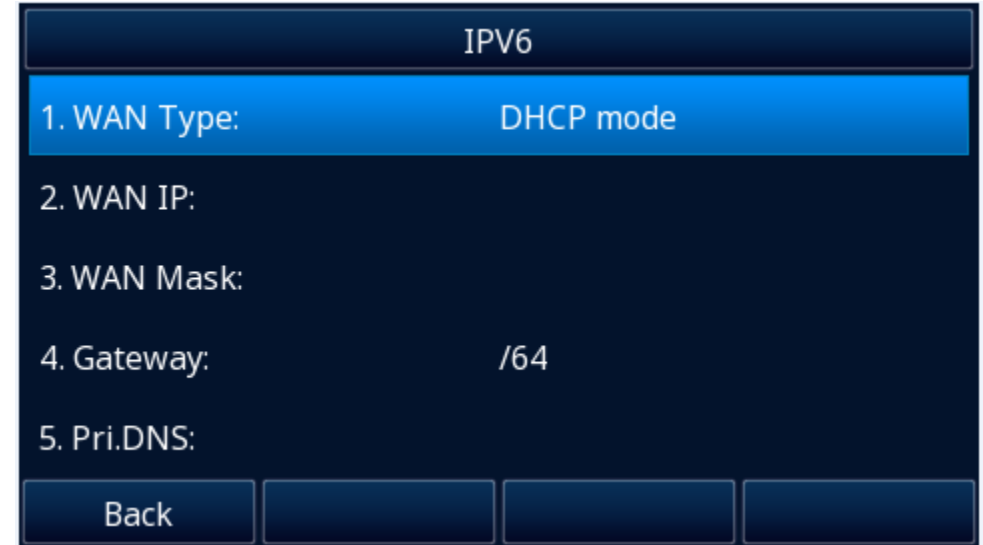

4. Press Menu→ Status→ Accounts

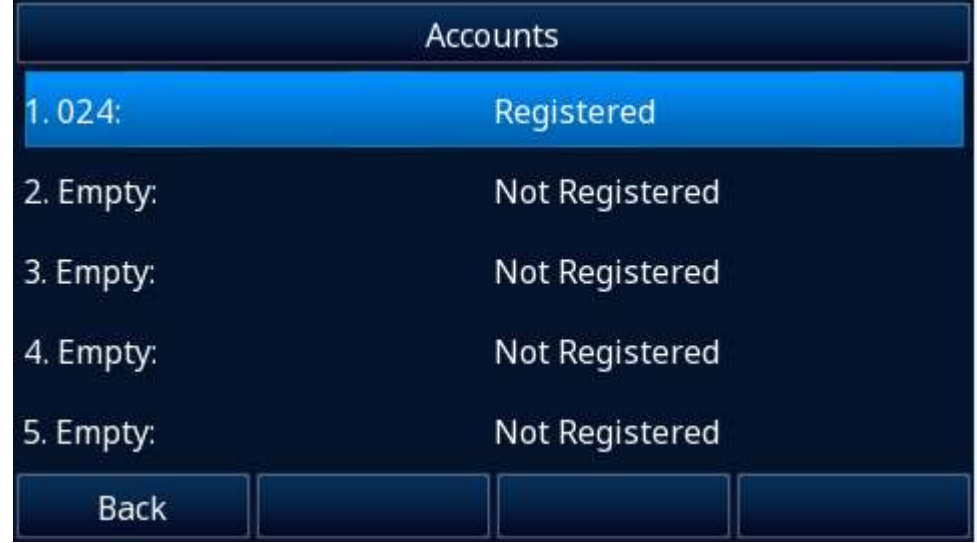

#### **To view the phone status via Web interface:**

- 1. Login webpage
- 2. Input the IP Address in the web browser.
- 3. Input the user name (default is admin), password (default is admin).
- 4. Login successfully.

View the information of Version, Account Status and Network.

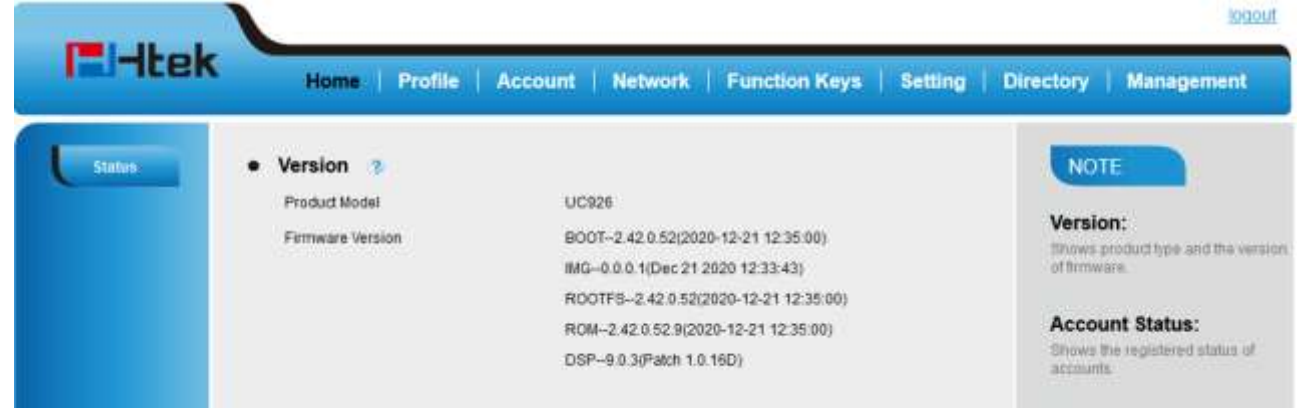

#### **Note:**

**The PC and phone should be in the same segment.**

**When registering the accounts in web and the server port is not"5060",the SIP Server should be set as SIP Server's IP address:server port,for example, 192.168.0.12:5090.**

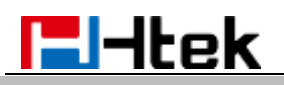

### <span id="page-20-0"></span>**Registration**

#### **To register via Phone interface**

- 1. Press Menu→ Settings→ Advanced (default password: admin)→ Accounts
- 2. Select the desired account.
- 3. Select Enable for Active.
- 4. Select the desired Profile of the account.
- 5. Fill in the SIP User ID, Authenticate ID.
- 6. Fill in the Password and Name (shown on LCD).
- 7. Press Save soft key to save the configuration.

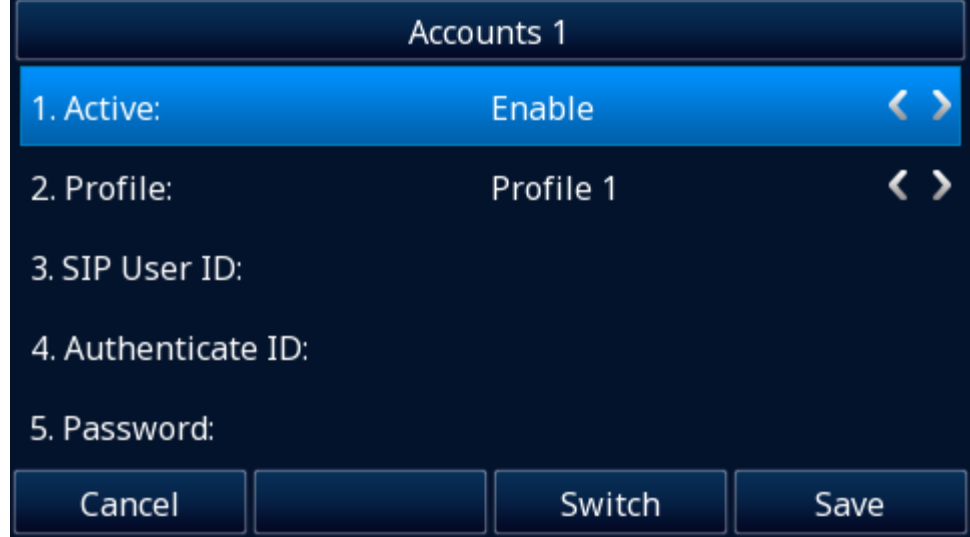

#### **Note:**

If there is a port of sip server, you need to press "1" on the keypad, then you will find the ":". **Additional Information**

When the current input method is ABC/abc/2ab, Pressing "1", you will find ", . ? : ;" Pressing "0", you will find "< > ( ) { } [ ]  $_{-}$  -" Pressing "\*", you will find "\* $\wedge$  " ! @  $\oint = +$  '% &  $\sim$  " Pressing "#", you will find "#"

#### **To register via Web interface**

- 1. Login webpage and Click Profile→ Basic
- 2. Select the desired profile from the pull-down list of Profile field.

# **E**Htek

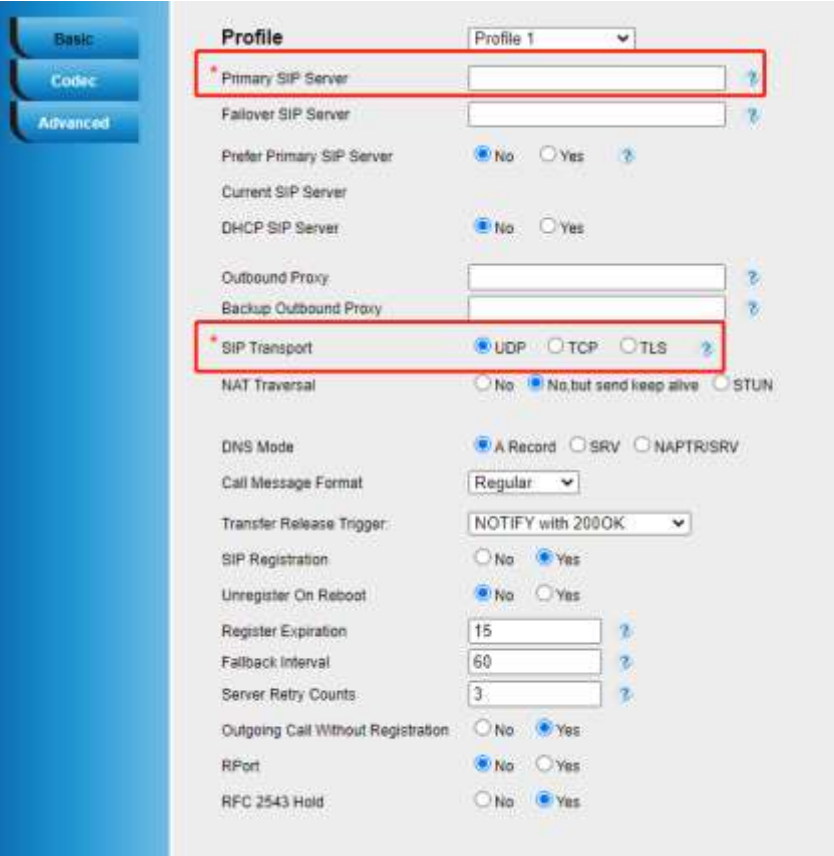

- 3. Fill in the Primary SIP Server and other profile information.
- 4. Select the SIP Transport.
- 5. Click SaveSet to save the configuration.
- 6. Click Account→ Basic.
- 7. Select the desired account from the pull-down list of Account field.

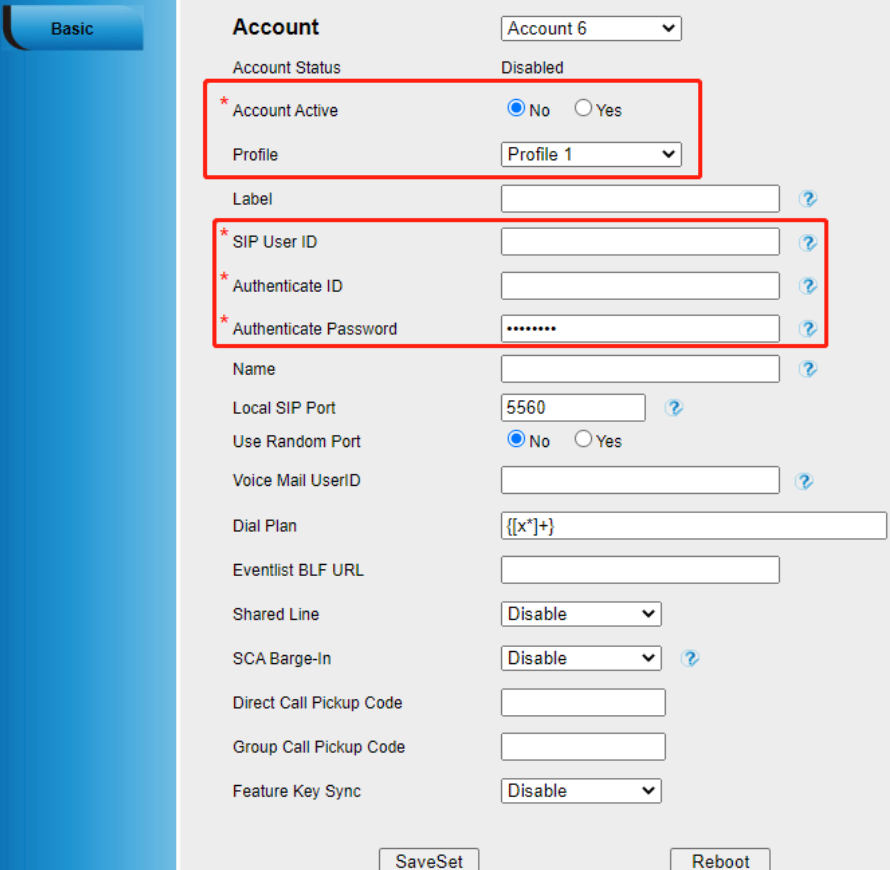

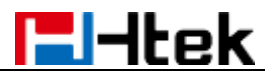

8. Select Yes for Account Active.

9. Select the desired Profile.

10. Fill in the SIP User ID, Authenticate ID, Authenticate Password and other account information.

11. Click SaveSet to save the configuration.

#### **To register via DHCP SIP Server**

1. Login web page and Click Profile→ Basic

2. Select the desired profile from the pull-down list of Profile field.

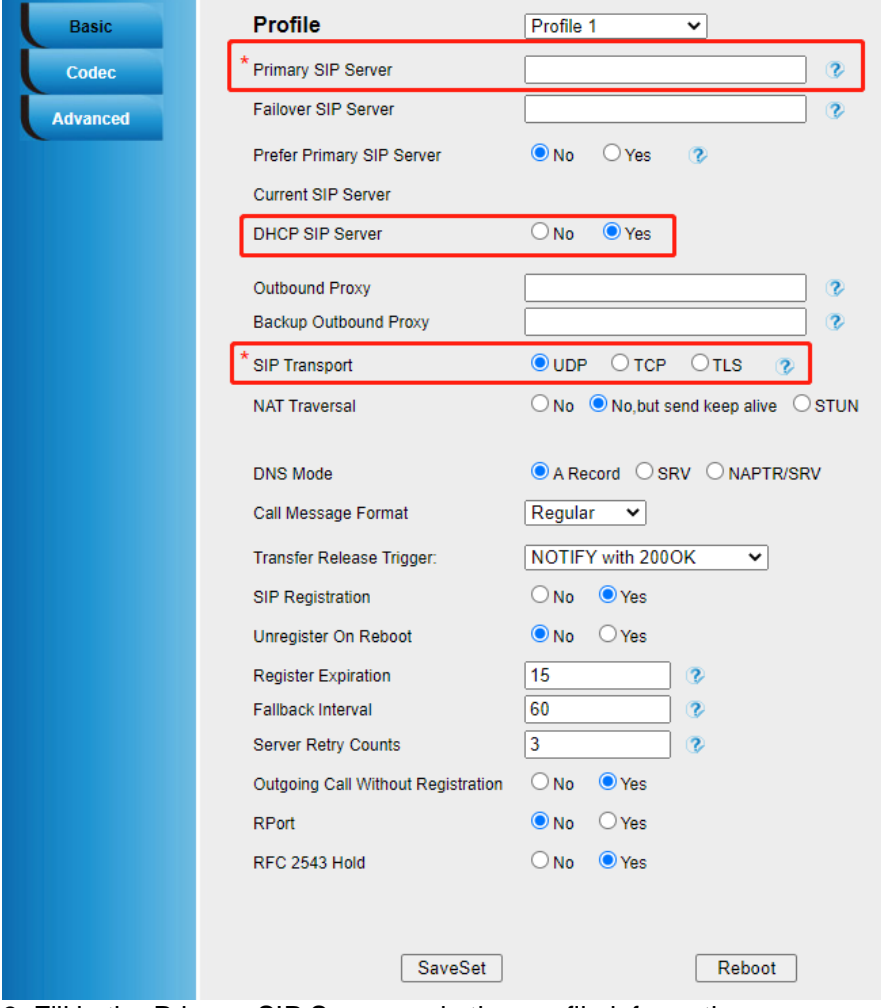

3. Fill in the Primary SIP Server and other profile information.

- 4. Select Yes for the DHCP SIP Server and select the SIP Transport.
- 5. Click SaveSet to save the configuration.
- 6. Click Account→ Basic.
- 7. Select the desired account from the pull-down list of Account field.
- 8. Select Yes for Account Active.
- 9. Select the desired Profile.

10. Fill in the SIP User ID, Authenticate ID, Authenticate Password and other account information.

11. Click SaveSet to save the configuration.

**Note:**

**1. All fields with \* must be filled.**

<span id="page-22-0"></span>**2. Account Status says the account registered successfully or not.**

## **Getting Familiar with Your Phone**

<span id="page-23-0"></span>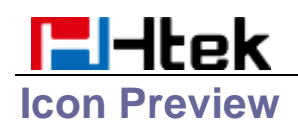

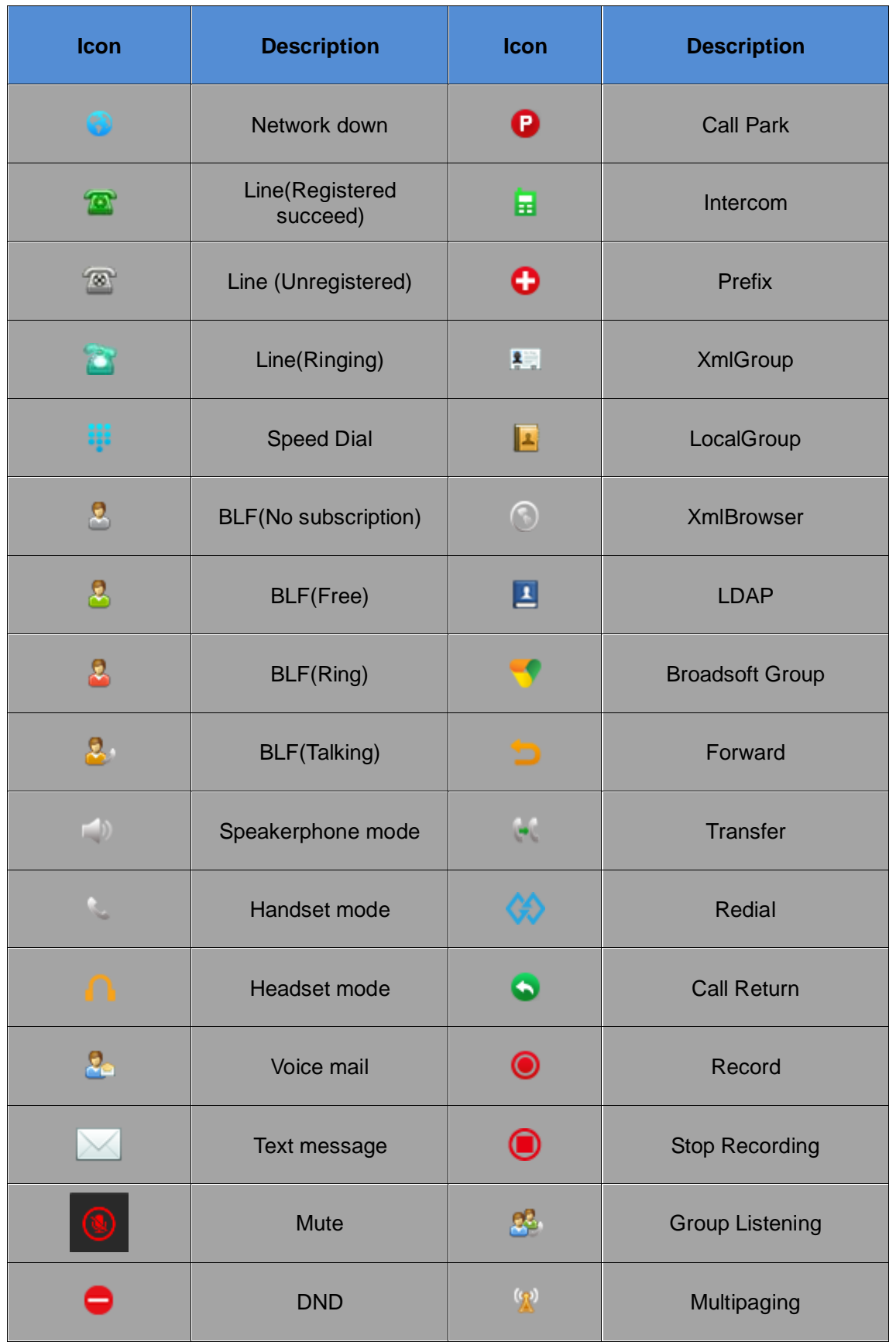

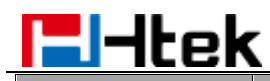

<span id="page-24-0"></span>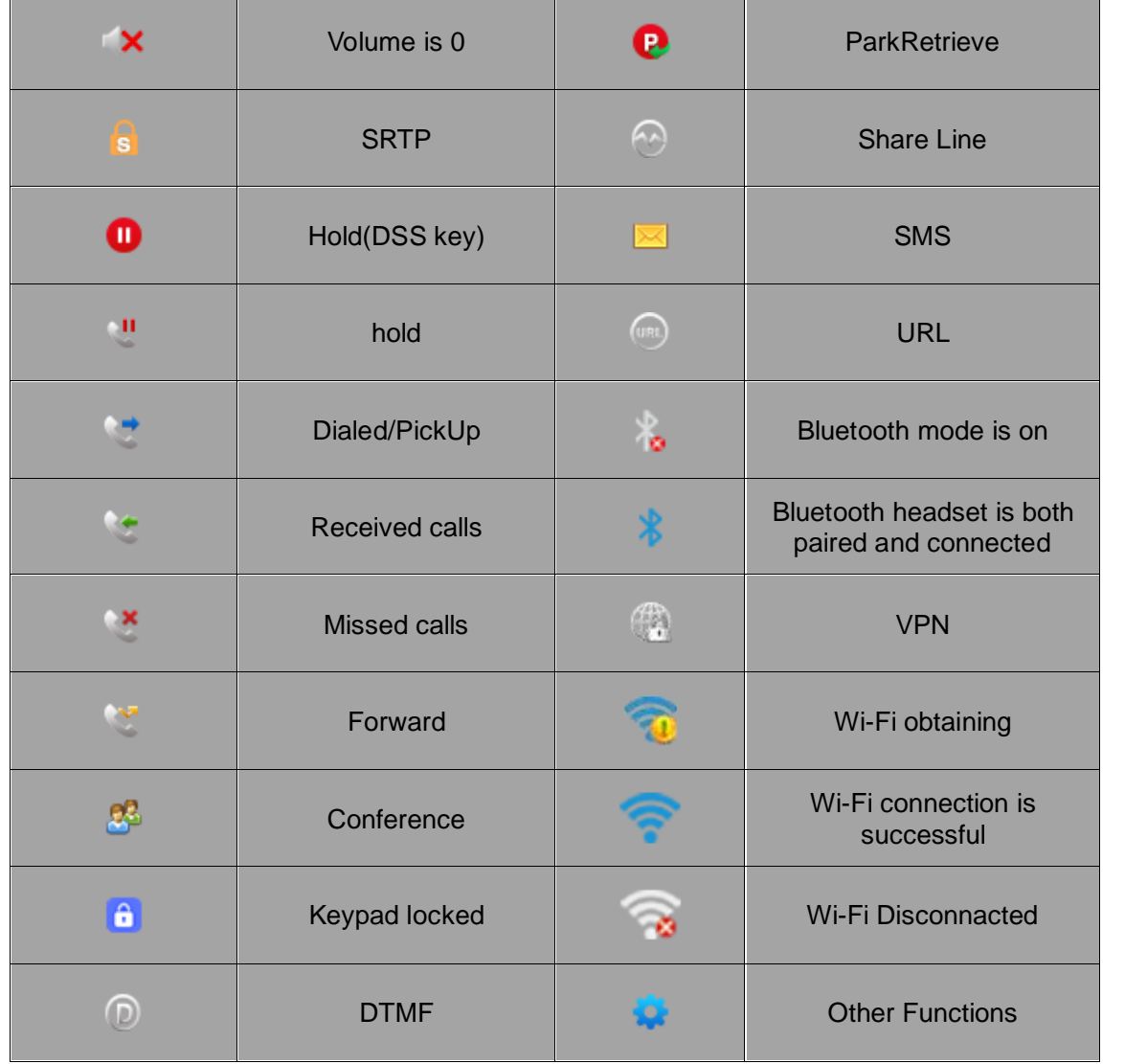

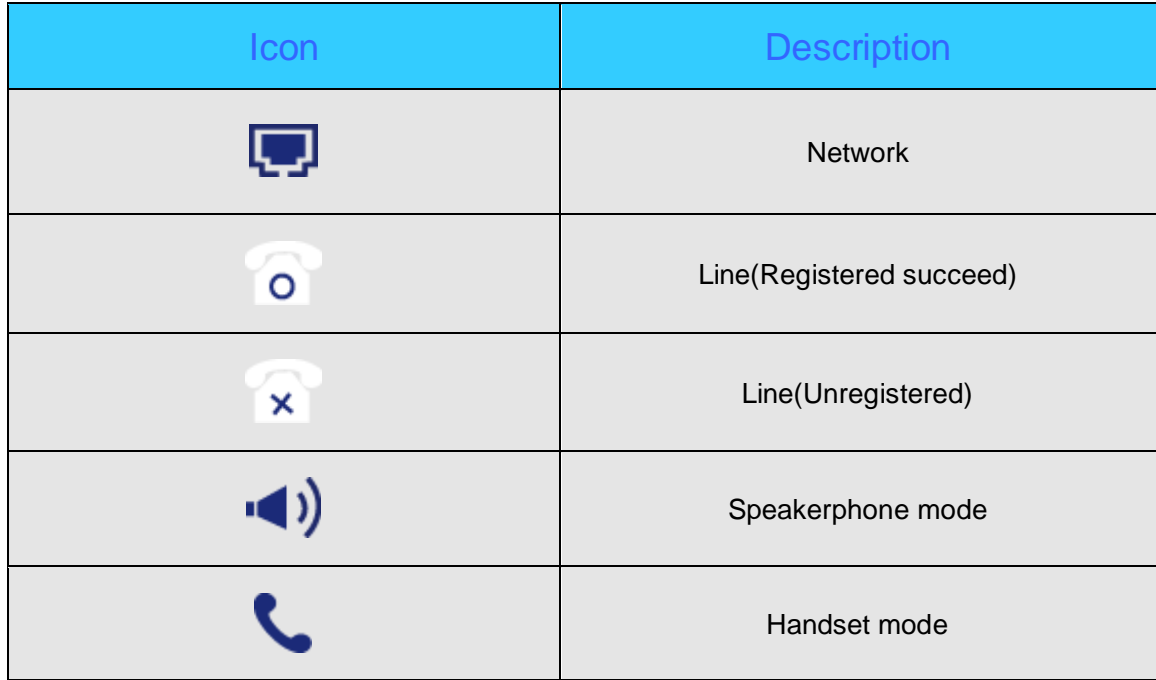

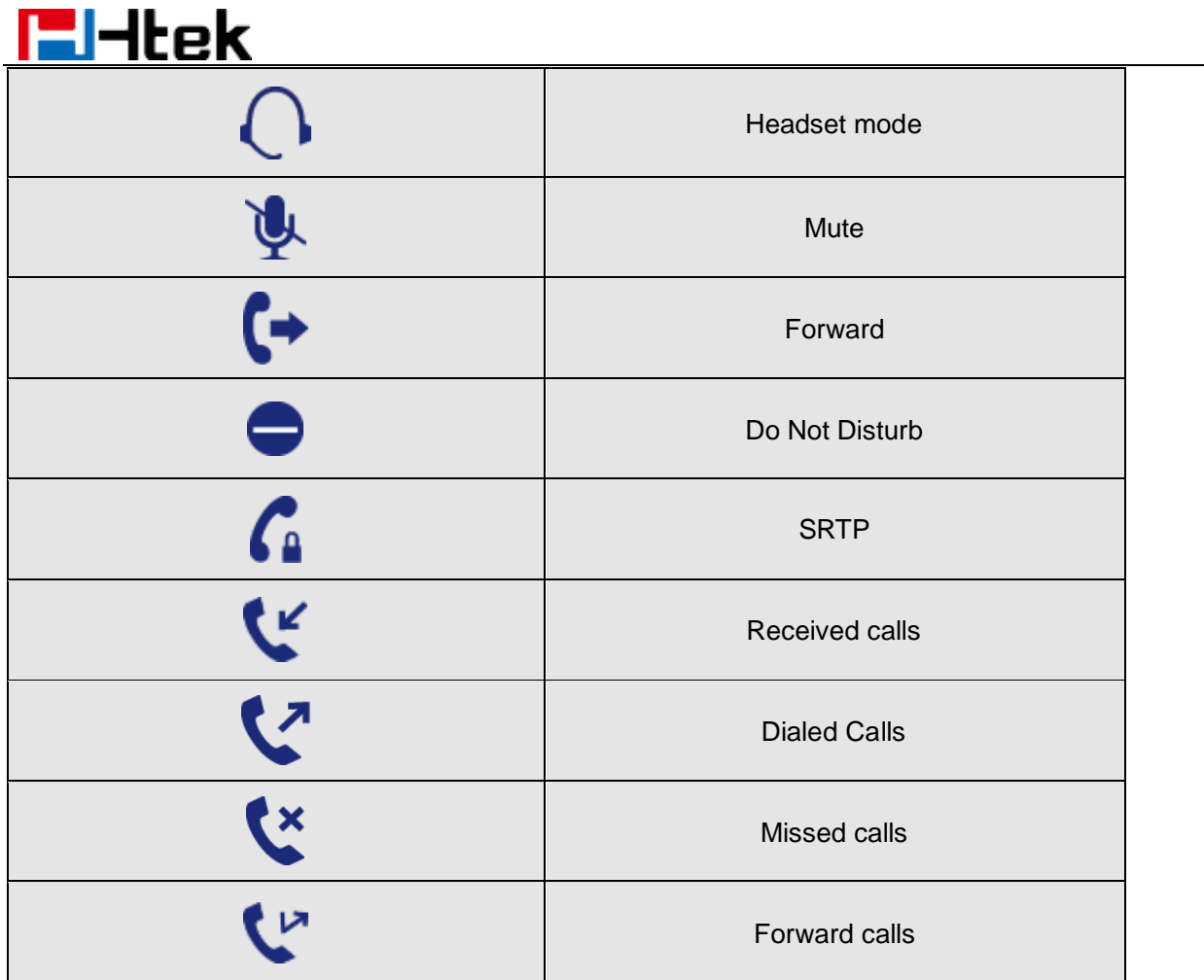

- -

÷

### <span id="page-26-0"></span>**LED Instruction**

This part mainly instructs the LED status. The Power LED Status describe on the premise that the LED setting all set as Yes. For LED status setting, please refer to: [LED Status Setting](#page-124-0)

### <span id="page-26-1"></span>**Power Indicator LED**

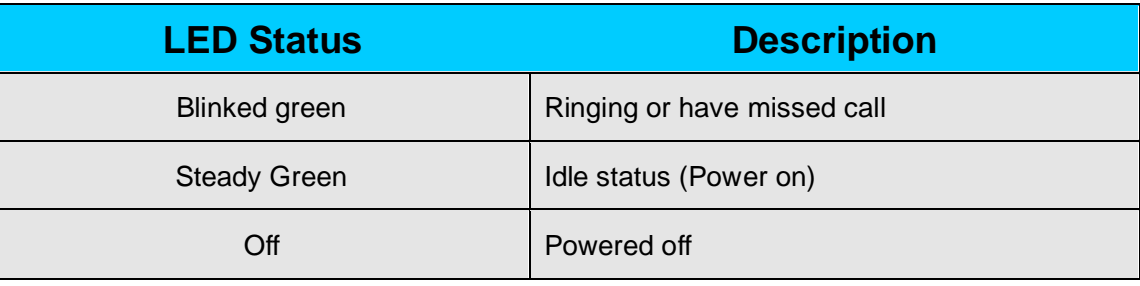

### <span id="page-26-2"></span>**Line LED (Line Key set as Line)**

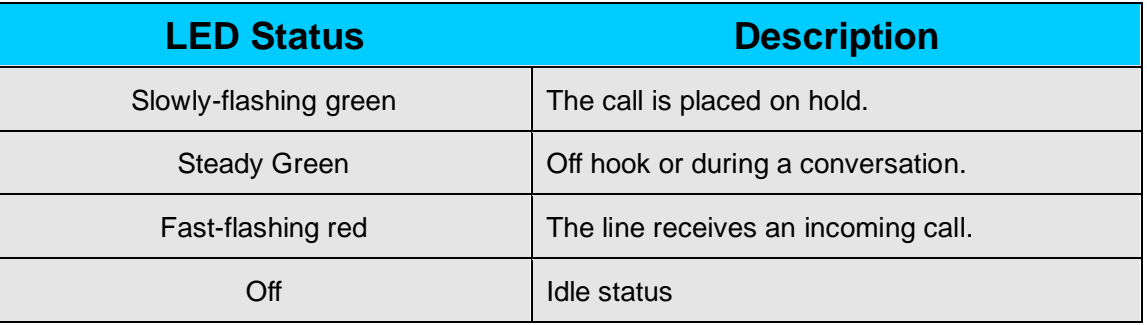

## <span id="page-26-3"></span>**BLF or BLF List Key LED ( Line/Line Key set as BLF)**

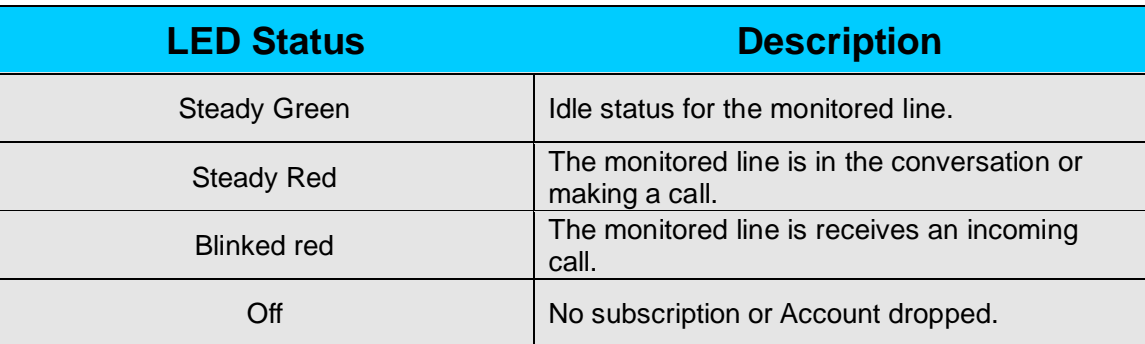

### <span id="page-26-4"></span>**Shared Line LED**

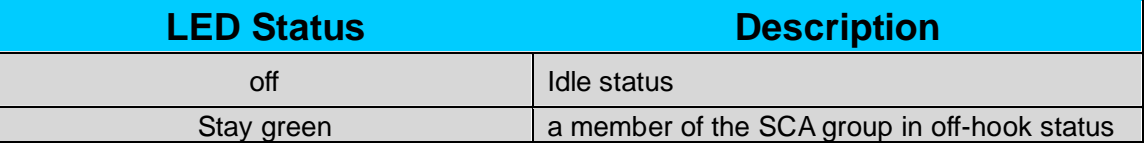

# **E**Htek

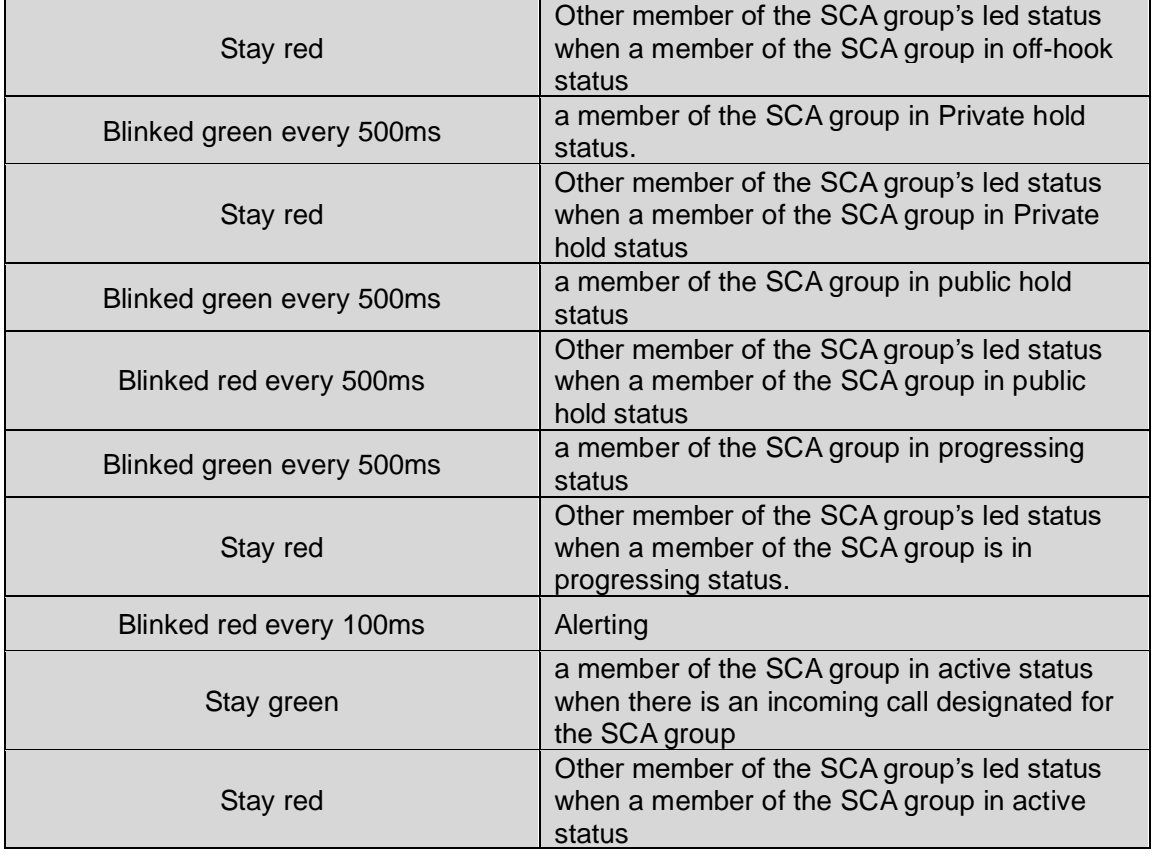

### <span id="page-27-0"></span>**User Interface**

There are two ways to customize specific configurations on your IP phone:

- The user interface on the IP phone
- The user interface in a web browser on your PC

The hardware components keypad and LCD screen constitute the phone user interface, which allows the user to execute all call operation tasks and basic configuration changes directly on the phone. In addition, you can use the web user interface to access all configuration settings. In many instances, it is possible to use both the phone user interface and the web user interface to operate the phone and change settings. However, in some instances, it is only possible to use the phone or the web user interface.

#### **Phone Interface Overview**

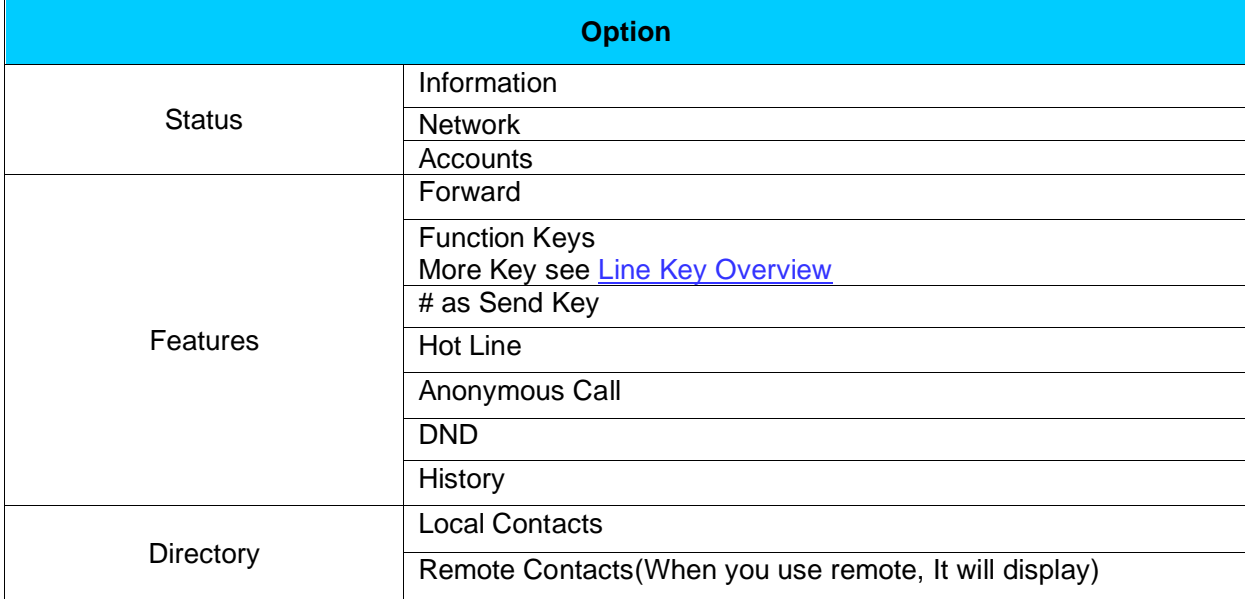

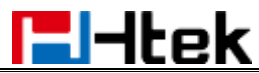

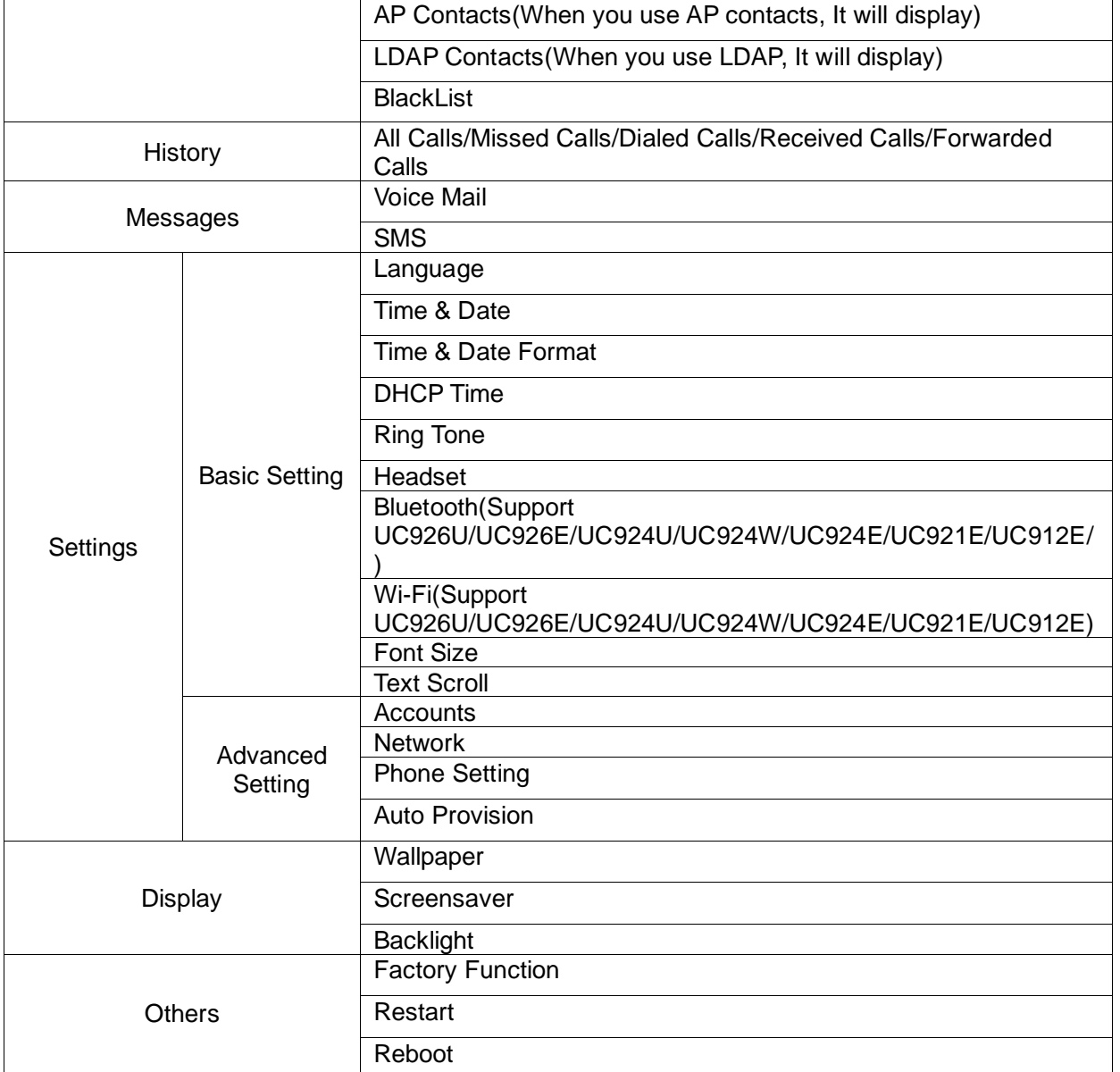

## <span id="page-28-0"></span>**Call Features**

## <span id="page-28-1"></span>**Basic Call Features**

### <span id="page-28-2"></span>**Place a Call**

There are three ways to dialing a call: Handset, Headset and Speakerphone.

#### **To place a call by Handset:**

- 1. Pick up the handset.
- 2. Enter the number.
- 3. Press the Send soft key.

### **To place a call by Headset:**

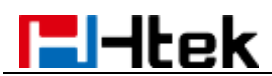

- 1. Press the Handset hard key  $\mathcal{D}$  (light will be green).
- 2. Enter the number.
- 3. Press the Send soft key.

#### **Using headset to place and answer calls for all time:**

- 1. Log into the webpage and click **Setting** → **Preference**.
- 2. Set **Headset Priority** to **Enable**.
- 3. Set **Ring Device For Headset** to **User Headset.**

**HeadSet Priority** 

Enable  $\pmb{\mathrm{v}}$ 

Use HeadSet v

4. Click **SaveSet** to save the setting.

**Ringer Device For HeadSet** 

5. Press Headset $\circledcirc$  key to activate the Headset priority mode.

#### **To place a call by speakerphone:**

- 1. Press the Speakerphone key  $\bigcirc$ , or press the Line key, then you can hear the dial tone.
- 2. Press the number.
- 3. Press the Send soft key.

#### **To place a call from Call History:**

- 1. Press the History soft key or navigate to Menu  $\rightarrow$  History  $\rightarrow$  Local History.
- 2. Select the desired call history.
- 3. Press the Send soft key.

#### **To place a call from Directory:**

- 1. Press the Directory soft key or navigate to Menu  $\rightarrow$  Directory  $\rightarrow$  Local Contacts.
- 2. Select the desired contact from a contact group.
- 3. Press the Send soft key.

#### Note:

1. The **#** key can be set as **Send** key. For more information, refer to Key [as Send.](#page-125-0)

2. During a call, you can also change among Headset, Handset or Speakerphone mode.

#### **Making multiple calls**

When you are in a call, you can hold your current call and place a new call.

- 1. Press Hold soft key to place the current call on hold.
- 2. Press New Call soft key.
- 3. Dial another number,
- 4. Press the Send soft key.

### <span id="page-29-0"></span>**End a Call**

Here shows to end a call during three modes:

#### **To end a call by Handset**

In handset mode, press the **EndCall** soft key or hang up the handset.

#### **To end a call under Headset Mode**

In headset mode, press the **EndCall** soft key or press  $\Omega$ .

#### **To end a call under Speakerphone Mode**

In speakerphone mode, press the **EndCall** soft key or press  $\bigcirc$ .

#### **Note:**

**During the conference, to end the call is same as mentioned above.**

<span id="page-30-0"></span>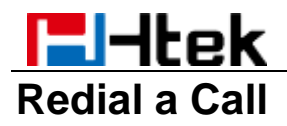

### **To redial the last placed call from the IP Phone:**

Press  $\bigcirc$  directly when LCD is on the idle interface.

### <span id="page-30-1"></span>**Receive a Call**

There are three ways to receive a call when the phone is ringing: **To receive a call by handset** Pick up the handset.

#### **To receive a call by headset**

Press the Headset key  $\mathcal{Q}$ .

### **To receive a call by speakerphone**

- 1. Option 1: Press  $\bigcirc$  directly.
- 2. Option 2: Press Answer soft key.
- 3. Option 3: Press the Line key (flashing red indicator by default).

Moreover, some other action can be done by soft key when the call is coming.

- 1. Press the Reject soft key to reject the call.
- 2. Press Forward soft key to forward to another phone.
- 3. Press Silence soft key, the call will stop ringing, but the incoming call notification will continue to display.

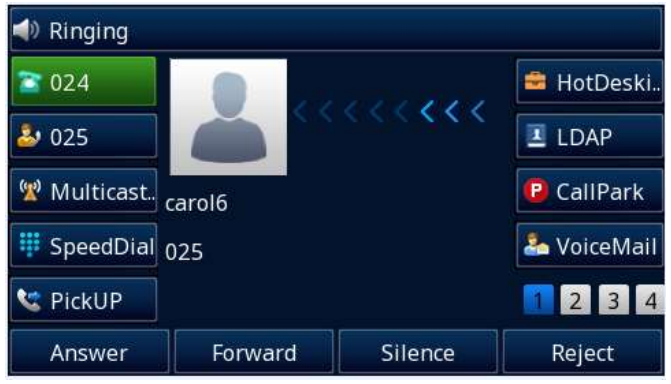

### <span id="page-30-2"></span>**Incoming Call Show Mode**

There are three incoming call show modes:

- 1. name of the contacts
- 2. name and number of the contacts
- 3. name and number of the incoming call and the account which is connecting

#### **To set Incoming Call Show Mode via Web interface:**

- 1. Click **Setting** → **Preference.**
- 2. Select the desired mode for the Incoming Call Show Mode.
- 3. Click **SaveSet**.

Incoming Call Show Mode

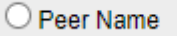

**O** Peer Name & Peer Number

<span id="page-31-0"></span>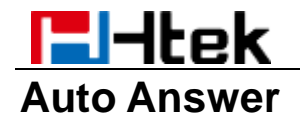

Auto Answer will allow the phone answers incoming calls automatically.

#### **To enable Auto Answer via Web interface:**

- **1.** Click **Profile** → **Advanced.**
	- a) (if you want to set profile except Profile 1, please select the corresponding profile from the pull-down list in the Profile field)
- 2. Switch the option to **Yes**.

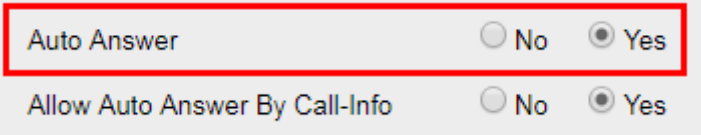

3. Click **SaveSet**.

## <span id="page-31-1"></span>**Call Hold/Resume**

When using the Hold feature, the held party may hear music played by the server.

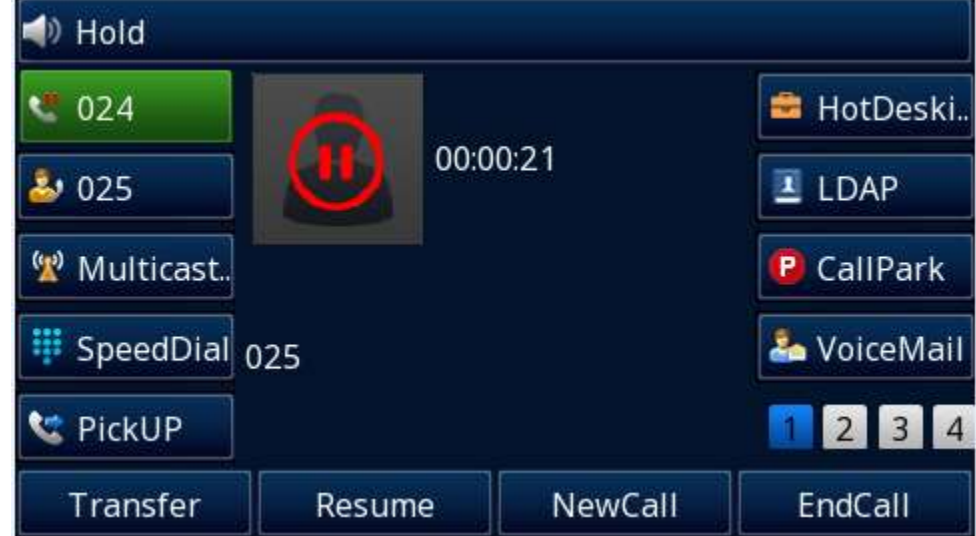

#### **To hold/resume a call:**

- 1. Press Hold soft key to hold the current call.
- 2. Press Resume soft key to resume the call on hold.

### <span id="page-31-2"></span>**Call Transfer**

There are three transfer mode: Blind, Attended and Semi-Attended Transfer.

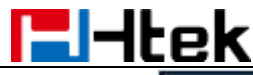

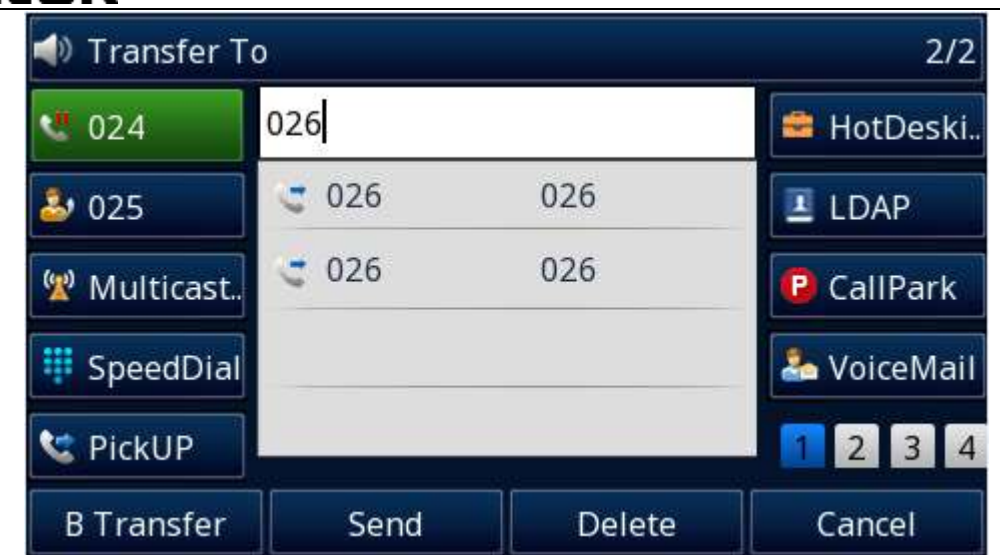

#### **Blind Transfer**

When you are in a call,

- 1. Press  $\Box$  or **Transfer** soft key, the current call will be holding.
- 2. Enter the number you want to transfer to.
- 3. Press  $\Box$  or **B Transfer** soft key to complete the blind transfer.

#### **Attended Transfer**

When you are in a call,

- 1. Press  $\Box$  or **Transfer** soft key, the current call will be holding.
- 2. Enter the number you want to transfer to.
- 1. Press **Send** soft key.
- 2. After the second call established, press **b** or **Transfer** soft key to complete the attended transfer.

#### **Semi-Attended Transfer**

When you are in a call,

- 1. Press  $\Box$  or **Transfer** soft key, the current call will be holding.
- 2. Enter the number you want to transfer to.
- 3. Press **Send** soft key.
- 4. When you hear the ringback tone, press  $\Box$  or **Transfer** soft key to complete the semi-attended transfer.

#### **BLF Transfer**

This feature controls the operation when you press the BLF key during a call. There are three mode:

- Attended Transfer
- Blind Transfer
- New Call

To set this feature, enter **Setting** → **Features** → **Transfer Settings** → **Transfer Mode via DSSkey**. Transfer Settings

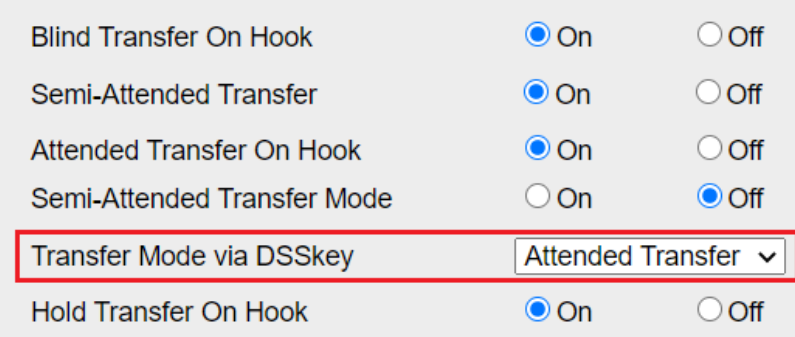

Relates to [BLF](#page-99-0)

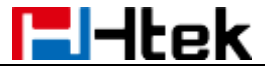

#### **Override Transfer On Hook:**

There are two calls at the same time, and one is in talking, another one is on held.

This feature allows you to transfer the current talking call to the held call by hanging up the handset.

How to configure

- 1. Log into webpage, **Setting** → **Features** → **Transfer Settings** → **Override Transfer On Hook.**
- 2. Switch the option to On.
- 3. In the same webpage, **Setting** → **Features** → **Transfer Settings** → **Attended Transfer On Hook**.
- 4. Switch the option to On.

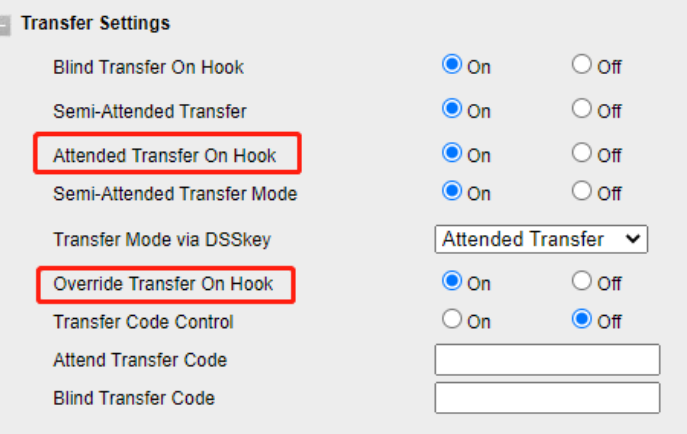

How to use

- 1. A enables the Override Transfer On Hook feature.
- 2. During the conversation with B, A presses the Hold soft key and establishes a new call with C.
- 3. A hung up the handset.
- 4. The call will transfer to C and B.

#### **Three Way Call Release Type:**

This feature allows the participants of a local conference to keep talking when the chairman leave.

How to configure

1. The chairman should login webpage, **Setting** → **Preference** → **Three Way Call Release Type** → **Transfer**.

#### How to use

- 1. There is a 3-way conference.
- 2. The chairman press **EndCall** to exit the conference.
- 3. The two participants can continue to talk.

Three Way Call Release Type

Transfer ٧.

#### **Transfer Release Trigger**

This option defines the time when the phone sends BYE to the server to release the transferred call.

How to configure Log into webpage, **Profile** → **Basic** → **Transfer Release Trigger**.

#### **1. NOTIFY with 200OK**

After receiving REFER request send by phone, the server will send NOTIFY to the phone, and the phone response 200 OK, this is the trigger for the phone to release the call.

#### **2. 2xx response of REFER**

The phone will not release the call until it receives a 2xx response from the server to the phone's REFER request.

#### **3. BYE for the call**

The phone will not release the call until receiving BYE from the server.

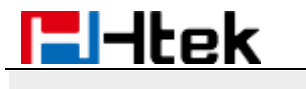

Transfer Release Trigger:

NOTIFY with 200OK

 $\pmb{\mathrm{v}}$ 

## <span id="page-34-0"></span>**Call Conference**

This IP Phone supports up to 5-way conference.

#### **5-way conference**

- 1. Assuming that call party **A** and **B** are in conversation. **A** want to bring **C**, **D** and **E** in a conference
- 2. **A** press the Conf soft key, the call is placed on hold.

3. A enter the number of C and then press Send soft key or  $\left(\frac{16}{100}\right)$ 

- 4. **C** answer the call.
- 5. **A** press the Conf soft key, then **A**, **B** and **C** are now in a conference. (and now this is **3-way conference**)

6. **A** press the Conf soft key, the current 3-way conference is placed on hold.

7. A enter the number of **D** and then press Send soft key or  $\frac{16}{20}$ 

8. **D** answer the call.

9. **A** press the Conf soft key, then **A**, **B**, **C** and **D** are now in a conference. (and now this is **4-way conference**)

10. **A** press the Conf soft key, the current 4-way conference is placed on hold.

11. A enter the number of **E** and then press Send soft key or  $\frac{16}{10}$ 

12. **E** answer the call.

13. **A** press the Conf soft key, then **A**, **B**, **C**, **D** and **E** are now in a conference. (and now this is **5-way conference**)

14. **A** end the call, the conference is finished.

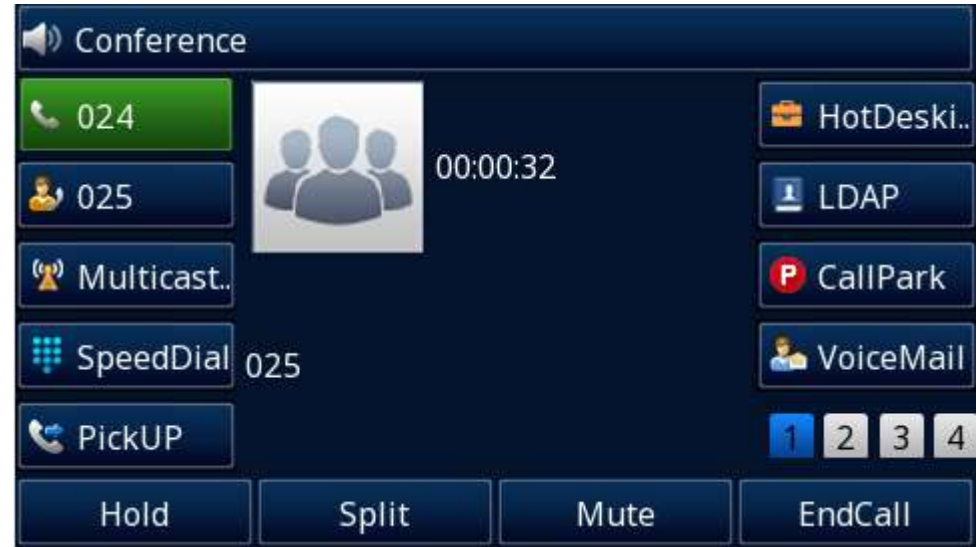

**Note:** 

**1. If C does not answer the call, A can back to continue the conversation with B; 2. Once A hangs up the call, the conference is ended, while if B or C drops the call, A&C or A&B continues the conversation.**

**3. The conference feature is not available on all servers. For more information, contact your system administrator.**

<span id="page-34-1"></span>**4. To realize the 5-way conference, the line should be all available.**

### **Call Forward**

This phone supports static forward (always forward, busy forward and no answer forward) and dynamic forward.

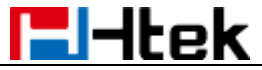

#### **To configure static forward**

#### **To configure always forward via Phone interface:**

With this feature, all incoming calls will forward immediately to configured number.

- 1. Press Menu→ Features→ Forward→ Always.
- 2. Press  $\emptyset$  and  $\emptyset$  to select the Enable choice.
- 3. Enter the Forward to number.
- 4. Press  $\bigcirc$  or Save soft key to save the configuration.

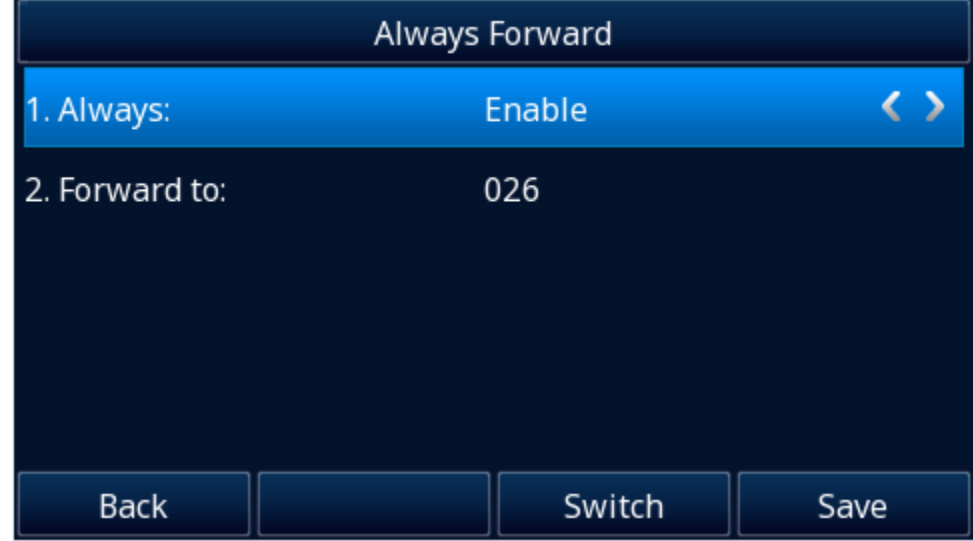

#### **To configure busy forward via Phone interface:**

With this feature, the incoming calls are immediately forwarded if the phone is busy.

- 1. Press Menu→ Features→ Forward→ Busy.
- 2. Press  $\vee$  and  $\vee$  to select the Enable choice.
- 3. Enter the Forward to number.
- 4. Press  $\Theta$  or Save soft key to save the configuration.

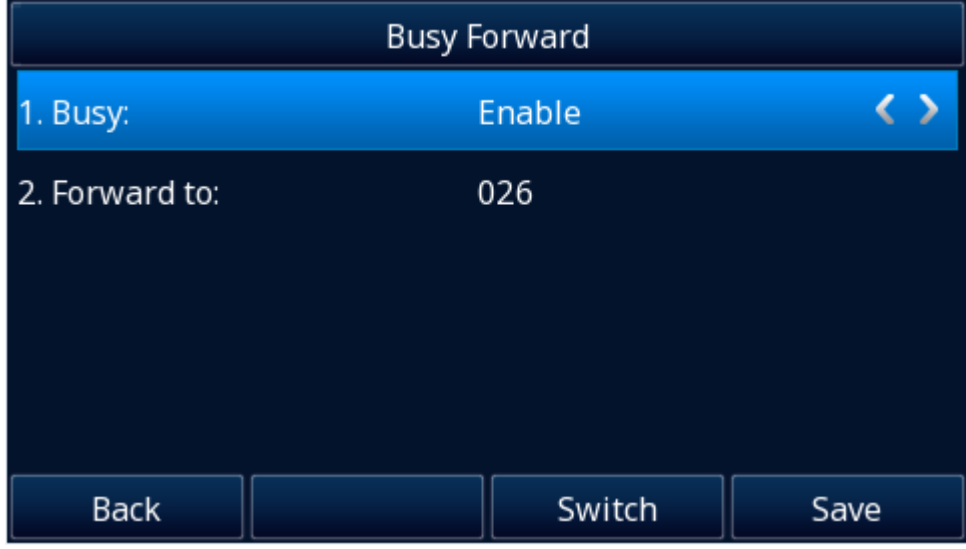

**To configure no answer forward via Phone interface:**

No Answer Forward: Incoming calls are forwarded if not answered after some time.

- 1. Press Menu→ Features→ Forward→ No Answer.
- 2. Press  $\bigotimes$  and  $\bigotimes$  to select the Enable choice
- 3. Enter the Forward To number and After Ring Times.
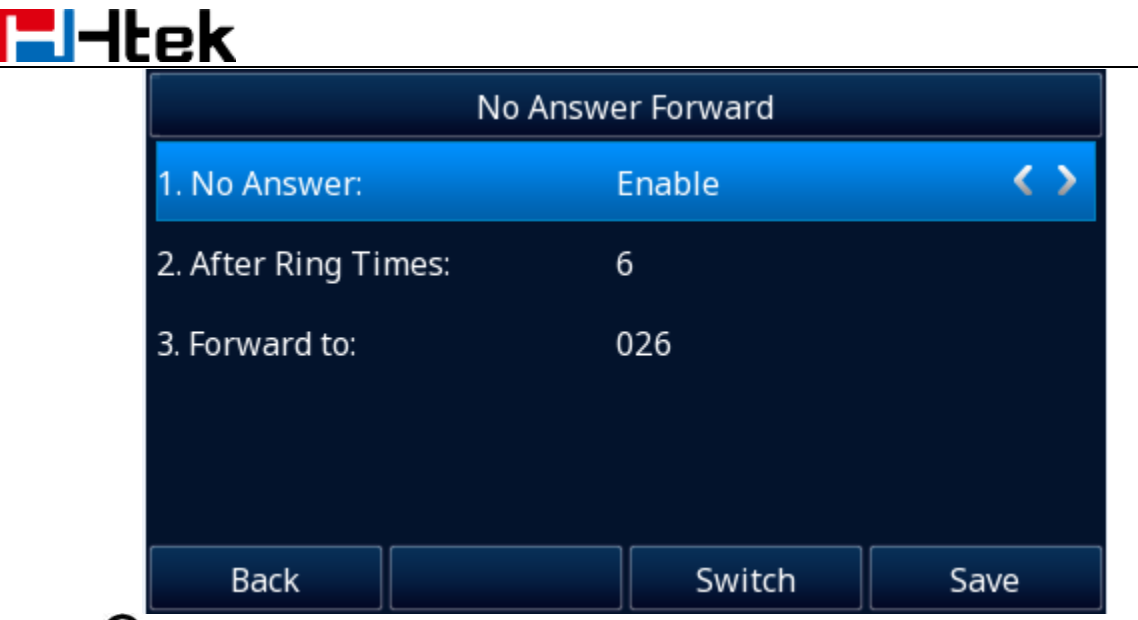

4. Press  $\bigcirc$  or Save soft key to save the configuration.

When the Forward feature is enabled, the Icon  $\blacksquare$  will display on Top of the LCD.

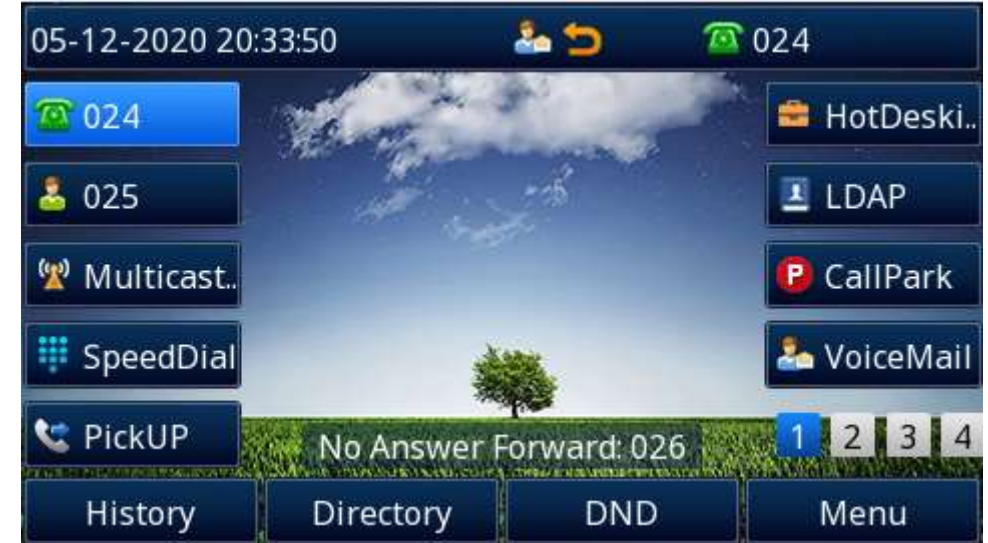

### **To configure Forward via Web interface**

- 1. Setting→ Features
- 2. Click On for the Always/Busy/No Answer
- 3. Fill in the Target number.
- 4. Fill in the After Ring Time.
- 5. Fill in the On Code and Off Code (optional).
- 6.Click SaveSet to save the configuration.

Note: you should set **DND Work Type** to Server or Mixed if you need to set the forward code.

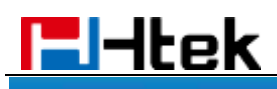

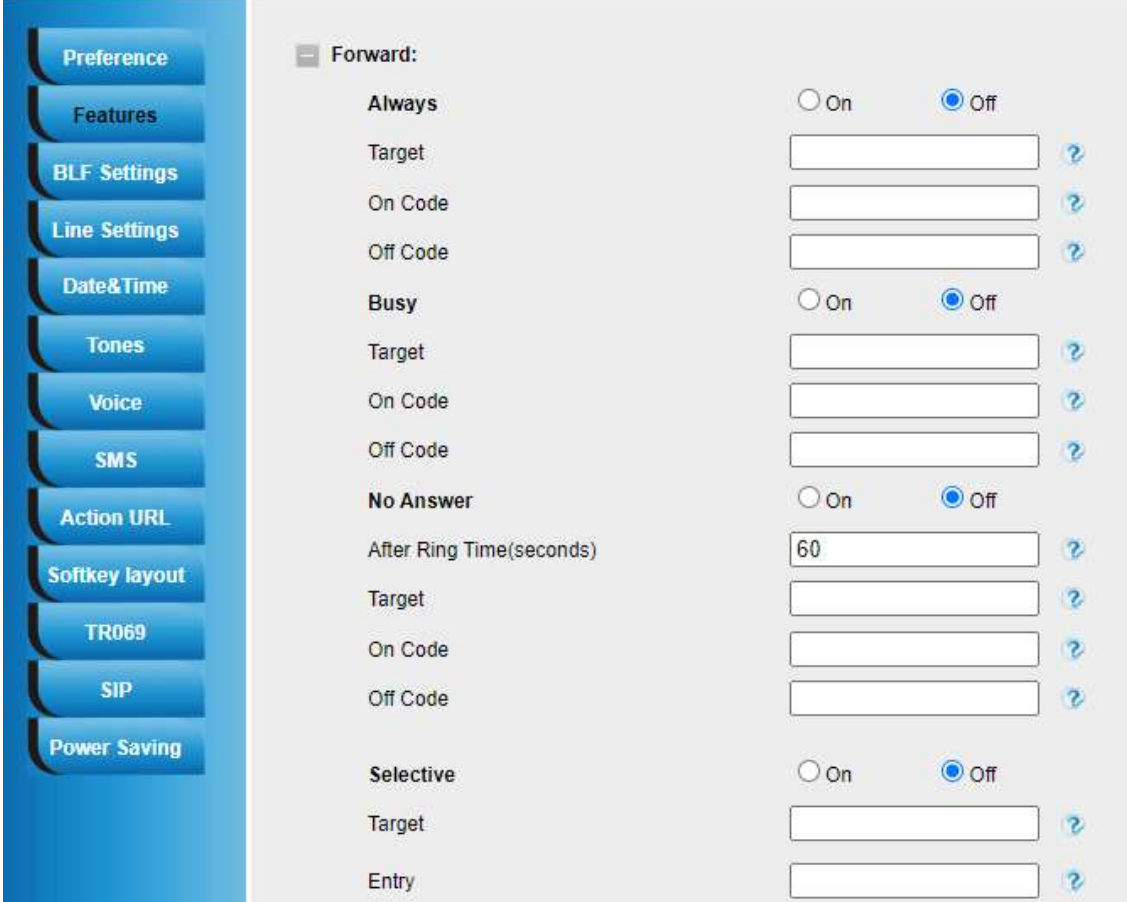

**To cancel the forward feature via Phone interface**

- 1. Option 1: To press the  $\bigoplus$  key to disable the forward feature.
- 2. Option 2: Press Menu→ Features→ Forward→ Always/Busy/No Answer
	- a. Press  $\Diamond$  and  $\Diamond$  to select the Disable choice
	- b. Press  $\bigcirc$  or Save soft key to save the configuration.
- **To cancel the forward feature via Web interface**
- 1. Setting→ Features
- 2. Click Off for the Always/Busy/No Answer
- 3. Click SaveSet to save the configuration

### **To configure dynamic forward**

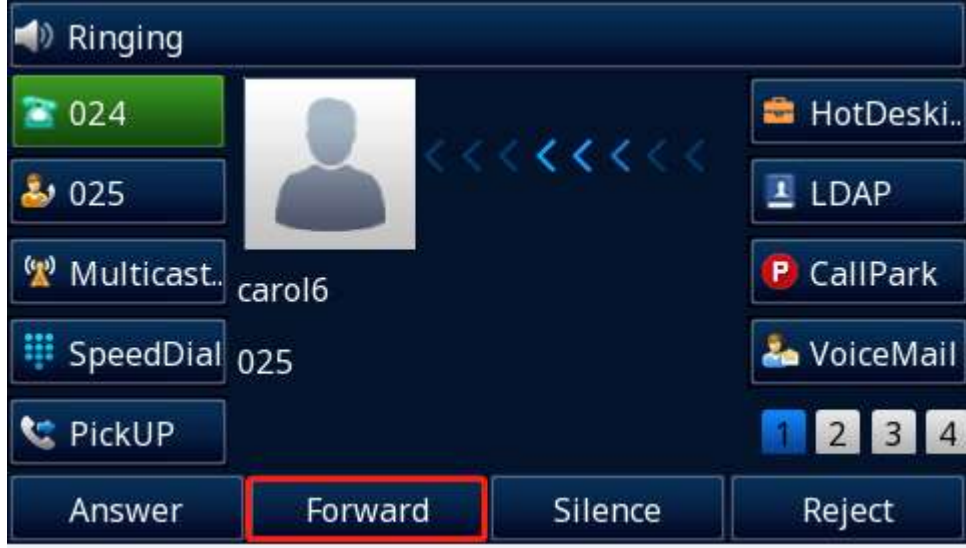

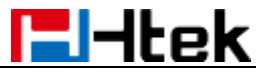

### **Forward an incoming call during the ringing.**

1. When the phone is ringing, press Forward soft key.

2. Enter the forward number or select the desired number from Directory soft key (Precondition: local directory has one or more contacts).

3. Press  $\Box$  or press the Send soft key, then the call is forwarded.

**Note:**

**1. If the Programmable Key or line key is set as BLF, when an incoming call ringing, press this BLF key directly to realize the dynamic forward. 2. You can choose a desired forward number from the Directory when you press** 

**the Forward key.**

# **Call Return**

This feature allows you to dial the last phone call you missed. **To configure the Call Return via Phone interface**

1. Press Menu→ Features→ Function Keys→ Line Keys as Function Keys→ Line Key2(for example)

2. Press  $\bigvee$  and  $\bigvee$  key to select the Call Return in the Type field.

### 3. Press  $\bigcirc$  or Save soft key to save the configuration

### **To configure the Call Return via Web interface**

- 1. Click Function Keys→ Line Key.
- 2. Select the desired Line Key and select Call Return in the Type field.
- 3. Click SaveSet to save the configuration.

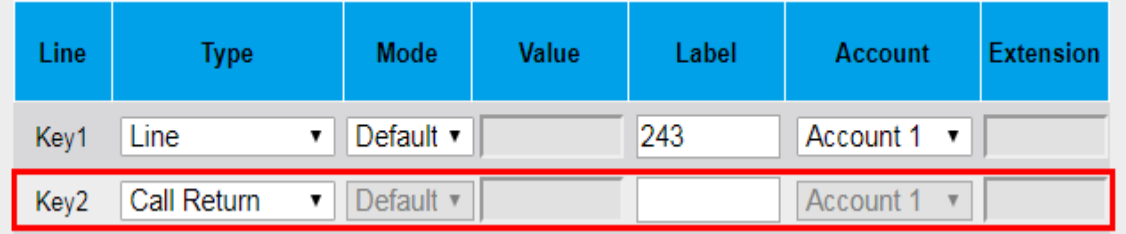

# **Call Waiting Tone**

### **To enable the Call Waiting and Call Waiting Tone via Web interface**

- 1. Click Setting→ Features
- 2. Select Call Waiting: On and Call Waiting Tone: On

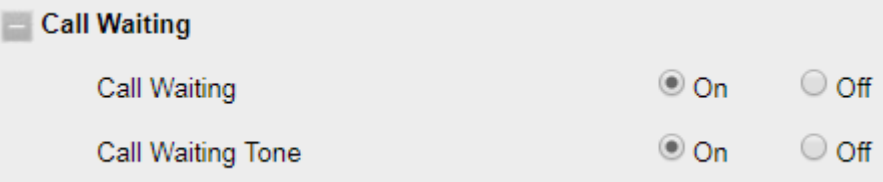

**To Change the Call Waiting Tone time via Web interface**

1. Click Setting→ Tones

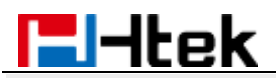

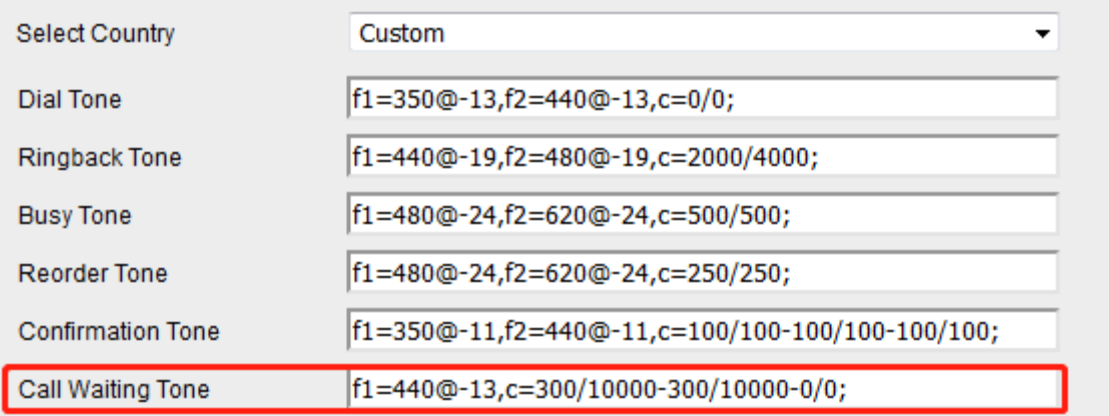

Syntax: f1=freq@vol, f2=freq@vol, c=on1/off1-on2/off2-on3/off3; [...] Note: freq: 0 - 4000Hz; vol: -30 - 0dBm

2. Change the Tone Time as you want (for example 3s)

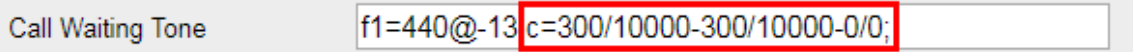

# **Hide Caller ID**

Just enable the unknown/hidden caller feature, by enabling Anonymous call feature thereby the receiver won't be able to know who is calling them.

### **To configure anonymous call via Phone interface**

- 1. Press Menu→ Features→ Anonymous Call→ Profile ID 2 (For example)
- 2. Press  $\vee$  and  $\vee$  to select the Enable choice in Anonymous Call filed.
- 3. Press  $\bigcirc$  or Save soft key to save the configuration.

### **To cancel anonymous call feature via Phone interface**

- 1. Press Menu→ Features→ Anonymous Call→ Profile ID 2 (For example)
- 2. Press  $\emptyset$  and  $\mathbb S$  key to select the Disable choice in Anonymous Call filed.
- 3. Press  $\cup$  or Save soft key to save the configuration.

# **Reject Anonymous**

If you do not want to be disturb by anonymous calls, you can set the reject anonymous call feature, so you will not hear the unknown calls.

#### **To configure rejecting anonymous call**

- 1. Press Menu→ Features→ Anonymous Call→ Profile ID 2 (For example)
- 2. Press  $\forall$  and  $\forall$  key to select the Enable choice in Rejection filed.
- 3. Press  $\bigcirc$  or Save soft key to save the configuration.

### **To cancel rejecting anonymous call**

- 1. Press Menu→ Features→ Anonymous Call→ Profile ID 2 (For example)
- 
- 2. Press  $\vee$  and  $\vee$  key to select the Disable choice in Rejection filed.
- 3. Press  $\Theta$  or Save soft key to save the configuration.

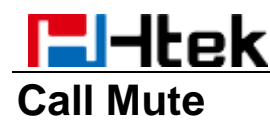

When you use the Mute feature, the other parties will not hear your voice while you can hear their voice. Call mute applies to all modes (handset, headset, and speakerphone).

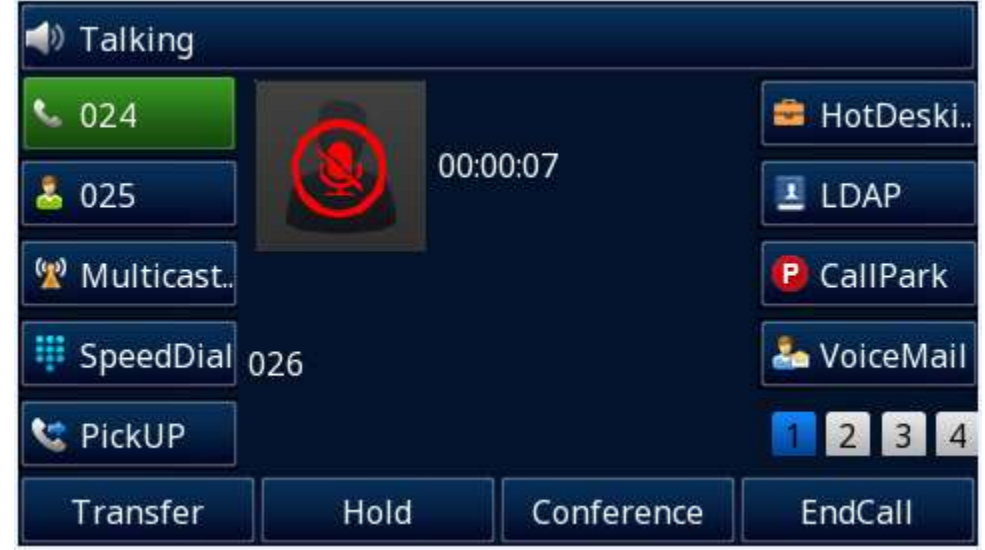

**To mute the call during a call (including a conference call)**

1. Press the mute key  $\bigcirc$ , the LCD display

2. To disable the mute function, press  $\bigcirc$  again.

# **DND**

When you use the DND feature, the phone is to reject all incoming calls automatically and you can see the DND icon  $\blacksquare$  shown on the Top of the LCD on idle page.

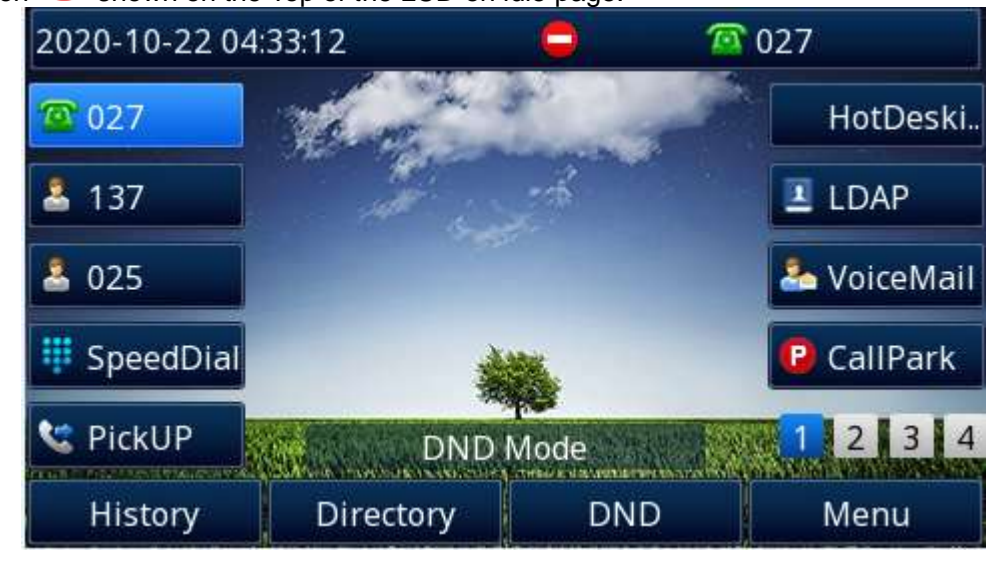

### **To enable DND feature via Phone interface:**

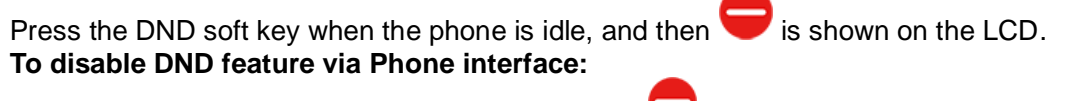

Press the DND soft key again, and then there is no  $\bullet$  on the LCD.

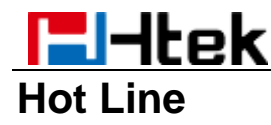

### **To configure Hot Line via Phone interface**

- 1. Press Menu→ Features→ Hot Line
- 2. Enter the Number and HotLine Delay time (as present, we support off hook auto dial).
- 3. Press  $\bigcirc$  or Save soft key to save the configuration

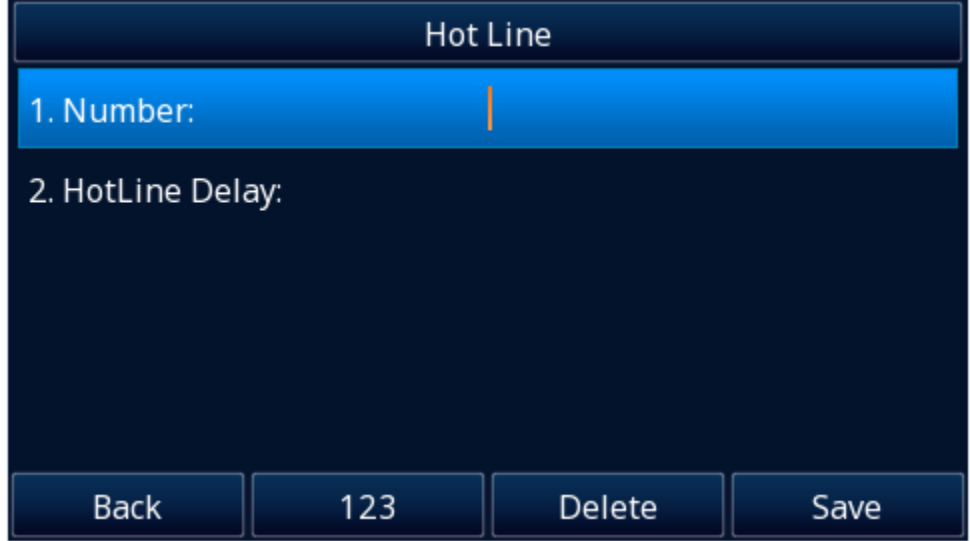

### **To configure Hotline auto dial via Web interface**

1. Setting→ Features.

B

- 2. Fill in the number in the Hotline Number and Hotline Time-out field.
- 3. Click SaveSet to save the configuration.

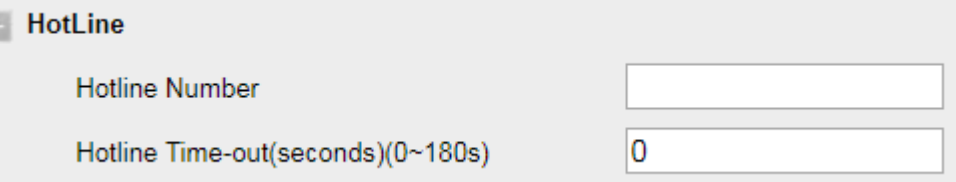

4. Delete the Hotline Number and save the configuration, then now the Hotline auto dial is cancelled.

# **Auto Redial**

After setting this option, if the phone you are calling responds 486 Busy Here, the phone will prompt it with a busy tone (Busy Tone Timer (0~5s)), and then it will prompt Auto Redial, as shown in the figure.

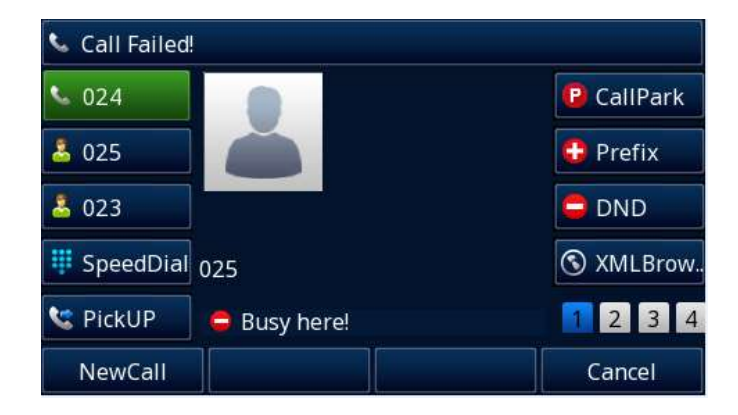

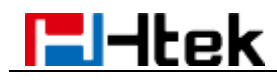

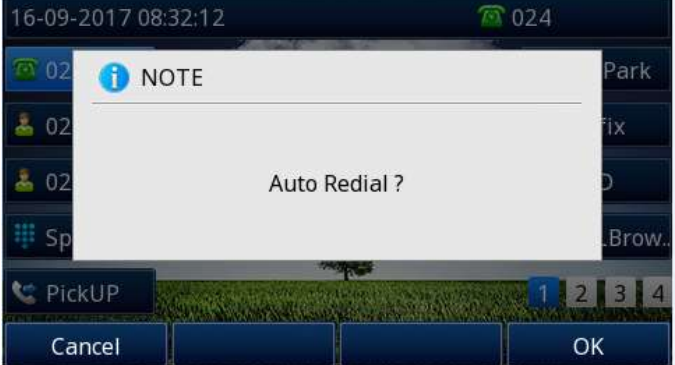

If you press OK, your LCD will prompt Auto Redial Interval and Auto Redial Times.

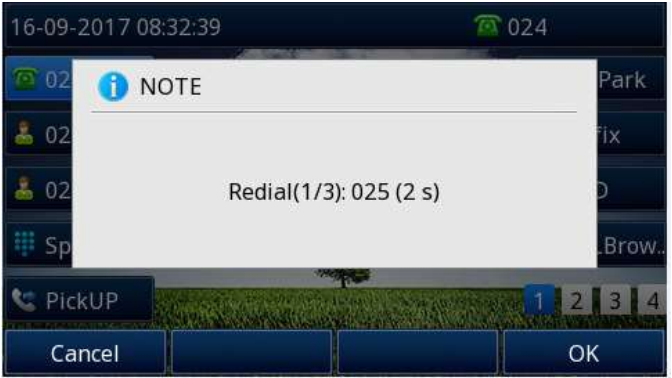

### **To configure Auto Redial via Web interface**

- 1. Click Setting→ Features→ Auto Redial
- 2. Select On or Off for the Auto Redial.
- 3. Fill in the number 1~300 seconds for the Auto Redial Interval.
- 4. Fill in the number 1~300 times for the Auto Redial Times.
- 5. Click SaveSet to save the configuration.

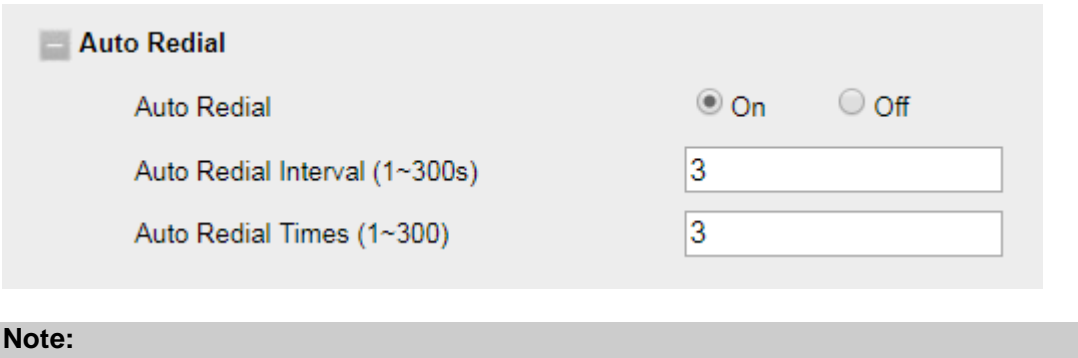

**If you do not want the Busy here prompt, please set Busy Tone Timer as 0. 0 means there is no busy tone.**

# **Help center**

The help center has two modes: software problem diagnosis and hardware diagnosis. The fault diagnosis mode is used to help technical support engineers collect information (such as phone logs and configurations) more conveniently for technical support and development engineers to analyze customer problems. Hardware diagnosis provides a user-friendly way to diagnose hardware problems.

### **Software problem diagnosis**

### **To use the help center via Phone interface:**

1. Press Menu

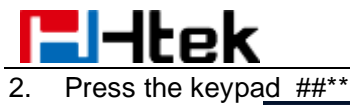

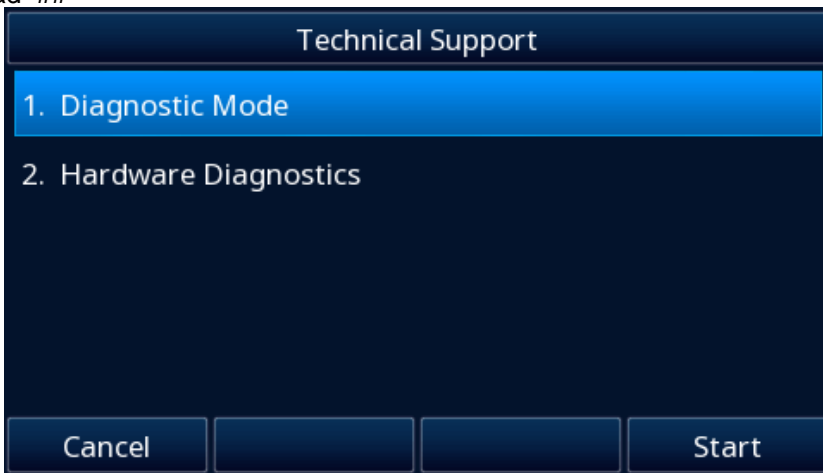

- 3. Press softkey Start
- 4. Press ok and start operation after the frame disappears
- 5. Enter the help center again
- 6. Select stop and the operation logs will be uploaded to the server

### **To use the help center via Web interface:**

- 1. Click Management →Tools
- 2. Click Diagnostic Mode Start
- 3. Wait for a few seconds and perform the operation on the IP phone
- 4. Click stop
- 5. You can choose to export or upload the operation log

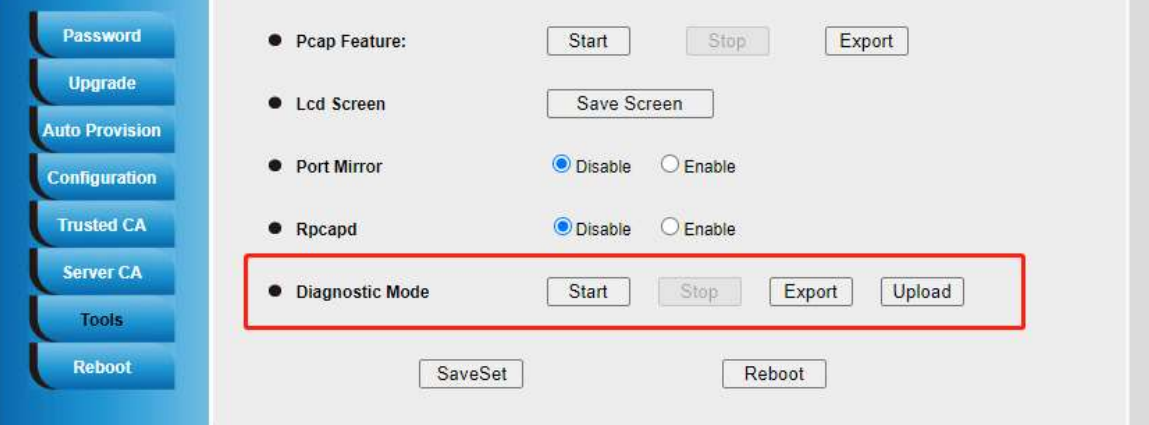

### **Hardware diagnosis**

### **You can perform hardware diagnosis only via Phone interface**

- 1. Press Menu
- 2. Press the keypad ##\*\*
- 3. Press  $\iff$  and  $\iff$  to select Hardware diagnostics

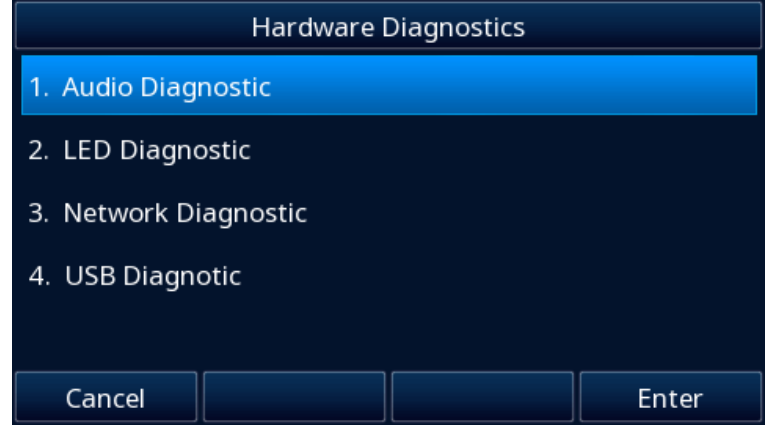

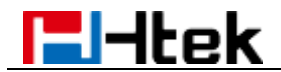

### **Audio Diagnostic:**

- 1. Select Audio Diagnostic
- 2. The voice chip self-check is automatically performed after the page is displayed
- 3. Voice echo test Related tests are performed on the phone and you can switch by speakerphone, handset and headset
- 4. Press finish and choose the result

If you choose abnormal, the phone will play an audio clip:

- 1. Press start<br>2. Check whe
- Check whether the sound is normal after playing.
- 3. If the sound is abnormal, the playback device is faulty; if the sound is normal, the radio device is faulty.

### **LED Diagnostic:**

You can switch the Off, Green and Red states of all LED lights by the left and right keys.

### **Network Diagnostic:**

You can choose WAN Port Status, LAN Port Status, Ping and Trace Route.

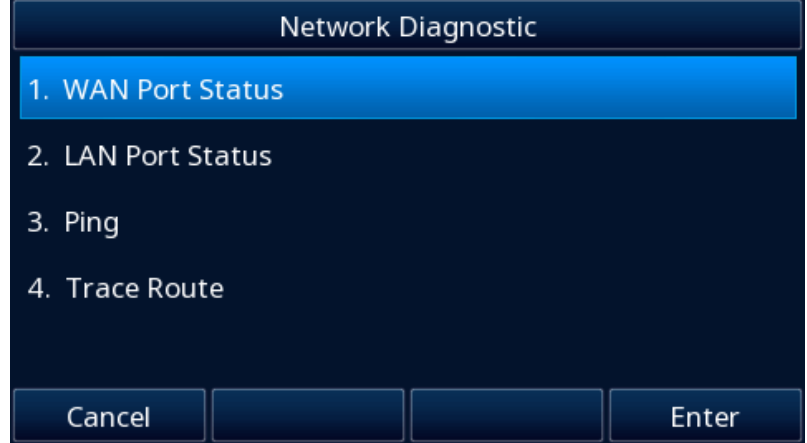

### **WAN Port Status:**

The device checks itself and displays network information

### **LAN Port Status:**

The device checks itself and displays network information

### **Ping:**

The default detection is 8.8.8.8. Press back and you can enter the IP address **TraceRoute:**  The default detection is 8.8.8.8

Press back and you can enter the IP address

### **USB Diagnostic:**

- 1. The device automatically checks the USB port status
- 2. Insert the USB as prompted
- 3. The device will further check whether the function is normal.

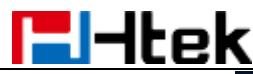

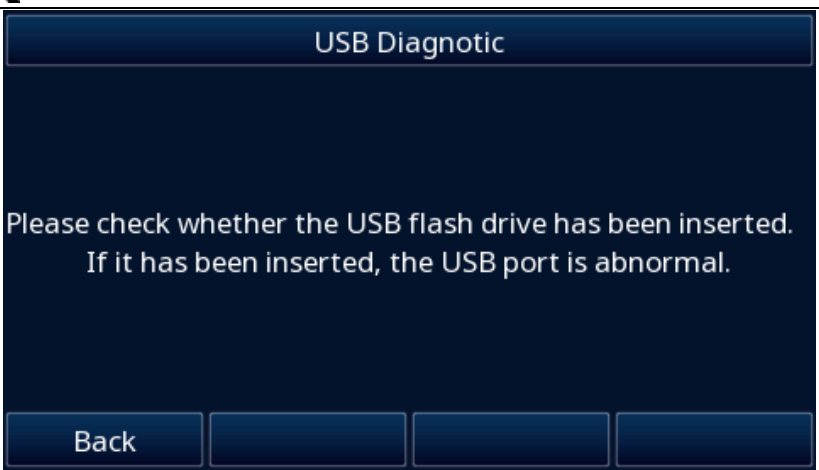

# **Diagnostics**

With diagnostics function, you can troubleshoot network connectivity problems. Here you can use both Ping and Traceroute functions. You can enable the phone to detect the reachability of the connected wired or wireless network.

### **Ping**

Ping is used to determine whether the local host can successfully exchange (send and receive) data packets with another host. Based on the returned information, it can be inferred whether the TCP/IP parameters are set correctly, whether the operation is normal, whether the network is smooth, etc.

### **How to use Ping function:**

- 1. Press soft key Menu→Features
- 2. Press $\bigotimes$  and  $\bigotimes$  to choose diagnostics
- 3. Enter Network→Ping
- 4. Fill in Ping IP or URL
- 5. Press soft key Start

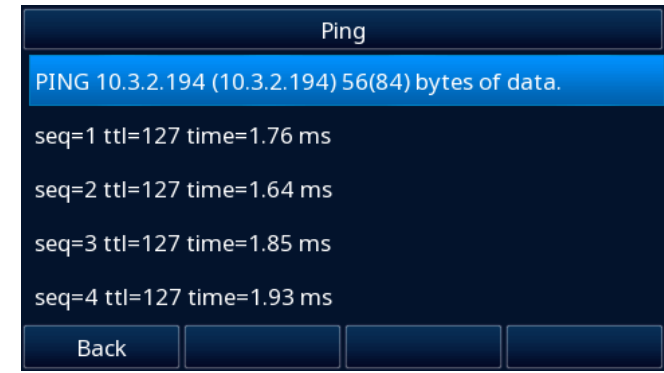

You can also use Ping via the web user interface:

- 1. Click Network→Diagnostics
- 2. Choose method Ping
- 3. Fill in IP Addr
- Start 4. Click

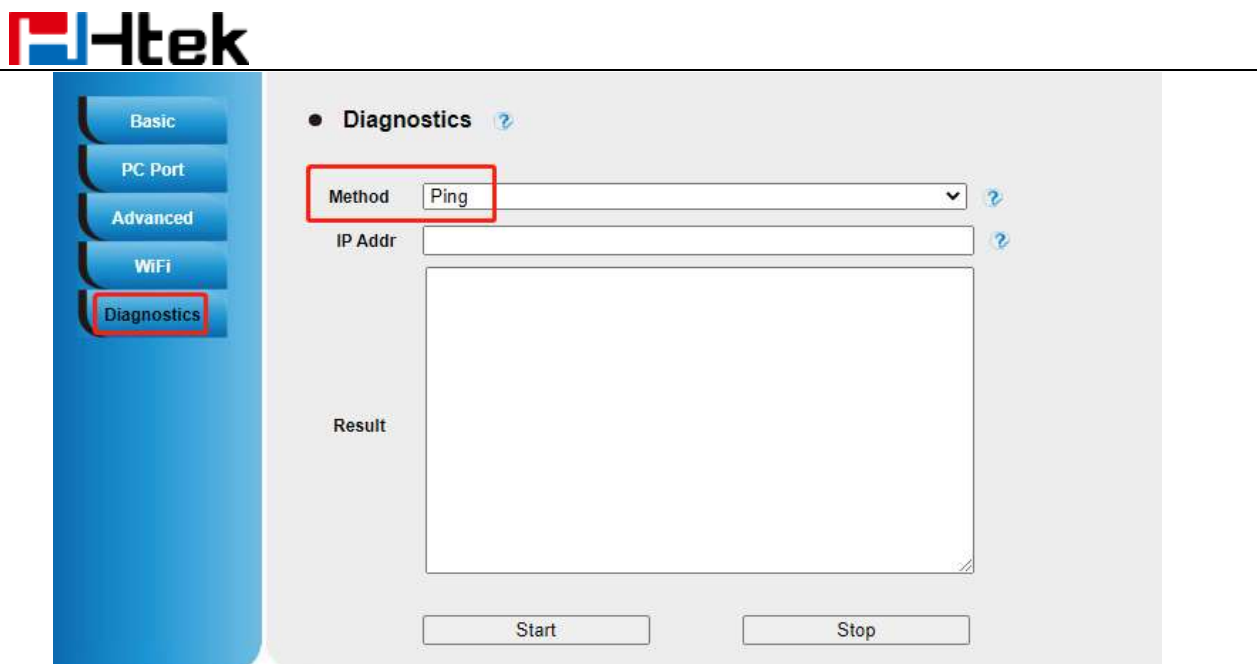

### **Traceroute**

Traceroute measures how long it takes by sending small packets to the destination device until it returns. By default, traceroute tests each device on a path three times. The output results include the time (ms) of each test and the device name (if any) and its IP address.

### **How to use Traceroute function:**

- 1. Press soft key Menu→Features<br>2. Press 2 and © to choose d
- 2. Press $\bigotimes$  and  $\bigotimes$  to choose diagnostics<br>3. Enter Network Trace Route
- 3. Enter Network→Trace Route
- 4. Fill in Tracert IP or URL
- 5. Press soft key Start

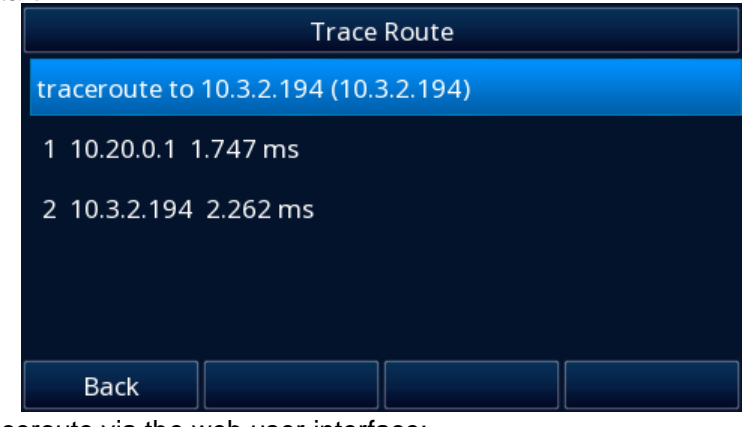

You can also use Traceroute via the web user interface:

- 1. Click Network→Diagnostics
- 2. Choose method Traceroute<br>3. Fill in IP Addr
- 3. Fill in IP Addr

4. Click Start and Stop

# **Power Saving**

The power saving feature is used to turn off the backlight to conserve energy. The phone enters power saving mode after it has been idle for a certain period of time. Image persistence may be caused on LCD if Power Saving is disabled.

**Office Hour:** The period of time you use the phone frequently. Time from 0 o'clock to 23 o'clock. **Idle Timeout:** specify the period of time before the IP phone enters the power-saving mode. You can specify the following three types of idle timeout

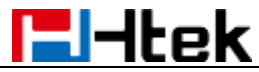

**Office Hour Idle TimeOut:** It's the time of phone waits in the idle state before the phone enters power saving mode during the office hours. (Integer from 1 to 960 minutes)

**Off Hour Idle TimeOut:** It's the time of phone waits in the idle state before the phone enters power saving mode during the non-office hours. (Integer from 1 to 10 minutes)

**User Input Extension Idle TimeOut:** It's the minimum time of phone waits in the idle state after using the phone before the phone enters power saving mode. (Integer from 1 to 30 minutes)

#### **How to config your Power Saving mode:**

You can enable or disable power saving and set the different idle timeout in the web user interface. 1. Click Setting→Power Saving

- $\odot$  Enable 2. Click
- 3. Fill in the Office Hour and Idle and Idle TimeOut Setting
- SaveSet 4. Click

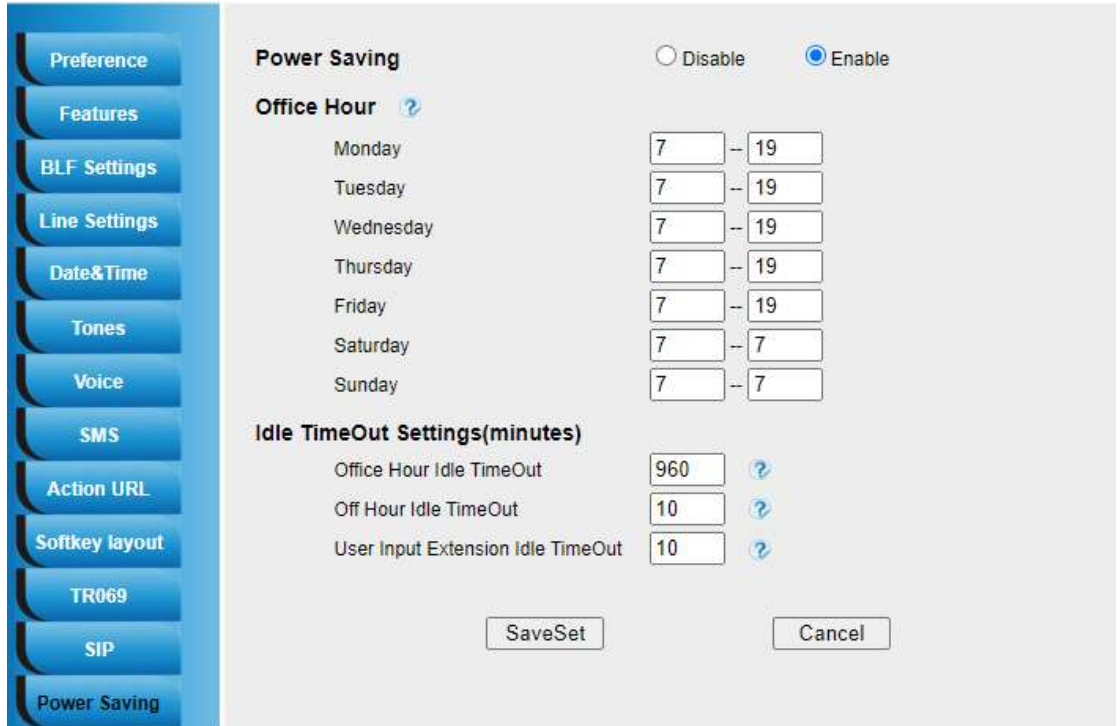

# **Advanced Call Features**

# **Call Pickup**

With this feature, you can answer incoming calls someone else received.

### **To configure Direct Pickup code via Web interface**

- 1. Click Account→ Basic.
- 2. Select the desired account from the pull-down list of Account in the Account field.
- 3. Fill in the Direct Call Pickup Code.
- 4. Click SaveSet to save the configuration.

Direct Call Pickup Code

### **To configure Direct Pickup feature via Phone interface**

- 1. Press Menu→ Features→ Function Keys→ Line Keys as Function Keys→ Line Key2(for example)
- 2. Press  $\Diamond$  and  $\Diamond$  key to select the DPickup in the Type field.

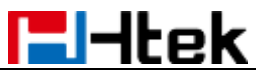

- 3. Enter the targeted Number in the Value field.
- 4. Press  $\Diamond$  and  $\Diamond$  key to select the Account ID.

5. Press  $\bullet$  or Save soft key to save the configuration, then the selected Line Key will work as Direct Pickup.

### **To configure Direct Pickup feature via Web interface**

- 1. Click Function Keys→ Line Key.
- 2. Select the wanted Line Key and set as Direct Pickup.
- 3. Enter the desired phone number in the Value field.
- 
- 4. Select the Account<br>5. Click SaveSet to save the configuration.

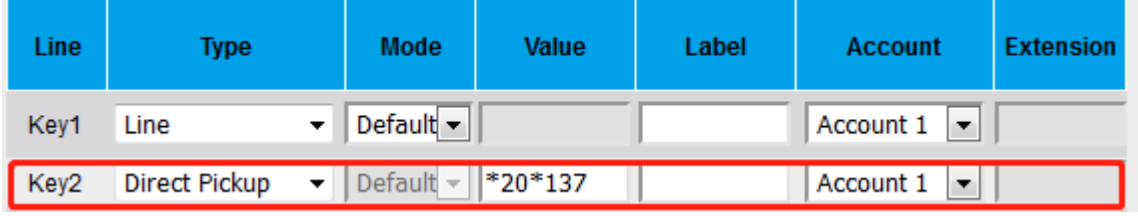

# **Group Pickup**

With this feature, you can pick up the specified group that you want incoming calls.

### **To configure Group Pickup code via Web interface**

- 1. Click Account→ Basic.
- 2. Select the desired account from the pull-down list of Account in the Account field.
- 
- 3. Fill in the Group Call Pickup Code<br>4. Click SaveSet to save the conf to save the configuration.

Group Call Pickup Code

### **To configure the Group Pickup via Phone interface**

- 1. Press Menu→ Features→ Function Keys→ Line Keys as Function Keys→ Line Key2(for example)
- 2. Press  $\mathcal U$  and  $\mathcal V$  key to select the GroupPickup in the Type field.
- 3. Enter the targeted Number in the Value field.
- 4. Press  $\Diamond$  and  $\Diamond$  key to select the Account ID.

### 5. Press  $\bigcirc$  or Save soft key to save the configuration

### **To configure the Group Pickup via Web interface**

- 1. Click Function Keys→ Line Key.
- 2. Select the desired Line Key and select Group Pickup in the Type field.
- 3. Enter the desired phone number in the Value field.
- 4. Select the Account
- 5. Click SaveSet to save the configuration.

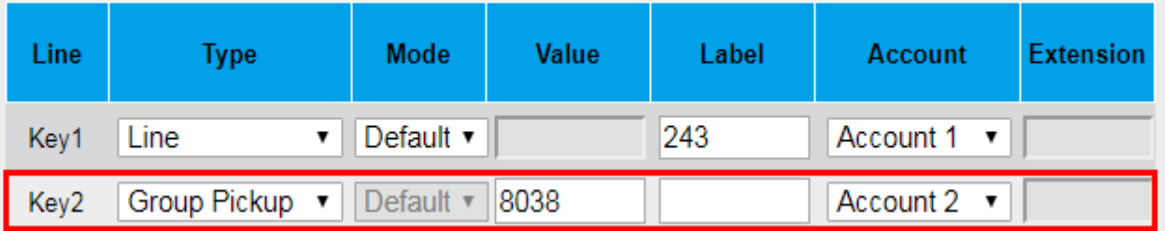

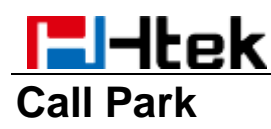

With this feature, you can put a call on hold and continue the conversation from another phone. **To configure the Call Park via Phone interface**

- 1. Press Menu→ Features→ Function Keys→ Line Keys as Function Keys→ Line Key2(for example)
- 2. Press  $\vee$  and  $\vee$  or press Switch soft key to select the Call Park in the Type field.
- 3. Enter the call park code in the Value field
- 4. Press  $\emptyset$  and  $\mathfrak{C}$  key to select the Account ID.

5. Press  $\Theta$  or Save soft key to save the configuration.

### **To configure the Call Park via Web interface**

- 1. Click Function Keys→ Line Key.
- 2. Select the desired Line Key and select Call Park in the Type field.
- 3. Enter the call park code in the Value field.
- 4. Select the Account.
- 5. Click the SaveSet button to save the configuration.

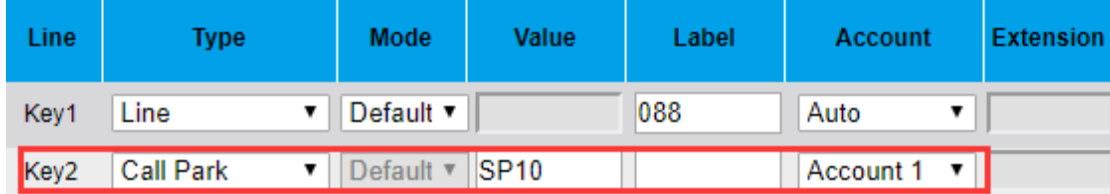

# **Busy Lamp Field (BLF)**

You can use the BLF (Busy Lamp Field) feature to monitor a specific extension number whether the extension is busy or free.

1. When the extension you are monitoring is idle, the light is steady green.

2. When the monitored extension is ringing, the light is blinking red, press the BLF key to pick the phone up directly.

3. When the monitored extension is calling or in a conversation, the light is steady red.

### **To configure a BLF key via Phone interface**

- 1. Press Menu→ Features→ Function Keys→ Line Keys as Function Keys→ Line Key2(for example).
- 2. Press  $\emptyset$  and  $\mathbb {V}$  key to select the BLF in the Type field.
- 3. Enter the targeted Number in the Value field.
- 4. Press  $\emptyset$  and  $\mathfrak{S}$  key to select the Account ID.
- 
- 5. Enter the Pickup Code.
- 6. Press  $\cup$  or Save soft key to save the configuration

### **To configure a BLF key via Web interface**

- 1. Click Function Keys→ Line Key.
- 2. Select the desired Line Key and select BLF in the Type field.
- 3. Enter the monitored phone number in the Value field.
- 4. Select the Account
- 5. Fill in the Extension.
- 6. Click SaveSet to save the configuration.

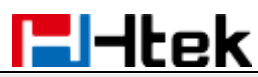

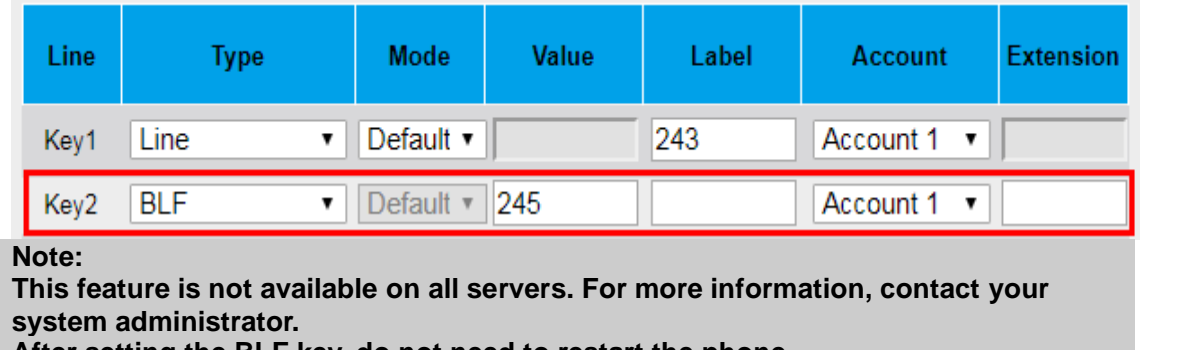

**After setting the BLF key, do not need to restart the phone.**

# **Visual Alert for BLF Pickup**

If this option is on, when you use the BLF feature to monitor a specific phone whether it is busy or free, you can see this message on the LCD, as shown in the following figure.

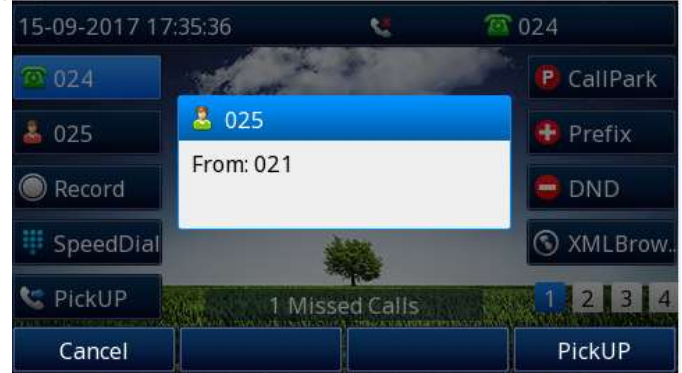

**To configure Visual Alert for BLF Pickup via Web interface**

- 1. Click Setting→ Features→ Call Pickup→ Visual Alert for BLF Pickup
- 2. Select Enable or Disable for Visual Alert for BLF Pickup.
- 3. Click SaveSet to save the configuration.

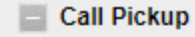

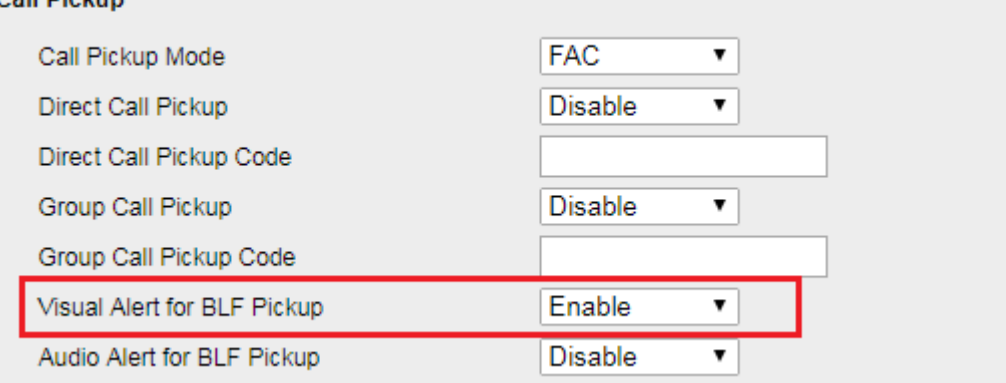

### **To configure BLF via Web interface**

- 1. Click Function Keys→ Line key
- 2. Select the desired Line.
- 3. Type selection as BLF.
- 4. Fill in the required BLF value.
- 5. Fill in the required pickup code for the extension number.<br>6. Click SaveSet to save the configuration
- to save the configuration.

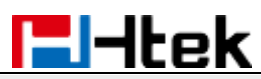

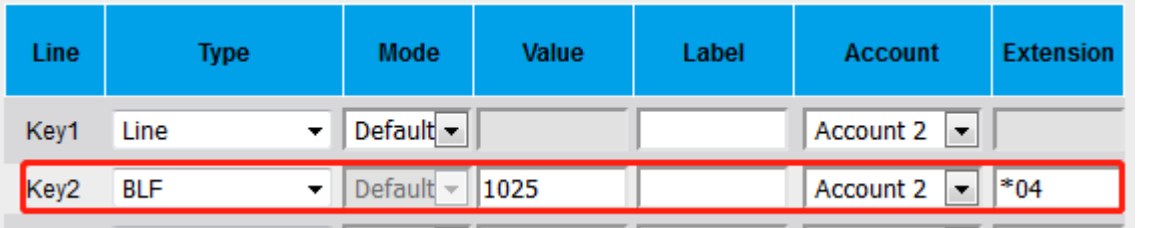

# **Audio Alert for BLF Pickup**

If this option is on, when you use the BLF feature to monitor a specific phone whether it is busy or free, you can hear beep.

#### **To configure Audio Alert for BLF Pickup via Web interface**

- 1. Click Setting→ Features→ Call Pickup→ Audio Alert for BLF Pickup
- 2. Select Enable or Disable for Audio Alert for BLF Pickup.
- 3. Click SaveSet to save the configuration.

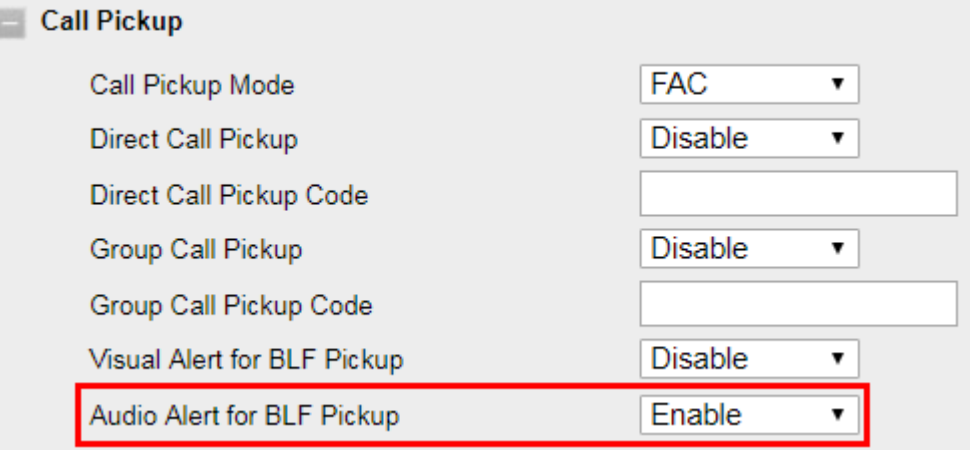

# **BLF List**

#### **To configure BLF List via Web interface:**

- 1. Login and click Account→ Basic
- 2. Select the desired account from the pull-down list of Account in the Account field.
- 3. Fill in the Eventlist BLF URL.

**Eventlist BLF URL** 

- 4. Click Profile→ Advanced
- 5. Select the desired profile from the pull-down list of Profile in the Profile field.
- 6. Select the SIP Server Type

SIP Server Type

**BroadSoft** 

- 7. Click SaveSet to save the configuration.
- 8. To configure BLF List Keys
	- 8.1 Click Function Keys→ Line Key
	- 8.2 Select the desired Line Key and select the BLF List in the Type field.
	- 8.3 Select the Account
	- 8.4 Click SaveSet to save the configuration.

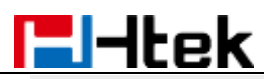

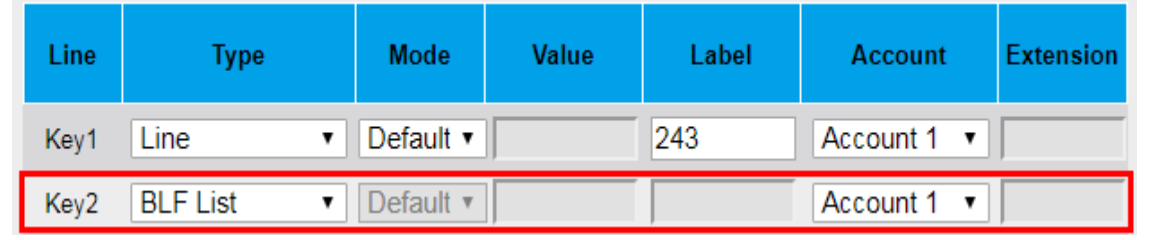

# **Share Line**

Htek IP Phone supports "Shared Call Appearance" by Broadsoft and XCast standard. This feature allows members of the SCA group to shared SIP lines and provides status monitoring (idle, active, progressing, hold) of the shared line. When there is an incoming call designated for the SCA group, all of the members of the group will be notified of an incoming call and will be able to answer the call from the phone with the SCA extension registered in the group.

All the users that belong to the same SCA group will be notified by visual indicator when a user seizes the line and places an outgoing call, and all the users of this group will not be able to seize the line until the line goes back to an idle state or when the call is placed on hold (with the exception of when multiple call appearances are enabled on the server side).

In the middle of the conversation, there are two types of hold: Public Hold and Private Hold. When a member of the group places the call on public hold, the other users of the SCA group will be notified of this by the red-flashing button and they will be able to resume the call from their phone by pressing the line button. However, if this call is placed on private-hold, no other member of the SCA group will be able to resume that call.

To enable shared call appearance, the user would need to register the shared line account on the phone. In addition, they would need to navigate to "Account" → "Basic" and "Profile" → "Advanced" on the webpage and set the line to "Shared Line" and "SIP Server Type", and configure the line key or Line Key as "Line" type with the desired account on webpage or LCD. If the user requires more shared call appearances, the user can configure multiple line keys (Function Keys→ Line Key) to be "Line" type associated with the account.

This feature is very useful in the boss and secretary scenario. For example, the secretary can share the boss' extension number on her phone. When there is an incoming call to the extension number of the boss, both the phones of the boss and the secretary will ring simultaneously. Either the boss or the secretary can answer the call. Calls on shared line can be placed on hold or barged in.

### **To enable share line via Web interface**

1. Click Account→ Basic

- 2. Select the desired account from the pull-down list of Account in the Account field.
- 3. Select SCA for the Shared Line.

**Shared Line** 

**Disable** ۰,

- 4. Click Profile→ Advanced
- 5. Select the desired profile from the pull-down list of Profile in the Profile field.
- 6. Select the SIP Server Type.

```
SIP Server Type
```
**BroadSoft** 

# 7. Click SaveSet to save the configuration.

### **To configure Line key via Phone interface**

- 1. Press Menu→ Features→ Function Keys→ Line keys as Function Keys→ Line Key1(for example)
- 2. Press  $\mathcal U$  and  $\mathcal V$  key to select the Line in the Type field.
- 3. Select the Account ID.
- 4. Press  $\bigcirc$  or Save soft key to save the configuration.

Then the selected Line Key will work as Line.

### **To configure Line key via Web interface**

- 1. Click Function Keys→ Line Key.
- 2. Select the wanted Line Key and set as Line.

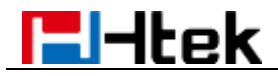

3. Select the Account.

4. Click the SaveSet button to save the configuration.

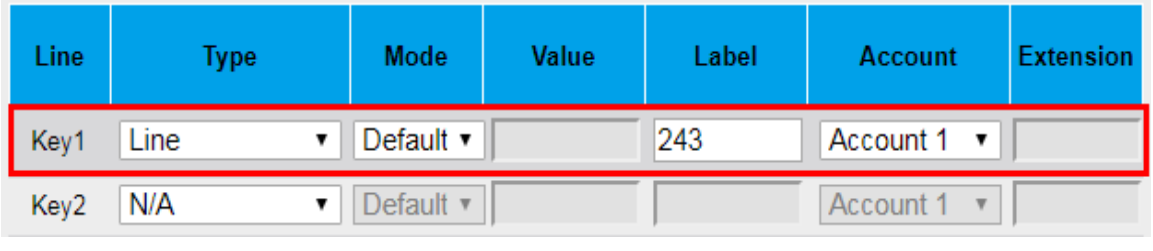

#### **Note:**

**This feature is not available on all servers. For more information, contact your system administrator.**

### **Intercom**

When use the intercom feature, you can quickly get access connect to the configured one. **To configure Intercom feature via Phone interface**

- 1. Press Menu→ Features→ Function Keys→ Line Keys as Function Keys→ Line Key2(for example)
- 2. Press  $\vee$  and  $\vee$  key to select the Intercom in the Type field.
- 3. Enter the intercom codes followed by desired number.
- 4. Select the Account ID.
- 5. Press  $\bigcirc$  or Save soft key to save the configuration.
- Then the selected Line Key will work as Intercom.

### **To configure Intercom feature via Web interface**

- 1. Click Function Keys→ Line Key.
- 2. Select the wanted Line Key and set as Intercom.
- 3. Enter the intercom codes followed by desired number in the Value field.
- 4. Select the Account.

### 5. Click the SaveSet button to save the configuration.

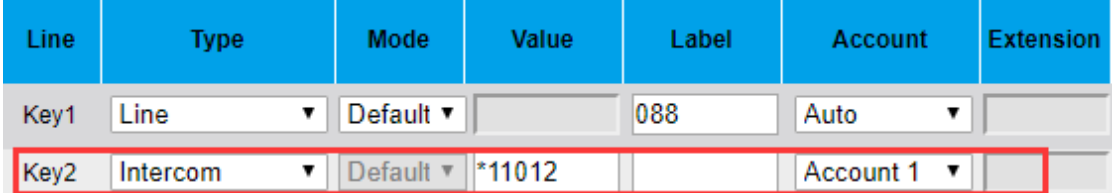

If you want to achieve the Intercom feature, you must enable the "Allow Auto Answer by Call-Info"

- 1. Login webpage, and click Profile→ Advanced
- 2. Select the desired profile from the pull-down list of Profile in the Profile field.
- 3. Select Yes for the "Allow Auto Answer By Call-Info"
- 4. Click the SaveSet button to save the configuration.

#### Allow Auto Answer By Call-Info  $\bigcirc$  No  $\circledcirc$  Yes

### **Note:**

**This feature is not available on all servers. For more information, contact your system administrator.**

### **Intercom Barge**

If this option is enabled, when there is an active call and an incoming intercom call arrives, the previous call will be put on hold and the intercom call will be answered.

1. Login webpage, and click Setting→ Preference

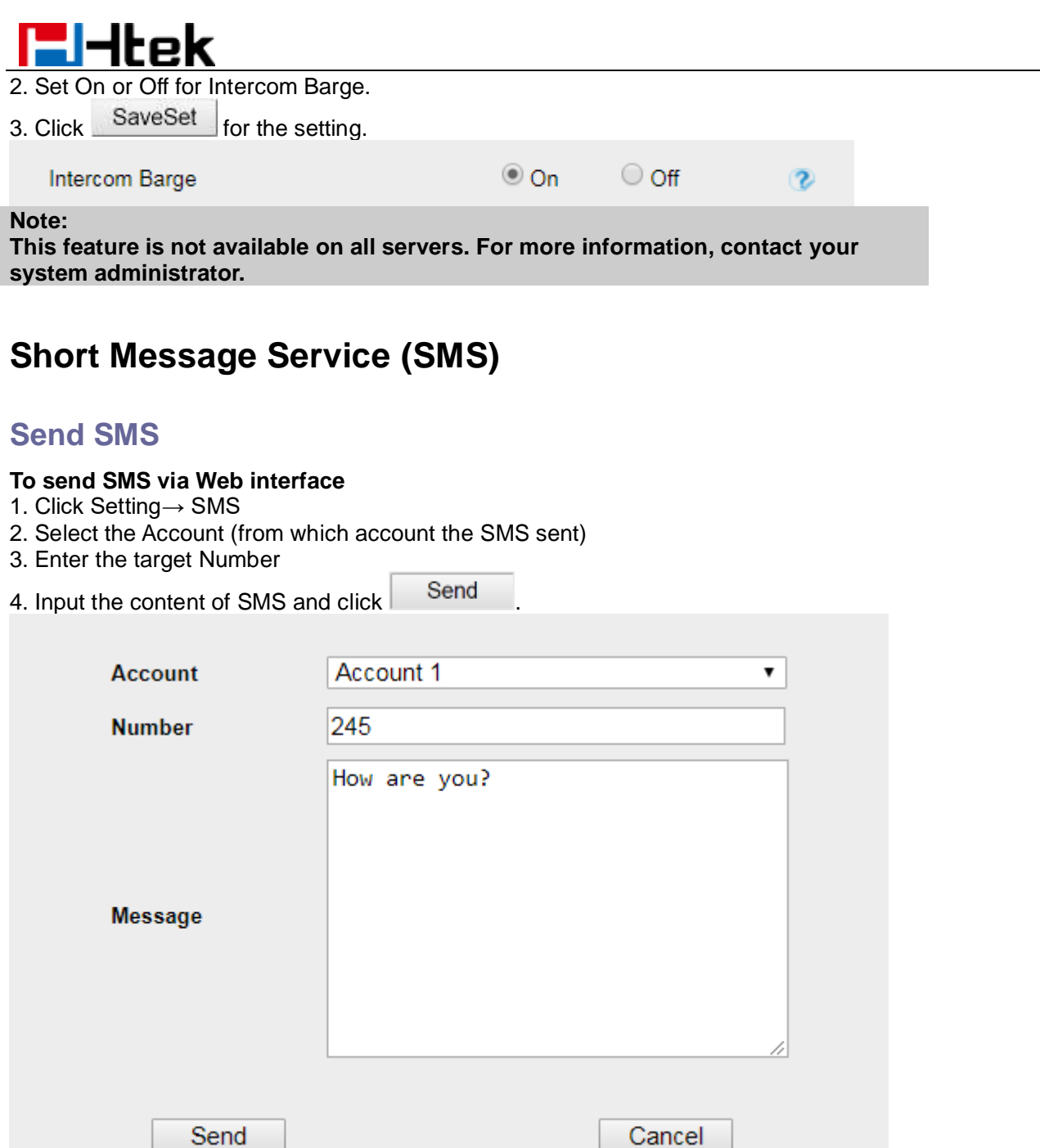

#### **To send SMS via Phone interface:**

- 1. Click Menu→ Messages→ SMS→ Set SMS
- 2. Enter the contents in the white field.
- 3. Press the Send button.
- 4. Select the account in the From field (from which account the SMS sent)
- 5. Enter the target number in the To field (to which account the number sent)
- 6. Press the Send button.

### **Set SMS Line Key**

### **To configure the SMS via Phone interface**

- 1. Press Menu→ Features→ Function Keys→ Line Keys as Function Keys→ Line Key2(for example)
- 2. Press  $\bigotimes$  and  $\bigotimes$  key to select the SMS in the Type field.
- 3. Press  $\bigcirc$  or Save soft key to save the configuration.

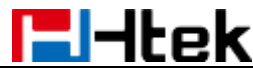

### **To configure the SMS via Web interface**

- 1. Click Function Keys→ Line Key.
- 2. Select the desired Line Key and select SMS in the Type field.
- 3. Click SaveSet to save the configuration.

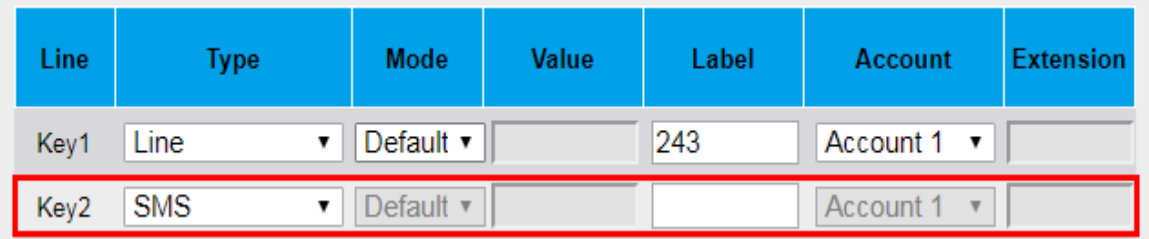

# **Voice Mail**

This phone supports voicemail, and when there is a message, you can press the message key  $\bigcircled{3}$  to listen to voice Mail. Text Notify will be displayed on the LCD of the phone.

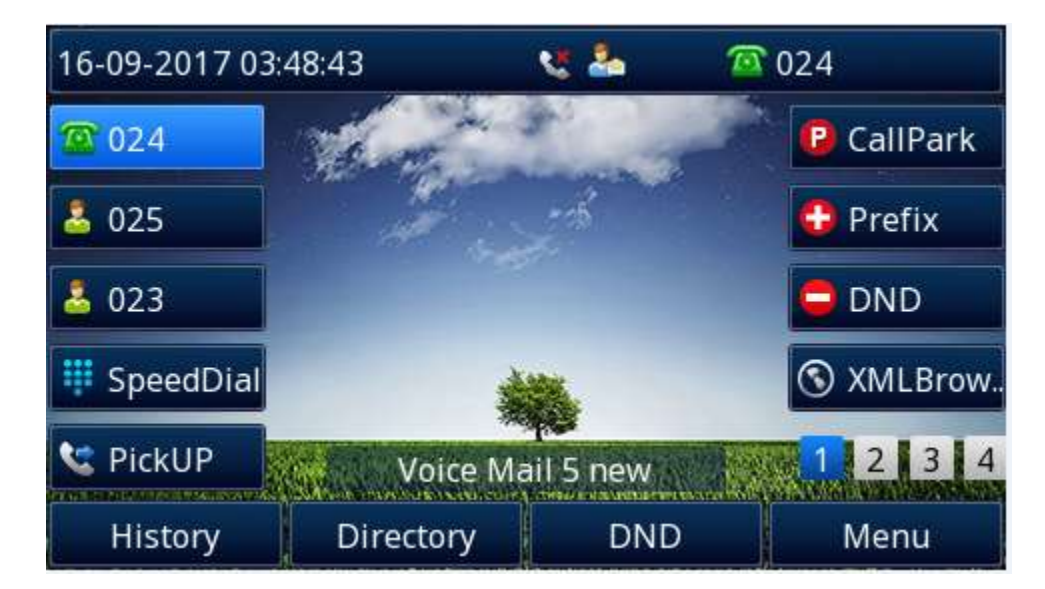

### **To configure the Voice Mail feature via Phone interface:**

- 1. Press Menu→ Messages→ Voice Mail→ Set Voice Mail.
- 2. Enter the Account No.
- 3. Press  $\bigcirc$  or Save soft key to save the configuration.

### **To configure the Voice Mail feature via Web interface:**

- 1. Click Account→ Basic.
- 2. Select the desired account from the pull-down list of Account in the Account field.
- 3. Fill in the Voice Mail UserID.
- 4. Click SaveSet to save the configuration.

Voice Mail UserID

#### **To configure a Voice Mail key via Phone interface:**

- 1. Press Menu→ Features→ Function Keys→ Line Keys as Function Keys→ Line Key2(for example).
- 2. Press  $\Diamond$  and  $\Diamond$  key to select the Voice Mail in the Type field.
- 3. Enter the targeted feature codes in the Value field.

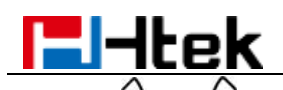

- 4. Press  $\Diamond$  and  $\Diamond$  key to select the Account ID.
- 5. Press  $\bigcirc$  or Save soft key to save the configuration.

### **To configure a Voice Mail Key via Web interface:**

- 1. Click Function Keys→ Line Key.
- 2. Select the wanted Line Key and set as Voice Mail.
- 3. Enter the desired voicemail feature codes in the Value field.
- 4. Select the Account.
- 5. Click SaveSet to save the configuration.

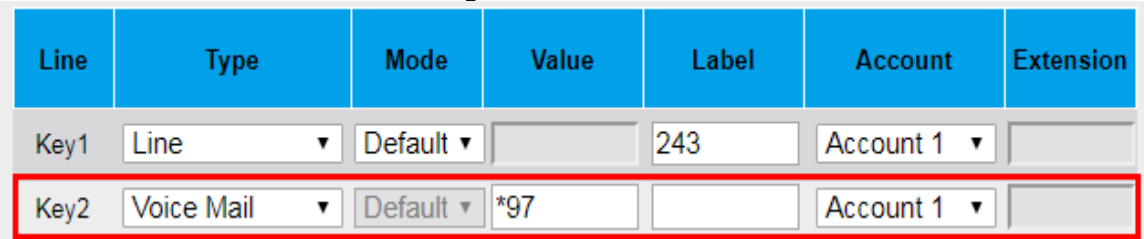

### **To leave a voice mail:**

You can leave a voice mail when the receiver is busy or its inconvenient for them to answer the call. Follow the voice prompt from the system server to leave a voice mail, and then hang up.

#### **To listen to voice mails:**

When the phone interface prompts receiving new voice mail's icon, the power indicator LED flashes red(Setting→ Preference→ LED Status Setting: Voice Message Status: Yes) and the voice message button flashes green.

- 1. Pressing  $\bigcirc$  or the targeted Line Key to dial out the voice mail access code.
- 2. Follow the voice prompt to listen to voice mail.

### **To view the voicemail via Phone interface:**

Press Menu→ Messages→ Voice Mail→ View Voice Mail. The LCD screen displays the amount of new and old voice mails.

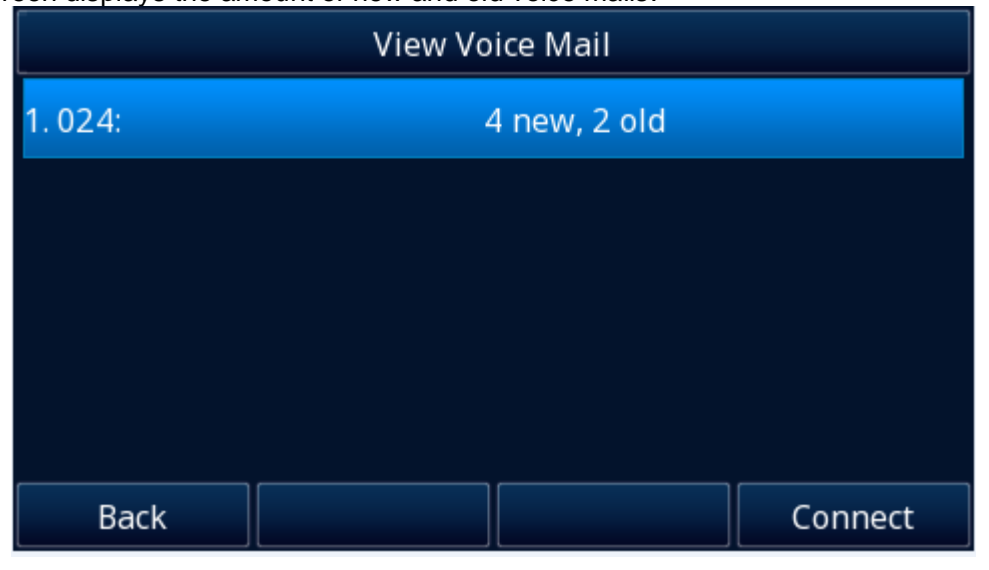

**Note:**

**1. This feature is not available on all servers. For more information, contact your system administrator.**

**2. Before listening to voice mails, make sure the voice mail access code has been configured.**

**3. When all new voice mails are retrieved, the power indicator LED, voice mail indicator LED and targeted Line Key LED will go out.**

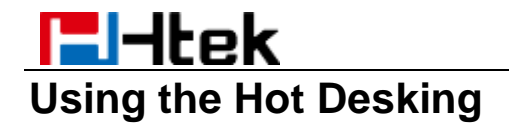

### **Hot Desking**

Hot Desking originates from the definition of being the temporary physical occupant of a workstation or surface by a particular employee. A primary motivation for Hot Desking is cost reduction. This feature is regularly used in places where all employees are not in the office at the same time, or not in the office for a very long time, which means their personal offices are often vacant, consuming valuable space and resources.

You can use Hot Desking on the IP phone to logout the existing accounts and then log in a new account, which allows many users to share the phone resource in different times. To use this feature, first you need to configure a Hot Desking key in the advance settings.

This feature is supported on the version 1.0.3.82 or later.

### **To configure the Hot Desking via Phone interface**

- 1. Press Menu→ Features→ Function Keys→ Line Keys as Function Keys→ Line Key2(for example)
- 2. Press  $\Diamond$  and  $\Diamond$  key to select the Hot Desking in the Type field.
- 3. Press  $\bigcirc$  or Save soft key to save the configuration.

### **To configure the Hot Desking via Web interface:**

- 1. Click Function Keys→ Line Key.
- 2. Select the desired Line Key and select Hot Desking in the Type field.
- 3. Click the SaveSet button to save the configuration.

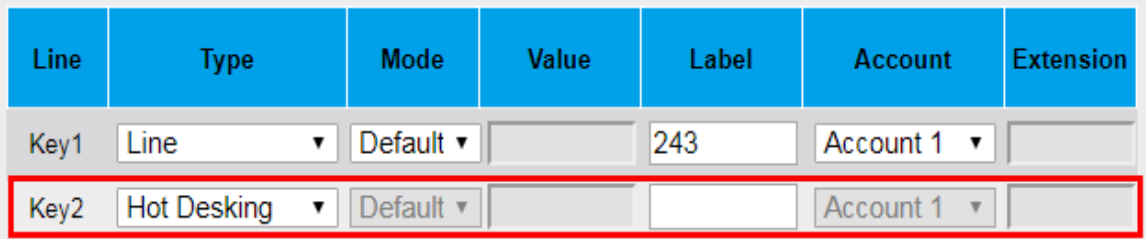

### **To use the Hot Desking feature on the user interface:**

- 1. Press the Hot Desking key when the IP Phone is idle.
- 2. "Clear all other account config?" is shown on the screen and press OK.
- 2. Enter the Extension number and password
- 3. Click Save soft key

You can see the account information which has changed.

#### **Note:**

**This feature is not available on all servers. For more information, contact your system administrator.**

# **Automatic Call Distribution (ACD)**

ACD feature is often used in offices for customer service, such as call center. The ACD system handles large volumes of incoming calls from callers who have no need to talk to a specific person but who require assistance from any of the different personnel at the earliest point. The ACD feature on the Htek IP Phone allows the ACD system to distribute calls from large volumes of incoming calls to the registered IP phone users. To use this feature, first you should configure an ACD key in the advance settings.

### **To configure the ACD via Phone interface**

1. Press Menu→ Features→ Function Keys→ Line Keys as Function Keys→ Line Key2(for example)

2. Press  $\vee$  and  $\vee$  key to select the ACD in the Type field.

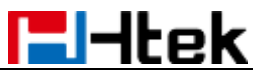

- 3. Select the desired account in the Account ID field.
- 4. Press  $\odot$  or Save soft key to save the configuration.

### **To configure the ACD via Web interface:**

- 1. Click Function Keys→ Line Key.
- 2. Select the desired Line Key and select ACD in the Type field.
- 3. Select the desired account from the pull-down list of Account field.
- 4. Click the SaveSet button to save the configuration.

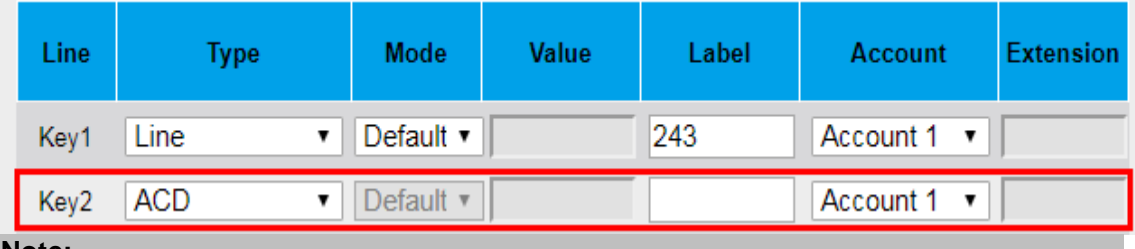

**Note:**

**This feature is not available on all servers. For more information, contact your system administrator.**

# **Directory**

This section provides the operating instructions for managing contacts. The topics include:

- Local Directory<br>● Remote Phone
- ⚫ Remote Phonebook
- LDAP
- ⚫ Search Contact

# **Local Directory**

In the directory, you can add or delete your friends, business partner or anyone others' phone No., so you will not forget their number. Or put some anonymous phone No. in the blacklist to prevent from being disturbed. The local Directory can add up to 10000 contacts.

# **Contact Groups**

### **Adding Contact Groups**

To organize your contacts and make them easier to find, you can add additional groups in the Local Directory.

### **To Add Contact Group in the Local Contacts**

- 1. Select Directory or navigate to Menu -> Directory -> Local Contacts.
- 2. Press the Add softkey.
- 3. Enter the desired group name.
- 4. Select the desired Ring Tone.

# -I-Itek

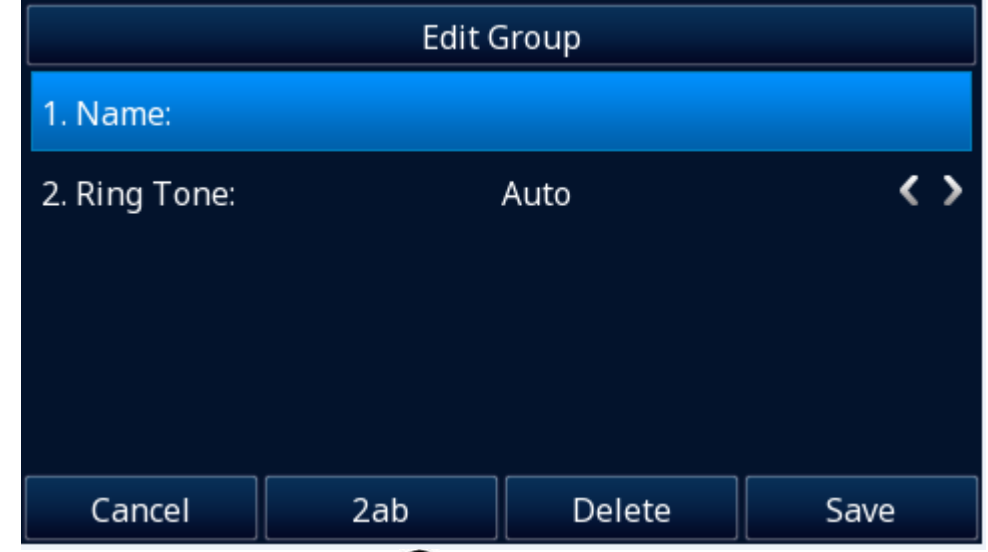

5. Press the Save softkey or press  $\bullet$  to save the configuration.

### **Editing Contact Groups**

You can change or add the group's information.

### **To edit Contact Group in the Local directory**

- 1. Select Directory or navigate to Menu -> Directory -> Local Contacts.
- 2. Select a group (The default Contacts group cannot be edited).
- 3. Press the Option soft key.

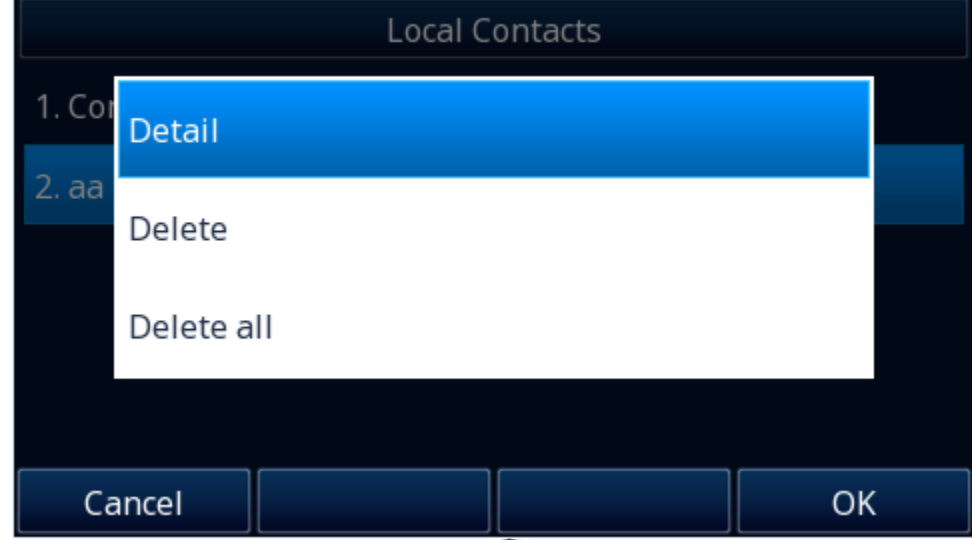

- 4. Select the Detail and press OK soft key or press  $\Theta$ .
- 5. Edit the group information.
- 6. Press the Save softkey or press  $\Theta$  to save the configuration.

### **Deleting Contact Groups**

When deleting a contact group, the Contacts group will not be deleted.

### **To delete Contact Group in the Local directory**

- 1. Select Directory or navigate to Menu -> Directory -> Local Contacts.
- 2. Select a group (The default Contacts group cannot be edited).
- 3. Press the Option soft key.
- 4. Select the Delete and press OK soft key or press  $\mathcal{O}$ .

# EHtek **Managing the Local Directory Contacts**

You can manage the Local Directory contacts when the phone is idle.

### **Adding Contacts**

After adding a contact to the local directory, you can choose to enter relevant information for the contact. At a minimum, you need to enter the contact's name for each new contact.

### **To Adding Contacts via Phone interface**

- 1. Select Directory or navigate to Menu -> Directory -> Local Contacts.
- 2. Select the desired contact group or Contacts.
- 3. Press Add soft key.

4. Enter your contact's information, name (Name cannot be empty).

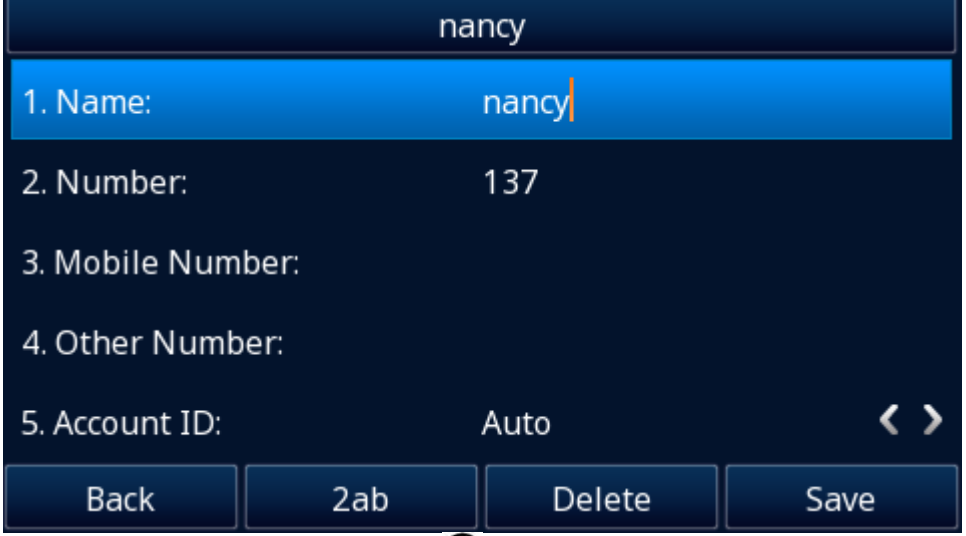

5. Press the Save softkey or press  $\Theta$  to save the configuration.

### **To add contacts from history via Phone interface:**

1. Press History soft key or press Menu→ History→ All/ Missed/ Received/ Dialed/ Forwarded Calls

2. Press and  $\iff$  to select the targeted one. (Press  $\bigvee$  and  $\bigvee$  switched among the All Calls, Missed Calls, Received Calls, Dialed Calls and Forwarded Calls).

- 3. Press Option soft key→ Add to Contacts
- 4. Edit the necessary information as Name, Phone number…

5. Press Save soft key or  $\bullet$  to add the contacts successfully.

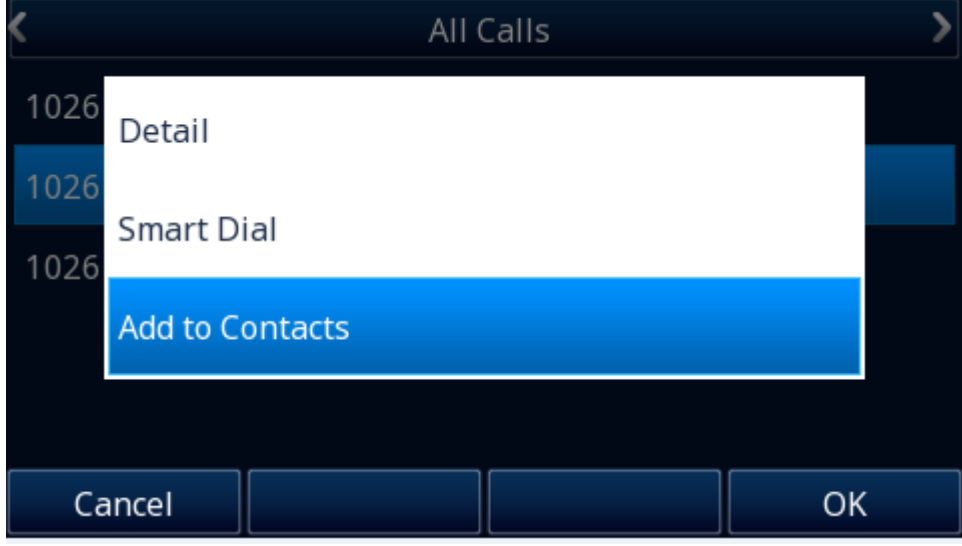

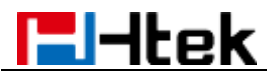

### **To add contacts via Web interface:**

- 1. Click Directory→ Directory
- 2. Enter the name, number and some other information.

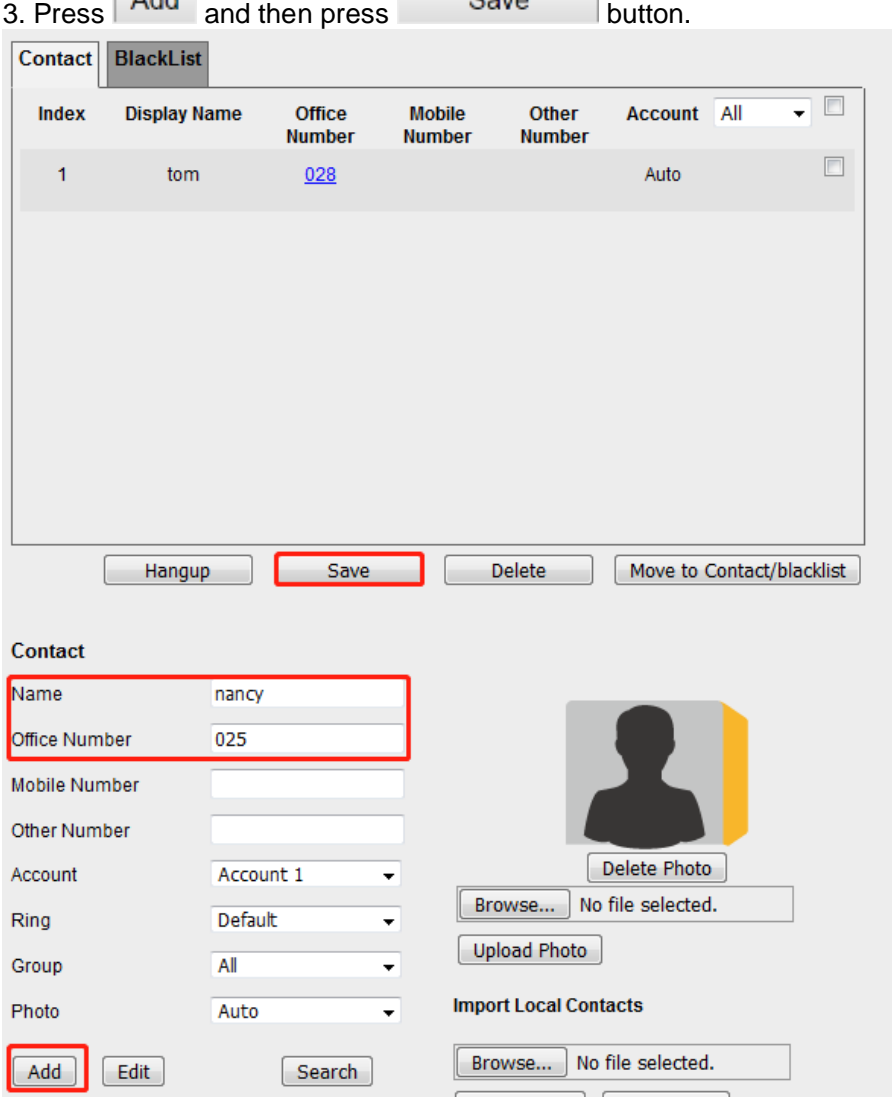

### **Viewing Contacts**

#### **To view Contacts in the Local Contacts:**

- 1. Select Directory or navigate to Menu -> Directory -> Local Contacts.
- 2. Select the desired contact group or Contacts.
- 3. Press Enter soft key or press  $\mathcal{O}$ .

### **Editing Contacts**

You can update your contacts' information.

#### **To edit Contacts in the Local Contacts:**

- 1. Select Directory or navigate to Menu -> Directory -> Local Contacts.
- 2. Select the desired contact group or Contacts.
- 3. Press Enter soft key or press  $\heartsuit$ .
- 4. Press the Option soft key.
- 5. Select the "Detail" option and press the OK or  $\Theta$ .
- 6. Edit the contact information (Name, Number).
- 7. Press the Save softkey or press  $\bullet$  to save the configuration.

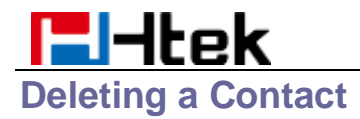

You can delete any contact from the Local Contacts.

### **To delete Contacts in the Local Contacts:**

- 1. Select Directory or navigate to Menu -> Directory -> Local Contacts.
- 2. Select the desired contact group or Contacts.
- 3. Press Enter soft key or press  $\mathfrak k$
- 4. Press the Option soft key.
- 5. Select the "Delete" option and press the OK or  $\heartsuit$ .
- 6. And prompt "Are you sure to delete this item?".
- 7. Press OK soft key or  $\heartsuit$

### **Deleting All Contacts**

You can delete all contacts from the Local Directory.

#### **To delete all Contacts in the Local Contacts:**

- 1. Select Directory or navigate to Menu -> Directory -> Local Contacts.
- 2. Select the desired contact group or Contacts.
- 3. Press Enter soft key or press  $\heartsuit$ .
- 4. Press the Option soft key.
- 5. Select the "Delete" option and press the OK or  $\heartsuit$ .
- 6. And prompt "Are you sure to delete this item?".
- 7. Press OK soft key or  $\Theta$ .

# **Moving a Local Directory Contact to Blacklist**

You can move a contact in the Local Directory to blacklist. Incoming calls from this contact will be rejected automatically.

#### **To move a local Contacts to Blacklist:**

- 1. Select Directory or navigate to Menu -> Directory -> Local Contacts.
- 2. Select the desired contact group or Contacts.
- 3. Press Enter soft key or press  $\heartsuit$ .
- 4. Press the Option soft key.
- 5. Press  $\iff$  and  $\iff$  and select the "Add to Blacklist" option and press the OK or  $\heartsuit$ .
- 6. And prompt "Move item to Blacklist, Are you sure?".
- 7. Press OK soft key or  $\heartsuit$ .

# **Searching for Contacts**

In the Local Directory, you can enter search criteria to find your desired contact quickly.

#### **To search contacts in the local contacts:**

- 1. Select Directory or navigate to Menu -> Directory -> Local Contacts.
- 2. Press Search soft key, Enter your search criteria in the search field.

# **Upload Contacts photo**

### **Upload Contacts photo via Web interface:**

1. Click Directory→ Directory and select the desired contact.

2. Click  $\boxed{\text{Brouse...}}$  No file selected.<br>to select the photo for the contact.

3. Click Upload Photo to upload the photo.

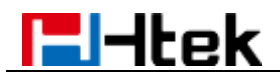

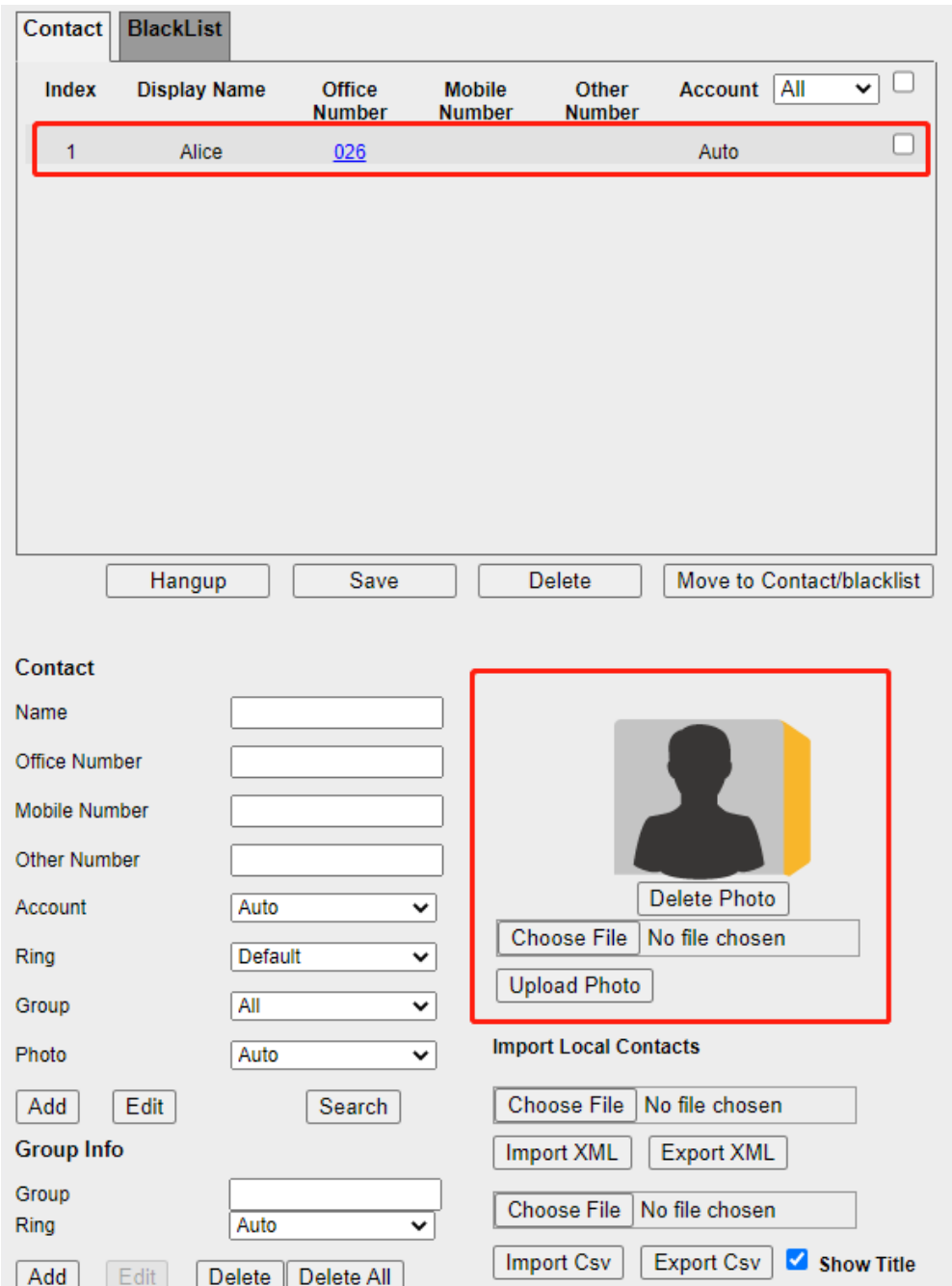

When you place a call from the contact, the phone idle screen will show the contact photo.

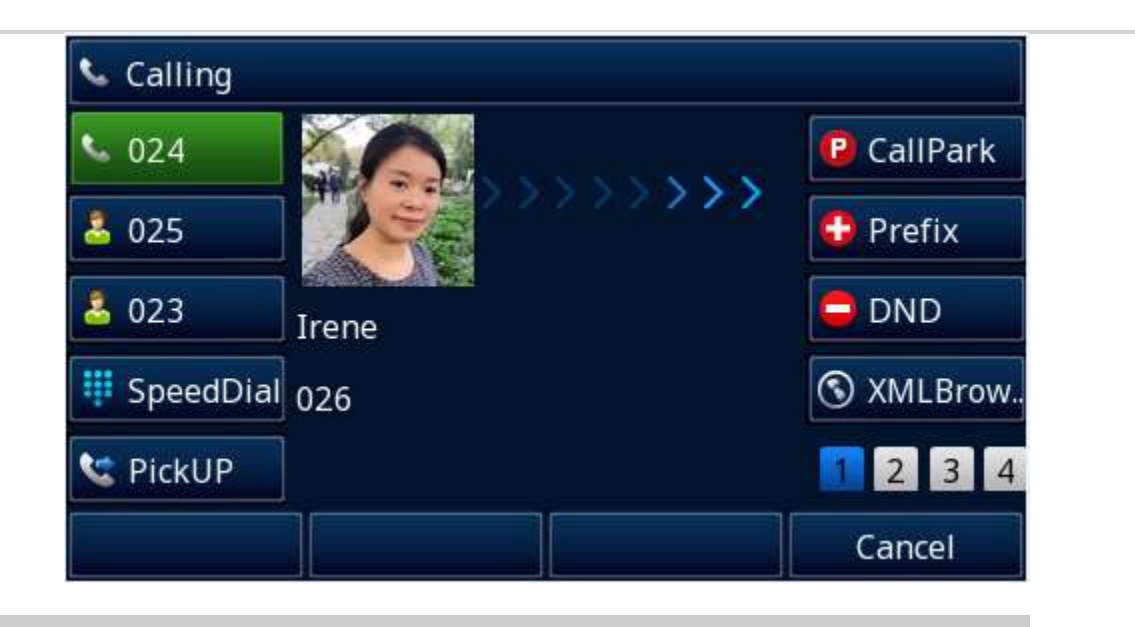

**Note:**

**The size of each photo file cannot exceed 10KB, and the size does not exceed 100x100 pixels.**

### **Contacts photo server**

The user can obtain the latest photo of the corresponding account contact through the server. First, click Setting→ Preference, and fill in the Contacts Photo Server path (e.g. http://192.168.1.18/photo/). Maximum length of contact photo server parameter 255.

**Contacts Photo Server** 

http://192.168.1.18/photo/

Then, place the photo files in the server folder, the file name format is "XXX.jpg", "XXX" is the extension number of the corresponding contact.

When the phone is on a call, the corresponding photos will be obtained from the server for display.

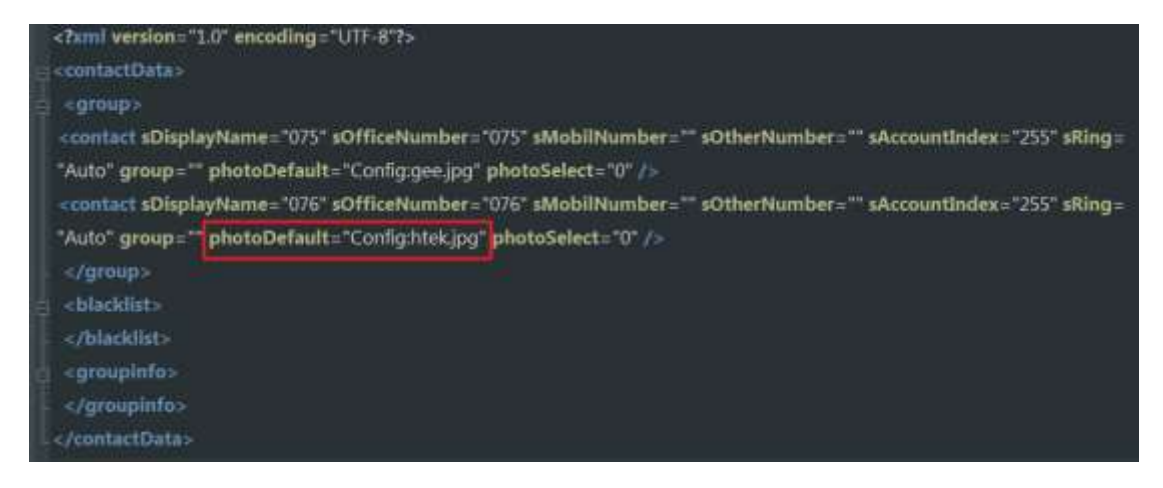

**Note:**

**1.If the photo of the corresponding contact in the phone book has been configured through the web page, it will be used first instead of the photo on the server. 2.The size of each photo file on the server cannot exceed 10KB.**

# **To import or export the contact list**

You can manage your phone's local directory via phone or web user interface. But you can only import or export the contact list via Web interface.

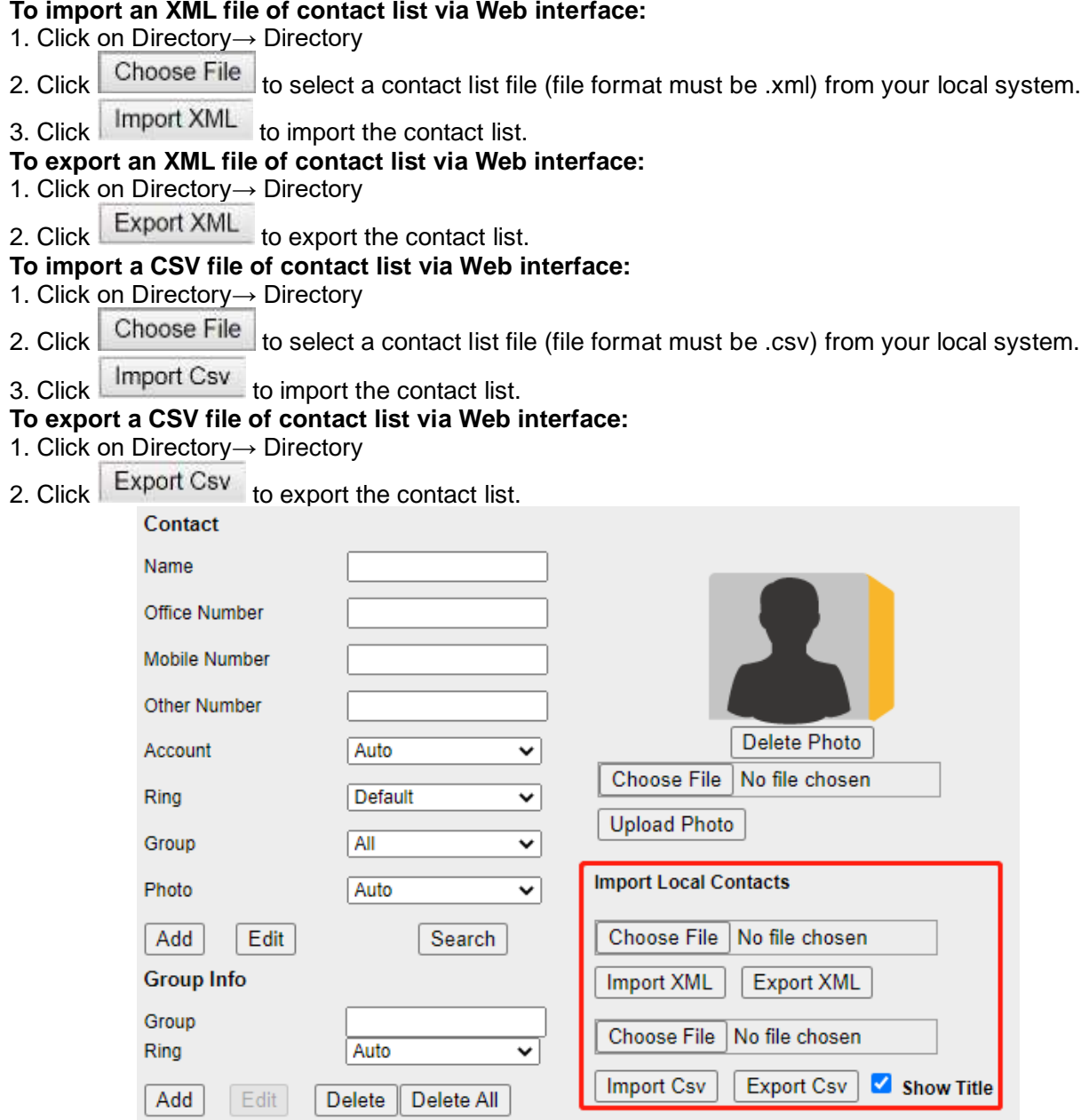

#### **Note:**

**If the XML file or CSV file has more than 10000 contacts, the phone will only upload 10000 contacts.**

### **Blacklist**

Incoming calls from the Blacklist are rejected automatically.

# **Adding a Blacklist Contact**

You can add a blacklist contact on the phone to prevent someone from calling you.

#### **To add a blacklist contact via phone interface:**

- 1. Select Directory or navigate to Menu -> Directory -> Blacklist.
- 2. Select Add soft key.
- 3. Enter the desired value (Name, Number...)
- 4. Press the Save button to save the configuration.

#### **To add a blacklist contact via web interface:**

- 1. Click the webpage->Directory->Directory -> BlackList
- 2. Fill in the desired value in the contact (Name, Number).
- 3. Click the Add button and save the configuration.

# **Viewing Blacklist Contacts**

You can view the blacklist contacts from the Blacklist on your phone. **To view blacklist contact via phone interface:**

1. Select Directory or navigate to Menu -> Directory -> Blacklist.

# **Editing a Blacklist Contact**

You can update your blacklist contacts' information.

#### **To edit a blacklist contact via phone interface:**

- 1. Select Directory or navigate to Menu -> Directory -> Blacklist.
- 2. Press the Option soft key and select the Detail.
- 3. Modify the desired value (Name, Number...)
- 4. Press the Save button to save the configuration.

# **Deleting Blacklist Contacts**

You can delete one or all blacklist contacts. If a contact is removed from the blacklist, you can answer the call from the contact normally.

### **Deleting a Blacklist Contact**

If you want to answer a call from a specific contact, you need to remove it from the Blacklist.

#### **To delete blacklist contact via phone interface:**

- 1. Select Directory or navigate to Menu -> Directory -> Blacklist.
- 2. Press the Option soft key and select the Delete.
- 3. Press the OK soft key and a pop-up box "Are you sure to delete this item?".
- 4. Press OK soft key to confirm deletion.

### **Deleting All Blacklist Contacts**

You can delete all contacts from the Blacklist when you are ready to answer calls from them

again.

#### **To delete all blacklist contact via phone interface:**

- 1. Select Directory or navigate to Menu -> Directory -> Blacklist.
- 2. Press the Option soft key and select the Delete All.
- 3. Press the OK soft key and a pop-up box "Are you sure to delete this item?".
- 4. Press OK soft key to confirm deletion.

# **Moving a Blacklist Contact to the Local Directory**

You can move a blacklist contact to a Local Directory. Incoming calls from this contact will not be rejected automatically.

#### **To move a blacklist contact to the Local Directory via phone interface:**

1. Select Directory or navigate to Menu -> Directory -> Blacklist.

- 2. Press the Option soft key and select the Add to Contacts.
- 3. Press the OK soft key and a pop-up box "Move item to contacts, Are you sure?".
- 4. Press OK soft key.

### **To move a blacklist contact to the Local Directory via web interface:**

- 1. Click the webpage->Directory->Directory -> BlackList
- 2. Select the contact you want to remove.
- 3. Click the Move to Contact/blacklist.

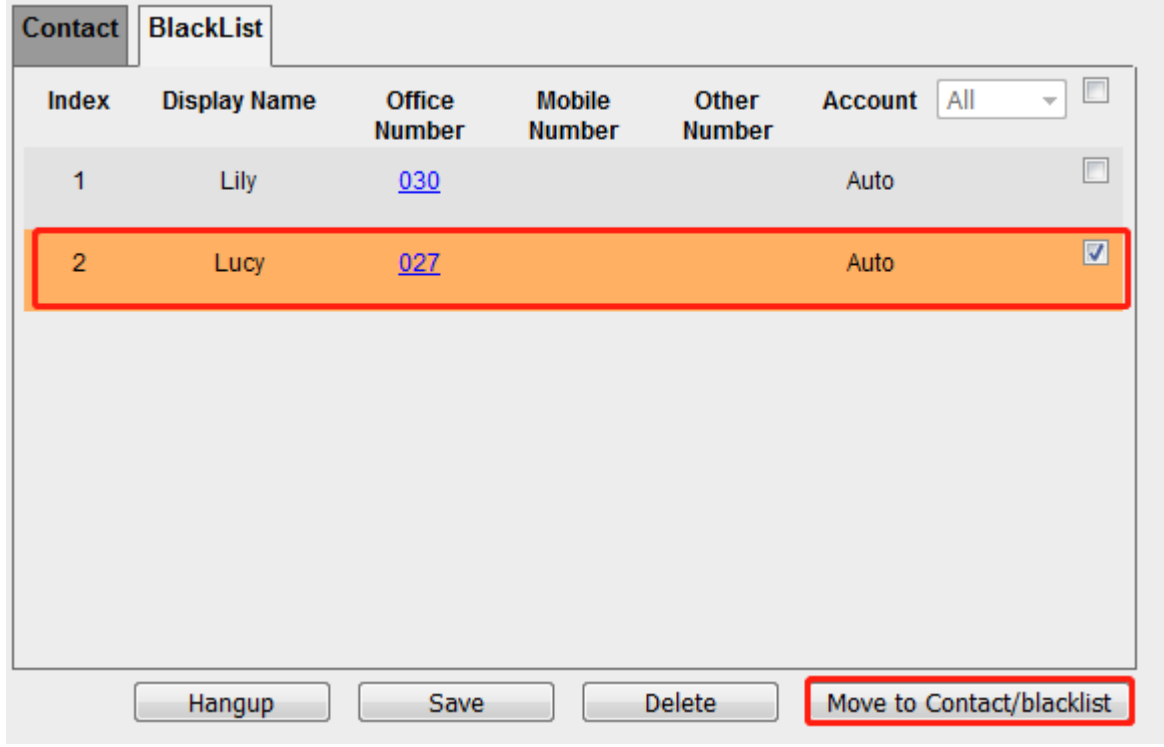

# **Remote Phonebook**

### **To set Remote Phonebook via Web interface:**

- 1. Login the webpage and click Directory→ Remote Phone Book
- 2. Fill in the URL of the remote file in the Phone Book URL field. For example,
- http://10.2.0.140/Phonebook/remotephonebook.xml

3. Fill in the Name and then click SaveSet to save the configuration.

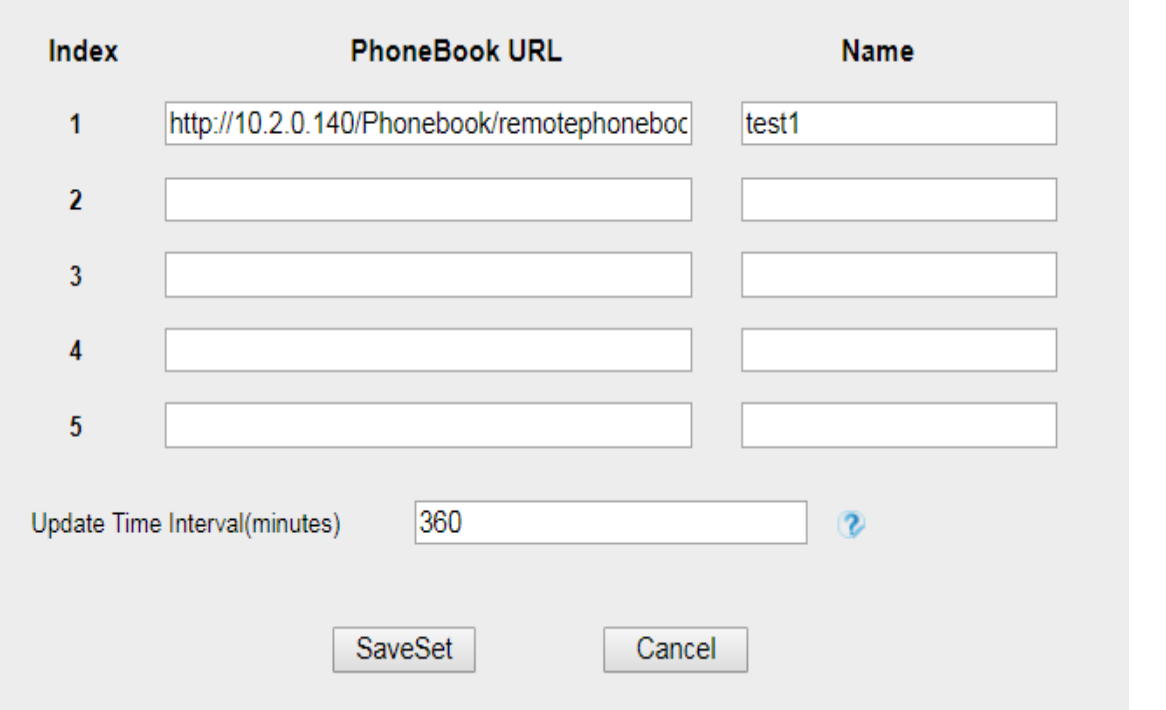

### **To check the contacts via Phone interface:**

1. Press Directory→ Remote Contacts or Menu→ Directory→ Remote Contacts, and then you can see the item you set.

- 2. Select the item and press Update.
- 3. After updating completely, press Enter and you will find the detail.
- **Note:**

**Every remote phonebook, only supports 10000 contacts.**

#### **To search contact in Remote Contacts:**

1. Click the Directory soft key on Idle interface.

- 2. Select the Remote Contacts and click Enter.
- 3. Select the desired remote phonebook and click Enter soft key.
- 4. Click the Search soft key, you can enter the desired part of name or part of number.

5. With the search content to match the contact will be automatically displayed on the LCD within 5 seconds.

# **LDAP Phonebook**

When use the LDAP feature, you can get the LDAP Phonebook directly.

#### **To configure LDAP via Web interface:**

1. Login webpage and click Directory→ LDAP

2. Fill in the LDAP Name Filter:

a) This parameter specifies the name attributes for LDAP searching. The "%" symbol in the filter stands for the entering string used as the prefix of the filter condition.

b) For example, (cn=%), when the name prefix of the cn of the contact record matches the search criteria, the record will be displayed on the IP PHONE LCD.

3. Fill in the LDAP Number Filter: This parameter specifies the number attributes for LDAP searching. 4. Fill in Server Address: Fill in the domain name or IP address of the LDAP Server. For example:

192.168.0.253

5. Port (the port of the LDAP Server), Base, User Name, Password

- 6. Max.Hits(1-32000): the maximum number of the search results to be returned by the LDAP server.
- 7. LDAP Display Name: the display name of the contact record displayed on the LCD screen.

8. Filled in the relative value and then click  $\Box$  SaveSet  $\Box$  to save the settings.

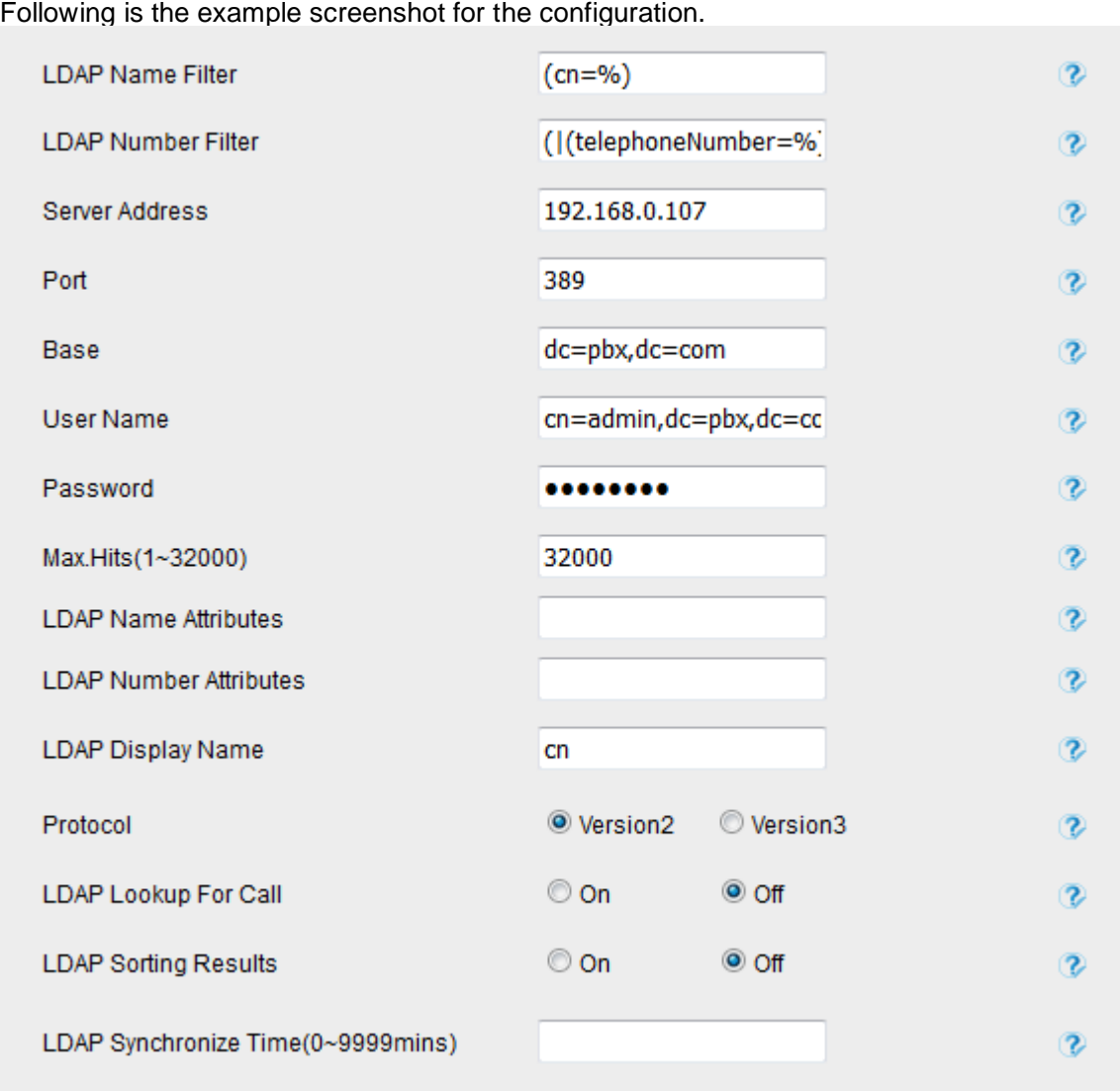

### **To configure LDAP Key via Web interface:**

- 1. Click Function Keys→ Line Key→ choose Line Key2(for example)
- 2. Select LDAP in the Type field.
- 3. Click SaveSet to save the configuration.

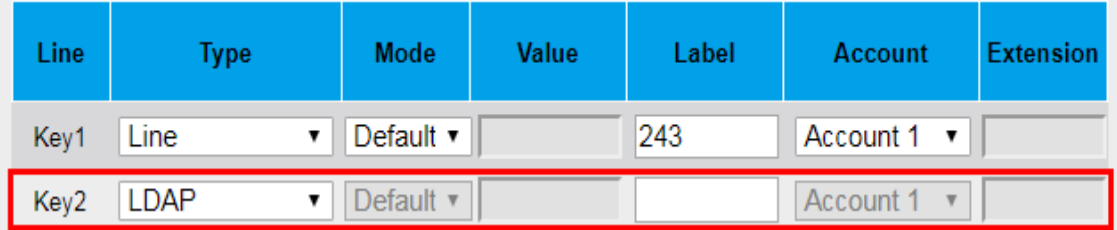

### **To Configure LDAP Key via Phone interface:**

1. Press Menu→ Features→ Function Keys→ Line Keys as Function Keys→ Line Key2 2. Select LDAP in the Type field

3. Press Save or  $\bigcup$  key to save the configuration.

When press the LDAP Key the LCD will display as following:

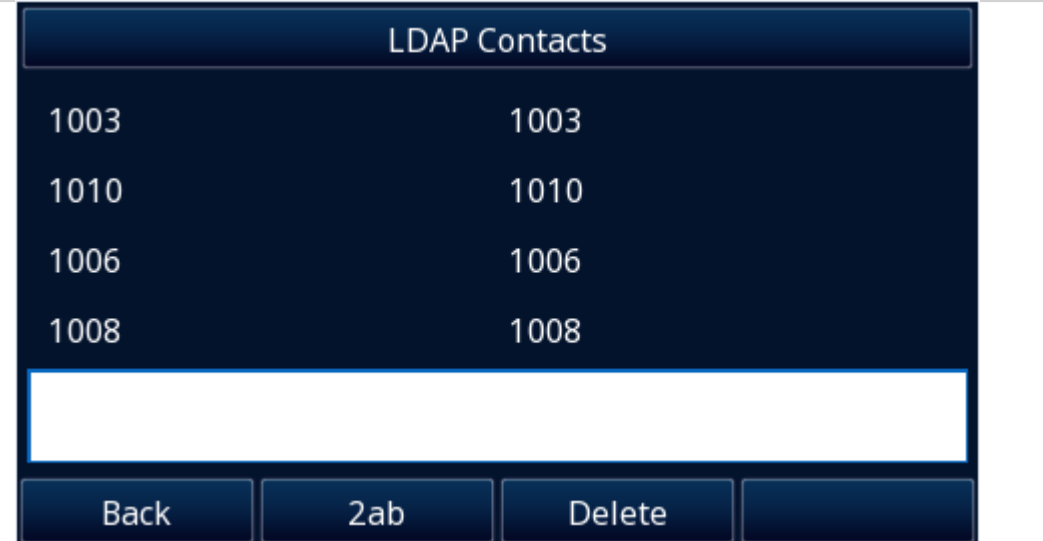

### **To search contact in LDAP contacts:**

1. Click the Directory soft key on Idle interface.

2. Select the LDAP Contacts and click Enter.

3. Enter the first character or more of contact's name or number.

4. With the search content to match the contact will be automatically displayed on the LCD within 5 seconds.

# **Call History Setting**

# **Call History**

This phone maintains call history lists of Dialed Calls, Received Calls, Missed Calls and Forwarded Calls. The call history list supports up to100 entries in all on phone interface and more than 1500 items. You can check the call history, dial a call, add a contact or delete an entry from the call history list. You should enable the history record feature in advance.

### **To enable the history record feature via Phone interface:**

- 1. Press Menu→ Features→ History
- 2. Press  $\bigotimes$  and  $\bigotimes$  or Switch soft key set History record: On.
- 3. Press Save soft key to save the configuration.

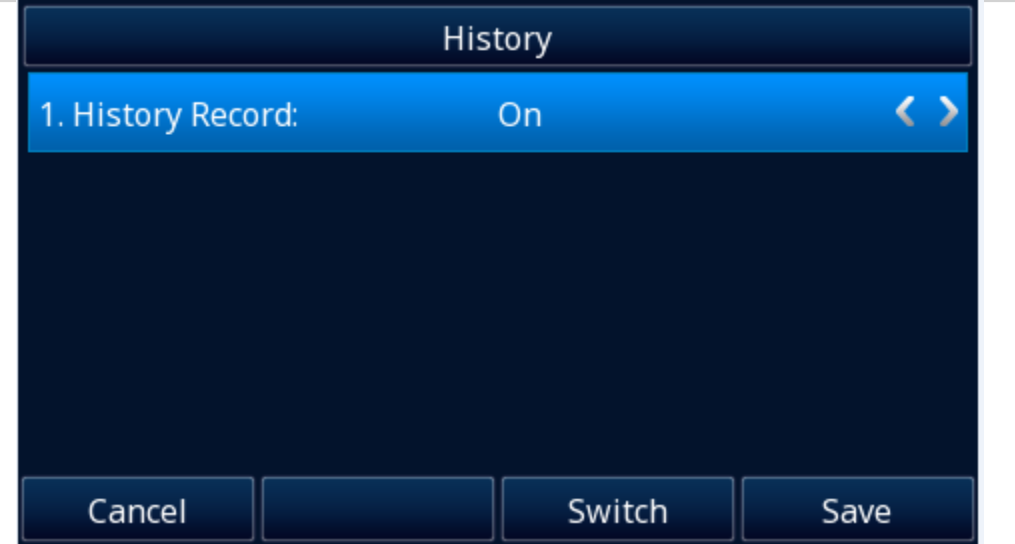

### **To view the call history via Phone interface:**

1. Press the History soft key or press Menu→ History→ All/ Missed/ Received/ Dialed/ Forwarded Calls. The LCD screen displays All Calls list.

2. Press  $\vee$  or  $\vee$  to switch among All Calls, Missed Calls, Received Calls, Dialed Calls and Forwarded Calls.

- 3. Press  $\leq$  or  $\leq$  to select the desired entry.
- 4. Press the Option soft key, then select Detail from the prompt list and press the OK soft key.
- 5. The detailed information of the entry appears on the LCD screen.

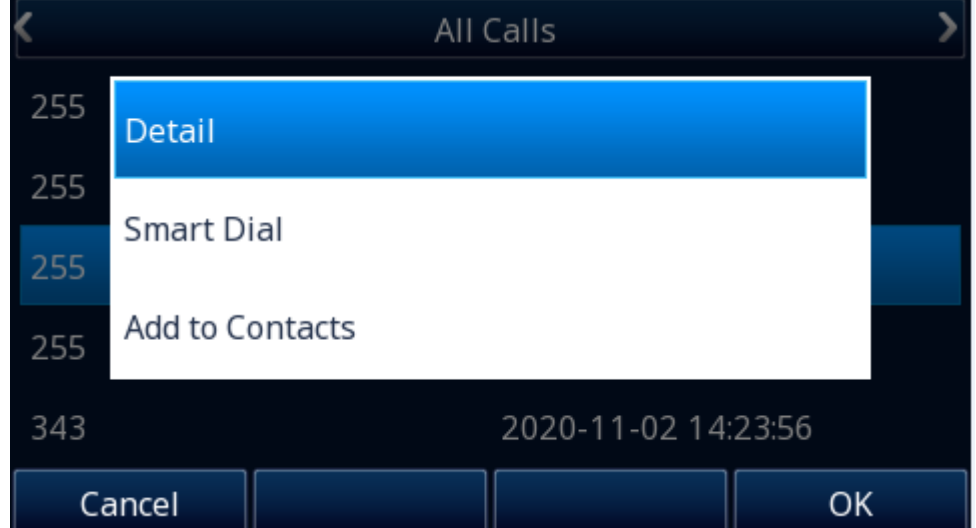

### **To Dial a call from Call History via Phone interface:**

1. Press the History soft key or press Menu→ History→ All/ Missed/ Received/ Dialed/ Forwarded Calls.

2. Press  $\vee$  or  $\vee$  to switch among All Calls, Missed Calls, Received Calls, Dialed Calls and Forwarded Calls.

3. Press  $\leq$  or  $\leq$  to select the desired entry.

4. Press the send soft key or  $\heartsuit$ .

### **To delete an entry from the call history list via Phone interface:**

1. Press the History soft key or press Menu→ History→ All/ Missed/ Received/ Dialed/ Forwarded Calls.

2. Press  $\bigvee$  or  $\bigvee$  to switch among All Calls, Missed Calls, Received Calls, Dialed Calls and Forwarded Calls.

3. Press  $\leq$  or  $\leq$  to select the desired entry.

4. Press the Delete soft key.

### **To delete all entries from the call history list via Phone interface:**

1. Press the History soft key or press Menu→ History→ All/ Missed/ Received/ Dialed/ Forwarded Calls.
2. Press  $\vee$  or  $\vee$  to switch among All Calls, Missed Calls, Received Calls, Dialed Calls and Forwarded Calls.

- 3. Press the Option soft key, and then select Delete All from the prompt list.
- 4. Press the OK soft key to confirm the deleting or the Cancel soft key to cancel.

### **To add to Local Contacts from history via Phone interface:**

- 1. Press History soft key or press Menu→ History→ All/ Missed/ Received/ Dialed/ Forwarded Calls
- 2. Press and  $\iff$  to select the targeted one. (Press  $\&$  and  $\&$  switched among the All Calls, Missed Calls, Received Calls, Dialed Calls and Forwarded Calls).
- 3. Press Option soft key→ Add to Contacts.
- 4. Edit the necessary information as Name, Phone number…
- 5. Press Save soft key or  $\Theta$  to add successfully.

## **To add to blacklist from history via Phone interface:**

- 1. Press History soft key or press Menu→ History→ All/ Missed/ Received/ Dialed/ Forwarded Calls
- 2. Press and  $\sum$  to select the targeted one. (Press  $\bigotimes$  and  $\bigotimes$  switched among the All Calls, Missed Calls, Received Calls, Dialed Calls and Forwarded Calls).
- 3. Press Option soft key→ Add to Blacklist
- 4. Edit the necessary information as Name, Phone number…
- 5. Press Save soft key or  $\Theta$  to add successfully.

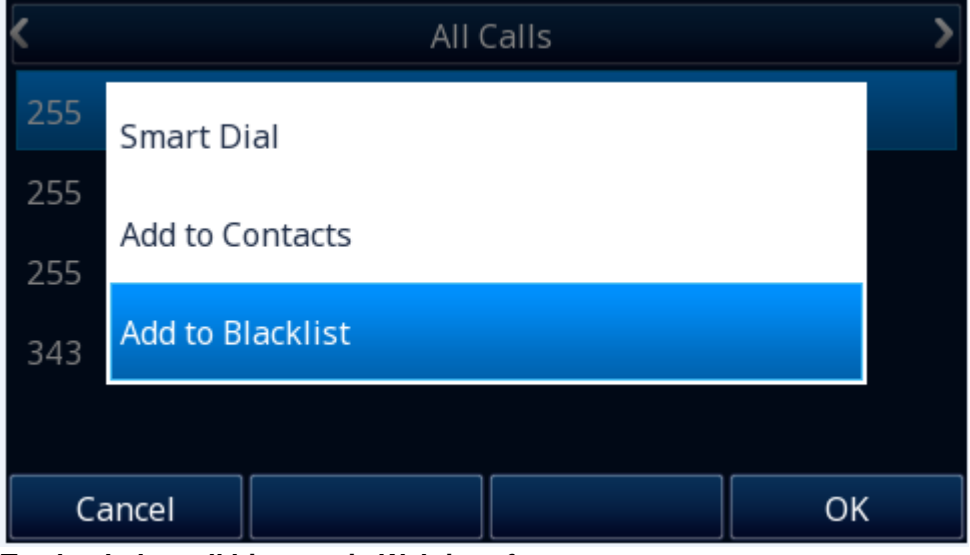

## **To check the call history via Web interface:**

- 1. Click Directory→ Call History
- 2. Click Dialed List, Missed List, Received List, or Forwarded List, then you can see the history list.

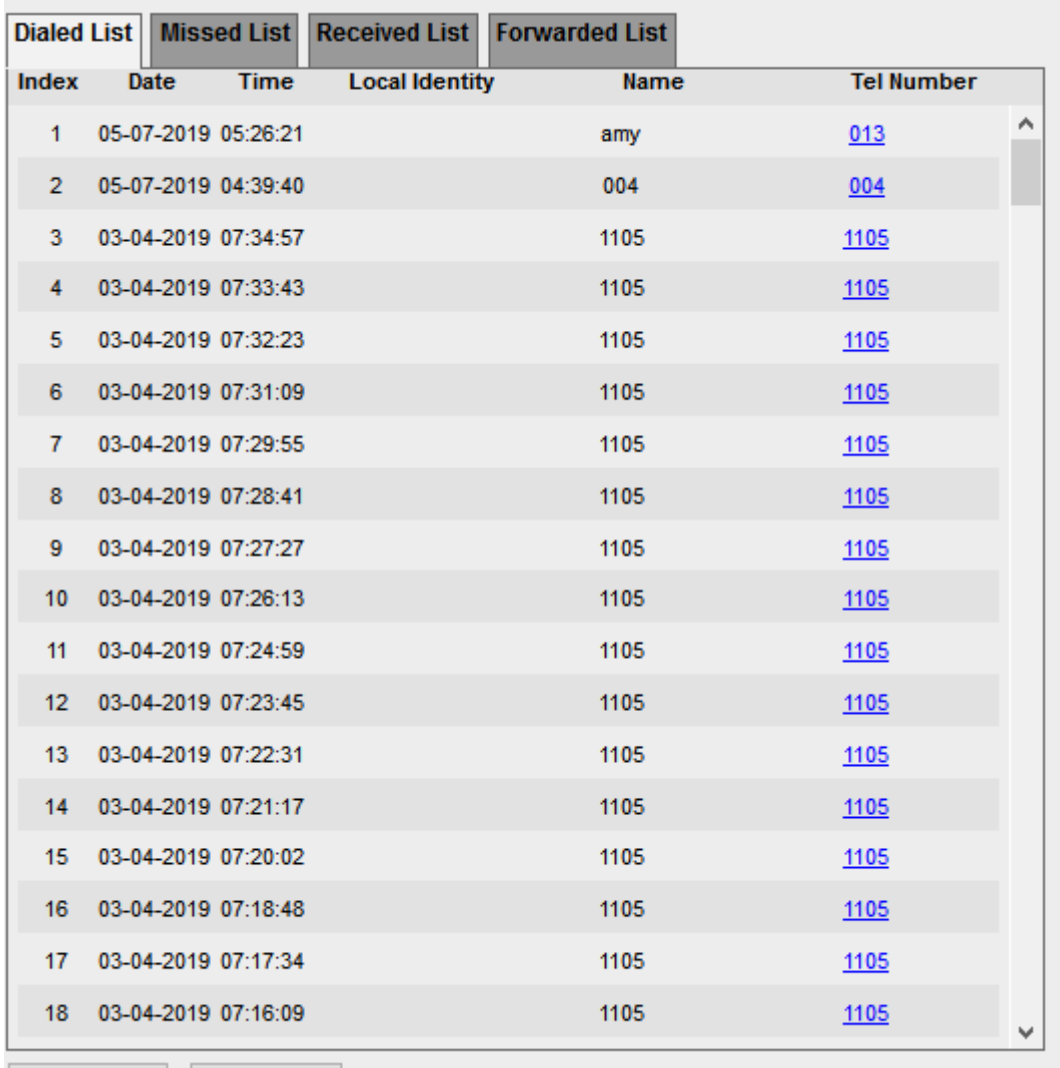

## Export XML Export Csv

### **To Dial a call from Call History via Web interface:**

1. Click Directory→ Call History

2. Select the desired history item and click Tel Number.

3. Then the call is dialed on phone.

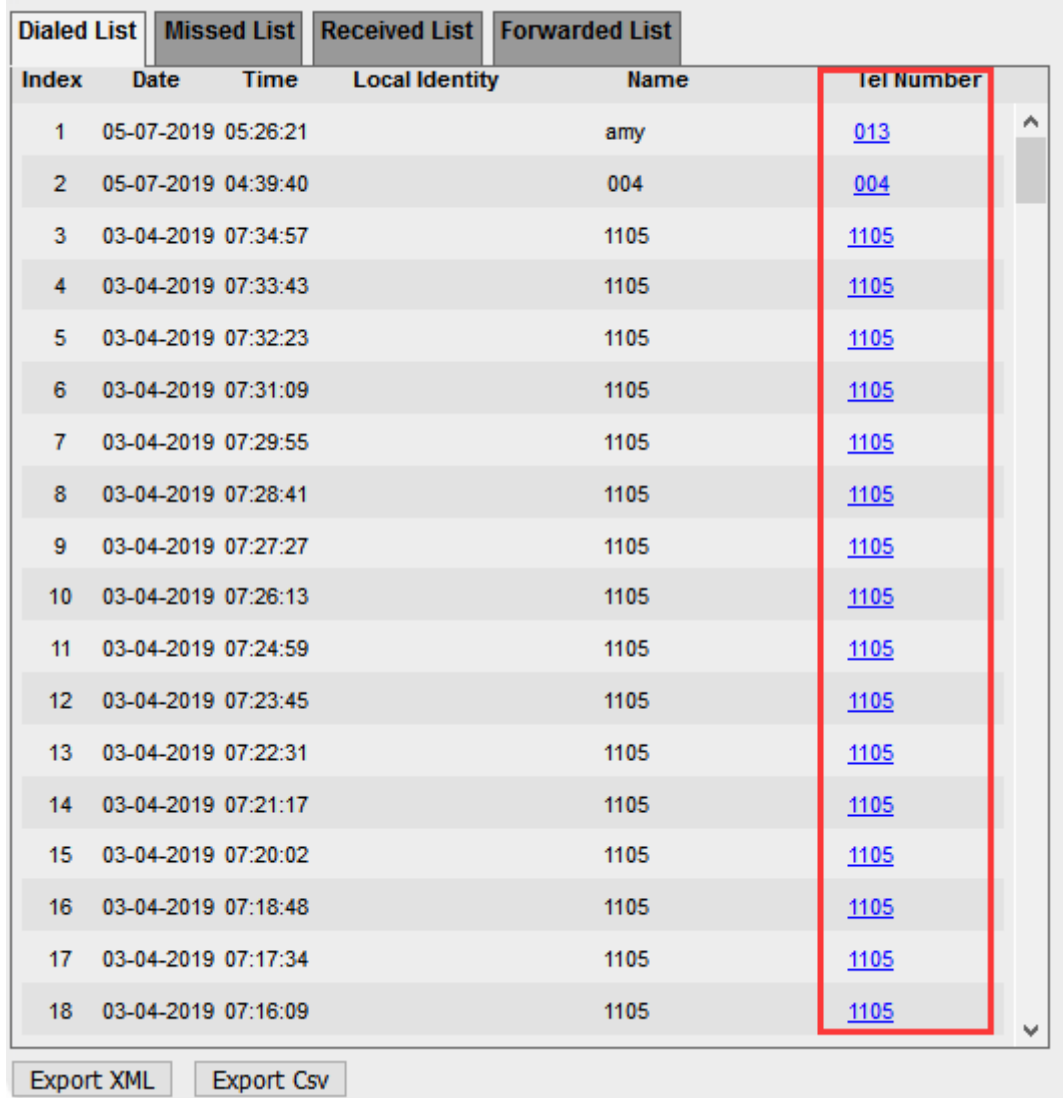

# **Audio Settings**

# **Ring Tone**

You can adjust the type and volume of the ring tone. **To adjust the Ring Tone Type via Phone interface:** 1. Press Menu→ Settings→ Basic Setting→ Ring Tone. 2. Press  $\leq$  and  $\leq$  to select the aimed one.

3. Press  $\bigcirc$  or Save soft key to save the configuration.

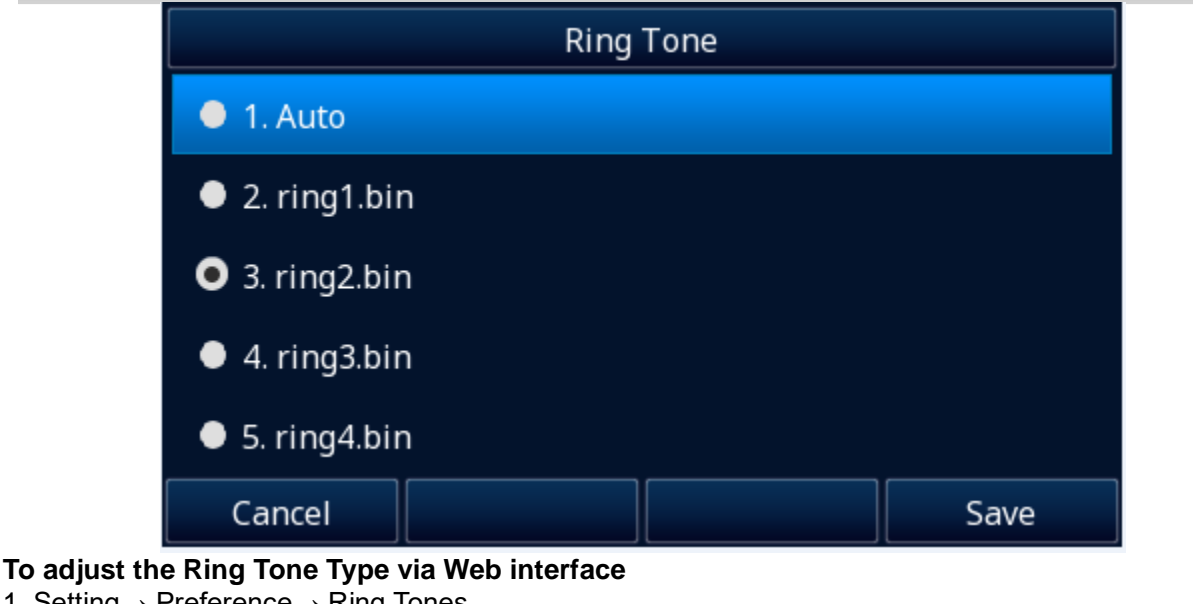

- 1. Setting→ Preference→ Ring Tones 2. Select the wanted one and enter the Ring Volume
- 3. Click SaveSet to save the configuration.

**Ring Tones** 

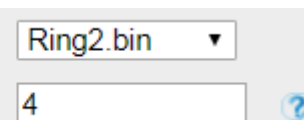

# Ring Volume

- **To configure Distinctive Ring Tone via Phone interface**
- 1. Press Directory → Local Contacts → Contacts
- 2. Select the target contact.
- 3. Press Option soft key and select detail to edit the contact.
- 4. Press  $\heartsuit$  and  $\heartsuit$  to select the wanted Ring Tone for the contact
- 5. Press Save soft key to save the contact.

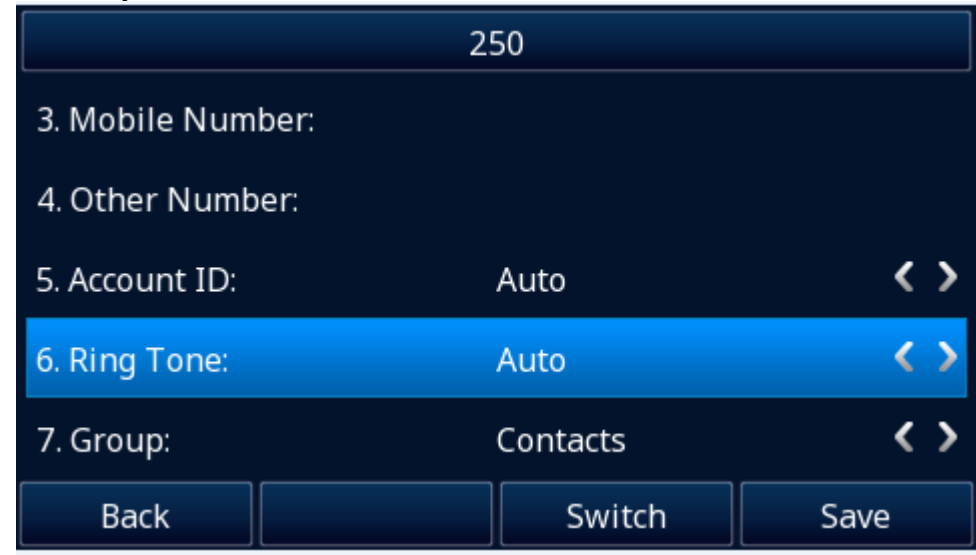

## **To configure Distinctive Ring Tone via Web interface**

- 1. Directory→ Directory→ Contact
- 2. Select the target contact.
- 3. Choose the Ring Tone you want to use.
- 4. Click  $\left| \begin{array}{ccc} \text{Edit} \\ \text{But} \end{array} \right|$  Save  $\left| \begin{array}{ccc} 0 \\ \text{to save} \end{array} \right|$  to save the configuration.

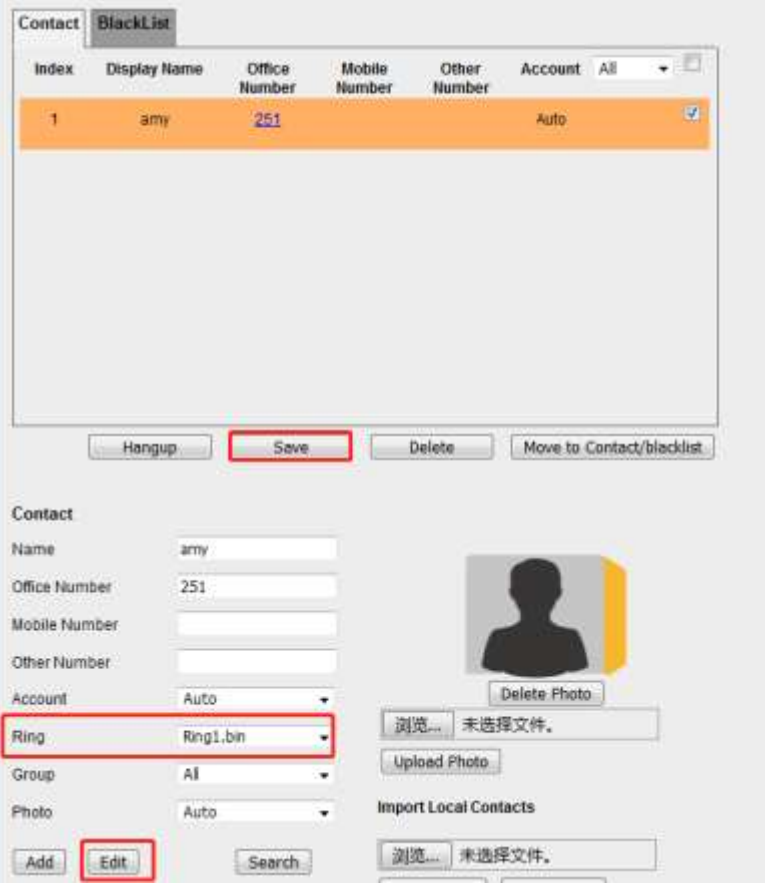

# **Volume**

You can adjust the volume for the phone by the volume keys:  $\sim$  and  $\sim$ . **To adjust the Ring tone volume via Phone interface:**

- 1. Option 1: To press  $\equiv$  and  $\equiv$  on the idle page
- 2. Option 2: To press  $\implies$  and  $\implies$  during the call is ringing.

## **To adjust the handset volume via Phone interface:**

Press  $\equiv$  and  $\equiv$  during a call in handset mode.

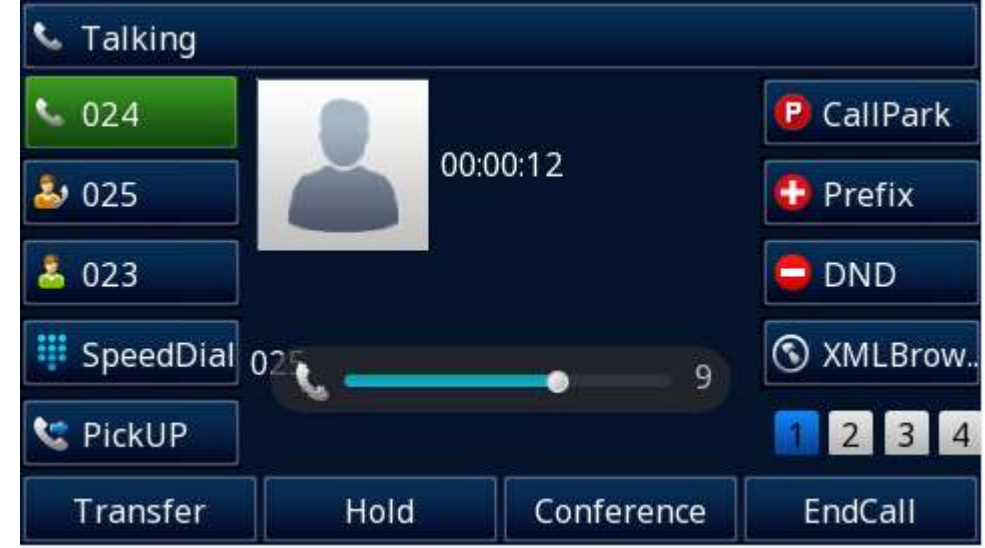

**To adjust the headset volume via Phone interface:** Press  $\equiv$  and  $\equiv$  during a call in headset mode.

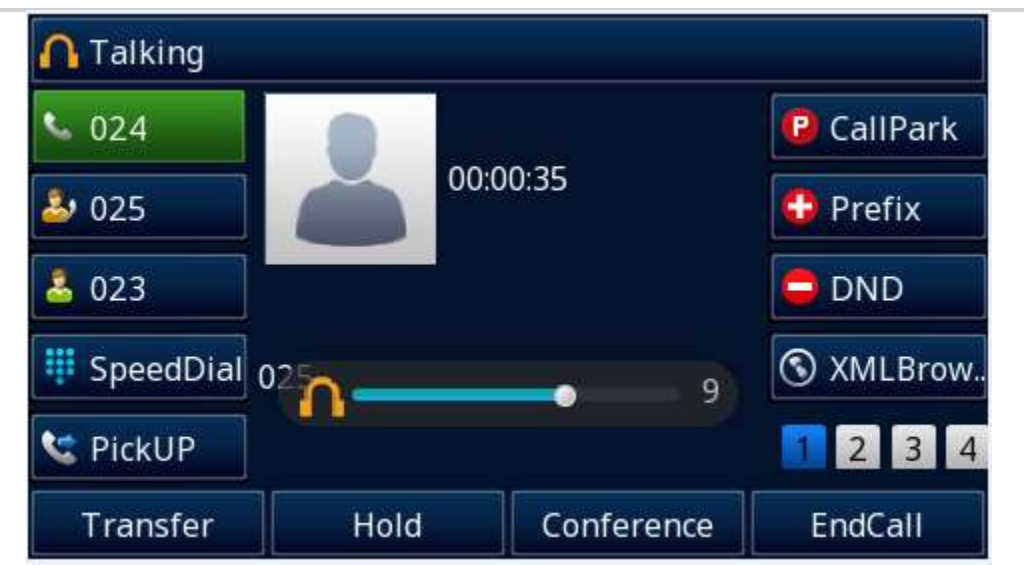

**To adjust the speaker Volume via Phone interface:** Press  $\equiv$  and  $\equiv$  during a call in speaker mode.

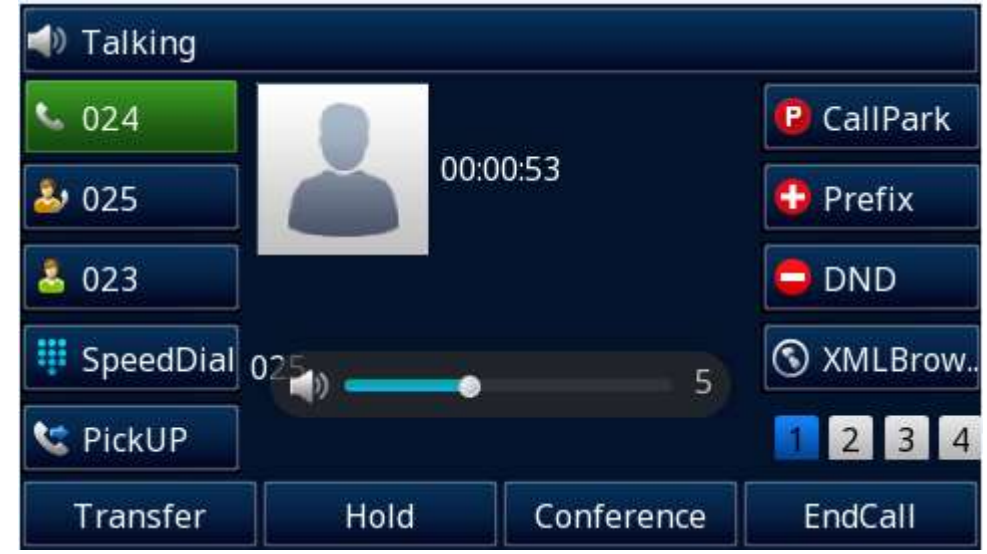

# **Voice Mail Tone**

This option can set whether to play the beep for phone's voice mail.

- 1. Login webpage, and click the Setting→ Preference
- 2. Select On or Off for Voice Mail Tone.

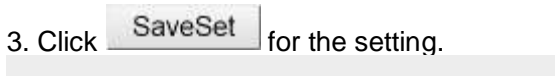

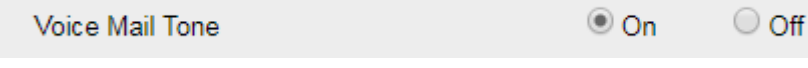

# **Play Hold Tone**

When you hold the phone, whether to play hold tone.

- 1. Login webpage, and click the Setting→ Preference
- 2. Set On or Off for Play Hold Tone.
- 3. Click SaveSet for the setting.

```
\bigcirc On
                                                                            \circ Off
Play Hold Tone
```
# **Play Hold Tone Delay**

When you hold the phone, how many seconds to play beep?

- 1. Login webpage, and click the Setting→ Preference
- 2. Set the value for Play Hold Tone Delay.
- 3. Click SaveSet for the setting.

Play Hold Tone Delay

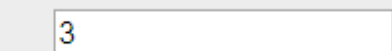

# **Voice**

# **Handfree AGC**

AGC is the automatic gain control, which amplifies the sound according to the loudness of the speech during use. The most ideal effect when using AGC is that when the sound source is off, when the mic is closer or farther, the sound level on the opposite end is the same.

## **To configure Handfree AGC via Web interface:**

1. Click Setting  $\rightarrow$  Voice.

SaveSet

2. Enable the Handfree AGC field (Default).

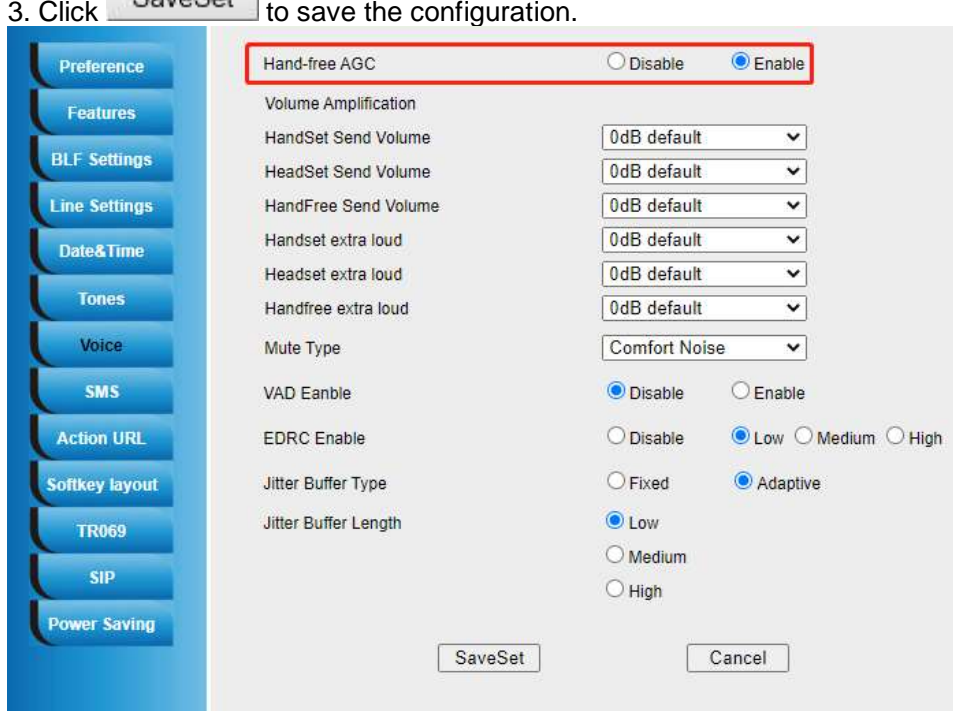

# **Volume Amplification**

# **Handset Send Volume**

A fixed gain that controls the volume sent by the Handset.

The AGC feature for handset is enabled by default. If you set this option, the AGC feature for handset will be closed.

### **To configure Handset Send Volume via Web interface:**

1. Click Setting  $\rightarrow$  Voice.

2. Select the desired value in the Handset Send Volume field.

3. Click SaveSet to save the configuration.

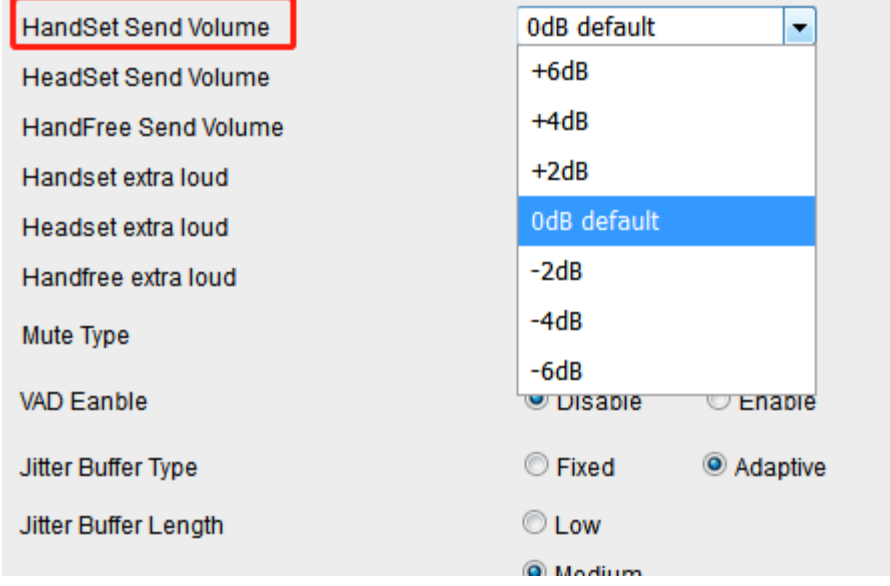

# **Headset Send Volume**

A fixed gain that controls the volume sent by the Headset.

### **To configure Headset Send Volume via Web interface:**

- 1. Click Setting  $\rightarrow$  Voice.
- 2. Select the desired value in the Headset Send Volume field.<br>3. Click SaveSet to save the configuration
- $\frac{1}{2}$  to save the configuration.

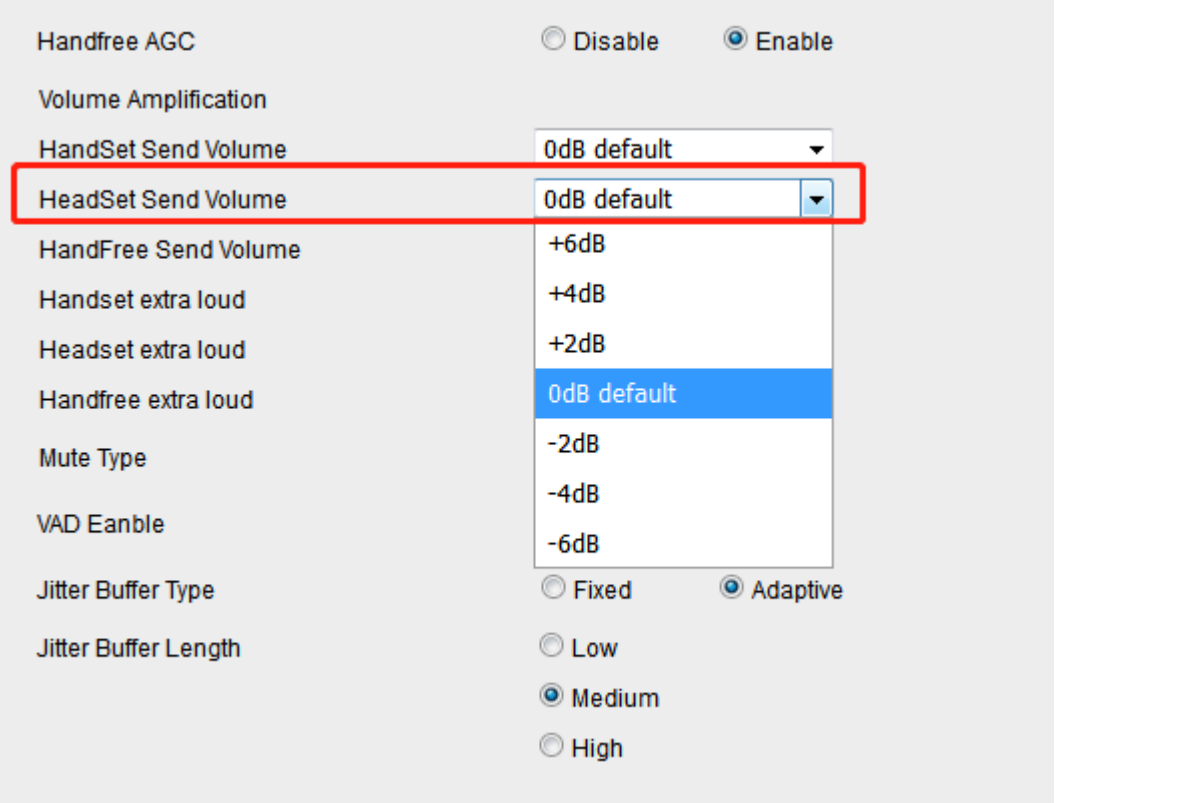

# **Handfree Send Volume**

A fixed gain that controls the volume sent by the Handfree (speakerphone). If Handfree AGC is enable, Handfree Send Volume option will not work.

## **To configure Handfree Send Volume via Web interface:**

- 1. Click Setting  $\rightarrow$  Voice.
- 2. Select the desired value in the Handfree Send Volume field.<br>3. Click SaveSet to save the configuration
- $\vert$  to save the configuration.

# **Extra Loud**

## **To configure Handset /Headset/Handfree extra loud via Web interface:**

Handset /Headset/Handfree extra loud can control the size of the sound emitted from the speaker, and you can control an additional +2~+12 db.

- 1. Click Setting  $\rightarrow$  Voice.
- 2. Select the desired value in the Handset /Headset/Handfree extra loud field.
- 3. Click SaveSet to save the configuration.

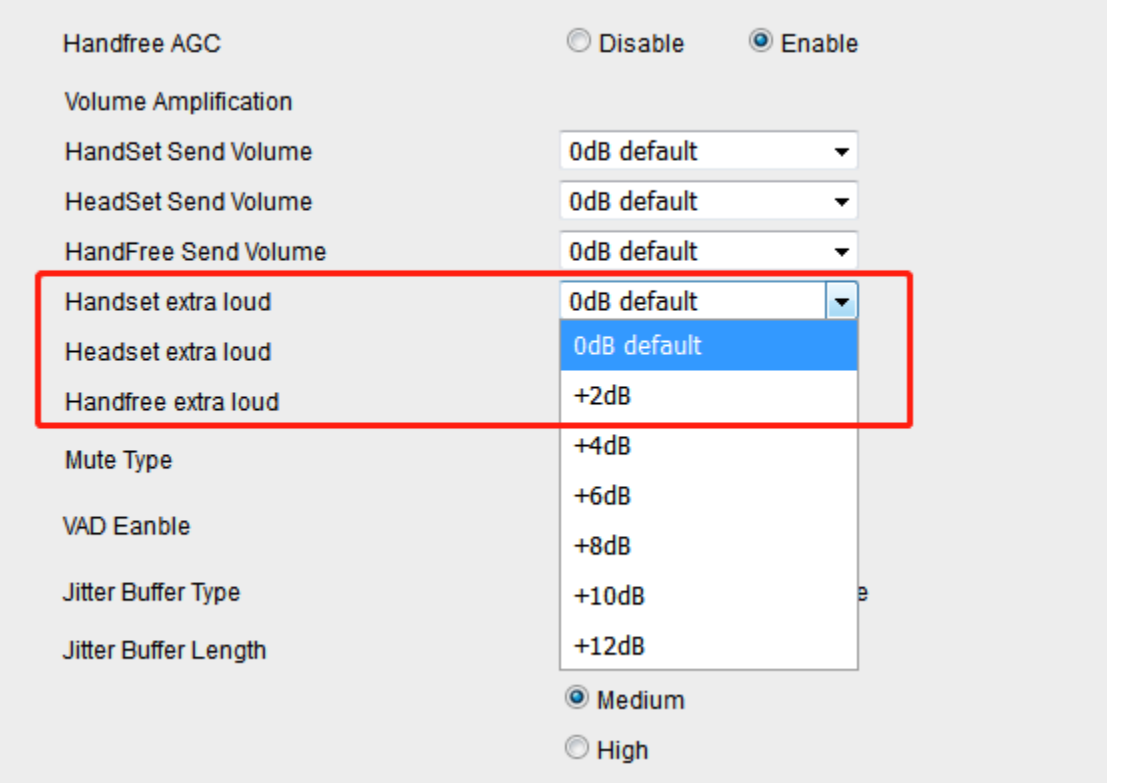

### **Note:**

**Only when the volume adjustment on the LCD is greater than +7, the extra loud will take effect.**

# **USB**

# **USB Recording**

You can record active calls onto a USB flash drive connected to your phones, and the recordings will be saved as \*.wav files.

USB recording is not available by default. Please contact your system administrator for enabling the feature.

**Supported model:** UC926U(S) UC924U(W) UC923U UC921U

### **Note:**

**The size of a single recording file should be less than 2G.**

### **Before you use USB Recording:**

Connect your USB flash driver to your phone, and the phone will show that U Disk Connected.

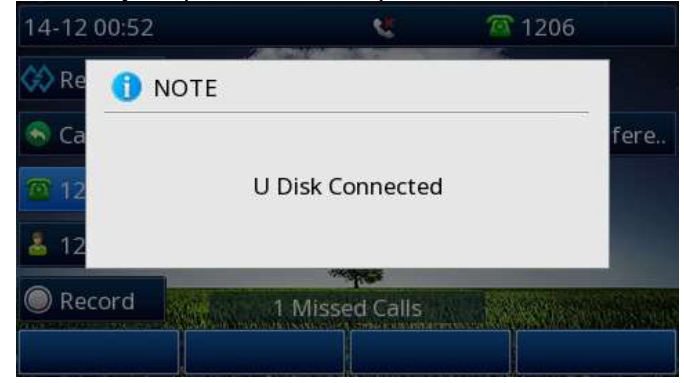

### **To record a call:**

 $\bullet$  During a call, press More soft key  $\rightarrow$  Start Rec soft key

When recording starts, the recording icon and recording duration are displayed in the notification bar, and the recording start and available rec time are displayed in a note:

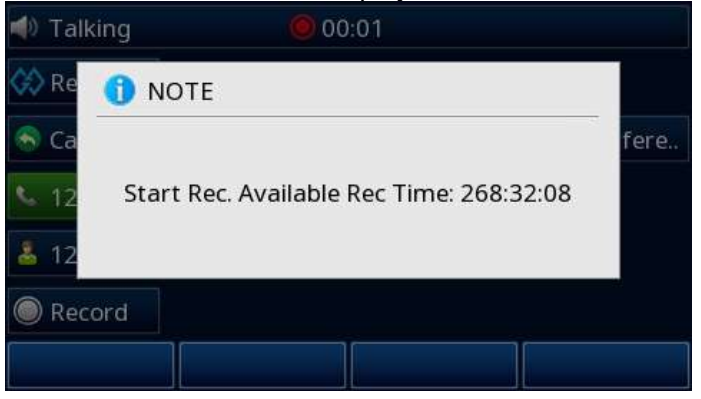

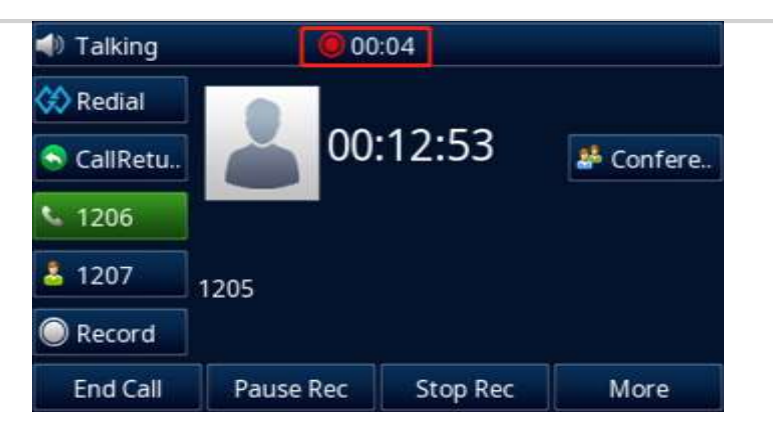

## **To pause/resume a recording:**

● Press Pause Rec soft key to pause the current recording. When a recording is paused, the recording pause icon are displayed in the notification bar.

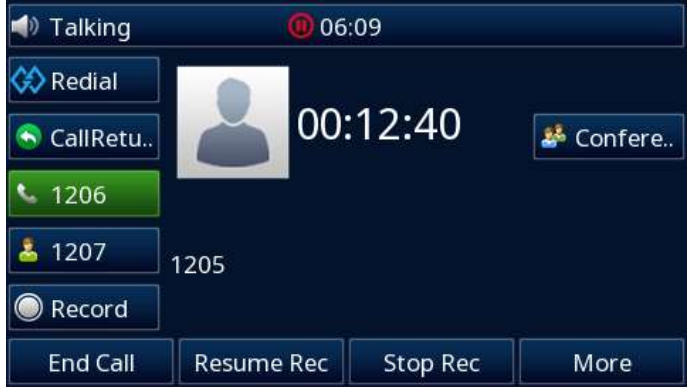

⚫ Press Resume Rec soft key to resume the paused recording.

## **To stop a recording:**

There are two ways to stop recording:

- 1. End the call directly
- 2. Press Stop Rec soft key

The call recording will be automatically saved in. Wav format in the corresponding folder of USB drive

# **Manage your recordings**

After stopping recording, you can manage the recordings on your phone. Make sure the USB flash drive is still inserted in the phone.

## **To listen a recording:**

You can view all recorded files in the Browse recordings.

1. Press soft key Menu→ USB→Browse recordings

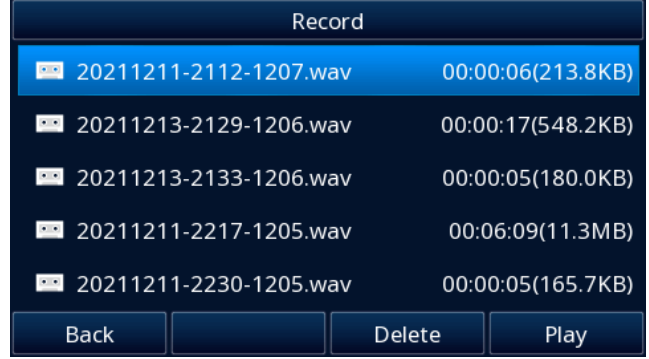

- 2. press $\bigotimes$  and  $\bigotimes$  to choose the recording you want to play
- 3. Press  $\bigcirc$  or play soft key to listen the recording

## **To control playback Progress:**

When playing a recording, you can pause, fast forward and rewind.

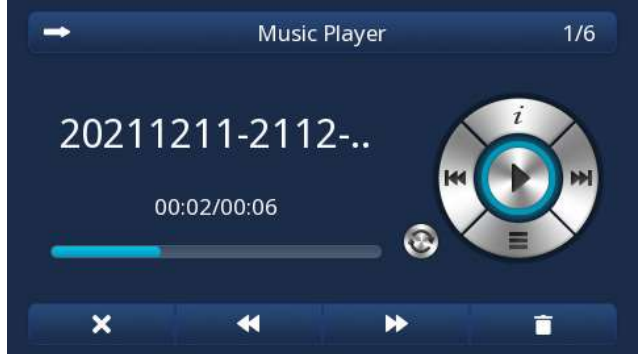

Pause: Press  $\Theta$  to pause or resume the recording.

**Fast forward and rewind: Press**  $\blacktriangleleft$  **and**  $\blacktriangleright$  **soft key to fast forward or rewind the recording** 

### **To toggle list loop mode:**

 $\bullet$  Press  $\bullet$  to adjust the list loop mode.

### **There are four loop modes to choose from:**

mode will loop through all the music in the list.

 $\boldsymbol{\Box}$  mode will loop single current recording.

mode will play the recording until the end of the list.

mode will only play to end the current recording.

### **To delete recordings:**

- 1. Press soft key Menu→ USB→Browse recordings
- 2. Press $\otimes$  and  $\otimes$  to choose the recording you want to delete
- 3. Press Delete soft key

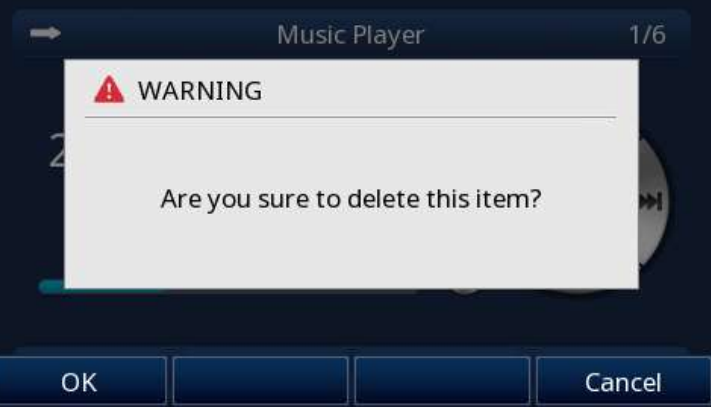

4. Press OK soft key

## **You can also delete the recording that is playing:**

- 1. Press **in Soft key**
- 2. Press OK soft key

# **USB Headset**

You can use a USB headset to handle calls on the phones.

After connecting a headset to your phone, you can activate the headset mode and use the headset when answering and placing calls. If you do not want to use a headset to handle calls, you can deactivate the headset mode.

**Supported model:** UC926U(S) UC924U(W) UC923U UC921U To use a USB Headset:

1. Plug the headset into the USB port

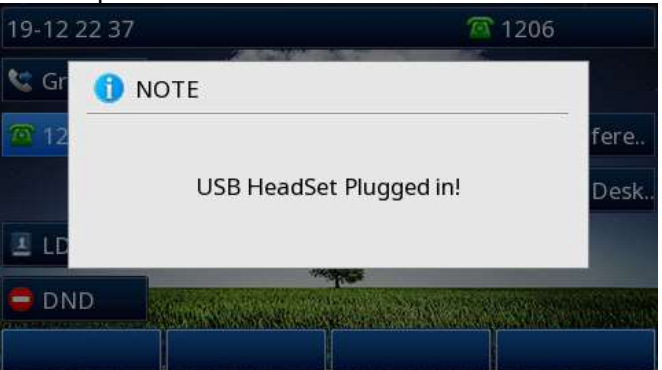

2. Press the headset key to open Headset mode

3. Press the headset key again to close Headset mode

For information on how to configure the headset mode. see **[Headset Mode](#page-134-0)** 

# **Adding a Wallpaper from a USB Flash Drive**

You can use a picture that is stored on a USB flash drive as the wallpaper of your phone. Make sure that the picture is in Browse photos directory of your USB flash drive, and the USB flash drive is connected to your phone successfully.

When you connect the USB flash drive successfully, the phone will pop up a note that U Disk Connected.

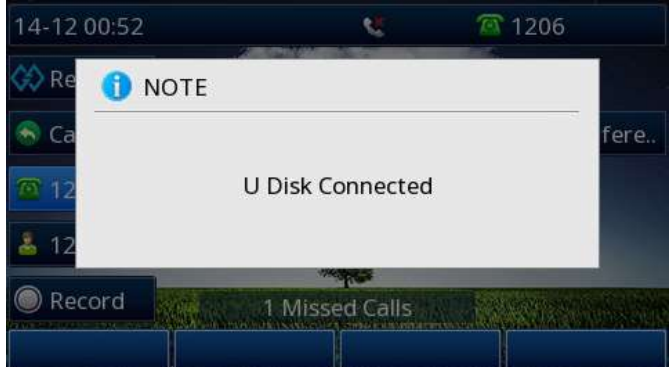

**Supported model:** UC926U(S) UC926(E) UC924U(W) UC924(E) UC923U UC921U

- To add a wallpaper from a USB Flash Drive:
- 1. Press Menu soft key
- 2. Enter the USB app and select Browse photos
- 3. Press  $\textcircled{x}$  and  $\textcircled{x}$  to choose the picture and you can press  $\textcircled{x}$  to view the pictures
- 4. Press Set As soft key
- 5. Press  $\bigotimes$  and  $\bigotimes$  to choose Wallpaper

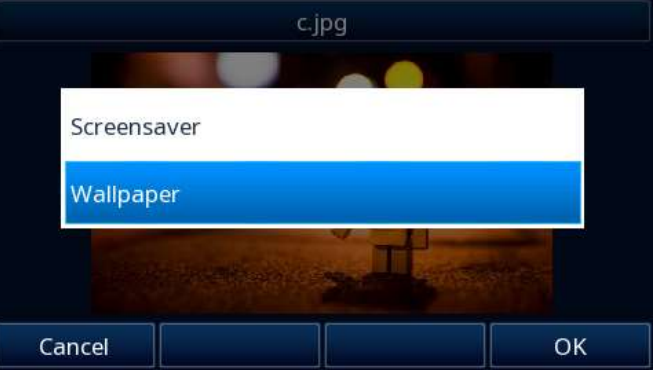

### 6. Press OK soft key

The phone wallpaper will change to the selected picture

# **Adding a Screen Saver from a USB Flash Driver**

You can use a picture that is stored on a USB flash drive as the screen saver of your phone. Make sure the USB flash drive is connected to your phone successfully.

When you connect the USB flash drive successfully, the phone will pop up a note that U Disk Connected.

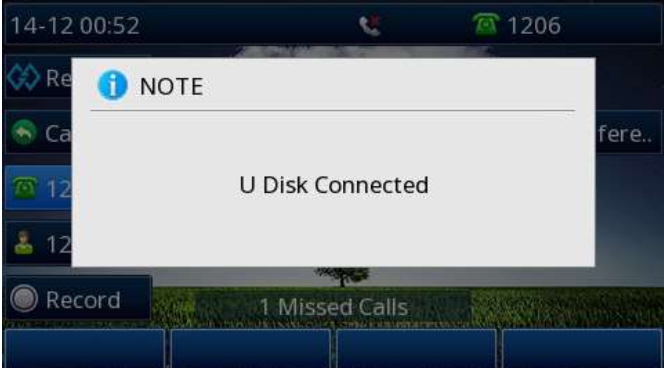

## **Supported model:** UC926U(S) UC926(E) UC924U(W) UC923U UC921U

To add a screen saver from a USB Flash Drive:

- 1. Press Menu soft key
- 2. Enter the USB app and select Browse photos
- 3. Press  $\textcircled{2}$  and  $\textcircled{3}$  to choose the picture and you can press  $\textcircled{2}$  to view the pictures
- 4. Press Set As soft key

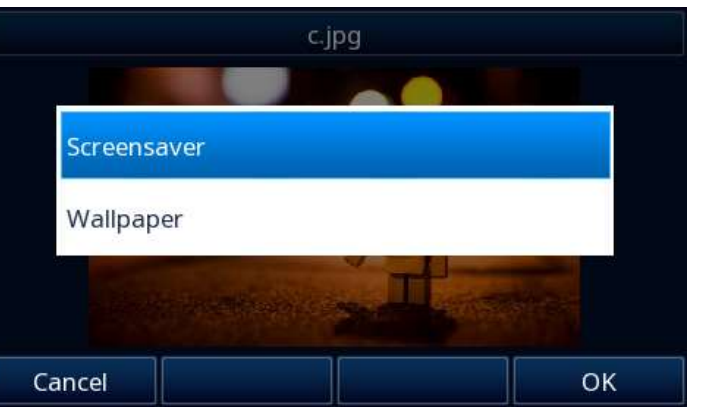

- 5. Press  $\bigotimes$  and  $\bigotimes$  to choose Screen Saver
- 6. Press OK soft key

The phone screen saver will change to the selected picture

**Note:** 

**Photo size should be less than 100KB, name length should be less than 48. You can only upload screen photos in format of '.bmp' and '.jpg'.**

# **Bluetooth**

UC926U connects to a wide range of Bluetooth Headset, compatible with Bluetooth specification V4.0 and backwards compatible with 1.1, 1.2, 2.0 and 3.0. **Supported model:** UC926U(E) UC924W(E) UC921E UC912E

**How to Activate Bluetooth?**

# **To activate Bluetooth via Phone interface:**

1. Find Menu then navigate as follows: Menu->Settings->Basic Setting->Bluetooth:

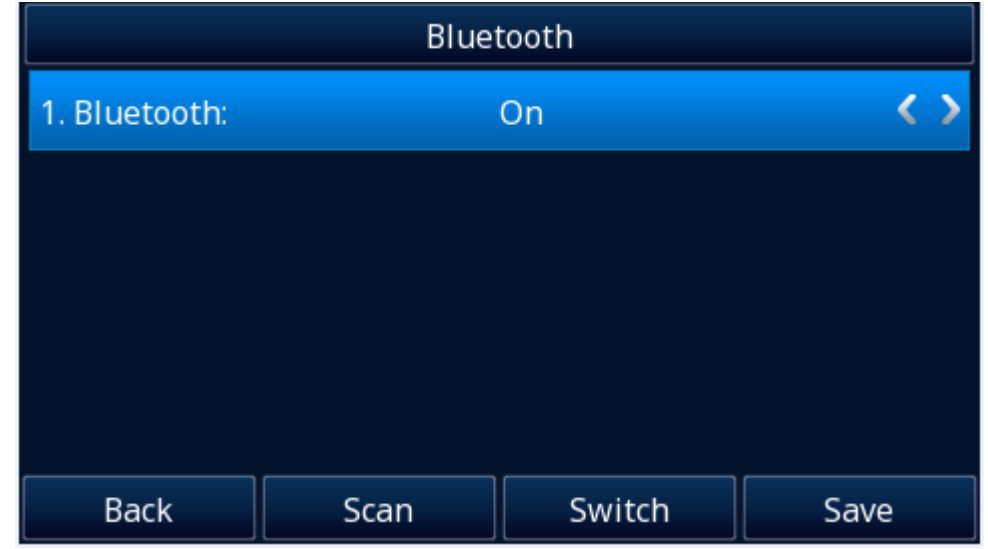

2. Press the save soft key to save the configuration.

3. You will see the Bluetooth icon on phone's homepage status bar during the idle status. (This icon means that phone has no pair the Bluetooth device)

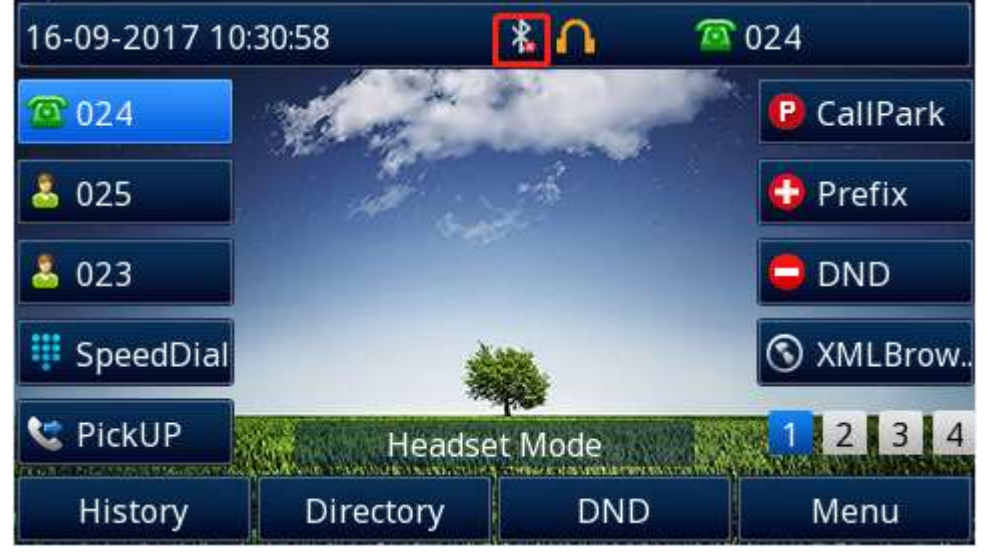

# **How to Pair the Bluetooth Headset to the Phone?**

# **Open the Bluetooth pairing mode on Bluetooth headset:**

1. Turn on the Bluetooth headset.

2. Long press the multifunction key on the Bluetooth headset until the indicator LED alternately flashes red and blue.

The Bluetooth headset is in pairing mode.

# **How to scan the Bluetooth headset device on phone interface:**

1. Select "Paired Bluetooth Device". Press the "Scan" button on phone interface:

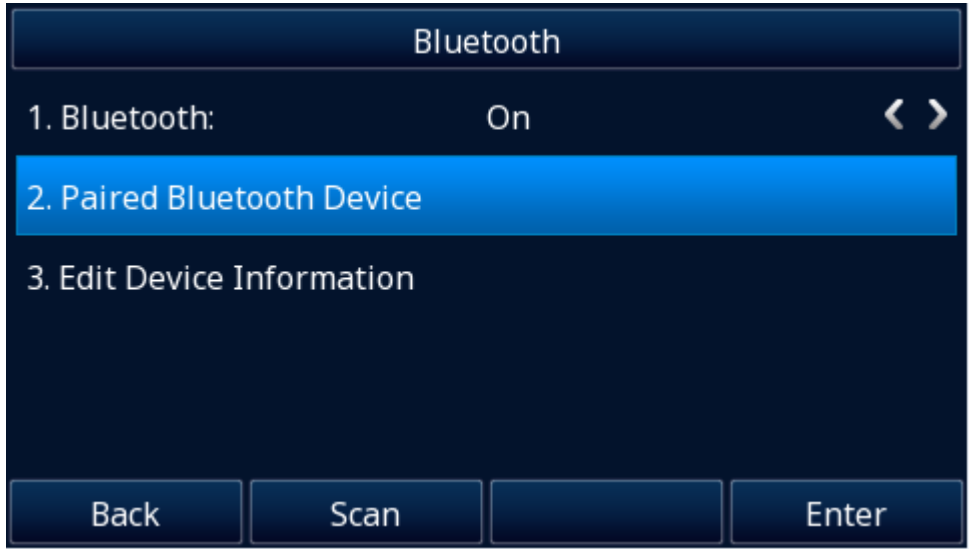

2. The phone will enter the scan interface, the phone starts searching for Bluetooth headsets within the working range of 10 meters (32 feet).

3. All detected Bluetooth headsets will display on the phone:

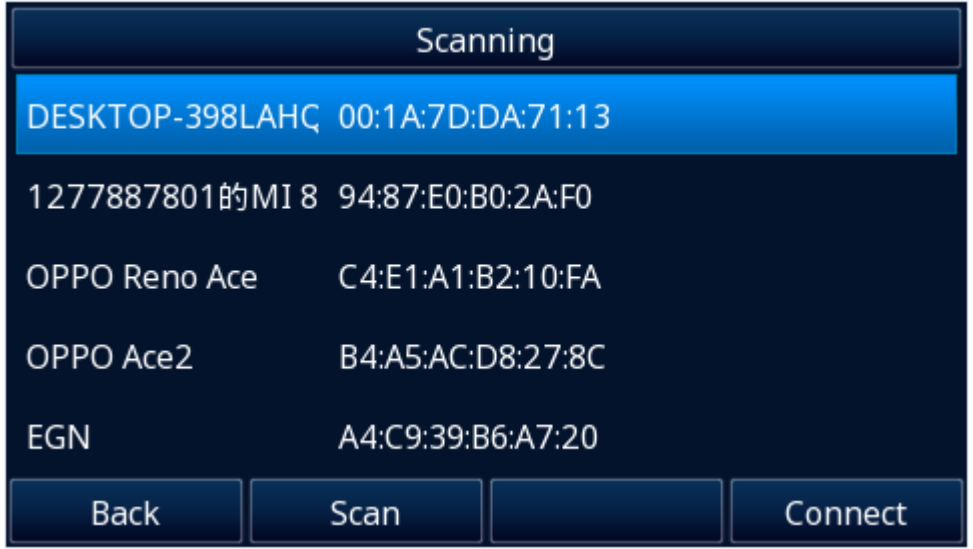

4. Choose the desired Bluetooth Device from the list and connect to it:

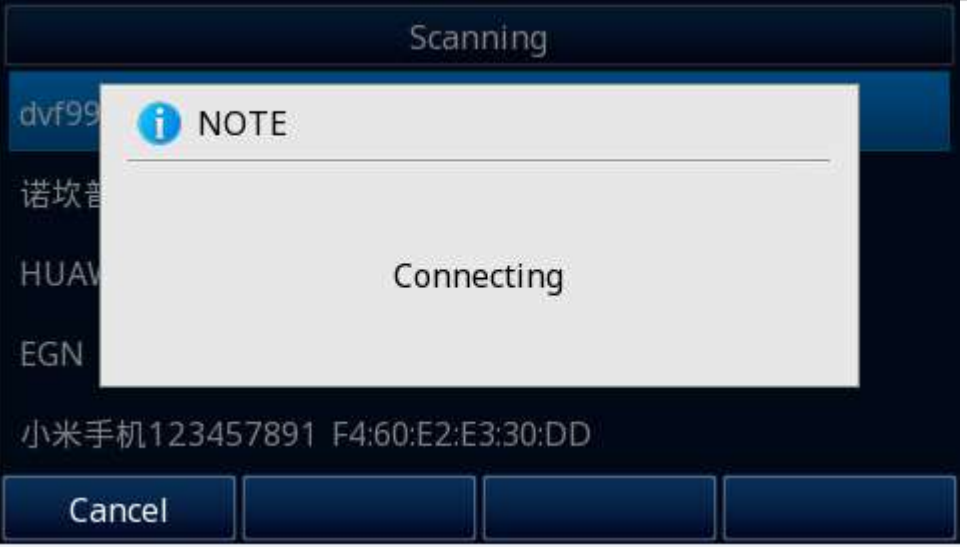

5. If the Bluetooth Device is connected/paired successfully, you will see the "Connect Success!" and connected successfully icon.

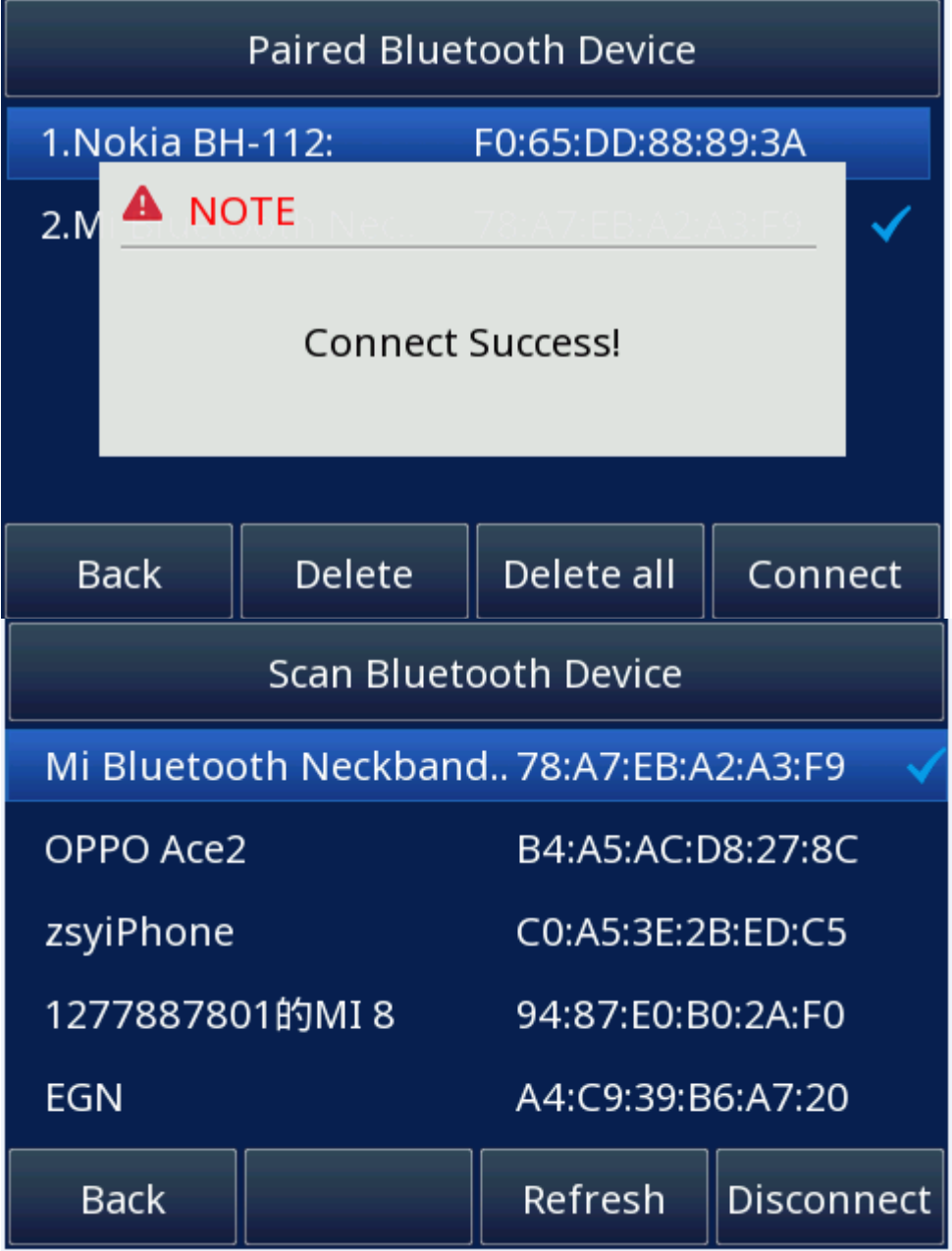

6. If you want to disconnect with this Bluetooth device, you can press the "Enter" button, then press the

"Disconnect" button.

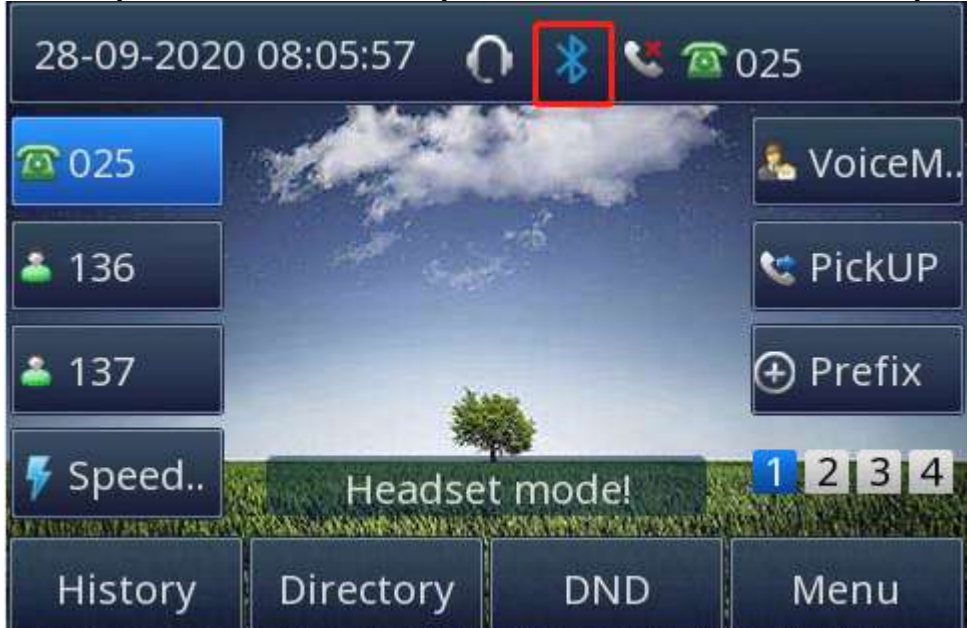

7. When you back to idle interface, you will see the connected successfully icon:

# **How to edit device information?**

# **How to edit device information on phone interface:**

1. Find Menu then navigate as follows:

Menu->Settings->Basic Setting->Bluetooth: Edit Device Information.

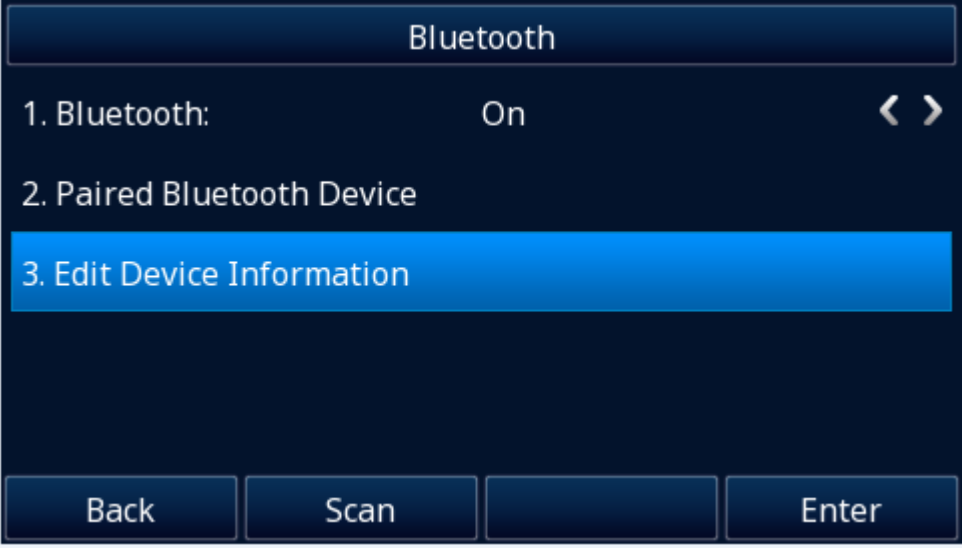

2. Press the enter button, you can edit the Device Name:

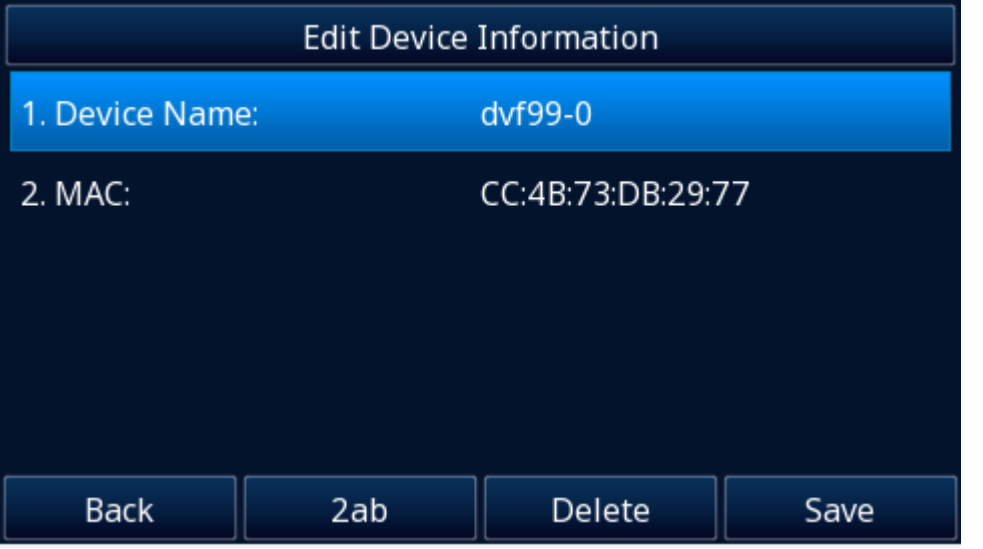

#### **Note:**

The phone must be in the headphone mode to normally use the Bluetooth function.

# **How to answer an incoming call?**

With the Bluetooth headset paired, press the multifunction key on the Bluetooth headset to answer an incoming call.

# **How to adjust the earphone volume during a call?**

With the Bluetooth headset paired, you can do the following:

- ⚫ Press the Volume key (+) on the Bluetooth headset to increase the volume. Press the Volume key (-) on the Bluetooth headset to decrease the volume.
- Press the Volume key (+) on the phone to increase the volume. Press the Volume key (-) on the phone to decrease the volume.

# **How to End Call?**

### **To end a call:**

With the Bluetooth headset paired, press the multifunction key on the Bluetooth headset to end a call.

# **Wi-Fi**

When the Wi-Fi feature is enabled, the IP phone will automatically scan the available wireless networks. All the available wireless networks will display in scanning list on the LCD screen. The Wi-Fi feature can be configured in two different ways: Manual and Provision. **Supported model:**

**Built-in dual band(2.4GHz/5GHz) Wi-Fi:** UC926U UC924W UC921E UC912E **Built-in 2.4GHz Wi-Fi:** UC926E UC924E UC921E UC912E

# **How to Enable Wi-Fi feature?**

## **Enabling Wi-Fi feature via Phone interface:**

1. Find Menu then navigate as follows Menu->Settings->Basic Setting->Wi-Fi. Press the Switch button.

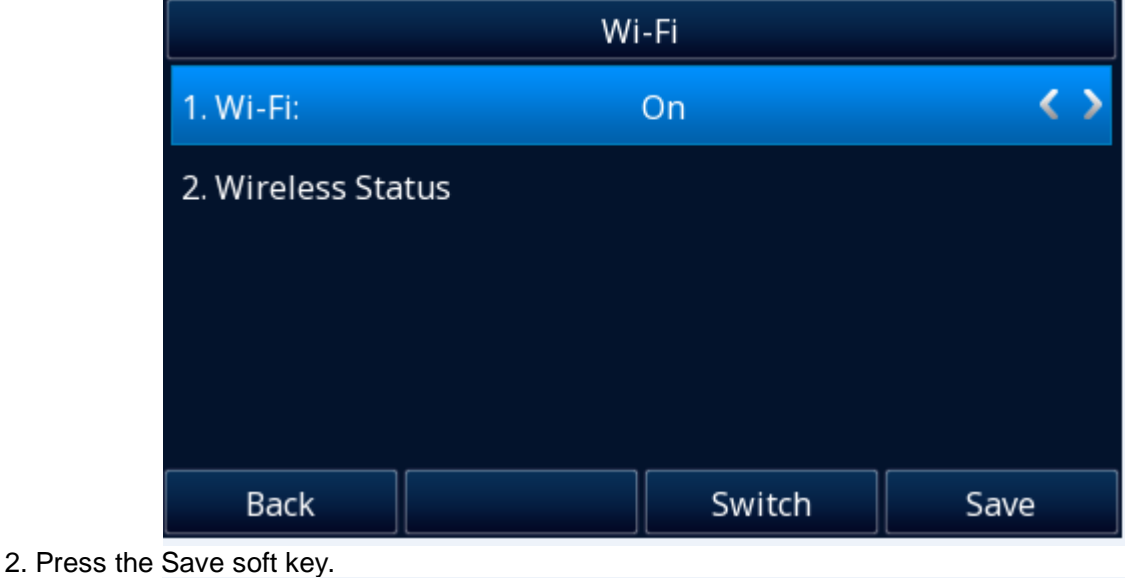

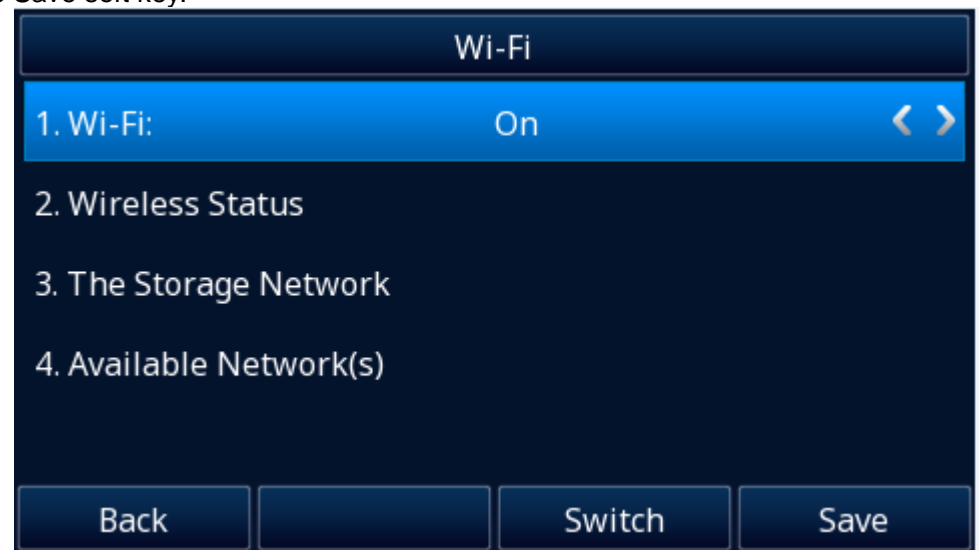

# **How to Connect the UC926U To an Available Wireless Network?**

### **Connect to an available wireless network via Phone interface:**

1. Find Menu then navigate as follows: Menu->Settings->Basic Setting->Wi-Fi: Available Network(s)

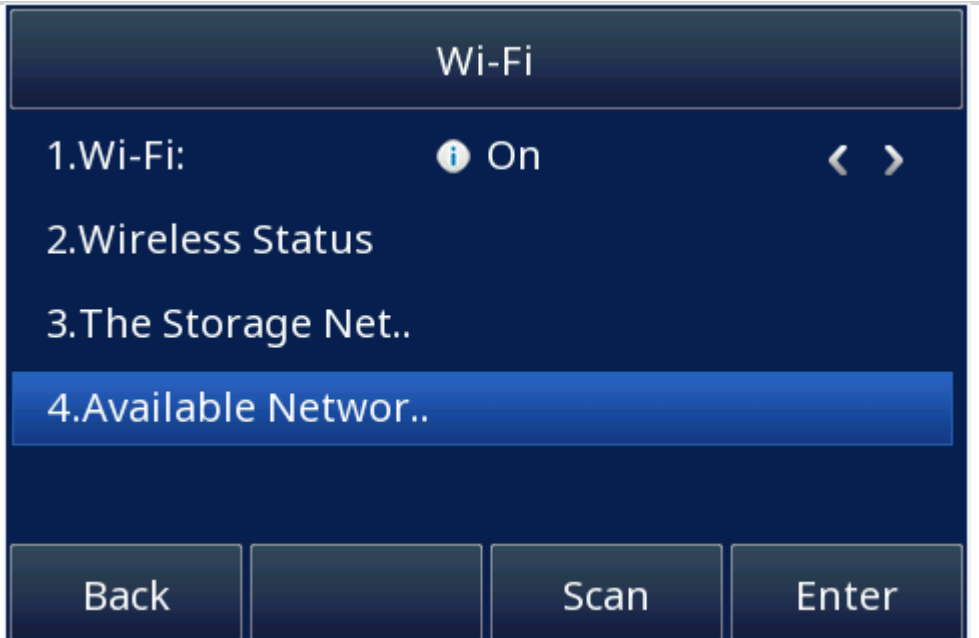

2. Press the Enter button, you will see many available wireless networks:

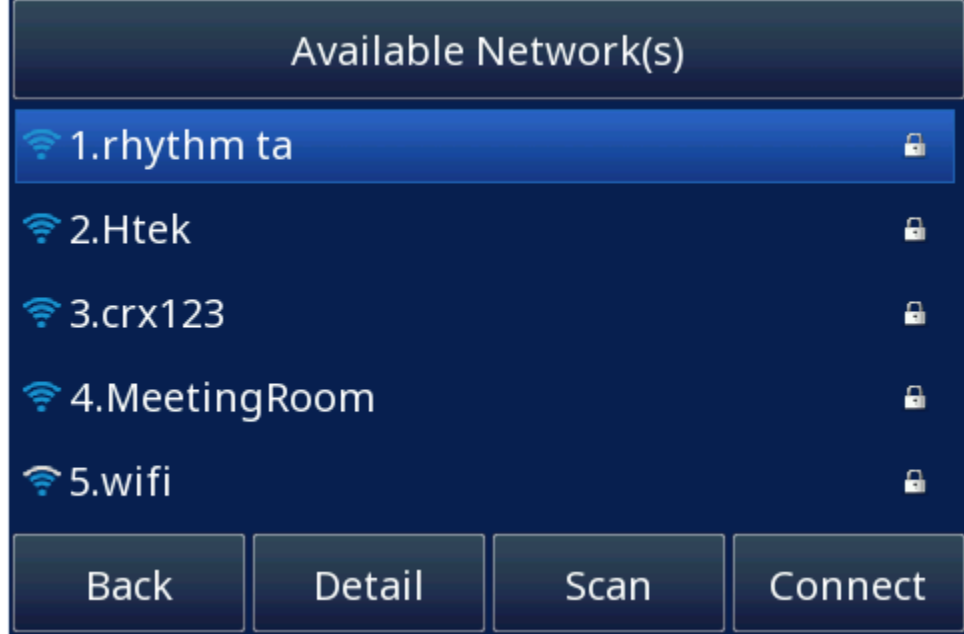

- 1. You can press the "scan" button to scan the wireless network.
- 2. You can press the "Detail" button to view a wireless network's detail information.
- 3. Choose desired wireless network and then press the "Connect" button:

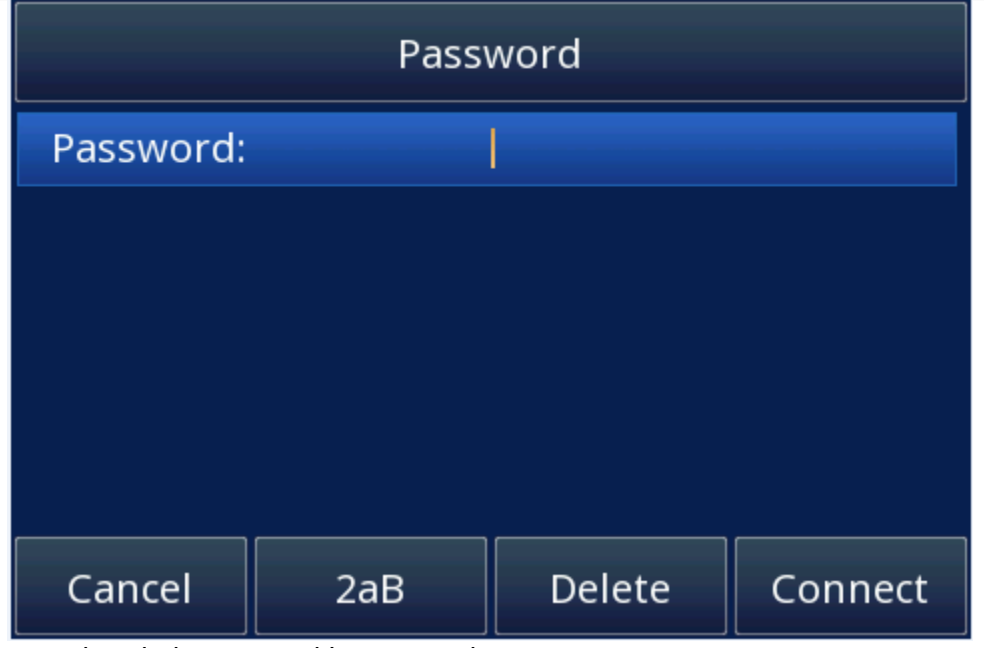

4. You must enter the wireless network's password:

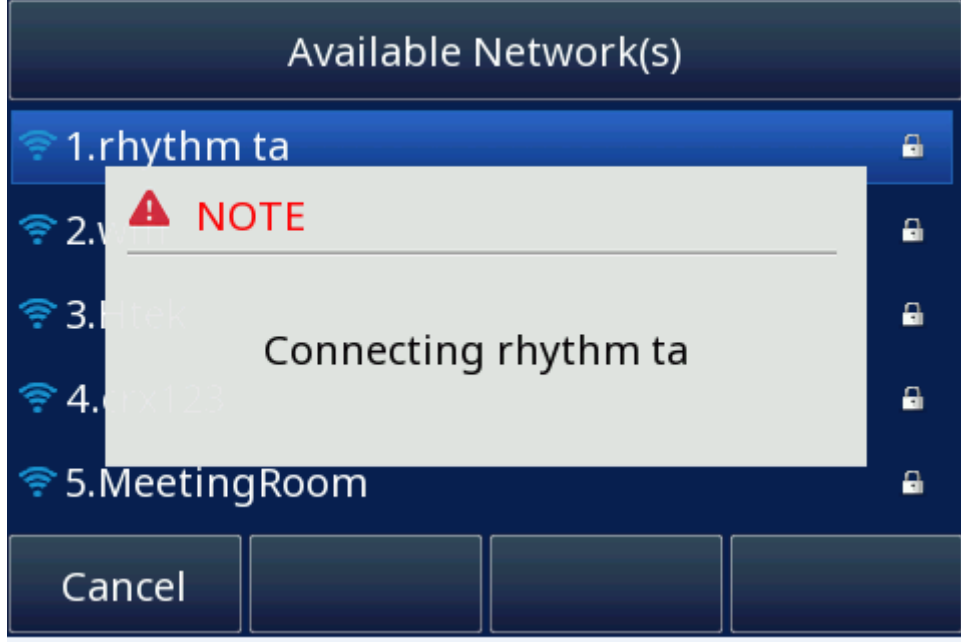

5. If the wireless network's password is correct, the wireless network will connect successfully:

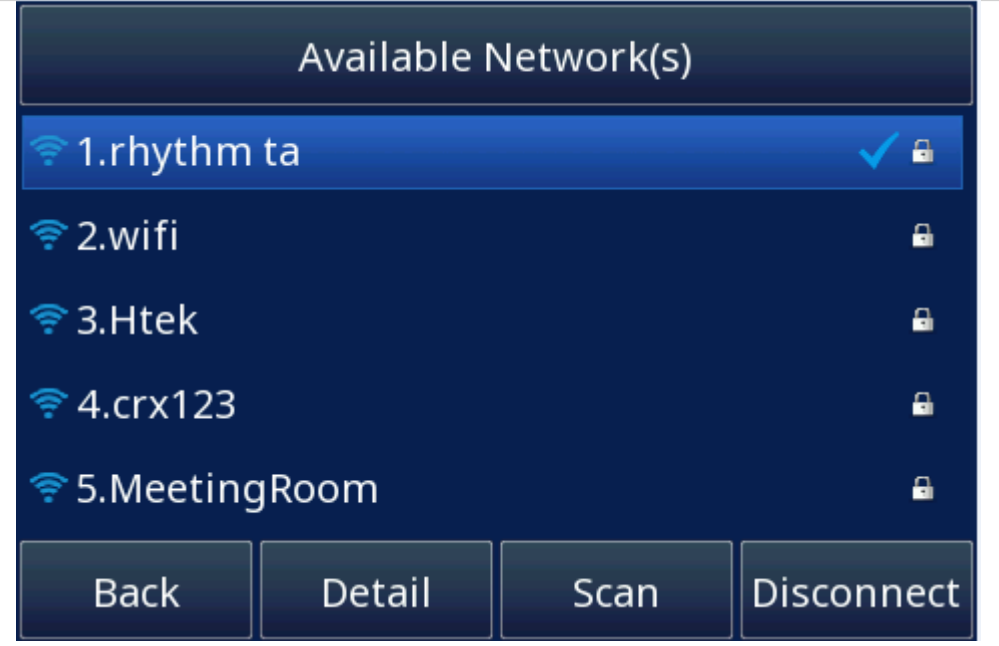

# **How to view Wireless Network status?**

1. You will see the wireless network successfully connected icon when phone connects wireless network successfully and back to idle interface:

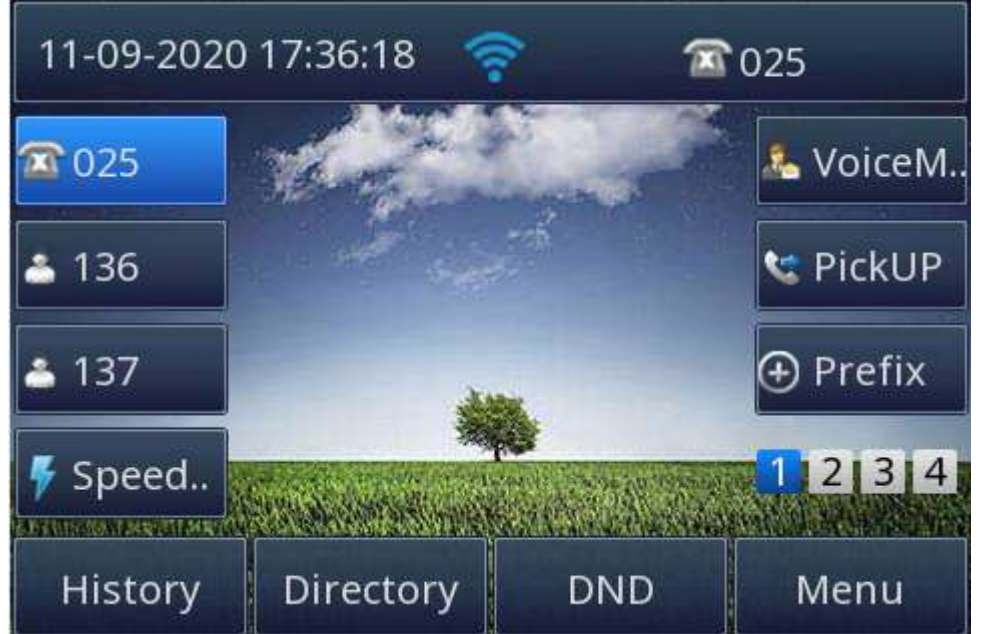

2. You can see the wireless network's detail information as follow: Menu->Status->Information:

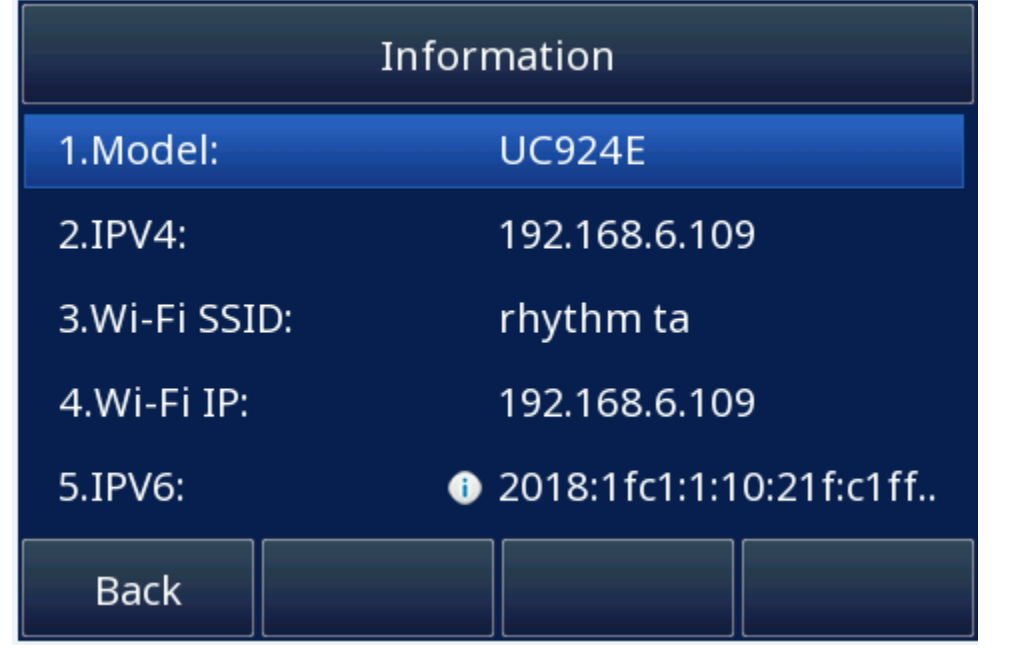

Or as follow:

Menu->Settings->Basic Setting->Wi-Fi: wireless status:

# **How to Disconnect Wireless Network?**

### **Disconnect wireless network via Phone interface:**

- 1. Enter Menu->Settings->Basic Setting->Wi-Fi: The Storage Network
- 2. Select the current connected Wi-Fi.
- 3. Press Disconnect Soft key.

# **How to Manually add a Wireless Network?**

## **Add a Wireless Network Manually via Phone interface:**

- 1. Enter Menu->Settings->Basic Setting->Wi-Fi: The Storage Network.
- 2. Press the "Add" button and then complete the fields:

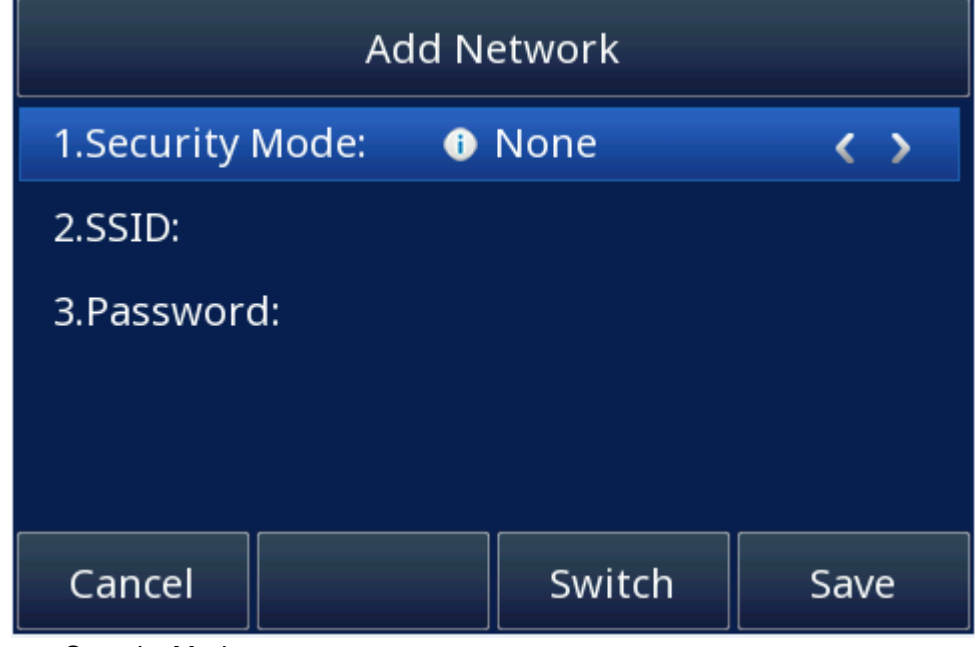

Select a Security Mode

Enter the desired wireless network (SSID)

If the wireless network is secure, please enter its password in the password field.

3. Press the "Save" button, and then you can choose this wireless network to connect it.

# **How to Disable Wi-Fi feature?**

### **To disable the Wi-Fi feature via Phone interface:**

- 1. Find Menu then navigate as follows Menu->Settings->Basic Setting->Wi-Fi:
- 2. Press the Switch button to turn off Wi-Fi feature.
- 3. Press the Save button to save the configuration.

# **Function Key**

The function key supports the **Line Label Length**, **Line Page Indicator**, **BLF list MODE**, **line key as cancel**, **BLF blink.**

**Line Label Length:** If this option is set Long label, then the label's length will be longer, it is used if the string is too long.

**Line Page Indicator:** Enable this option when the IP Phone has been configured for multiple pages. For example, when current page is the first page, the second page has a BLF and BLF's status is changed, the second page's button will flash the red indicator. UC926U has 36 Function Keys.

**BLF list MODE**: You can configure the line key as BLF List manually, automatically, or automatically to the expansion.

**Line key as cancel:** Used on BLF Key type. If there is a BLF key monitoring extension A and you are talking with the extension, you can press the BLF key to end the call if this option is Enable.

**BLF blink:** Turn this option on to make the BLF key blink when the monitored extension is ringing or talking.

# **Line Keys**

# **Line**

Key type Line supports two modes: Default and Lock.

**Default mode:** Line Key will only be displayed on the configured page.

**Lock mode:** The line key will reflect on the same position on every page when the line key is set as the Line type.

If set to Lock mode, the DSSKey at the corresponding location on the others page will be locked.

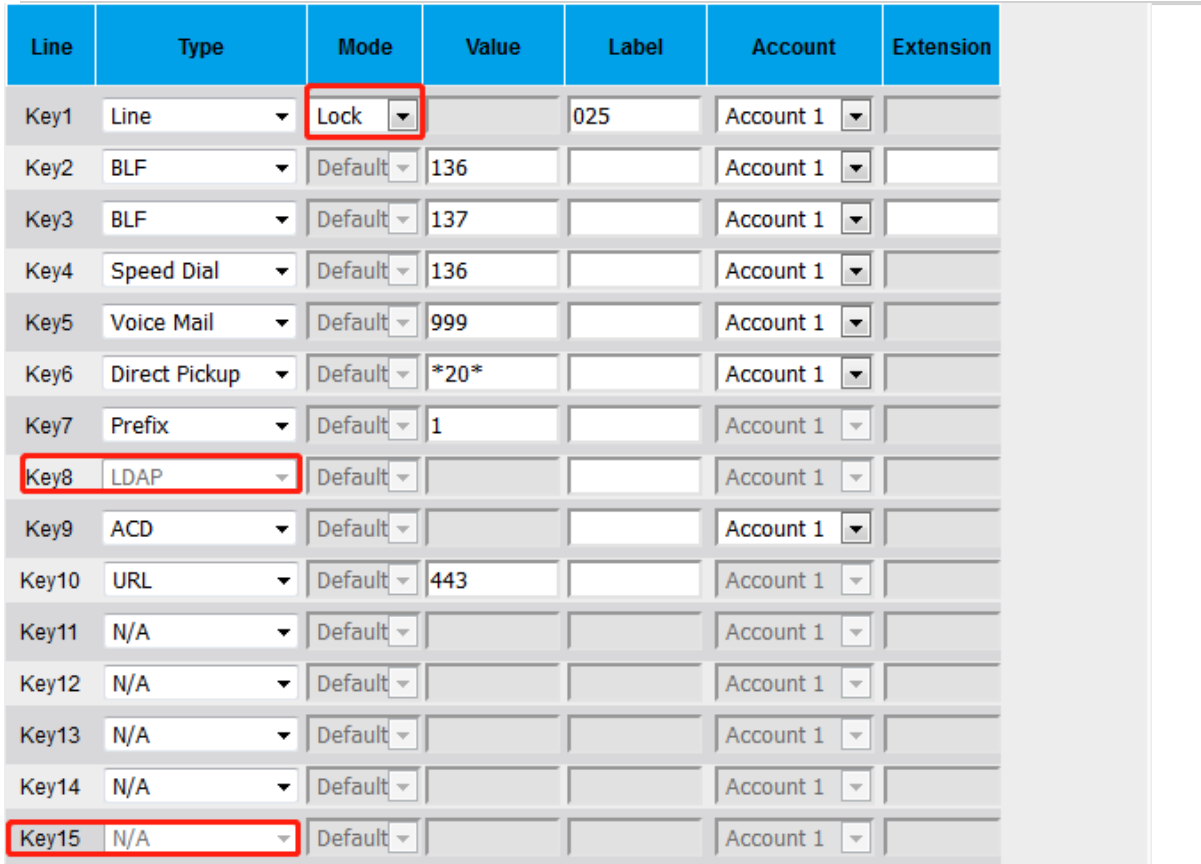

## **To configure Line feature via phone interface**

- 1. Press Menu→ Features→ Function → Line→ Line Key1(for example)
- 
- 2. Press  $\vee$  and  $\vee$  key to select the Line in the Type field.
- 3. Select the Account ID.
- 4. Press  $\bigcirc$  or Save soft key to save the configuration.

Then the selected Line Key will work as Line.

## **To configure Line Feature via Web interface**

- 1. Click Function Keys→ Line Key.
- 2. Select the wanted Line Key and set as Line.
- 3. Select the Account.
- 4. Click the SaveSet button to save the configuration.

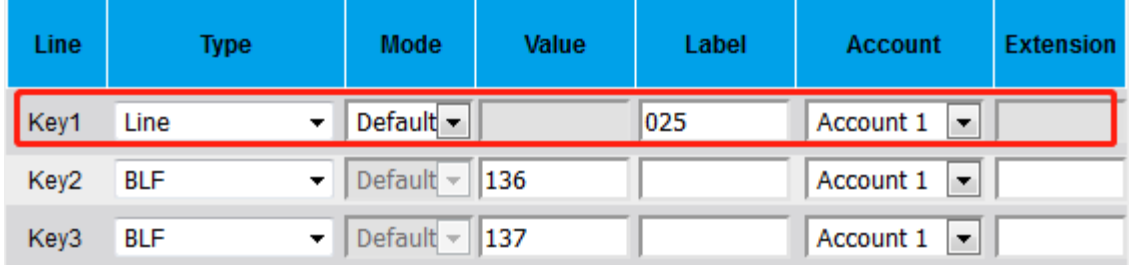

# **Speed Dial**

With this feature, you can dial one number by pressing the configured Speed Dial key. **To configure Speed Dial feature via Phone interface**

- 1. Press Menu→ Features→ Function Keys→ Line keys as Function Keys→ Line Key2(for example)
- 2. Press  $\Diamond$  and  $\Diamond$  key to select the Speed Dial in the Type field.
- 3. Enter the targeted Number in the Value field.
- 4. Select the Account ID.

5. Press  $\heartsuit$  or Save soft key to save the configuration.

# Then the selected Line Key will work as Speed Dial.

## **To configure Speed Dial feature via Web interface**

- 1. Click Function Keys→ Line Key.
- 2. Select the wanted Line Key and set as Speed Dial.
- 3. Enter the desired phone number in the Value field.
- 4. Select the Account

5. Click the SaveSet button to save the configuration.

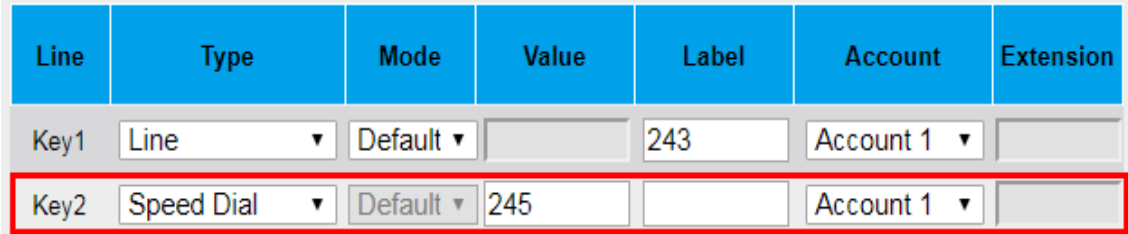

# **BLF**

You can use the BLF (Busy Lamp Field) feature to monitor a specific extension number whether the extension is busy or free.

1. When the extension you are monitoring is idle, the light is steady green.

2. When the monitored extension is ringing, the light is blinking red, press the BLF key to pick the IP Phone up directly.

3. When the monitored extension is calling or in a conversation, the light is steady red.

## **To configure a BLF key via phone interface**

- 1. Press Menu→ Features→ Function→ Line Keys as Function Key → Line Key1(for example).
- 2. Press  $\vee$  and  $\vee$  key to select the BLF in the Type field.
- 3. Enter the targeted Number in the Value field.
- 
- 4. Press  $\bigotimes$  and  $\bigotimes$  key to select the Account ID.
- 5. Enter the Pickup Code.
- 6. Press  $\bigcirc$  or Save soft key to save the configuration.

## **To configure a BLF key via Web interface**

- 1. Click Function Keys→ Line Key.
- 2. Select the desired Line Key and select BLF in the Type field.
- 3. Enter the monitored phone number in the Value field.
- 4. Select the Account.
- 5. Fill in the Extension.
- 6. Click SaveSet to save the configuration.

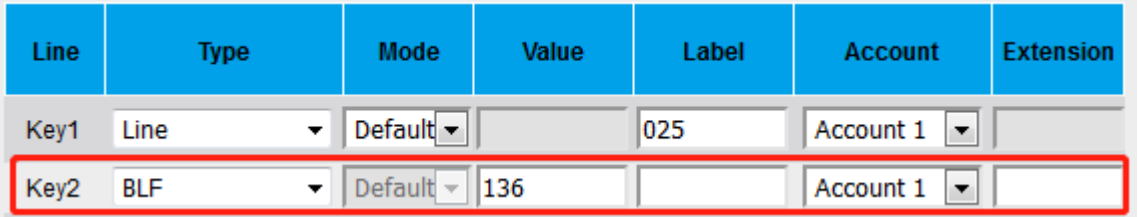

# **DTMF**

When the key is configured as DTMF key, you can send out the desired DTMF number during the conversation.

To use this feature, you should sure that the DTMF Tone is on.

## **To configure the DTMF Tone via Web interface**

- 1. Click Setting→ Preference
- 2. Select On for Keypad DTMF Tone.
- 3. Click SaveSet to save the configuration.

Keypad DTMF Tone

## **To configure the DTMF via Phone interface**

1. Press Menu→ Features→ Function Keys→ Line Keys as Function Keys→ Line Key2(for example)

 $\circ$  On

 $\circ$  off

- 2. Press  $\Diamond$  and  $\Diamond$  key to select the DTMF in the Type field.
- 3. Enter the Value field with the desired DTMF number.
- 4. Press  $\bigcirc$  or Save soft key to save the configuration.

### **To configure the DTMF via Web interface**

- 1. Click Function Keys→ Line Key.
- 2. Select the desired Line Key and select DTMF in the Type field.
- 3. Fill in the Value field with the desired DTMF number.
- 4. Click the SaveSet to save the configuration.

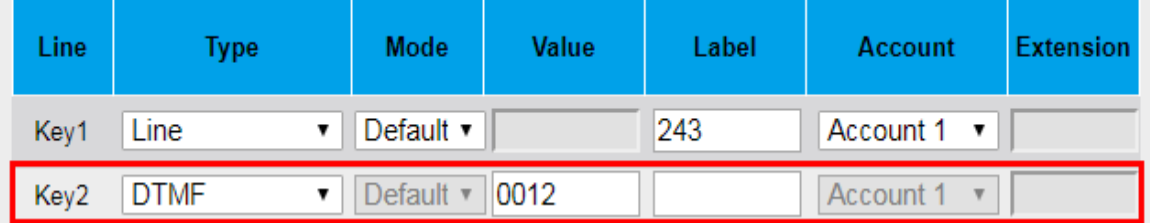

# **Prefix**

If the key is configured as Prefix key, you can set the number prefix (e.g. Before the number plus 9), then you don't input 9, press the key and 9 will display on the LCD interface.

## **To configure the Prefix via Phone interface**

1. Press Menu→ Features→ Function Keys→ Line Keys as Function Keys→ Line Key2(for example)

- 2. Press  $\vee$  and  $\vee$  key to select the Prefix in the Type field.
- 3. Enter the value field with number that you want to set as prefix.
- 4. Press  $\bigcirc$  or save soft key to save the configuration.

### **To configure the Prefix via Web interface:**

- 1. Click Function Keys→ Line Key.
- 2. Select the desired Line Key and select Prefix in the Type field.
- 3. Fill in the value field with number that you want to set as prefix.
- 4. Click SaveSet to save the configuration.

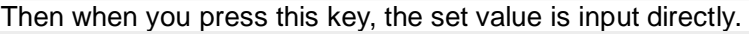

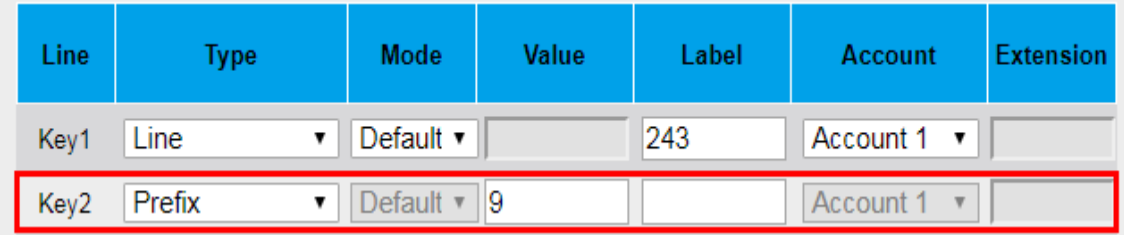

# **Local Group**

When use the Local Group feature, press the key and enter the Local Contacts interface quickly.

## **To configure the Local Group via Phone interface**

- 1. Press Menu→ Features→ Function Keys→ Line Keys as Function Keys→ Line Key2(for example)
- 2. Press  $\vee$  and  $\vee$  key to select the Local Group in the Type field.
- 3. Press  $\Theta$  or Save soft key to save the configuration.

## **To configure the Local Group via Web interface**

- 1. Click Function Keys→ Line Key.
- 2. Select the desired Line Key and select Local Group in the Type field.
- 3. Click SaveSet to save the configuration.

Then you can press the Local Group key to quickly enter the Local Contacts interface.

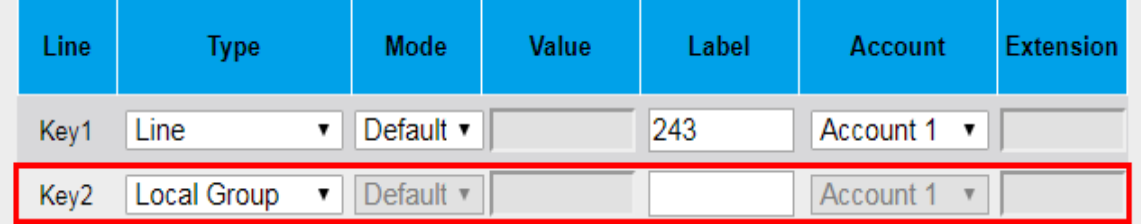

# **XML Group**

When use the XML Group feature, press the key and enter the Remote Contacts interface quickly.

## **To configure the XML group via Phone interface**

- 1. Press Menu→ Features→ Function→ Line Keys as Function Key→ Line Key2(for example)
- 2. Press  $\vee$  and  $\vee$  key to select the XML Group in the Type field.
- 3. Press  $\vee$  and  $\vee$  key to select the Account ID.
- 4. Press  $\bigcirc$  or Save soft key to save the configuration.

## **To configure the XML Group via Web interface**

- 1. Click Function Keys→ Line Key.
- 2. Select the desired Line Key and select XML Group in the Type field.
- 3. Select the desired remote phonebook in the Account field.
- 4. Click SaveSet to save the configuration.

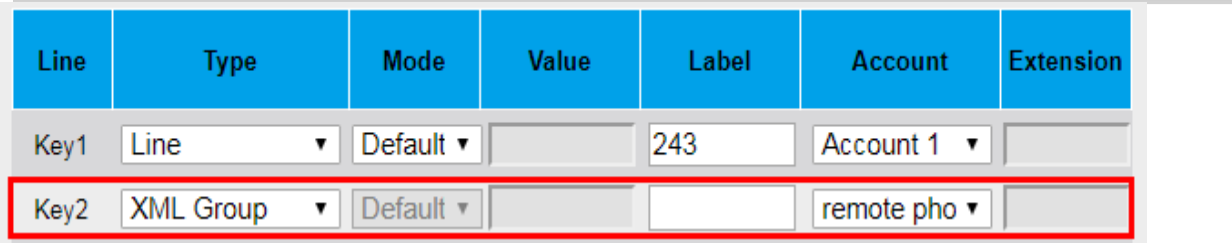

# **XML Browser**

You can use this key to access the Xml browser quickly. The Xml browser allows you to create custom services which meet your functional requirements on the server. You can customize practical applications, such as weather report, stock information, Google search, etc.

## **To configure the XML Browser via Phone interface**

- 1. Press Menu→ Features→ Function Keys→ Line Keys as Function Keys→ Line Key2(for example)
- 2. Press  $\emptyset$  and  $\mathbb S$  key to select the XML Browser in the Type field.
- 3. Fill in the access URL for xml browser in the Value field.
- 4. Press  $\bigcirc$  or Save soft key to save the configuration.

## **To configure the XML Browser via Web interface**

- 1. Click Function Keys→ Line Key.
- 2. Select the desired Line Key and select Xml Browser in the Type field.
- 3. Fill in the access URL for xml browser in the Value field. (e.g.:
- 
- http://10.2.0.140/XMLBrowser/TextMenu.xml)<br>4. Click SaveSet button to save the confini button to save the configuration.

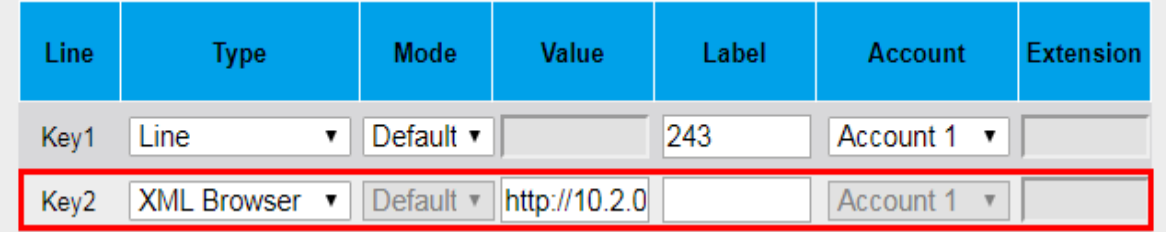

# **Network Directories**

When using the BroadSoft Directory feature, by just pressing the key you can enter the Broadsoft Contacts interface its fast and convenient.

## **To configure the Network Directories via Phone interface**

- 1. Press Menu→ Features→ Function Keys→ Line Keys as Function Keys→ Line Key2(for example)
- 2. Press  $\vee$  and  $\vee$  key to select the BS Group in the Type field.
	-
- 3. Press  $\vee$  and  $\vee$  key to select the Account ID.
- 4. Press  $\bigcirc$  or Save soft key to save the configuration.

## **To configure the Network Directories via Web interface**

- 1. Click Function Keys→ Line Key.
- 2. Select the desired Line Key and select Network Directories in the Type field.
- 
- 3. Select the Account.<br>4. Click the SaveSet button to save the configuration.

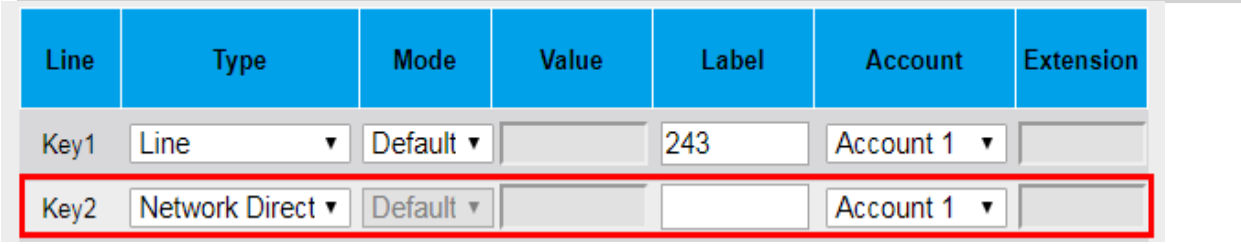

Then you can press the Network Directories key to quickly enter the Broadsoft Contacts interface.

### **To configure the Network Group via Web interface**

- 1. Click Function Keys→ Line Key.
- 2. Select the desired Line Key and select Network Group in the Type field.
- 3. Select All Contacts/Group/Interoperability/GroupCommon/EnterpriseCommon/Personal/Custom Directories for the Account.<br>4. Click the SaveSet built
- button to save the configuration.

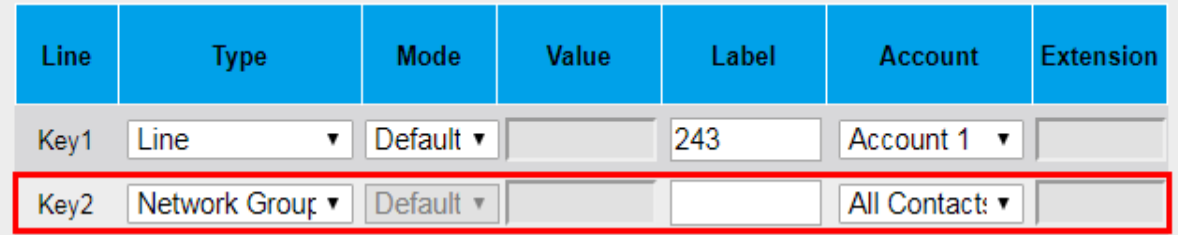

Then you can press the Network Group key to quickly enter the selected secondary directory of Broadsoft Contacts.

# **Conference**

The Htek IP Phone supports up to 5-way conference. You can configure the line key to be used as a conference key.

## **To configure the Conference via Phone interface**

- 1. Press Menu→ Features→ Function Keys→ Line Keys as Function Keys→ Line Key2(for example)
- 2. Press  $\vee$  and  $\vee$  key to select the Conference in the Type field.
- 3. Press  $\Theta$  or save soft key to save the configuration.

## **To configure Conference via Web interface**

- 1. Click Function Keys→ Line Key.
- 2. Select the desired Line Key and select Conference in the Type field.<br>3. Click the SaveSet button to save the configuration
- button to save the configuration.

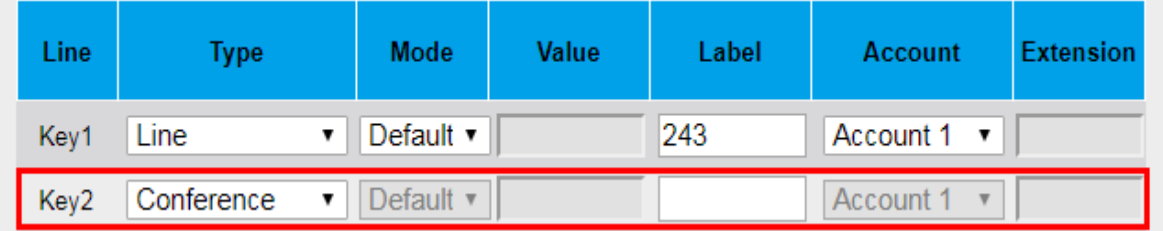

# **Forward**

1. If the Forward Key has no configuration value, press it to enter the Always Forward configuration page.

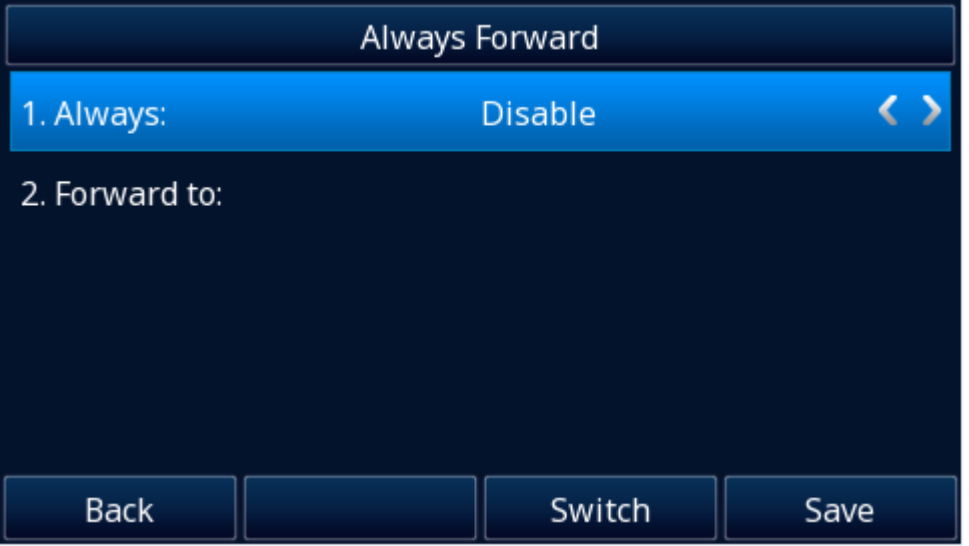

2. If the forward key is configured with a value, please press this key to always turn it on, and this notification message will be displayed on the phone LCD. Press the forward key again to turn off this function. At this time, there is an incoming call, which can be dynamically forward.

## **To configure the Forward via Phone interface**

- 1. Press Menu→ Features→ Function Keys→ Line Keys as Function Keys→ Line Key2(for example)
- 2. Press  $\vee$  and  $\vee$  key to select the Forward in the Type field.
- 3. Enter the Number to forward to in the Value field.
- 4. Press  $\bigcirc$  or Save soft key to save the configuration.

## **To configure Forward via Web interface**

- 1. Click Function Keys→ Line Key.
- 2. Select the desired Line Key and select Forward in the Type field.
- 3. Enter the Value field with the number you want to forward to.
- 4. Click the SaveSet button to save the configuration.

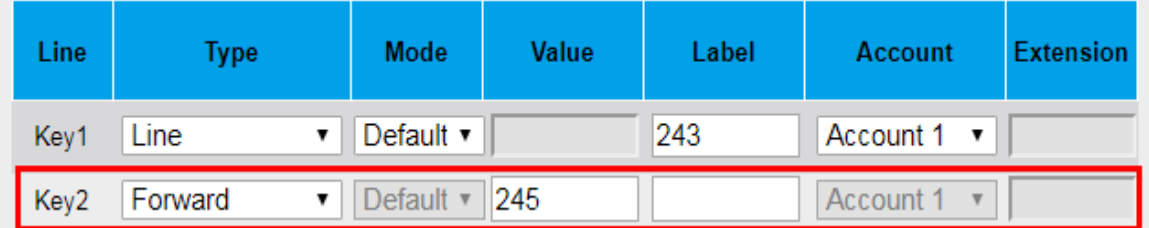

# **Transfer**

1. If the Transfer Key is configured with a value, then transfer will be executed directly, and it is related

to [Transfer Mode via DSSkey.](#page-31-0)

2. If Transfer Key has no configuration value, it will be used as Transfer Softkey.

## **To configure the Transfer via Phone interface**

- 1. Press Menu→ Features→ Function Keys→ Line Keys as Function Keys→ Line Key2(for example)
- 2. Press  $\vee$  and  $\vee$  key to select the Transfer in the Type field.
- 3. Enter the Number to transfer to in the Value field.
- 4. Press  $\Theta$  or Save soft key to save the configuration.

### **To configure Transfer via Web interface**

- 1. Click Function Keys→ Line Key.
- 2. Select the desired Line Key and select Transfer in the Type field.
- 3. Enter the Value field with the number that wanted transfer to

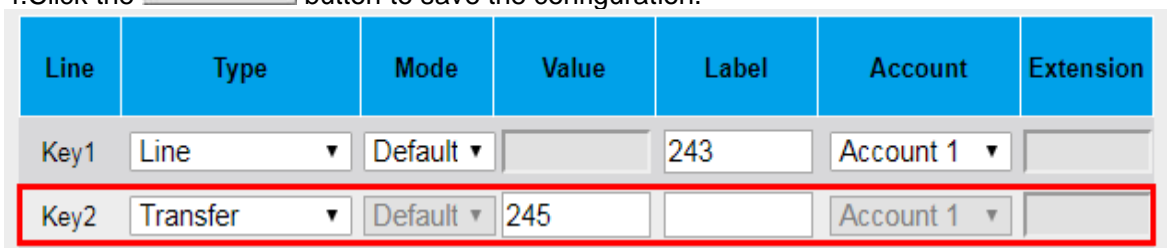

# 4. Click the SaveSet button to save the configuration.

# **Hold**

The key can be configured as a hold key. You can use this key to hold and resume a call during the conversation.

## **To configure the Hold via Phone interface**

- 1. Press Menu→ Features→ Function Keys→ Line Keys as Function Keys→ Line Key2(for example)
- 2. Press  $\vee$  and  $\vee$  key to select the Hold in the Type field.
- 3. Press  $\Theta$  or Save soft key to save the configuration.

## **To configure the Hold via Web interface**

- 1. Click Function Keys→ Line Key.
- 2. Select the desired Line Key and select Hold in the Type field.
- 3. Click the SaveSet button to save the configuration.

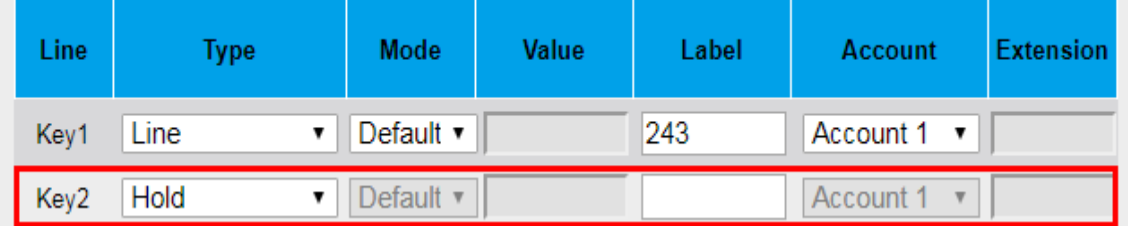

# **DND**

If the key is configured as DND key, allows you to activate the DND function immediately when you press it and the phone will reject all incoming calls automatically. Press it again to deactivate DND mode.

## **To configure the DND via Phone interface**

- 1. Press Menu→ Features→ Function Keys→ Line Keys as Function Keys→ Line Key2(for example)
- 2. Press  $\vee$  and  $\vee$  key to select the DND in the Type field.
- 3. Press  $\bigcirc$  or Save soft key to save the configuration.

## **To configure DND via Web interface**

- 1. Click Function Keys→ Line Key.
- 2. Select the desired Line Key and select DND in the Type field.<br>3. Click the SaveSet button to save the configuration
- button to save the configuration.

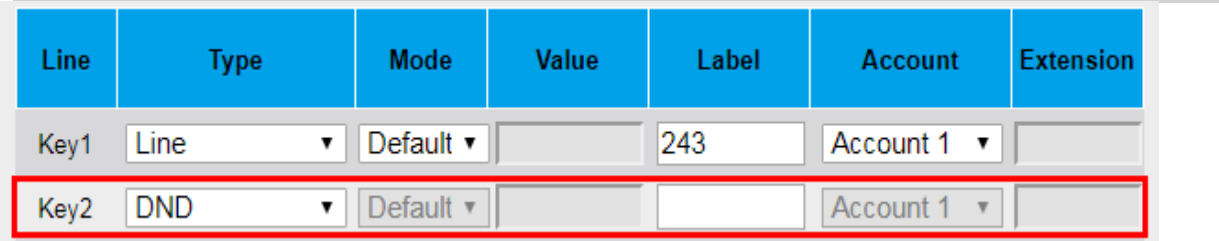

## **To enable DND feature**

Press the DND key when the phone is idle status, and then DND icon is shown on the LCD.

## **To disable DND feature**

Press the DND key again, then there is no DND icon on the LCD.

# **Redial**

If the key is configured as Redial key, you can redial the last placed call from the IP Phone. **To configure Redial via Phone interface**

- 1. Press Menu→ Features→ Function Keys→ Line Keys as Function Keys→ Line Key2(for example)
- 2. Press  $\Diamond$  and  $\Diamond$  key to select the Redial in the Type field.
- 3. Press  $\bigcirc$  or Save soft key to save the configuration

## **To configure Redial via Web interface**

- 1. Click Function Keys→ Line Key
- 2. Select the desired Line Key and select Redial in the Type field.<br>3. Click the SaveSet button to save the configuration
- button to save the configuration.

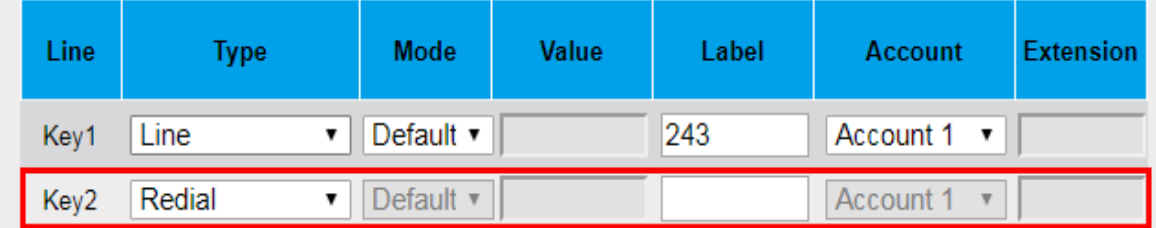

# **Record**

With record feature, you can record your calls by pressing the record key.

## **To configure the Record via Phone interface**

- 1. Press Menu→ Features→ Function Keys→ Line Keys as Function Keys→ Line Key2(for example)
- 2. Press  $\Diamond$  and  $\Diamond$  key to select the Record in the Type field.
- 3. Press  $\bigcirc$  or Save soft key to save the configuration.

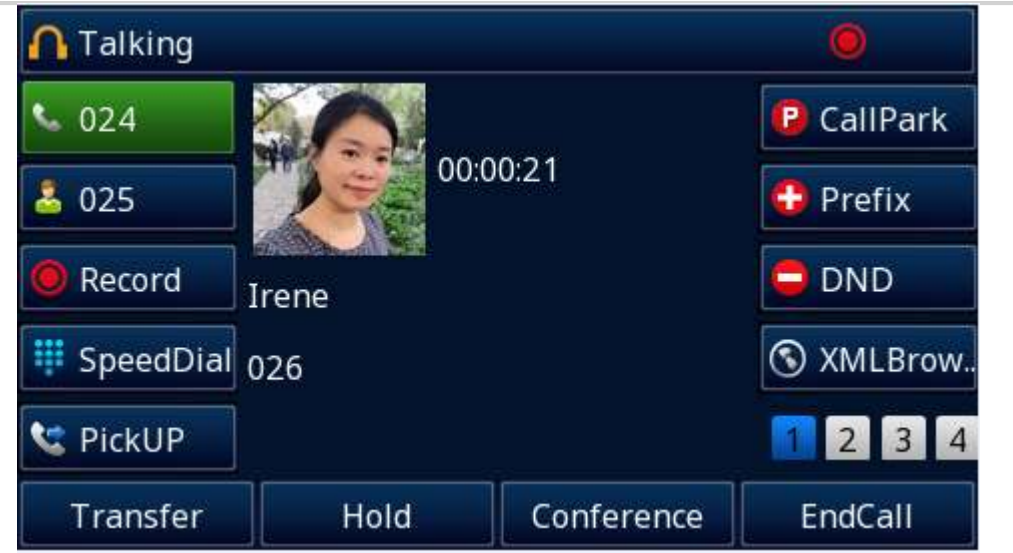

## **To configure the Record via Web interface**

- 1. Click Function Keys→ Line Key.
- 2. Select the desired Line Key and select Record in the Type field.
- 3. Click the SaveSet button to save the configuration.

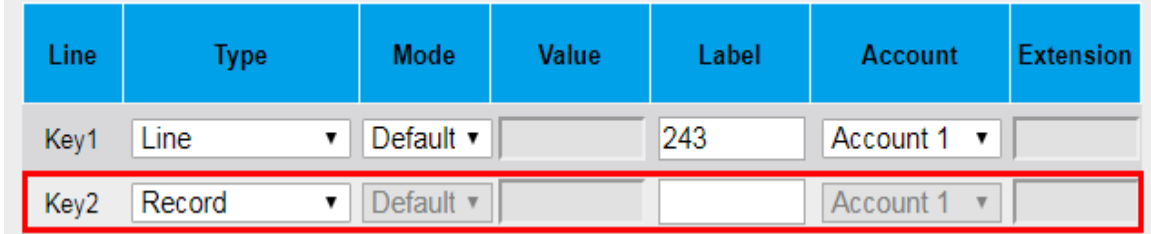

## **Note:**

**Please contact the system administrator whether support this feature or not.**

# **URL Record**

The phone sends HTTP URL request to trigger a recording. Contact your system administrator for the predefined URL.

## **To configure the URL Record via Phone interface**

- 1. Press Menu→ Features→ Function Keys→ Line Keys as Function Keys→ Line Key2(for example)
- 2. Press  $\Diamond$  and  $\Diamond$  key to select the URL Record in the Type field.
- 3. Enter the predefined URL in the Value field.
- 4. Press  $\bigcirc$  or Save soft key to save the configuration.

## **To configure the URL Record via Web interface**

- 1. Click Function Keys→ Line Key.
- 2. Select the desired Line Key and select URL Record in the Type field.
- 
- 3. Fill in the predefined URL in the Value field.<br>4. Click the SaveSet button to save the co button to save the configuration.
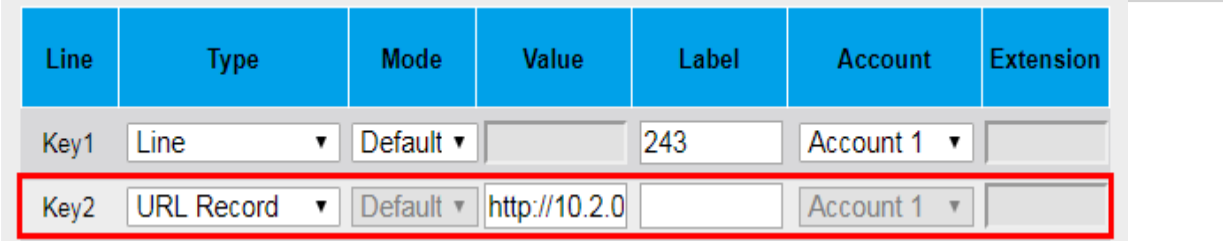

### **Note:**

**Please contact the system administrator whether support this feature or not.**

# **Paging**

With this feature, you can call a paging group directly.

#### **To configure the Paging via Phone interface**

- 1. Press Menu→ Features→ Function Keys→ Line Keys as Function Keys→ Line Key2(for example)
- 2. Press  $\vee$  and  $\vee$  key to select the Paging in the Type field.
- 3. Enter the paging code followed the number in the Value field.
- 4. Press  $\Diamond$  and  $\Diamond$  key to select the Account ID.
- 5. Press  $\bullet$  or Save soft key to save the configuration.

### **To configure the Paging via Web interface**

- 1. Click Function Keys→ Line Key.
- 2. Select the desired Line Key and select Paging in the Type field.
- 3. Enter the paging code followed the number in the Value field.
- 4. Select the Account.
- 5. Click the SaveSet button to save the configuration.

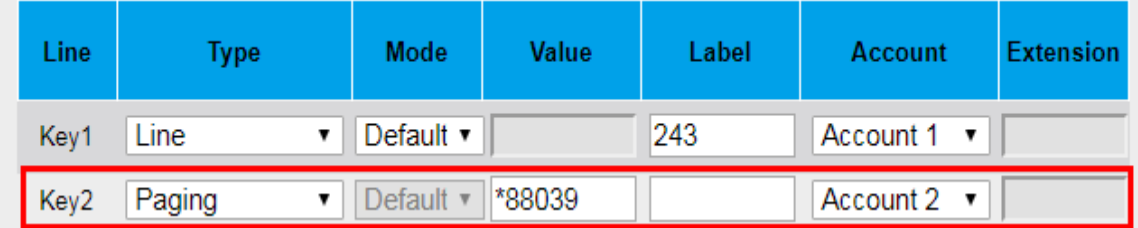

**Note:**

**Please contact the system administrator whether support this feature or not.**

# **Group Listening**

With this feature, when you have an active call, you can listen using Handset and speakerphone, but only can use the handset to speak.

#### **To configure the Group Listening via Phone interface**

- 1. Press Menu→ Features→ Function Keys→ Line Keys as Function Keys→ Line Key2(for example)
- 2. Press  $\emptyset$  and  $\mathbb G$  key to select the Group Listening in the Type field.
- 3. Press  $\Theta$  or Save soft key to save the configuration.

### **To configure the Group Listening via Web interface**

- 1. Click Function Keys→ Line Key.
- 2. Select the desired Line Key and select Group Listening in the Type field.
- 3. Click SaveSet to save the configuration.

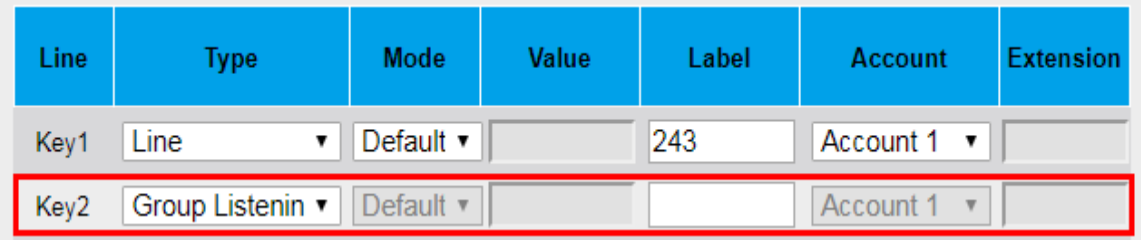

# **Public Hold**

The key can be configured as a public hold key. During a conversation, all members belonging to that SLA group can use this key to hold or resume a call.

### **To configure the Public Hold via Phone interface**

- 1. Press Menu→ Features→ Function Keys→ Line Keys as Function Keys→ Line Key2(for example)
- 2. Press  $\Diamond$  and  $\Diamond$  key to select the Public Hold in the Type field.
- 3. Press  $\bigcirc$  or Save soft key to save the configuration.

### **To configure the Public Hold via Web interface**

- 1. Click Function Keys→ Line Key.
- 2. Select the desired Line Key and select Public Hold in the Type field.
- 3. Click the SaveSet button to save the configuration.

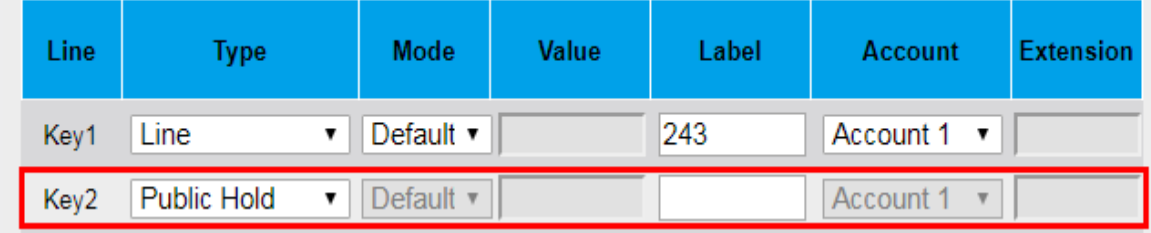

#### **Note:**

**Please contact the system administrator whether support this feature or not.**

# **Private Hold**

The key can be configured as a private hold key. During a conversation, all members belonging to that particular SLA group can use this key to hold the call, but only the initiator can resume the call.

### **To configure the Private Hold via Phone interface**

- 1. Press Menu→ Features→ Function Keys→ Line Keys as Function Keys→ Line Key2(for example)
- 2. Press  $\emptyset$  and  $\mathbb {V}$  key to select the Private Hold in the Type field.
- 3. Press  $\bigcirc$  or Save soft key to save the configuration.

### **To configure the Private Hold via Web interface**

- 1. Click Function Keys→ Line Key.
- 2. Select the desired Line Key and select Private Hold in the Type field.<br>3. Click the SaveSet button to save the configuration
- button to save the configuration.

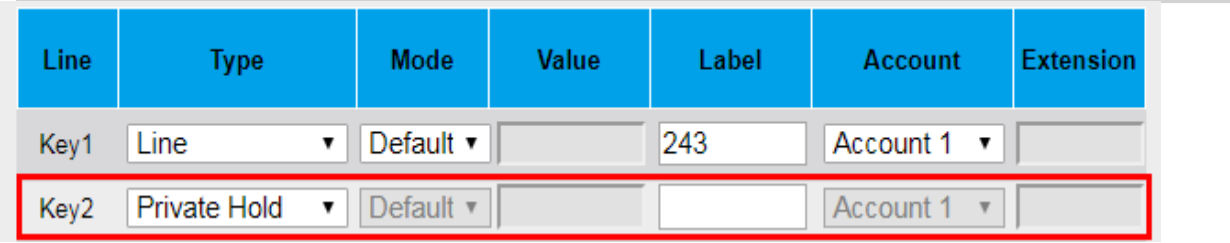

### **Note:**

**Please contact the system administrator whether support this feature or not.**

# **Zero Touch**

You can use this key feature to configure auto provision and network parameters quickly.

### **To configure the Zero Touch via Phone interface**

- 1. Press Menu→ Features→ Function Keys→ Line Keys as Function Keys→ Line Key2(for example)
- 2. Press  $\vee$  and  $\vee$  key to select the Zero Touch in the Type field.
- 3. Press  $\Theta$  or Save soft key to save the configuration.

#### **To configure the Zero Touch via Web interface:**

- 1. Click Function Keys→ Line Key.
- 2. Select the desired Line Key and select Zero Touch in the Type field.<br>3. Click the SaveSet button to save the configuration
- button to save the configuration.

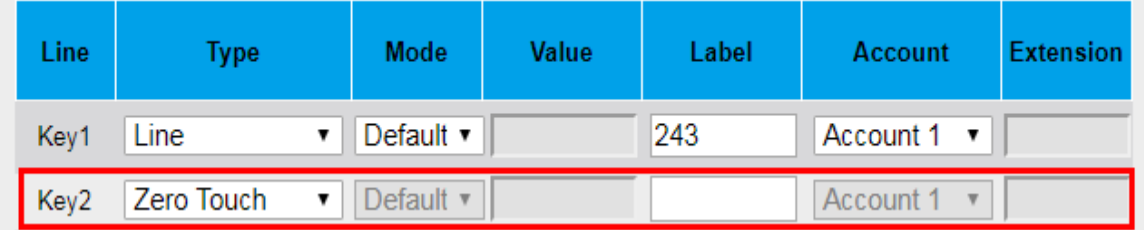

#### **To use the zero touch feature on the user interface:**

1. Press the Zero Touch key when the IP Phone is idle.

2. Press the OK soft key and the IP Phone will enter the WAN Port interface; you can change the WAN Type by pressing the Navigation keys.

- 3. Press the Next soft key to enter Network interface, then you can configure some information.
- 4. Press the Next soft key again, you can configure Auto Provision information.
- 5. When you finish the setting, you can press the OK to accept the changes.

#### **Note:**

**This feature is not available on all servers. For more information, contact your system administrator.**

# **Multicast Paging**

You can use multicast paging to forward out time sensitive announcements quickly and easily to people within the multicast group. You can configure a multicast paging key or a paging list key on the phone, which allows you to send a Real Time Transport Protocol (RTP) stream to the pre-configured multicast address/addresses without involving SIP signaling. You can configure the phone to receive an RTP stream from pre-configured multicast listening address/addresses without involving SIP signaling. You can specify up to 10 multicast listening addresses.

## **Sending RTP Stream**

### **To configure a Multicast Paging key via Phone interface**

1. Press Menu→ Features→ Function Keys→ Line Keys as Function Keys→ Line Key2(for example).

2. Press  $\bigotimes$  and  $\bigotimes$  or Switch soft key to select the Multicast Paging in the Type field.

3. Enter the multicast IP address and port number (e.g., 224.5.6.20:2000) in the Value field. The valid multicast IP addresses range from 224.0.0.0 to 239.255.255.255.

4. Press  $\bigcirc$  or Save soft key to save the configuration.

### **To configure a Multicast Paging key via Web interface**

1. Click Function Keys→ Line key:

2. Select the desired Line Key and select Multicast Paging in the Type field.

3. Enter the multicast IP address and port number (e.g., 224.5.6.20:2000) in the Value field. The valid multicast IP addresses range from 224.0.0.0 to 239.255.255.255.

### 4. Click the SaveSet button to save the configuration.

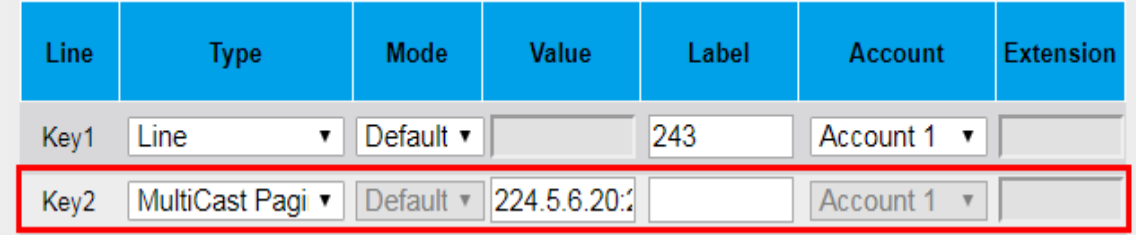

### **Sending RTP Stream:**

Press the Multicast Paging key when the phone is idle.

The phone sends RTP to a preconfigured multicast address (IP: Port). Any phone in the local network then listens to the RTP on the preconfigured multicast address (IP: Port). For both sending and receiving of the multicast RTP, there is no SIP signaling involved. The Multicast Paging key LED will be solid green.

## **Receiving RTP Stream**

You can configure the phone to receive a Real Time Transport Protocol (RTP) stream from the preconfigured multicast address/addresses without involving SIP signaling. You can specify up to 10 multicast addresses that the phone listens to on the network.

How the phone handles incoming multicast paging calls depends on Paging Barge and Paging Priority Active parameters configured via web user interface.

## **Paging Barge**

The paging barge parameter defines the priority of the voice call in progress. If the priority of an incoming multicast paging call is lower than that of the active call, it will be ignored automatically. If Disabled is selected from the pull-down list of Paging Barge, the voice call in progress will take precedence over all incoming multicast paging calls.

Valid values in the Paging Barge field:

- ⚫ 1 to 10: Define the priority of the active call, 1 with the highest priority, 10 with the lowest.
- ⚫ Disabled: The voice call in progress will take precedence over all incoming paging calls.

# **Paging Priority Active**

The paging priority active parameter decides how the phone handles incoming multicast paging calls when there is already a multicast paging call on the phone. If enabled, the phone will ignore incoming multicast paging calls with lower priorities, otherwise, the phone will answer incoming multicast paging calls automatically and place the previous multicast paging call on hold. If disabled, the phone will automatically ignore all incoming multicast paging calls.

## **Multicast Codec**

You can only configure the codec via Web interface. **To configure Multicast Codec via Web interface** 

- 1. Click Directory→ Multicast Paging
- 2. Select the desired codec from the pull-down list of Multicast Codec<br>3. Click the SaveSet button to save the configuration
- button to save the configuration.

### **Listening Address**

#### **To configure multicast listening addresses via Web interface:**

- 1. Click Directory→ Multicast Paging.
- 2. Select the desired value from the pull-down list of Paging Barge.
- 3. Select the desired value from the pull-down list of Paging Priority Active.
- 4. Enter the multicast IP address and port number (e.g., 224.5.6.20:2000) which the phone listens to for
- incoming RTP multicast in the Listening Address field.
- 5. Enter the label in the Label field.
- 6. Click SaveSet button to save the configuration.

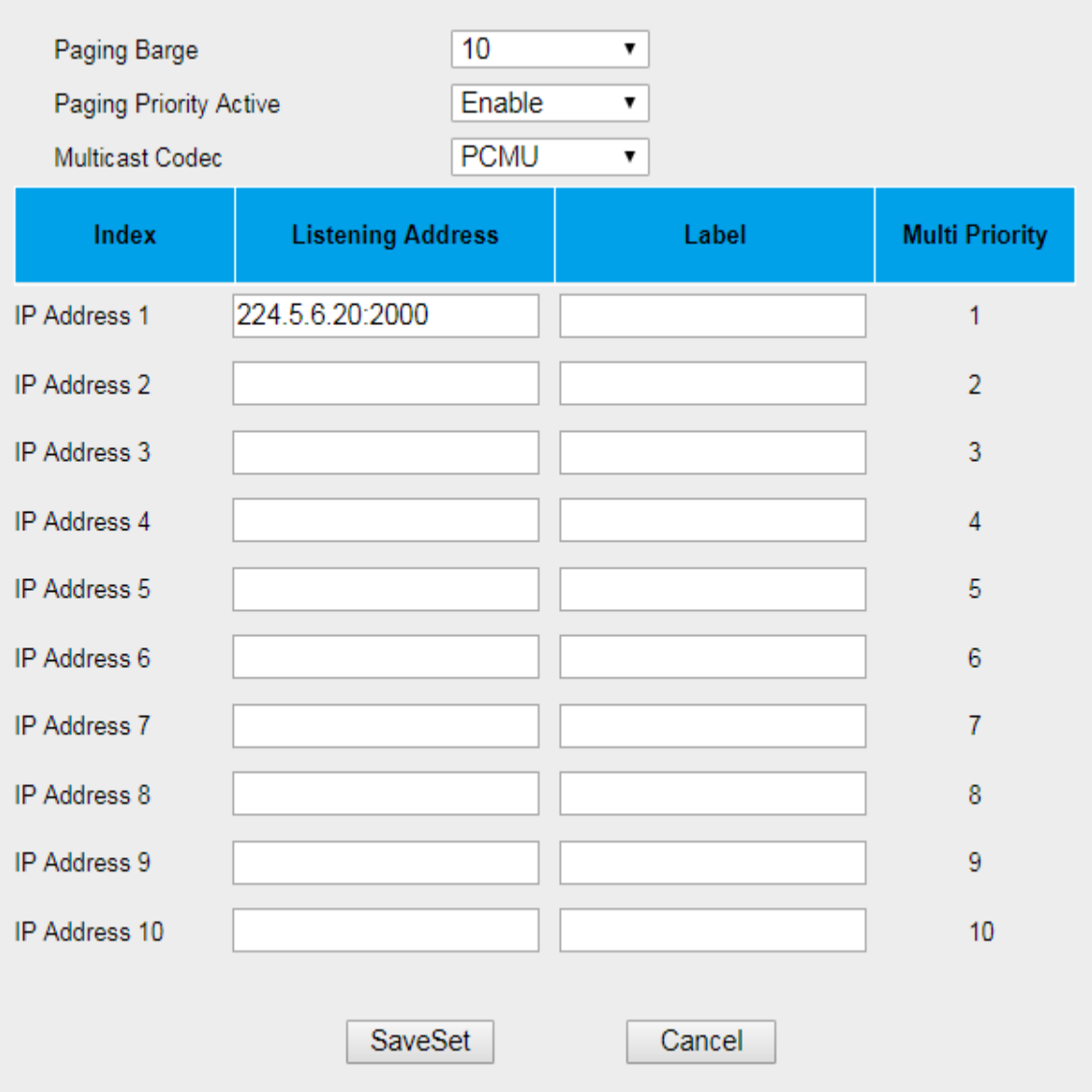

#### **Note:**

**The priorities of listening to multicasting addresses can be predefined: 1 being the highest priority, 10 with the lowest in priority order. Both the multicast paging sender and receiver's phones play a warning tone when establishing a multicast paging call. Listening to Multicasting addresses can be configurable via Web interface only.**

# **Programmable Key**

Soft Keys, Navigation Keys and Hard Keys are Programmable. You can define them as some other features rather than the default in idle status.

And please note that if the blank is gray, it means that the type is not editable.

# **Customizing the Soft Keys**

You can customize the soft key functions displayed at the bottom of the phone screen. These soft keys are usually used to access frequently used functions and create menu shortcuts to access frequently used phone settings.

#### **To configure the soft keys via Web interface:**

- 1. Click webpage  $\rightarrow$  Function keys  $\rightarrow$  Programmable Key  $\rightarrow$  softkey.
- 2. Select the desired softkey(softkey1-4)
- 3. Select the desired key type from the Type field.
- 4. (Optional.) Enter the string that will appear on the phone screen in the label field.
- 5. (Optional.) Select the desired line from the Account ID field.
- 6. (Optional.) Enter the corresponding value in the Value field.
- 7. Click SaveSet button to save the configuration.

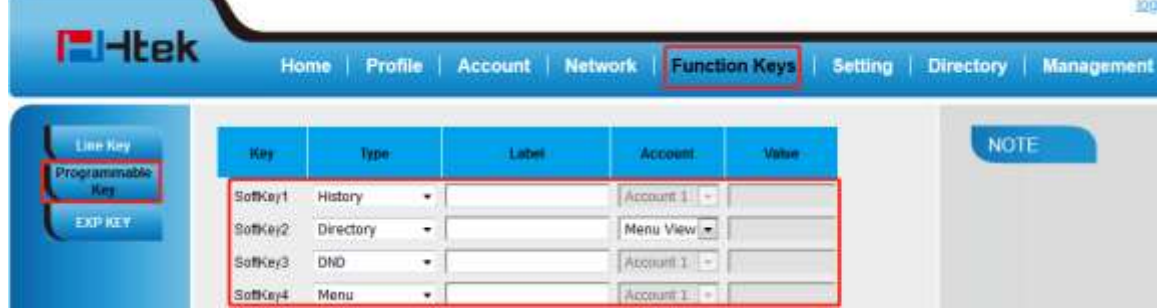

### **LCD display:**

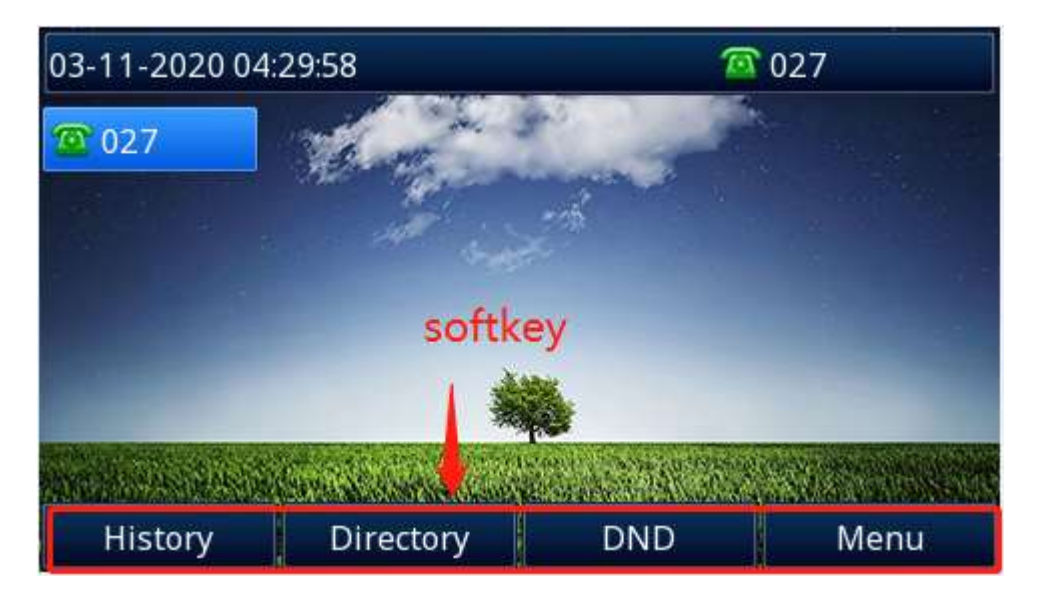

### **Note:**

**We recommend that you keep a Menu soft key, otherwise you cannot access the phone settings.**

# **Customizing the hard Keys**

You can customize the hard keys on the phone, such as navigation keys, volume keys, voicemail, headset, mute, Speaker, conference, HOLD, transfer.

#### **To configure the hard keys via Web interface:**

- 1. Click webpage  $\rightarrow$  Function keys  $\rightarrow$  Programmable Key
- 2. Select the desired key.
- 3. Select the desired key type from the Type field.
- 4. (Optional.) Select the desired line from the Account ID field.
- 5. (Optional.) Enter the corresponding value in the Value field.
- 6. Click SaveSet button to save the configuration.

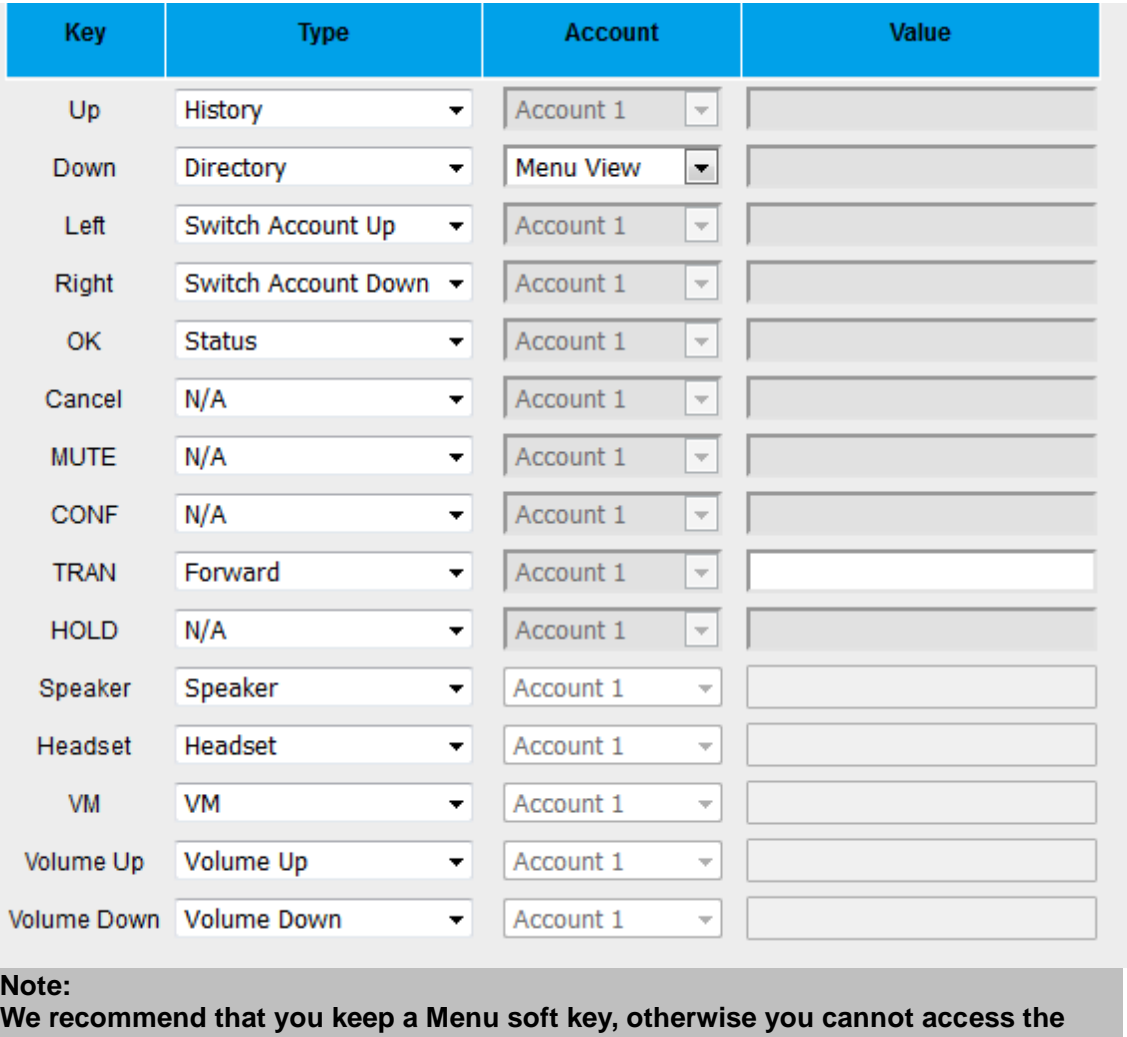

**phone settings.**

# **Exp Key**

When the extension module is turned on, the configuration items will be displayed (Only **UC926U(S) UC926(E)**and **UC924U(W) UC924(E)** support).

### **To configure the soft keys via Web interface:**

- 1. Click webpage $\rightarrow$  Function keys  $\rightarrow$  EXP KEY
- 2. Select the desired Expansion Key (Expansion1-Expansion6)
- 3. Select the desired key type from the Type field.
- 4. (Optional.) Enter the string that will appear on the phone screen in the label field.
- 5. (Optional.) Select the desired line from the Account ID field.
- 6. (Optional.) Enter the corresponding value in the Value field.<br>7. Click SaveSet button to save the configuration
- button to save the configuration.
- 8. (Optional) Click NextPage/PrePage button to turn the page.

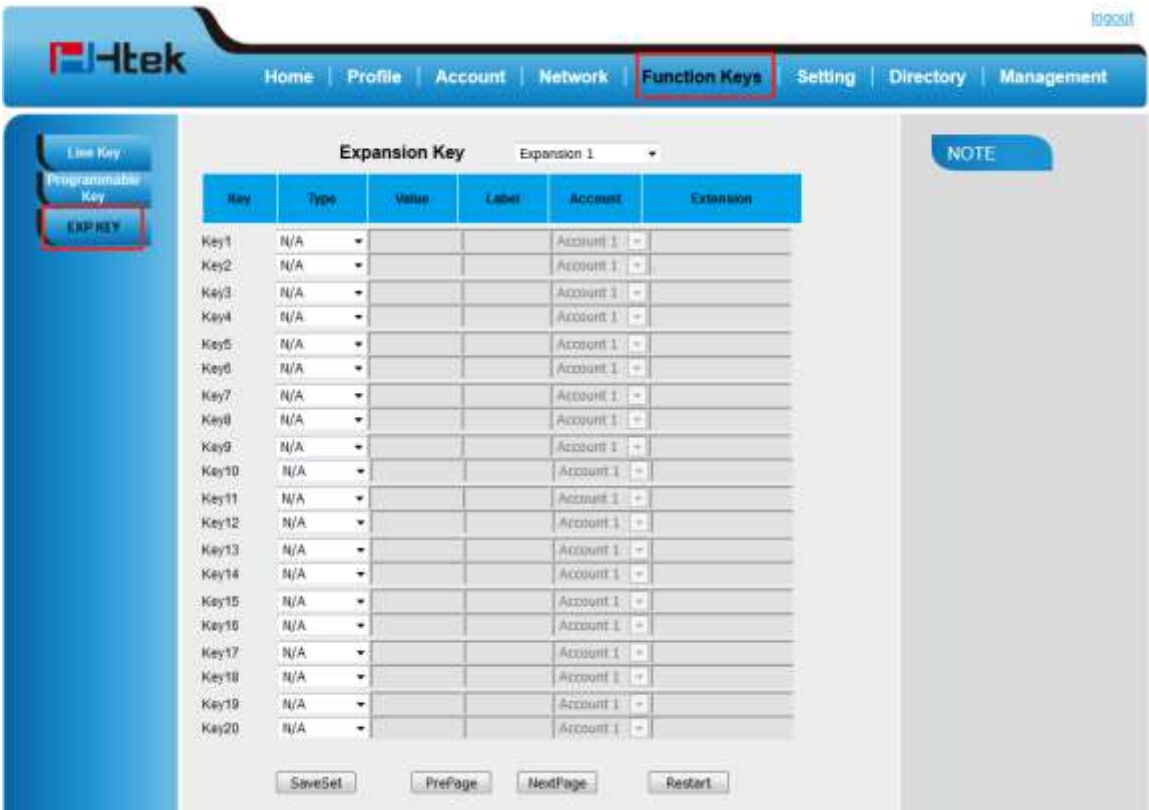

For detailed information about expansion modules, refer to **Expansion module**.

# **Customizing Your Phone**

# **Administrator Password**

The password is mainly used for login the web interface or set the advanced settings through phone interface. And the default password of the administrator is: **admin.**

#### **To change to password via phone interface**

1. Press Menu→ Settings→ Advanced setting→ Password (default: admin) → Phone Setting → set Password

- 2. Enter the Current PWD (password), New PWD and confirm the new password.
- 3. Press Save soft key or  $\Theta$  to save the new password.

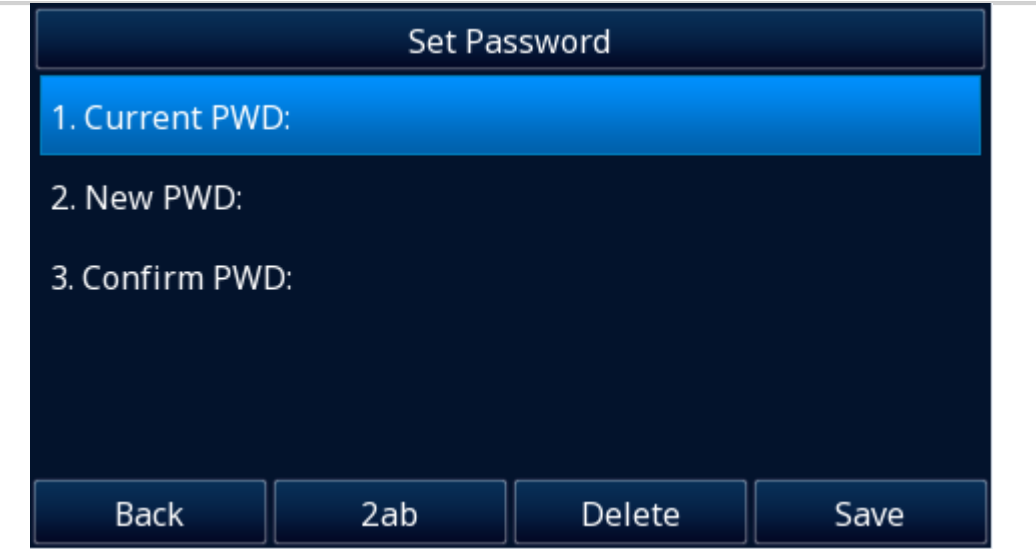

### **To change to password via Web interface**

- 1. Management→ Password
- 2. Fill in the value (Maximum length of Current Password/New Password/Confirm Password)
- 3. Click SaveSet to save the configuration.

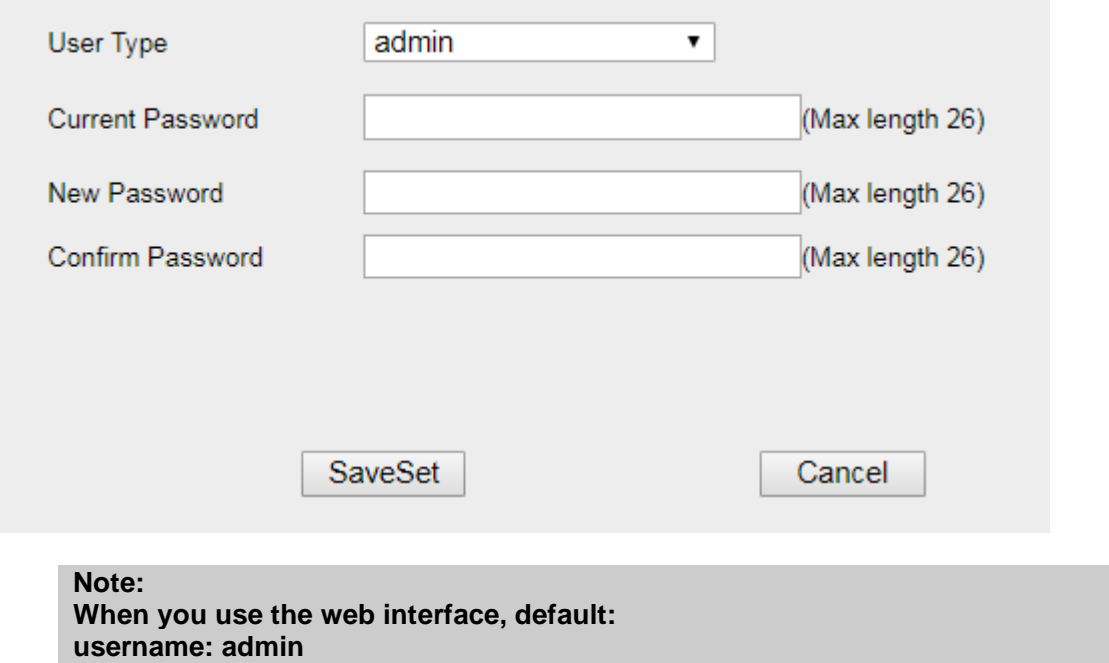

# **Language**

The default Phone interface language is English. **To change the language via Phone interface** 1. Press Menu→ Settings→ Basic Setting→ Language. 2. Select the necessary one.

**password: admin**

3. Press  $\bullet$  or Save soft key to save the configuration.

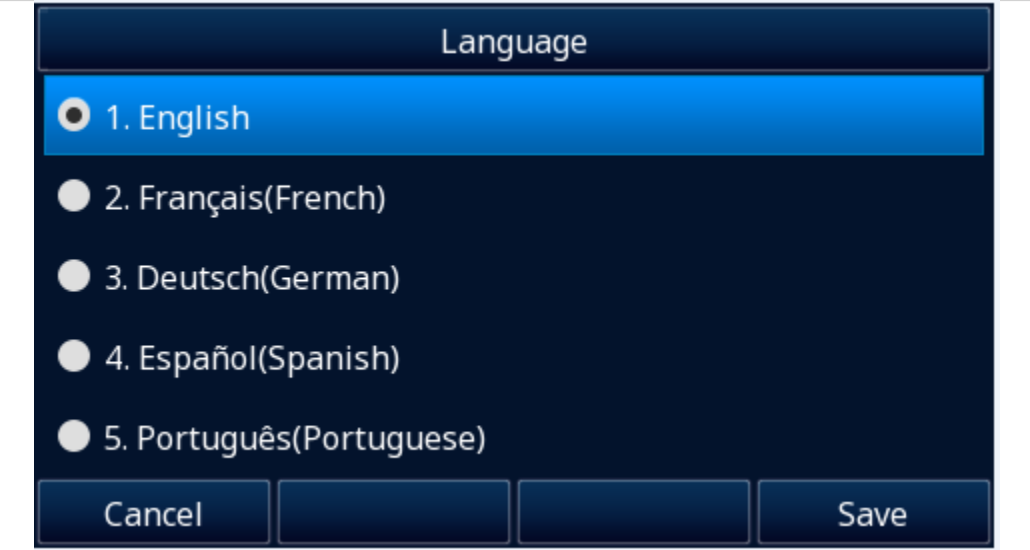

### **To change the language via Web interface**

- 1. Setting→ Preference→ Web Language & LCD Language
- 2. Select the necessary one.
- 3. Press SaveSet to save the configuration.

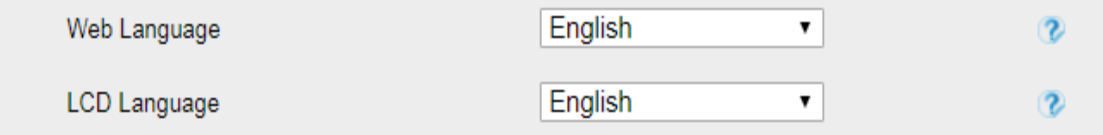

### **Note:**

**All languages may not be available for selection. The available languages depend on the language packs currently loaded to the IP phone.**

# **Wallpaper**

To change wallpaper, go by the following steps:

### **To change the wallpaper via Phone interface:**

- 1. To press Menu→ Display→ Wallpaper
- 2. Press  $\bigotimes$  and  $\bigotimes$  or press Switch soft key to display the different pictures.
- 3. Press  $\Theta$  or Save soft key to save the selected picture as the wallpaper.

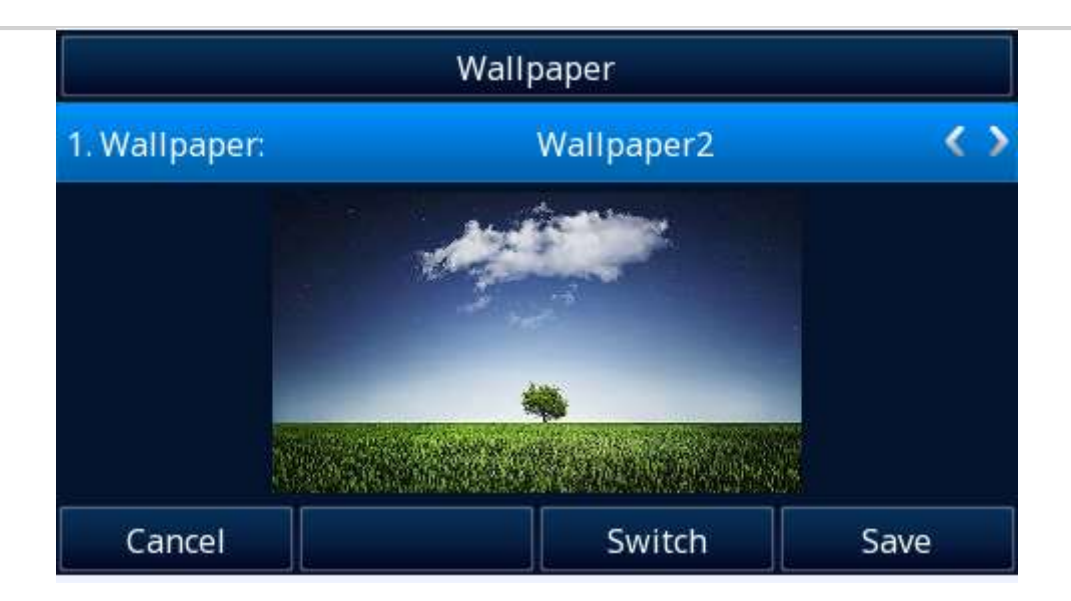

### **To change the wallpaper via Web interface:**

- 1. Click Setting→ Preference
- 2. Select the desired wallpaper picture to upload.
- 3. Click Upload Photo to save the setting.

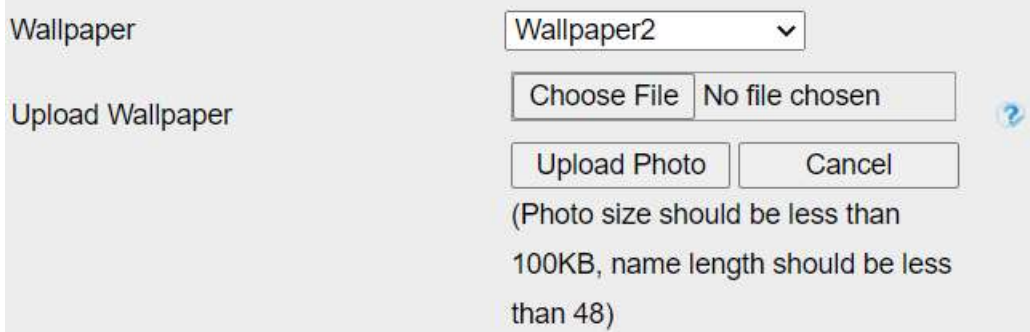

### **To delete the wallpaper via Web interface:**

- 1. Click Setting→ Preference
- 2. Select the desired wallpaper to delete.

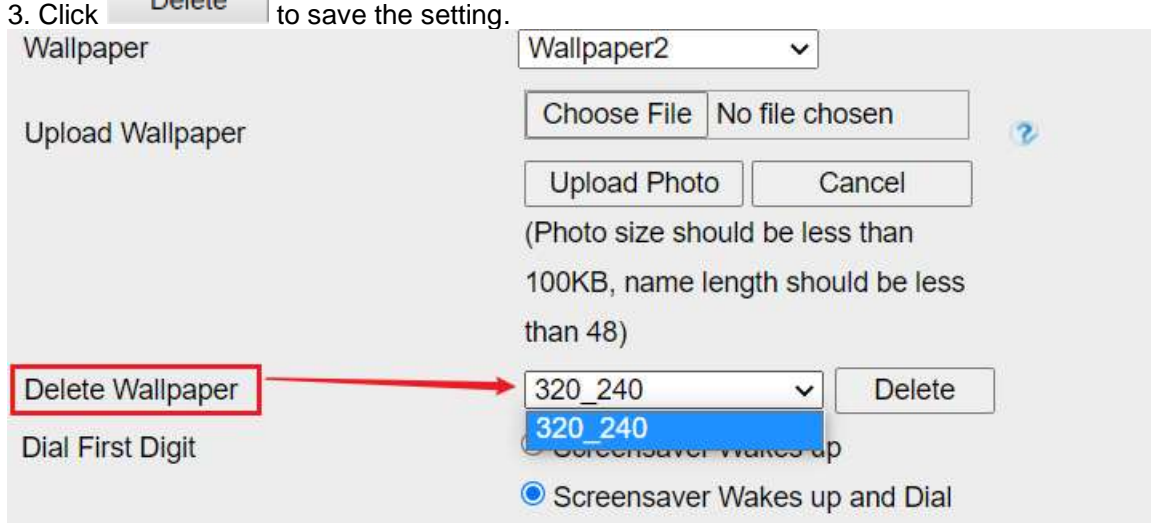

### **Note:**

**System wallpaper (Wallpaper1-Wallpaper3) cannot be deleted and only color Phone support upload wallpaper (Default: Wallpaper2).**

# **Screen Saver**

There are four types of screen saver: Time & Logo, Time Only, Photo Switch and Static Photo. **Time & Logo:** when the screensaver works, it will show Time and logo in turns.

**Time Only:** when the screensaver works, it will only show Time

Photo Switch: all screensaver pictures display one by one.

**Static Photo:** Only the selected picture will display as screensaver.

**Text Logo:** It works with the **Time & Logo,** when enter the value, it will display the time and the entered value in turns.

#### **To enable screen saver via Phone interface:**

1. To press Menu→ Display→ Screensaver.

2. Press  $\bigotimes$  and  $\bigotimes$  or press Switch soft key or press  $\bigotimes$  and press and  $\bigotimes$  to choose the Screensaver as 1 minute or 2/5/10/30 minutes.

3. Press Save soft key to save the selected configuration.

4. Press Menu→ Display→ Screensaver → ScreenSaver Type and Enter soft key to enter Screensaver type, choose the Screensaver: Time & Logo, Time Only, Photo Switch and Photo.

5. Press Save soft key to save the selected configuration.

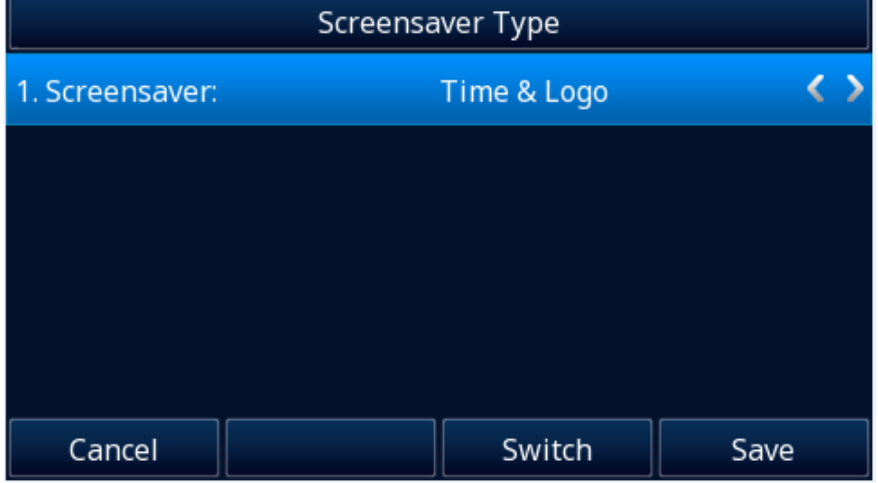

### **To disable screen saver via Phone interface**

1. To press Menu→ Display→ Screensaver...

2. Press  $\emptyset$  and  $\emptyset$  or press Switch soft key or press  $\bullet$  and press and  $\bullet$  to choose the Screensaver as off.

3. Press  $\bigcirc$  or Save soft key to save the selected configuration.

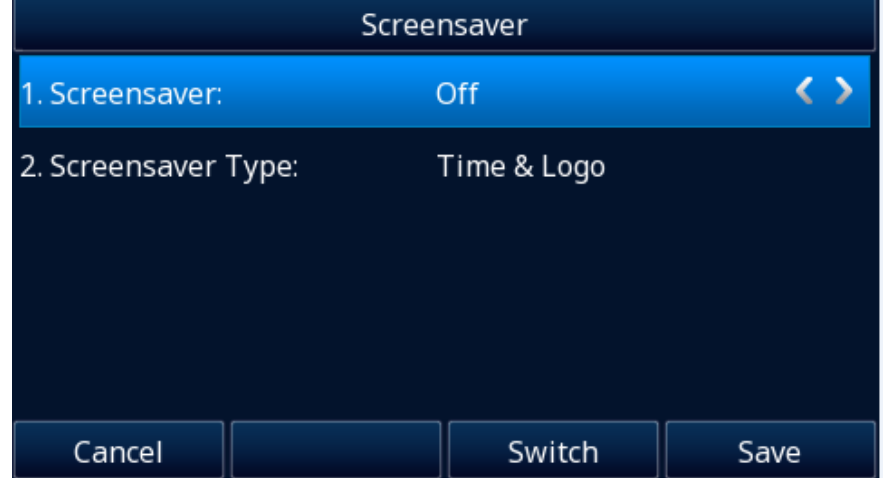

**To upload screen saver via Web interface:**

- 1. Setting→ Preference
- 2. Choose the picture wanted to use as screen saver
- 3. Click Upload Photo to save the upload picture

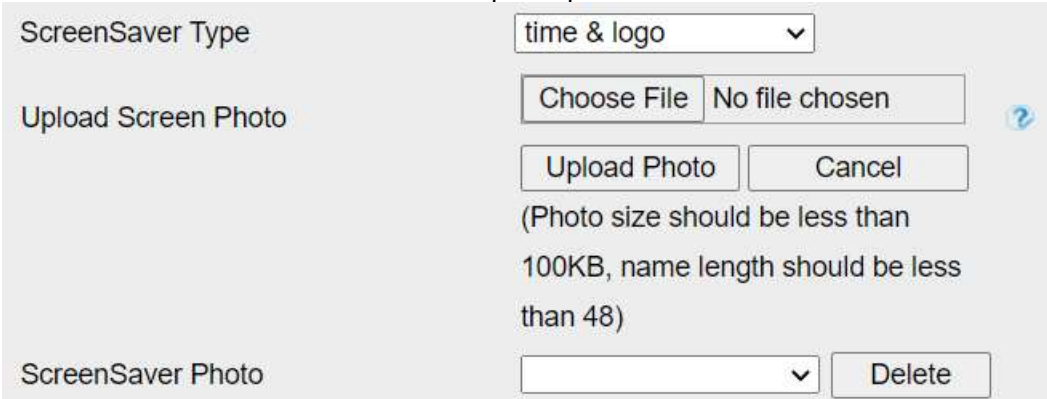

#### **To delete upload screen saver phone via Web interface:**

- 1. Setting→ Preference
- 2. Select the photo that to delete.
- 3. Click  $\Box$  Delete  $\parallel$  to delete the photo.

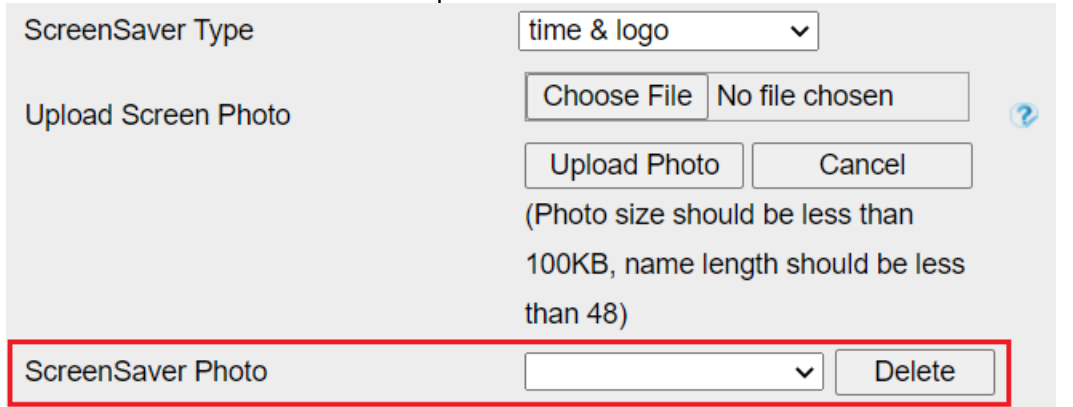

#### **Note:**

#### **System Screen Photo (ScreenSaver1-ScreenSaver3) cannot be deleted and only color IP Phone support upload wallpaper.**

#### **To custom text logo via Web interface:**

- 1. Click Setting→ Preference.
- 2. Choose the Screen Time Out as 1 min or 2/5/10/30 minute and choose the ScreenSaver Type as time & logo.
- 3. Enter the desired value in the Text Logo field.
- 4. Click SaveSet to save the configuration.

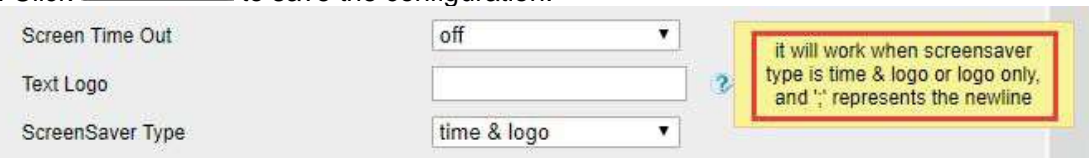

#### **To wake up screen saver via Web interface:**

- 1. Setting→ Preference
- 2. Choose Dial First Digit: Screensaver Wakes up or Screensaver Wakes up and Dial<br>3. Click SaveSet to save the configuration.
- to save the configuration.

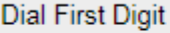

◯ Screensaver Wakes up

#### Screensaver Wakes up and Dial

#### **Note:**

**1. The upload Photo size should be less than 100KB, name length should be less than 48 characters, and the File name should be letters, numbers, or underline '\_' and photo number should be less than 9.**

**2. The default screensaver photos cannot be deleted.**

**3. You can only upload screen photos in format of '.bmp' and '.jpg'.**

# **Backlight**

#### **To set Backlight via Web interface:**

- 1. Click Setting→ Preference
- 2. Enter the time for Backlight time (In seconds).

The default is 0, which means Backlight is always on.

3. Click SaveSet to save the configuration.

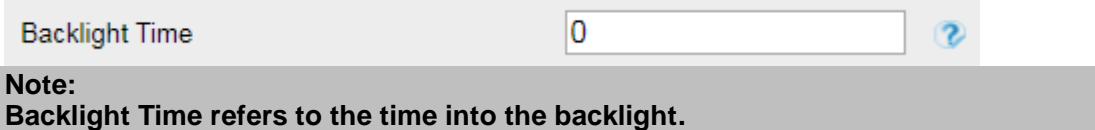

# **Time and Date**

Time and date is displayed on the idle page, and it can be set automatically by SNTP server or manually by manual setting.

### **To configure the time and Date by SNTP setting via Phone interface**

- 1. Press Menu→ Settings→ Basic Setting→ Time & Date→ SNTP Settings
- 2. Press  $\vee$  or  $\vee$  or Switch soft key or press  $\odot$  and press and  $\odot$  to change the Time zone.
- 3. Fill in the NTP Server1, NTP Server2, and select the mode of Daylight Saving.
- 4. Press Save soft key to save the configuration.

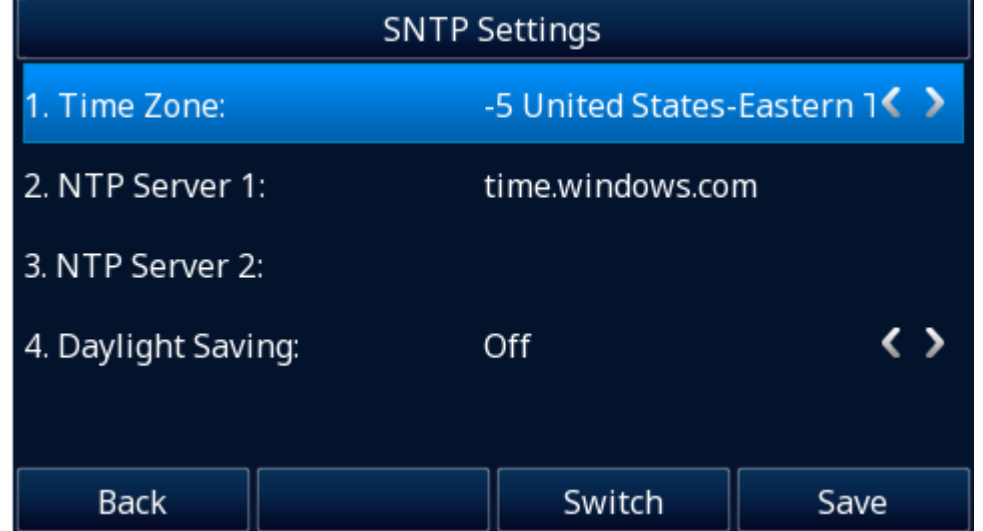

### **To configure time and date manually via Phone interface**

1. To press Menu→ Settings→ Basic Setting→ Time & Date→ Manual

2. Press  $\vee$  and  $\vee$  to change the right time, or you can input the right time.

3. Press Save soft key to save the configuration.

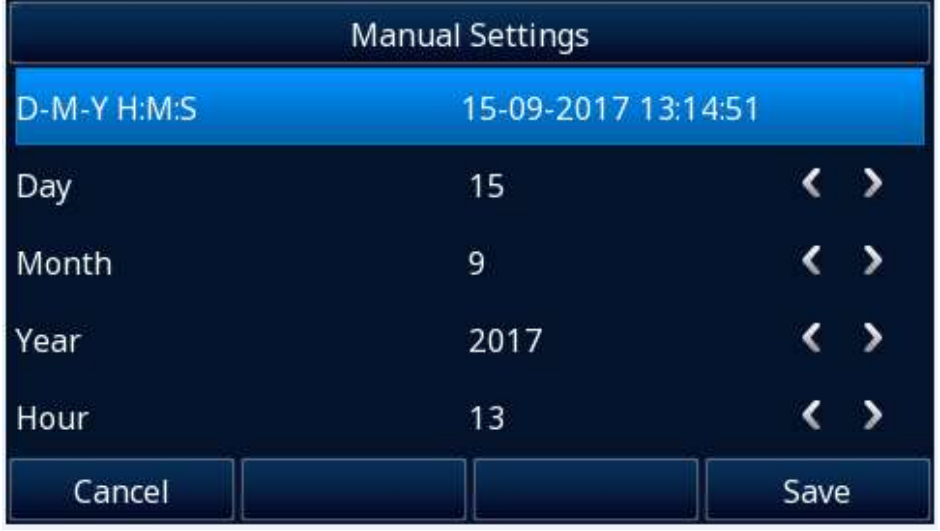

### **To configure the Time & Date Format via Phone interface**

1. Press Menu→ Settings→ Basic Setting→ Time & Date Format

2. Press  $\emptyset$  and  $\emptyset$  or Switch soft key or press  $\bullet$  and press and  $\bullet$  to change between 12 Hour or 24 Hour time display.

3. Press  $\vee$  and  $\vee$  or Switch soft key or press  $\odot$  and press and  $\odot$  to change date display format.

4. Press Save soft key to save the configuration.

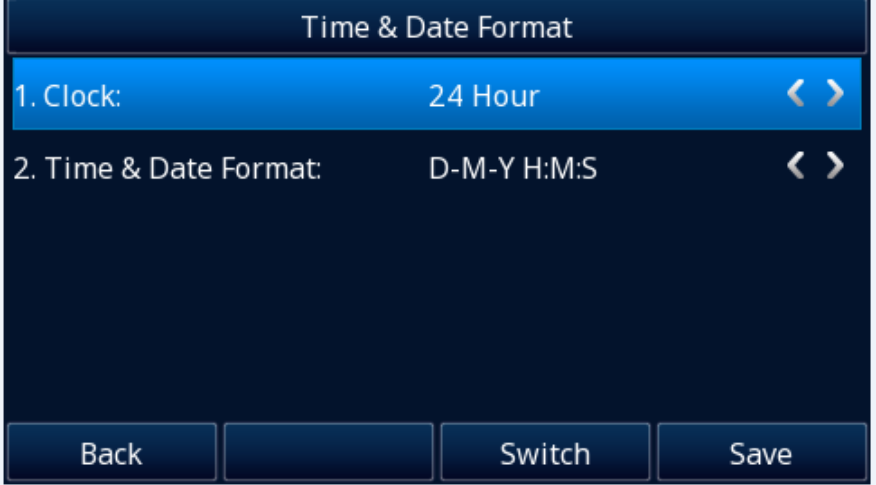

### **To configure the DHCP time via Phone interface**

1. To press Menu→ Settings→ Basic Setting→ DHCP time

2. Press  $\vee$  and  $\vee$  or Switch soft key or press  $\odot$  and press and  $\odot$  to change between Disable and Enable.

3. Press Save soft key to save the configuration.

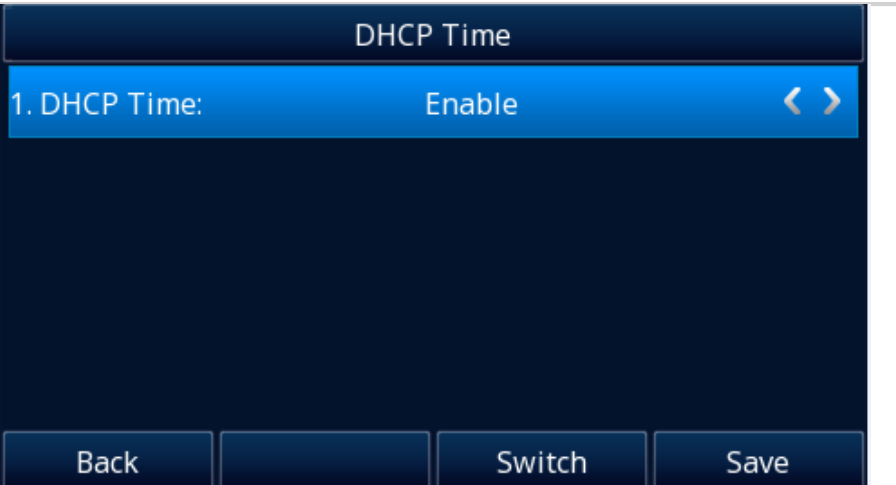

#### **To configure the DHCP Option 100 via Web interface:**

- 1. Log into the webpage (default username: admin, password: admin)
- 2. Setting→ Date & Time→ DHCP Option 100
- 3. Select Yes for the DHCP Option 100
- 4. Click SaveSet to save the configuration.

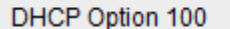

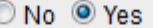

### **To configure the NTP Server via Web interface**

- 1. Log into the webpage (default username: admin, password: admin)
- 2. Setting→ Date & Time→ NTP Server
- 
- 3. Fill in the value in the blank.<br>4. Click SaveSet the same the to save the configuration.

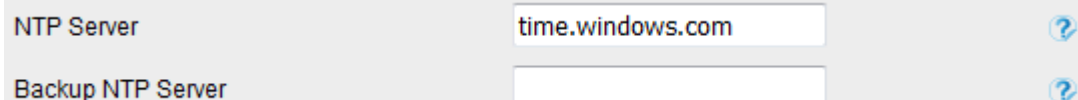

 $\theta$ 

#### **To change the Time Zone and Date Display Format via Web interface**

- 1. Setting→ Date & Time
- 
- 2. Select the necessary one.<br>3. Click SaveSet to save to save the configuration.

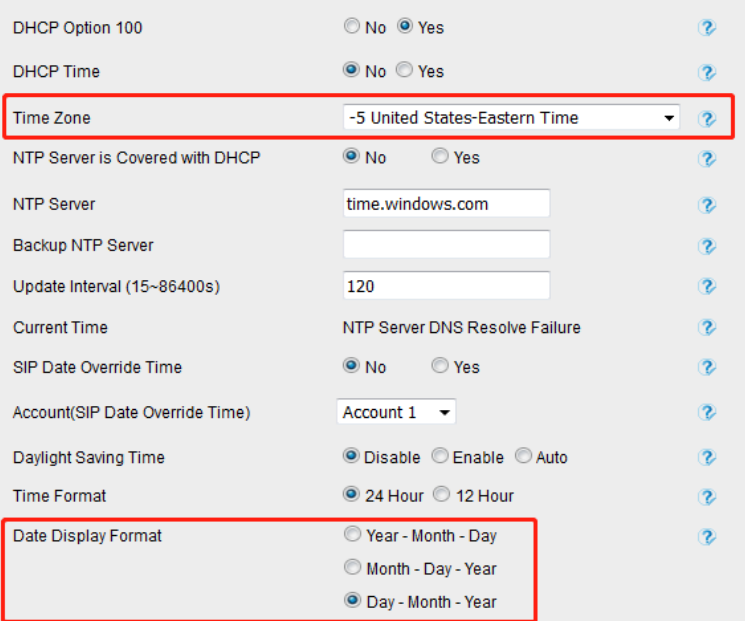

**To change the SIP Date Override Time via Web interface** 1. Setting→ Date & Time→ SIP Date Override Time

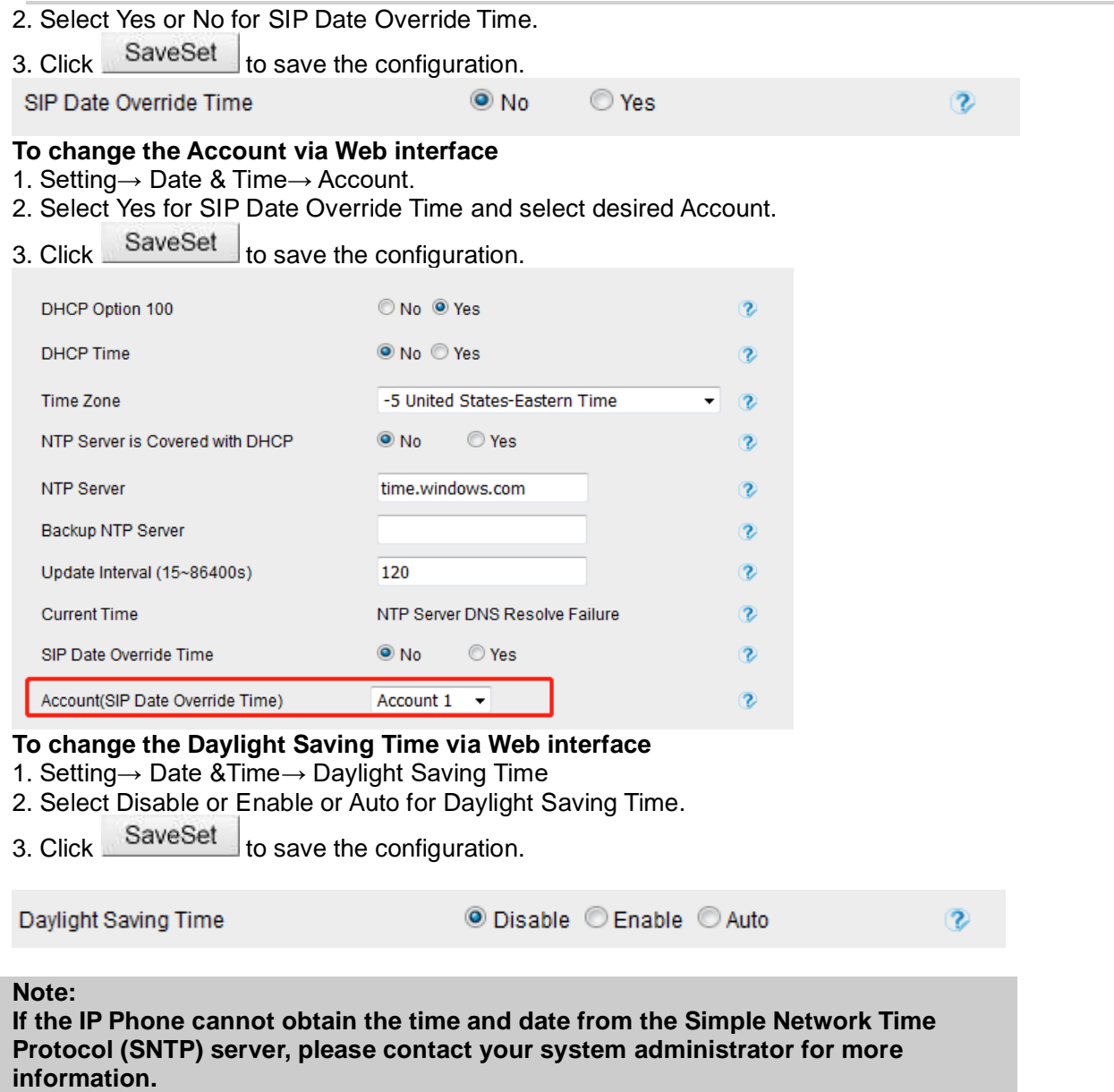

#### **Daylight Saving Time**

Daylight Saving Time (DST) is the practice of temporary advancing clocks during the summertime so that evenings have more daylight and mornings have less. Typically, clocks are adjusted forward one hour at the start of spring and backward in autumn. Many countries have used the DST at various times, details vary by location. The DST can be adjusted automatically from the time zone configuration. Typically, there is no need to change this setting.

# **LED Status Setting**

The LED Status setting mainly defines the power indicator LED.

#### **To configure LED Status via Web interface:**

- 1. Click Setting→ Preference
- 2. Select Yes or No for Power Status, Ringing Status, Miss Calls Status and Voice Message Status.
- 3. Click SaveSet for the setting.

For the LED status description, see LED Instruction [Power Indicator LED](#page-26-0)

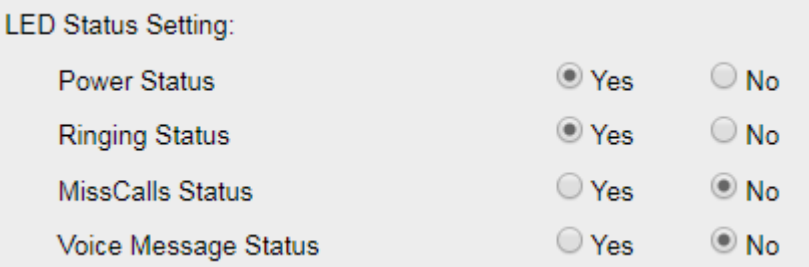

# **Key as Send**

#### **To configure # as Send Key via Phone interface:**

- 1. Press **Menu** → **Features** → **# as Send Key**
- 2. Switch the option to **Enable**.
- 3. Press **Save** soft key.

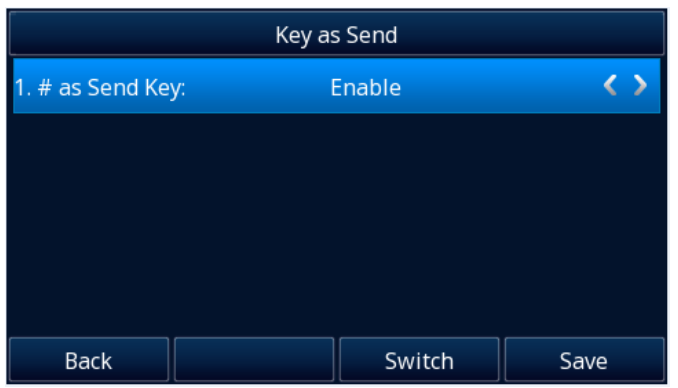

**To cancel # as Send key via Phone interface:** 

- 1. Press **Menu** → **Features** → **# as Send key**
- 2. Switch the option to **Disable**.
- 3. Press **Save** soft key to save the configuration.

#### **To configure # as Send key via Web interface:**

- 1. Click **Setting** → **Preference**.
- 2. Select Yes or No for **Use # As Dial Key**.
- 3. Click **SaveSet** for the setting.

Use # As Dial Key

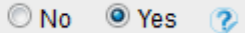

# **Dial Plan**

Dial plan is a string of characters that governs the way this phone processes the inputs received from your phone keypad. This phone supports dial plan with following accepts digits:

1,2,3,4,5,6,7,8,9,0, \*, #

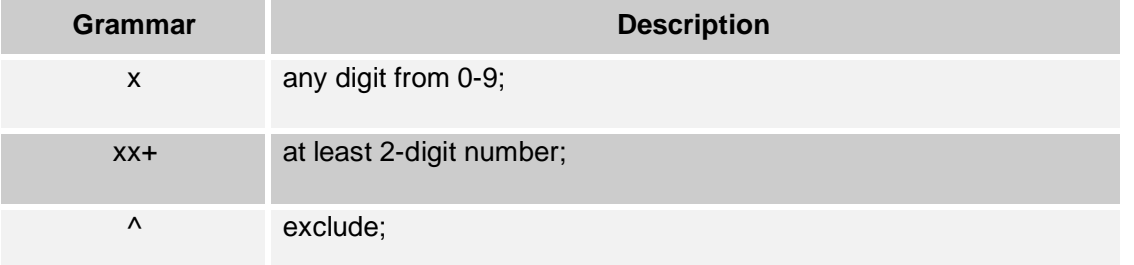

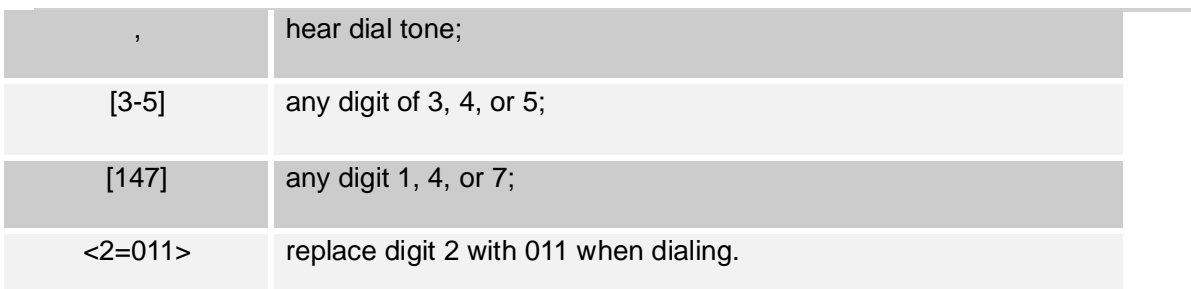

#### **To configure dial plan via Web interface:**

- 1. Click Account→ Basic.
- 2. Select the desired account from the pull-down list of Account in the Account field.
- 3. Fill in the value in Dial Plan field (Maximum length 1024).<br>4. Click SaveSet to save the configuration.
- to save the configuration.

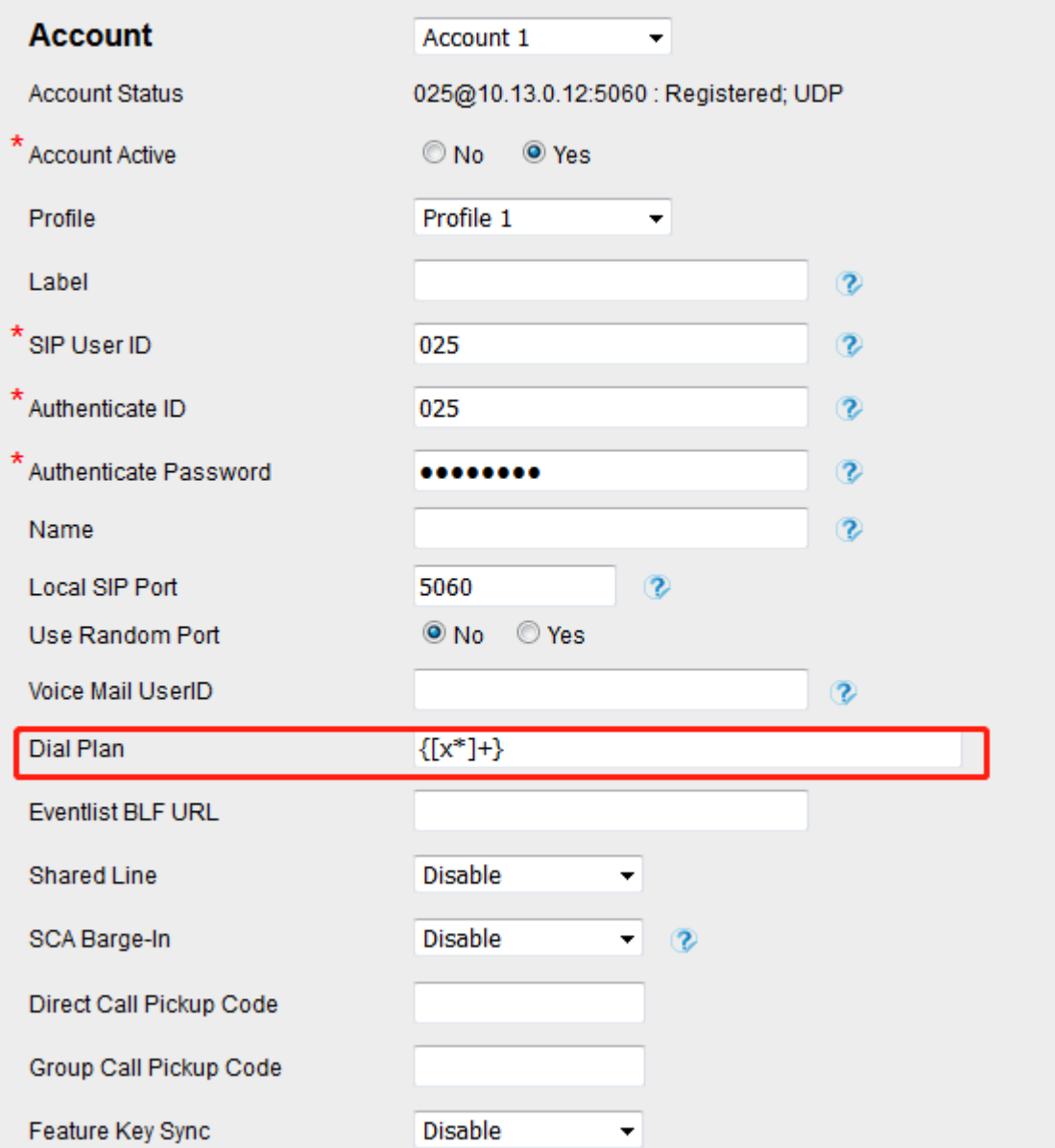

#### **Note:**

**1. Illegal input will fall back to default: {[x\*]+}, illegal characters refer to all characters not within {}.**

**2. If the number you entered does not match the dial plan, you will not be able to** 

# **Phone Lock**

### **To enable Keypad Lock via Phone interface:**

- 1. Press Menu→ Settings→ Advanced Setting→ Phone Setting→ keypad Lock
- 2. Press $\emptyset$ ,  $\emptyset$  key or Switch soft key or press  $\bullet$  and press and  $\bullet$  to change selected lock type: All keys, Menu Key, Function Key, Lock & Answer
- 3. Press Save soft key to save the configuration.
- 

#### **To disable Keypad Lock via Phone interface:**

- 1. Press Menu→ Settings→ Advanced Setting→ Phone Setting→ keypad Lock
- 2. Press  $\bigotimes$  and  $\bigotimes$  key or Switch or press  $\bigotimes$  and press and  $\bigotimes$  to change to choose Disable.
- 3. Press Save to save the configuration.

### **To enable Keypad Lock via Web interface:**

- 1. Click Setting→ Features→ Phone Lock
- 2. To choose All Keys, Menu Key, or Function Keys for the Keypad Lock.
- 3. Fill in the Phone Unlock Pin and Auto Lock Time-Out.
- 4. Fill in the Emergency number. When the phone is Lock, only Emergency number can be sent.<br>5. Click SaveSet to save the configuration.
- to save the configuration.

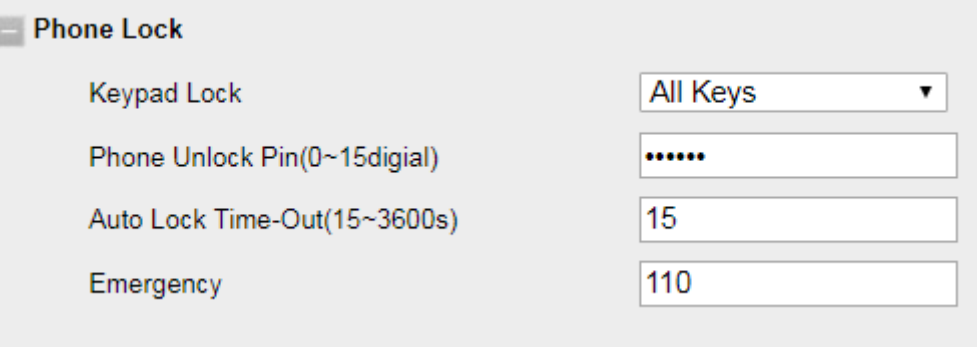

### **To Disable Keypad Lock via Web interface:**

- 1. Click Setting→ Features→ Phone Lock
- 2. Choose Disable for the Keypad Lock.
- 3. Click SaveSet to save the configuration.

# **Emergency Call**

Public telephone networks in countries around the world have a single emergency telephone number (emergency services number), that allows a caller to contact local emergency services for assistance when required. The emergency telephone number may differ from country to country. It is typically a three-digit number that can be easily remembered and dialed quickly. Some countries have a different emergency number for each of the different emergency services.

You can specify the emergency telephone numbers on the Desk Phone for contacting the emergency services in an emergency.

#### **To configure emergency call via Web interface:**

1. Click Setting→ Features→ Phone Lock

- 2. Enter the emergency services number in the Emergency field (maximum length 63).
- 3. Click SaveSet to save the configuration.

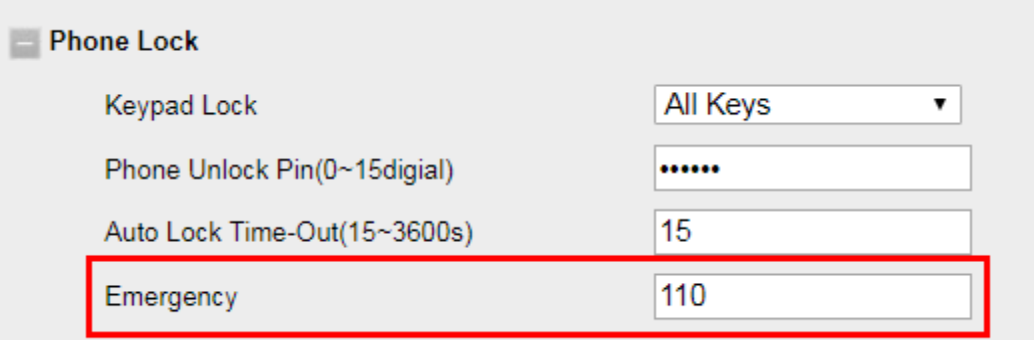

**Note: If multiple emergency calls are configured, they can be separated by commas. For example: 110,119,120.**

# **Action URL**

#### **To configure action URL via Web interface:**

- 1. Click Setting→ Action URL
- 2. Fill in the needed values in the designated blank spaces.
- 3. Click SaveSet to save the configuration.

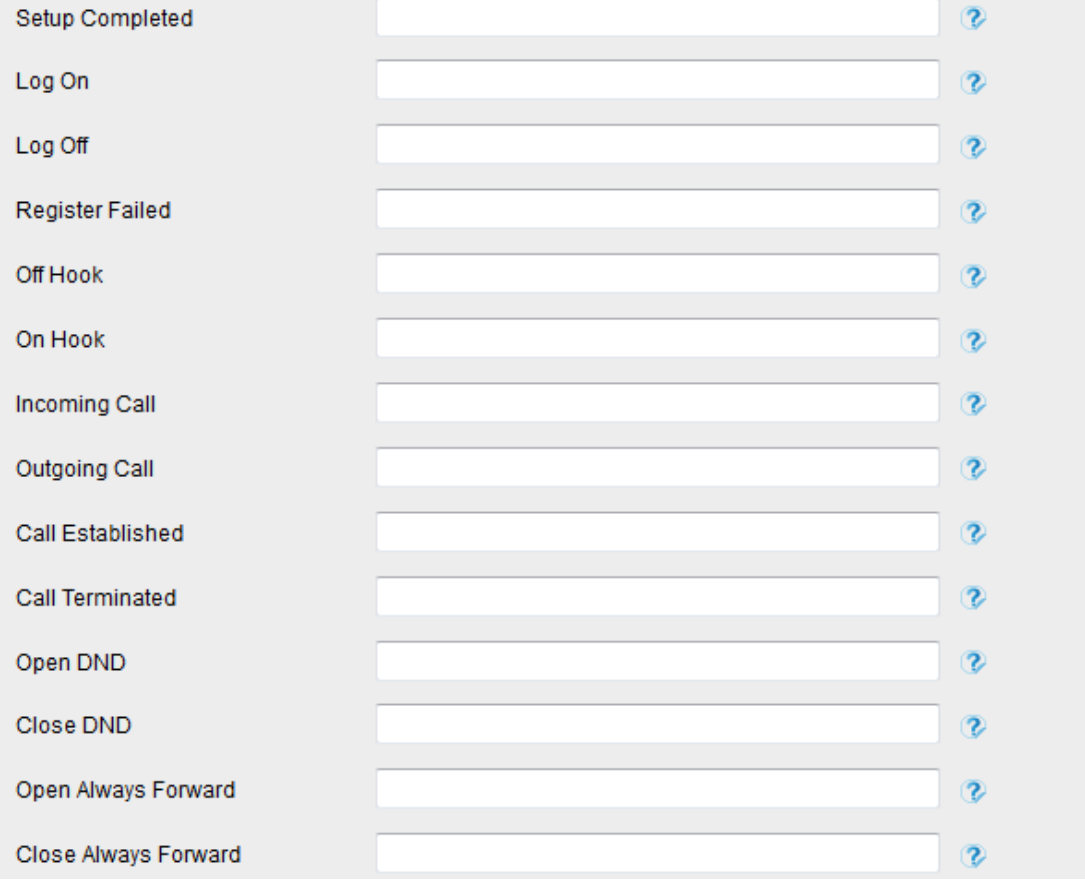

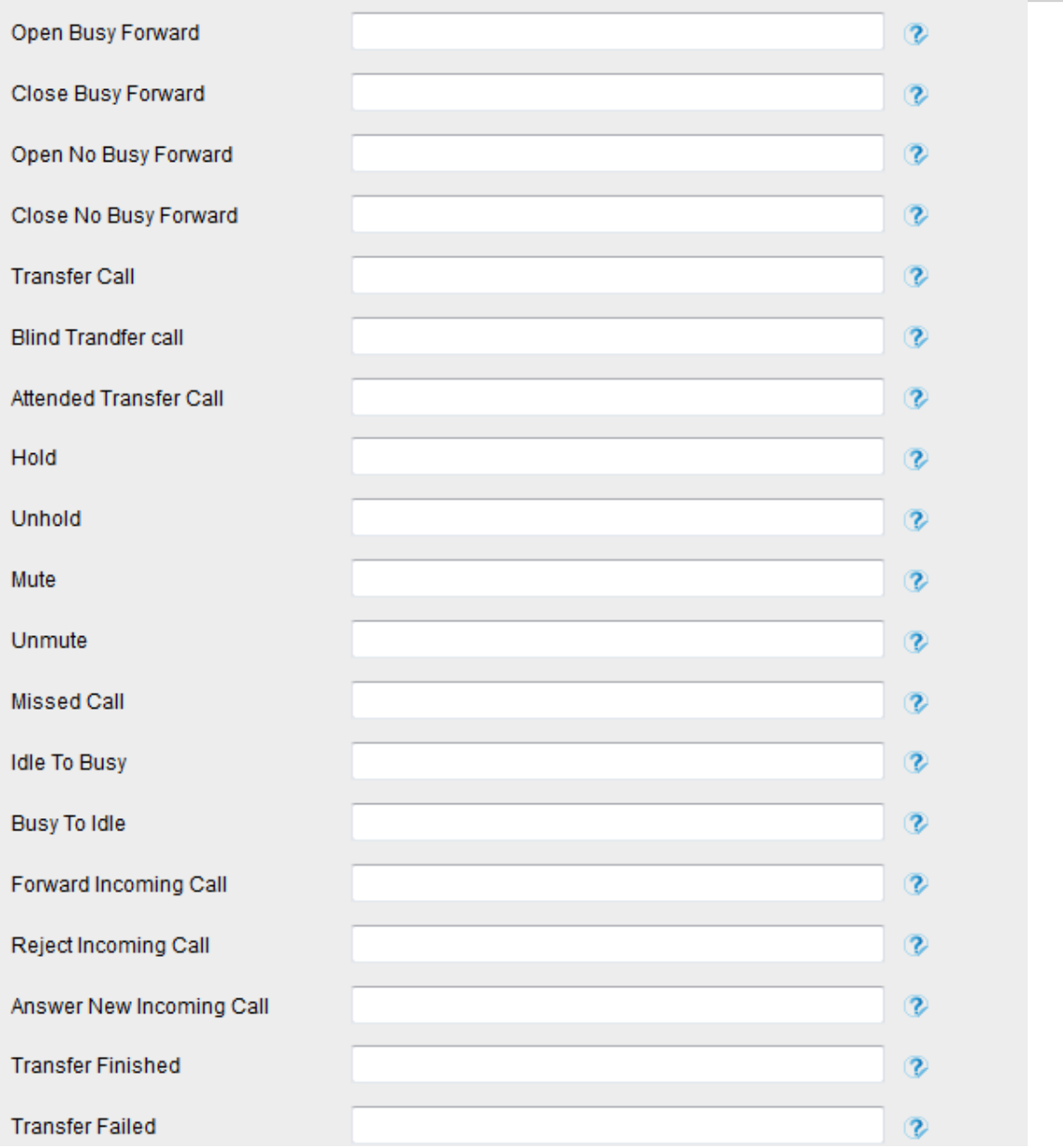

# **Softkey Layout**

This feature mainly defines which shown on the soft key in some status. For example, what the soft key displays when dialing, or talking.

### **To configure Soft key via Web interface:**

- 1. Click Setting→ Softkey Layout
- 2. Select Enable for Custom Softkey
- 3. Select Call States.

4. Select the feature from the Disable Keys to Enable Keys field by  $\Box$  moves the Disable key to

- Enable field.  $\leftarrow$  moves the Enable key, and it will back Disable field.
- 5. Click  $\begin{array}{|c|c|c|c|}\n\hline\n5. & \text{Click} & \text{or} & \downarrow \\
\hline\n6. & \text{SaveSet} & \text{to save the configuration.} \\
\hline\n\end{array}$
- to save the configuration.

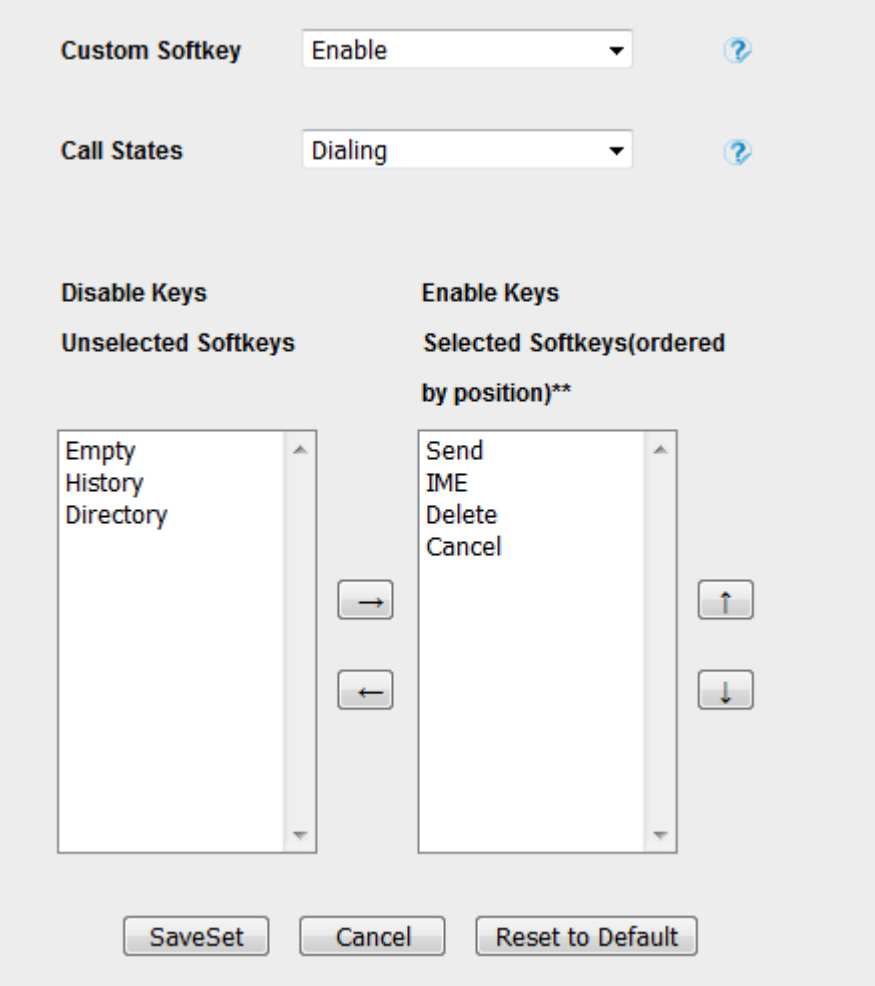

#### **Note:**

**When there are more than 5 items in the Enable field, the last soft key will display More, and last two item will show on the next page of soft key, you can check by press More.**

# **Settings**

# **General Settings**

# **Dial-Now Timeout**

Dial-Now Timeout means that when you enter the number which is matching with dial plan, it will dial out automatically after some time when you stop entering the number.

#### **To configure Dial-Now Timeout via Web interface:**

- 1. Click Setting→ Preference
- 2. Fill the blank of Dial-Now Timeout: for example, 5(seconds).
- 0 means dial out immediately, default is 0 seconds, max is 29 seconds (between 0 to 29).<br>3. Click the SaveSet button to save the configuration.
- button to save the configuration.

# **No Key Entry Timeout**

No Key Entry Timeout means that when you enter the number, it will dial out automatically after some time when you stop enter the number.

5

#### **To configure No Key Entry Timeout via Web interface:**

- 1. Click Setting→ Preference
- 2. Fill the blank of No Key Entry Timeout: for example, 5(seconds).

In seconds,0 means will not timeout, you should press the Dial key to dial out the number, default is 0 seconds, max is 29 seconds (between 0 to 29).

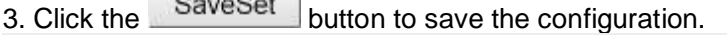

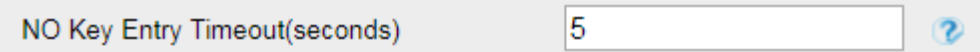

# **Label Scroll**

When setting function keys, you need to set the label of the function keys. If the words are too long to show on the label, you can use this function to make labels scroll. Another approach is to set the labels to Long Label mode.

#### **To configure Label Scroll via Web interface:**

- 1. Click Setting→ Preference
- 2. Select Enable or Disable for Label Scroll.
- 3. Click SaveSet for the setting.

Lable Scroll

Enable v

# **Show Missed Calls**

Whether to show missed call notification on LCD.

After turning off this function, all missed calls will not be displayed. If there are missed calls after turning it on again, the total number of missed calls during turning off and after turning on again will be displayed.

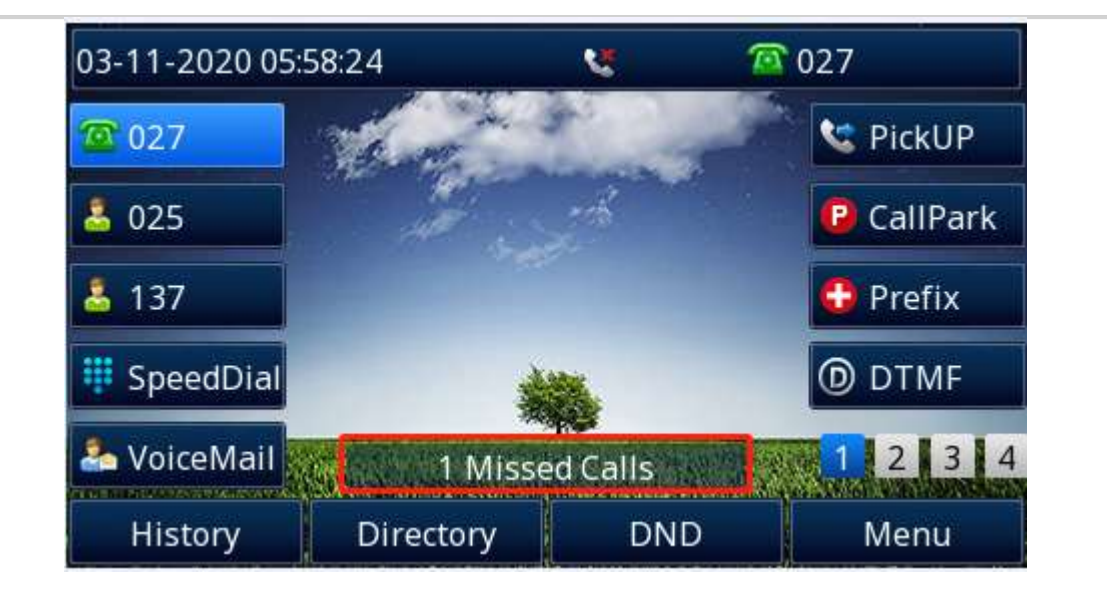

#### **Note:**

**1. If it is turned on again, the missed call count during the closed period will not be displayed immediately but will be displayed together after the missed call count is increased again.**

**2. The data before closing Miss call will be cleared.**

#### **To configure Show Missed Calls via Web interface:**

- 1. Click Setting→ Preference
- 2. Select Yes or No for Show Missed Calls.

3. Click SaveSet for the setting.

Show Missed Calls

# **Auto Logout Time**

Set the Web login timeout.

- 1. Login webpage, and click Setting→ Preference
- 2. Set number 1~5000 min for Auto Logout Time.
- 3. Click SaveSet for the setting.

Auto Logout Time (1 ~ 5000 min)

# **Reboot in Talking**

This function is to allow reboot during the calls or not. When this function is disabled, reboot will not be executed immediately during the call, but will be executed after the call ends. When this function is enabled, reboot will be executed immediately during the call.

 $\overline{6}$ 

 $\circledcirc$  Yes

 $\bigcirc$  No

- 1. Login webpage, and click Setting→ Preference
- 2. Set Enable or Disable for Reboot in Talking.
- 3. Click SaveSet for the setting.

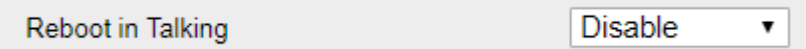

# **Detect IP Conflict**

The IP phone will detect whether there is an IP conflict after obtaining the IP address. If so, it will prompt the IP conflict in the LCD pop-up box; you can select "Cancel" to ignore it or "Reboot" to let

the phone re-request an IP address.

- 1. Login webpage, and click Setting→ Preference
- 2. Set Enable or Disable for Detect IP Conflict.
- 3. Click SaveSet for the setting.

Detect IP Conflict

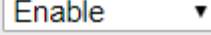

# **Redial Mode**

Call redial has two ways:

- (1) To redial the last placed call from the IP Phone.
- (2) To redial the call from all calls list.
- 1. Login webpage, and click Setting→ Preference
- 2. Set Direct Mode or Select Mode for Redial Mode.

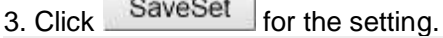

**Redial Mode** 

**O** Direct Mode Select Mode

# **Suppress DTMF Display**

Whether to hide DTMF during the call; if this function is enabled, the DTMF during the call will be displayed as \*.

- 1. Login webpage, and click Setting→ Preference
- 2. Select On or Off for Suppress DTMF Display.
- 3. Click SaveSet for the setting.

Suppress DTMF Display

 $\circledcirc$  On  $\circ$  off

 $\circ$  On

# **Suppress DTMF Display Delay**

Whether to display briefly before hiding DTMF. The premise is suppressing DTMF Display On.

- 1. Login webpage, and click Setting→ Preference
- 2. Select On or Off for Suppress DTMF Display Delay.
- 3. Click SaveSet for the setting.

Suppress DTMF Display Delay  $\circ$  off

# **Check-Syn With Authenticate**

If this option is enabled, the server needs to be authenticated before the phone agrees to synchronize.

- 1. Login webpage, and click Setting→ Preference
- 2. Set Enable or Disable for Check-Syn With Authenticate.
- 3. Click SaveSet for the setting.

 $\mathbf{v}$ 

# **Headset Mode**

### **How to configure Headset Priority via Phone interface:**

1. Find Menu then navigate as follows: Menu->Settings->Basic Setting->Headset:

2. Enable the Headset Priority.

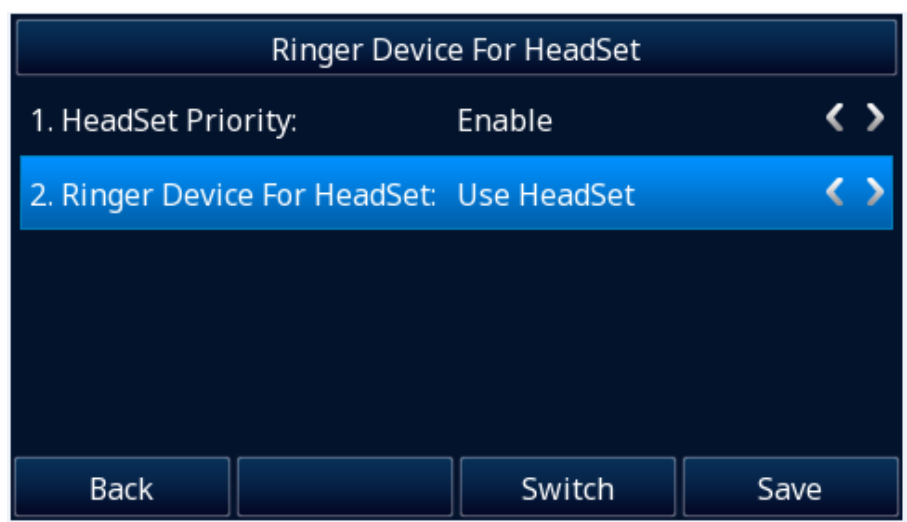

3. Choose the "Use Headset" or "Speaker&Headset" from "Ringer Device For Headset" option.

4. Press the save soft key to save the configuration.

### **To configure Headset Priority via web interface:**

1. Login the phone's webpage (Username: admin, Password: admin)

2. Setting->Preference. Enable the Headset priority. Choose the "Use HeadSet" or "Speaker&Headset" from "Ringer Device For Headset" option.

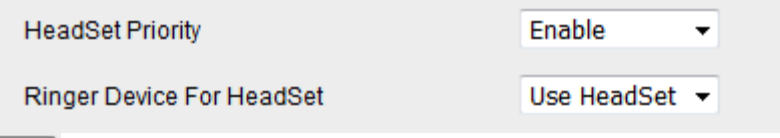

3. Click the  $\Box$  SaveSet  $\Box$  button to save the configuration.

### **To enable the headset mode:**

Enable headset mode when headset priority is enabled:

1. Press the headset key on phone's during the idle status when you accomplish the above-mentioned configuration.

2. Headset icon will display on phone status bar.

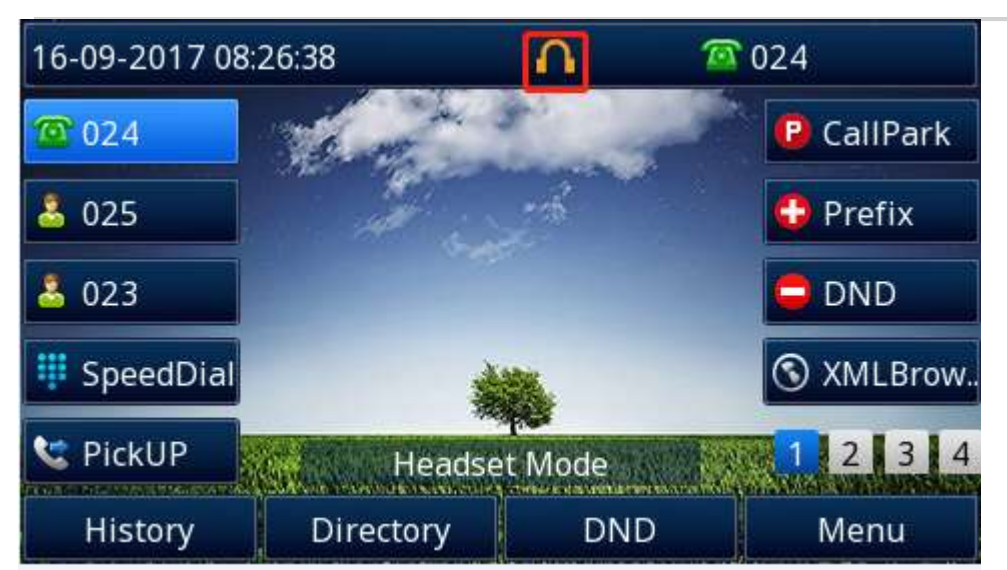

Enable headset mode when headset priority is not enabled:

⚫ Press the headset key on phone

After pressing the headset key, the phone enters the dialing mode. And the headset is used only for calling.

When dialing or calling, the headset is used as an answer mode, and the headset is not used by default as in the preceding case.

# **Network setting**

Htek IP Phone supports IPv4, IPv6, IPv4&IPv6.They have two mode of Network: DHCP and Static. The default mode is DHCP, it will obtain IP address and other information automatically.

If your phone cannot contact a DHCP server for any reason, you need to configure a static IP address manually.

When switch DHCP and Static IP Address, or change the Static IP on webpage, it will show the warning of restart as following.

Network settings have been changed, Are you sure reboot the phone to save changes?

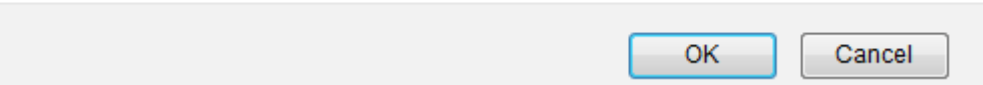

# **IPv4**

If you set IP Mode to IPv4, IP phone will use IPv4 address. IPv4 has two network modes: DHCP and Static.

#### **To configure IPv4 via Phone interface:**

1. Press Menu→ Settings→ Advanced Setting (password: admin) → Network→ WAN Port→ IP Port Mode.

2. Press  $\bigvee_{\mathcal{O}}$  or  $\bigvee$  or Switch soft key to change the IP Port Mode.

3. Press  $\Theta$  or Save soft key to save the configuration.

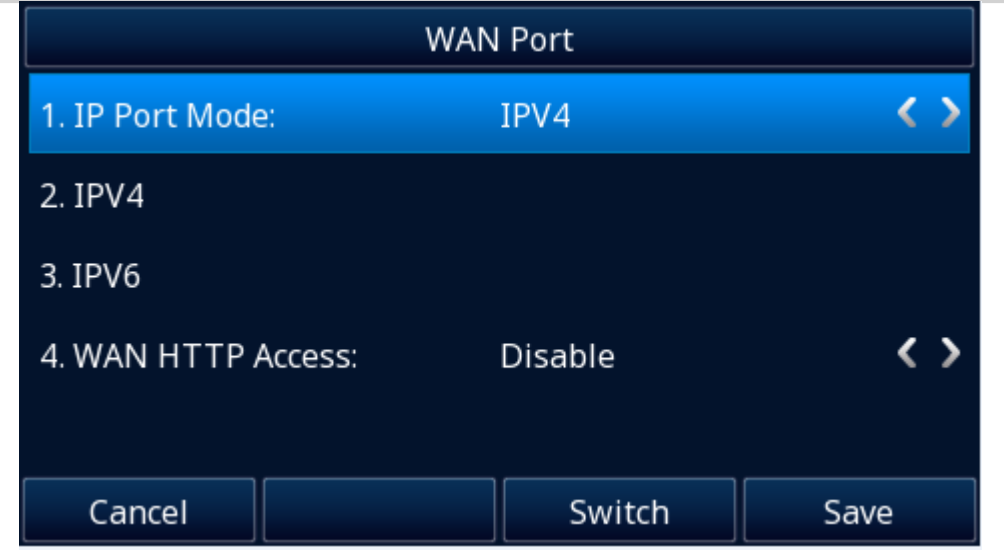

### **To configure IPv4 via Web interface:**

- 1. Click Network→ Basic→ Internet Port
- 2. Select IPv4 for Internet Port.

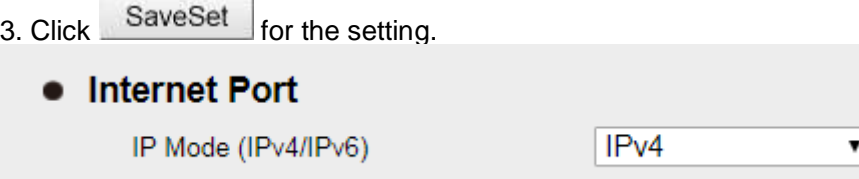

### **To configure DHCP via Phone interface:**

1. Press Menu→ Settings→ Advanced Setting (password: admin) → Network→ WAN Port→ IPv4→ DHCP mode.

2. Click Save and the pop-up box shows "System will reboot, Are you sure?".

### **To configure a static IP address via Phone interface:**

1. Press Menu→ Settings→ Advanced Setting (password: admin) → Network→ WAN Port→ IPv4→ Static mode.

2. Enter the parameters: IP, Netmask, Gateway, Pri.DNS (primary DNS), Sec.DNS (second DNS) in the corresponding fields.

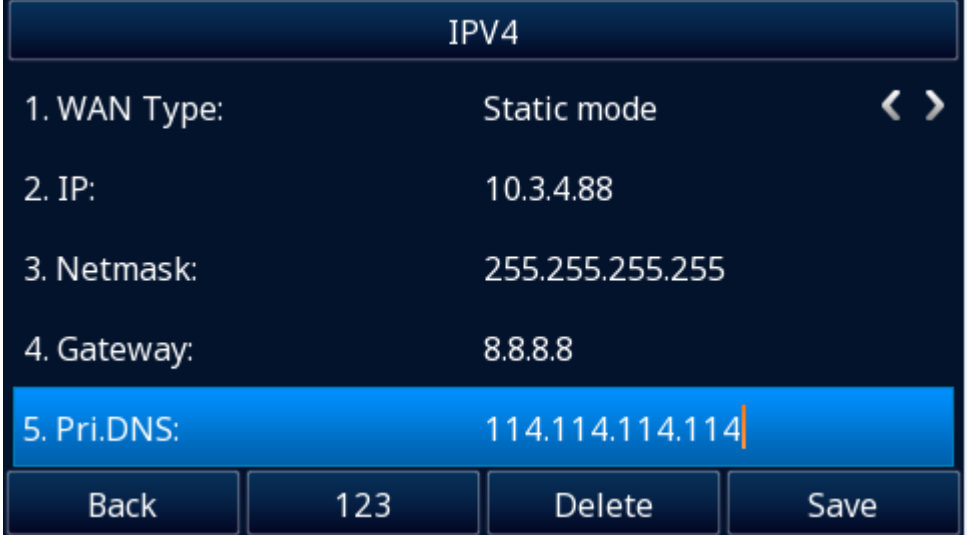

3. Click Save and the pop-up box shows "System will reboot, Are you sure?".

4. Press the OK soft key to accept the change or the Cancel soft key to cancel.

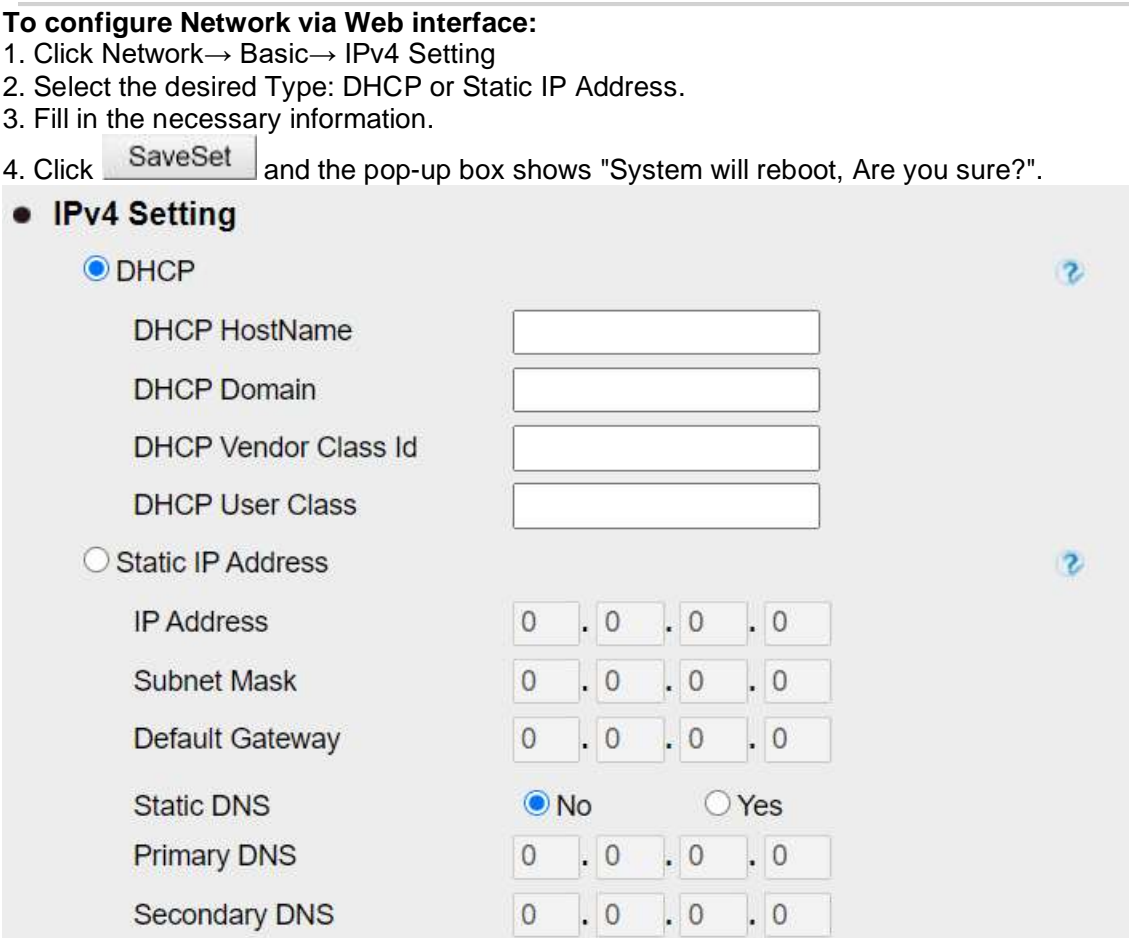

# **IPv6**

If you set IP Mode to IPv6, IP phone will use IPv6 address. IPv6 has two network modes: DHCP, Static IP Address.

### **To configure IPv6 via Phone interface:**

1. Press Menu→ Settings→ Advanced Setting (password: admin) → Network→ WAN Port→ IP Port Mode.

- 2. Press  $\bigotimes$  or  $\bigotimes$  to change the IP Port Mode.
- 3. Press  $\Theta$  or Save soft key to save the configuration.

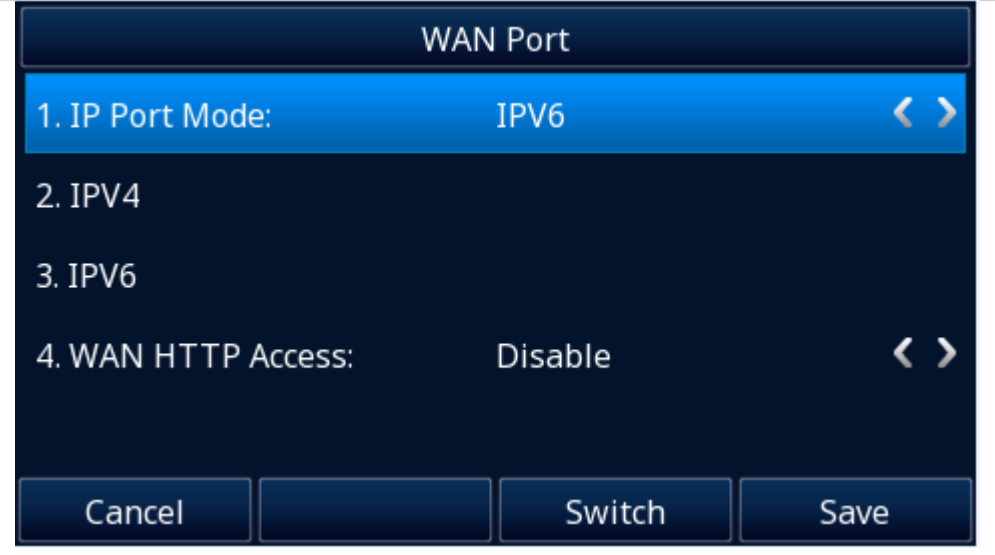

### **To configure IPv6 via Web interface:**

- 1. Click Network→ Basic→ Internet Port
- 2. Select IPv6 for Internet Port.
- 3. Click SaveSet for the setting.

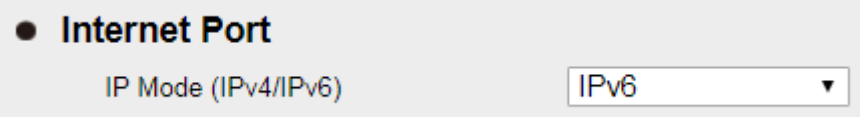

### **To configure DHCP via Phone interface:**

1. Press Menu→ Settings→ Advanced Setting (password: admin)→ Network→ WAN Port→ IPv6→ DHCP mode.

2. Click Save and the pop-up box shows "System will reboot, Are you sure?".

### **To configure a static IP address via Phone interface:**

1. Press Menu→ Settings→ Advanced Setting (password: admin) → Network→ WAN Port→ IPv6→ Static mode.

2. Enter the parameters: IP, IPV6 Prefix, Gateway, Pri.DNS (primary DNS), sec.DNS (second DNS) in the corresponding fields.

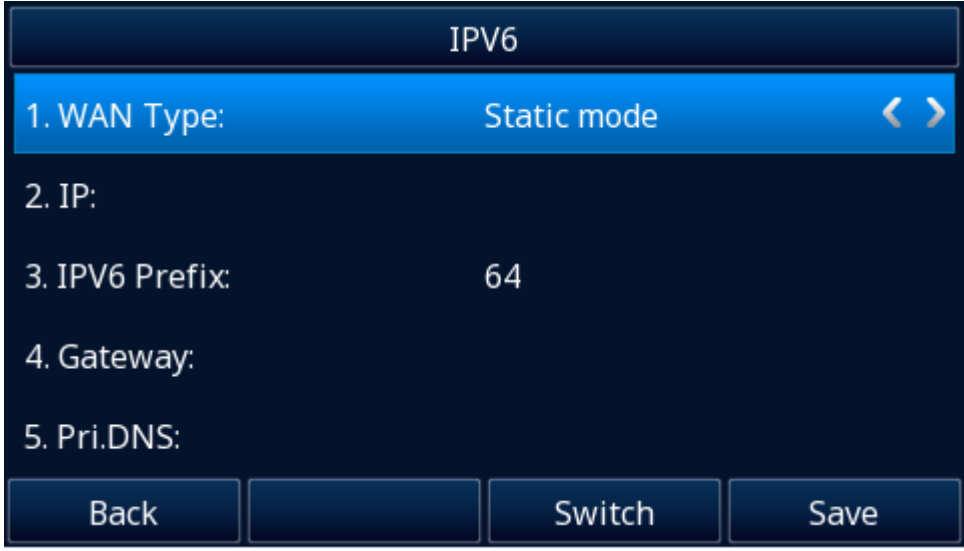

3. Click Save and the pop-up box shows "System will reboot, Are you sure?".

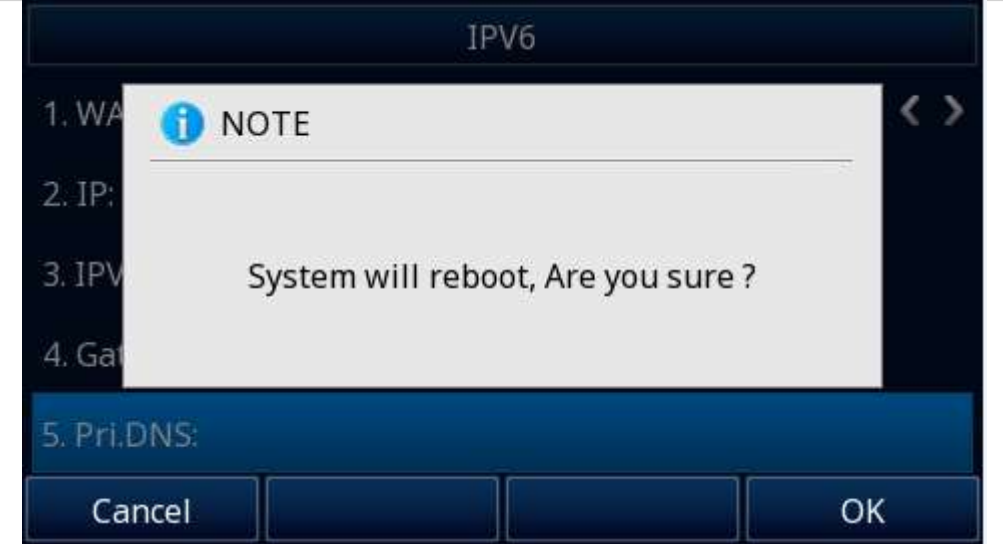

### **To configure Network via Web interface:**

- 1. Click Network→ Basic→ IPv6 Setting
- 2. Select the desired Type: DHCP, Static IP Address.
- 3. Fill in the required fields.
- 4. Click SaveSet and the pop-up box shows "System will reboot, Are you sure?".

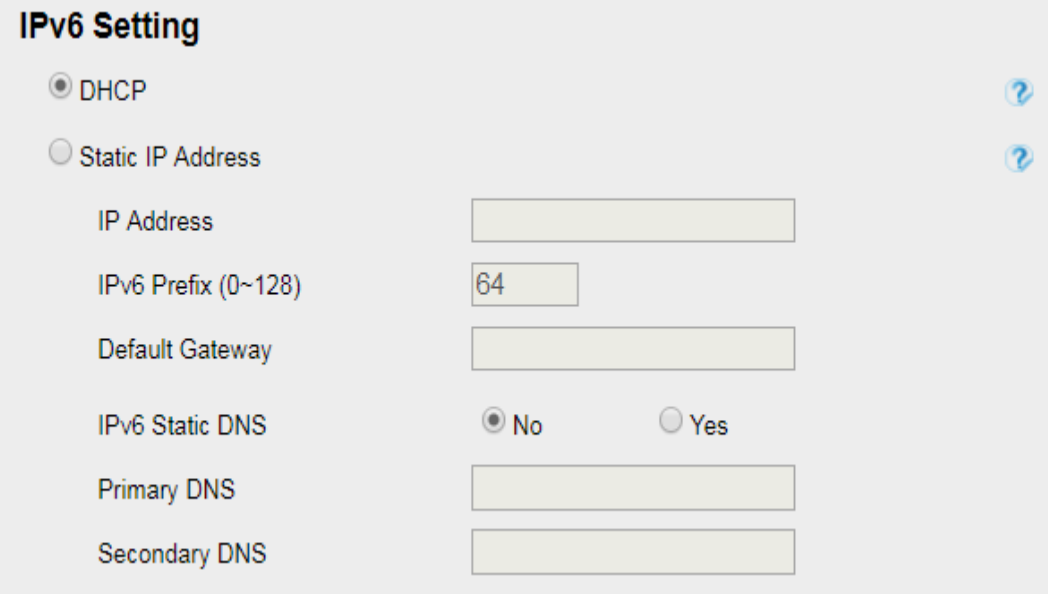

# **IPv4&IPv6**

If you set IP Mode to IPv4&IPv6, IP phone will support both IPv4 and IPv6 address. The settings of DHCP and Static IP Address are same as above.

#### **To configure IPv4&IPv6 via Phone interface:**

1. Press Menu→ Settings→ Advanced Setting (password: admin) → Network→ WAN Port→ IP Port Mode.

- 2. Press  $\bigotimes$  or  $\bigotimes$  to change the IP Port Mode.
- 3. Press  $\Theta$  or Save soft key to save the configuration.

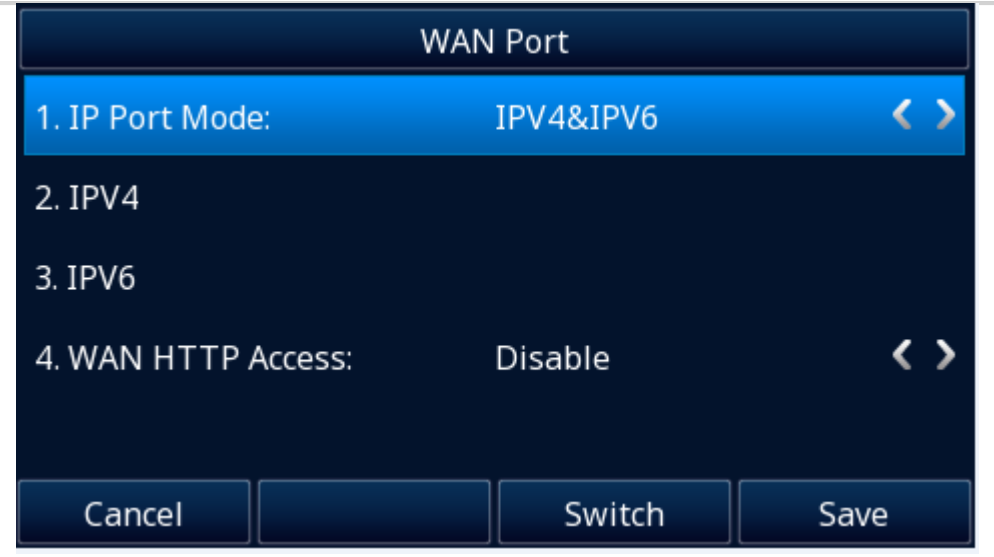

### **To configure IPv4&IPv6 via Web interface:**

- 1. Click Network→ Basic→ Internet Port
- 2. Select IPv4&IPv6 for Internet Port.

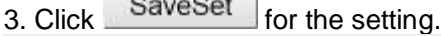

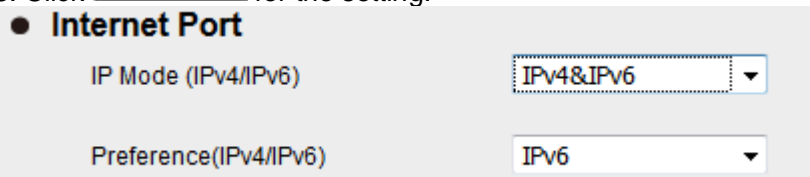

#### **Note:**

**Wrong network parameters may result in inaccessibility of your phone and may also have an impact on your network performance. For more information about these parameters, contact your system administrator.**

# **Preference (IPv4/IPv6)**

When the network set as IPv4&IPv6 dual stack mode, you can set the parameter "Preference (IPv4/IPv6)" to choose which IP protocol will be used in the higher priority.

**Note: This function will only be displayed in IPv4&IPv6 dual stack, that is, when IP Mode (IPv4/IPv6): IPv4&IPv6, the Preference function will be displayed.**

### **To configure Preference via Web interface:**

- 1. Click Network→ Basic→ Internet Port → Preference (IPv4/IPv6)
- 2. Select IPv4 or IPv6 as you prefer.
- 3. Click SaveSet for the setting.

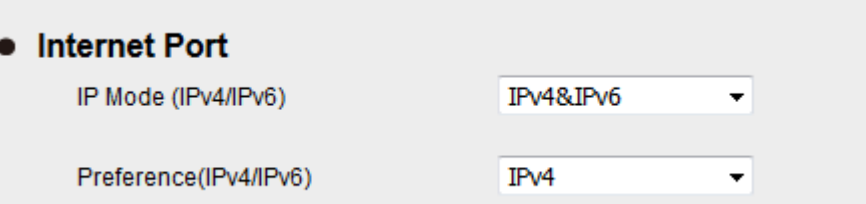

4. If change the Preference on webpage, a warning window will pop up, "Network settings have been changed, are you sure reboot the phone to save changes?" Click OK, the phone will restart.

Network settings have been changed, Are you sure reboot the phone to save changes?

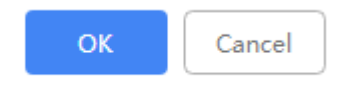

# **PC Port**

Two modes for PC Port: bridge and Connect to Expansion Module.

#### **To Select the PC Port via Phone interface:**

1. Press Menu→ Settings→ Advanced Setting (password: admin) → Network→ PC Port→ Bridge mode/Expansion Module.

- 2. Click Save and the pop-up box shows "System will reboot, Are you sure?".
- 3. Click the OK button, then the phone will reboot.

#### **To Select the PC Port via Web interface:**

- 1. Click Network→ PC Port
- 2. Select As Bridge/Connect to Expansion Module.

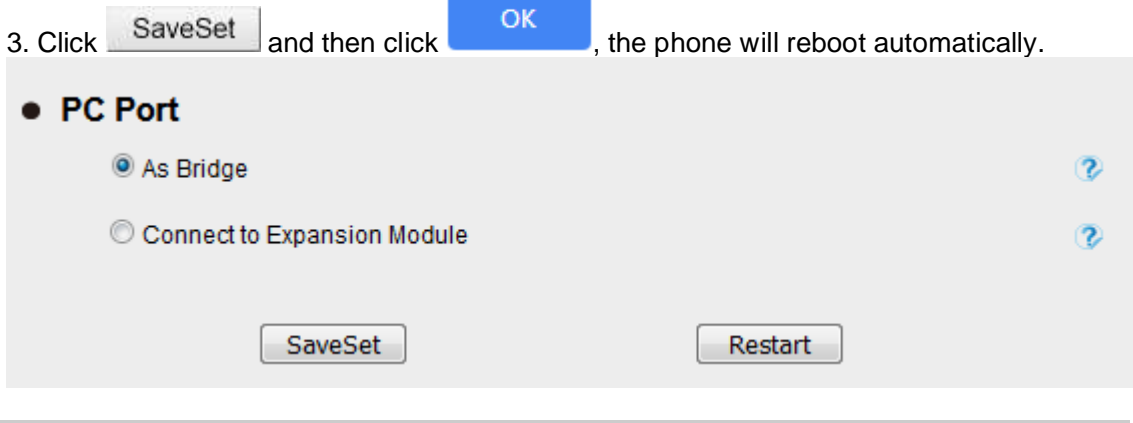

**Note: The As Bridge mode is selected by default, and the "Connect to Expansion Module" mode is only required when the phone is connected to the expansion module.**

# **System setting**

# **Factory Reset**

#### **To set Factory Reset via Phone interface**

1. Press Menu→ Settings→ Advanced Setting (default password: **admin**)→ Phone Setting→ Factory Reset

2. Press OK soft key in the warning page.

### **To set Factory Reset via Web interface**

1. Click Management→ Upgrade

2. Click Reset To Factory and then confirm the setting.

**Reset To Factory**  $\bullet$ 

Reset To Factory

# **Pcap Feature**

### **To use Pcap feature via Web interface:**

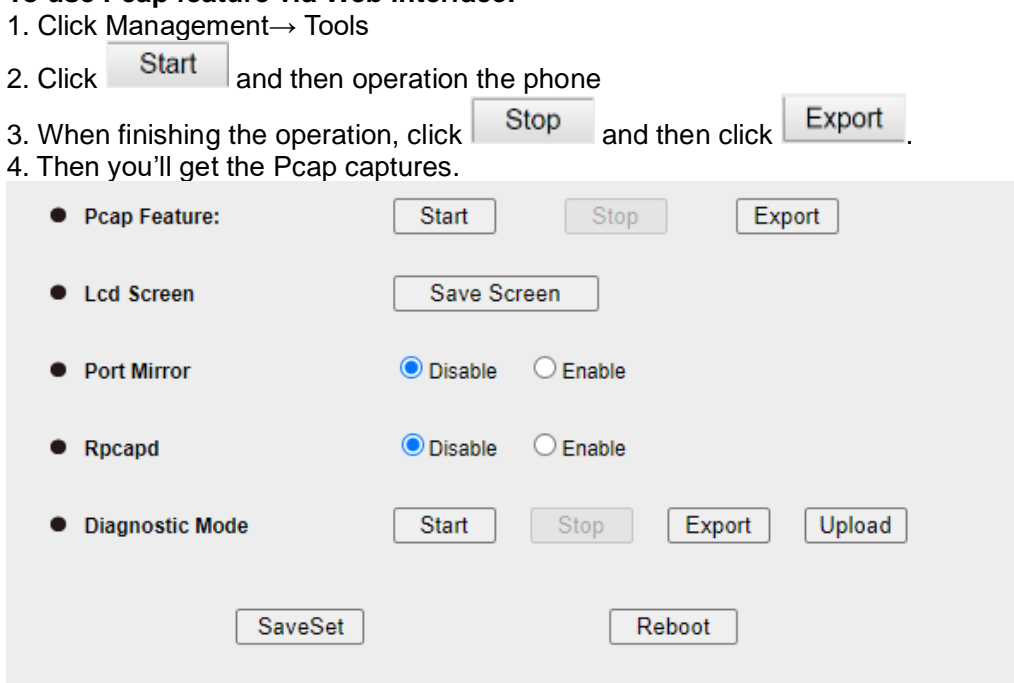

# **System Log**

#### **To download system log via Web interface:**

- 1. Click Management→ Configuration
- 2. Select the Syslog Level

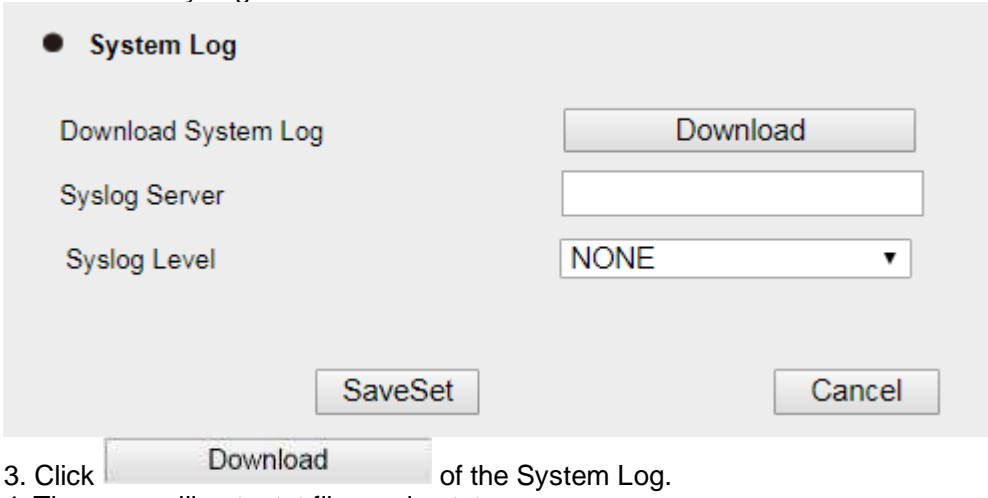

.

4. Then you will get a txt file: syslog.txt.

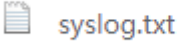

# **Upgrade**

To upgrade via HTTP, the "Management"  $\rightarrow$  "Auto Provision"  $\rightarrow$  "Firmware Upgrade"  $\rightarrow$  "Upgrade Mode" field needs to be set to HTTP, respectively. "Firmware Server Path" needs to be set to a valid URL of a HTTP server, server name can be in either FQDN or IP address format. Here are examples of some valid URL.

e.g. firmware.mycompany.com:5688

e.g. www.mycompany.com:5688/fm

e.g. 218.2.83.110

### **Instructions for firmware upgrade via HTTP:**

(1) End users can choose to download the free HTTP server from<http://httpd.apache.org/> or use Microsoft IIS web server. Then setup HTTP server.

(2) Unzip the firmware file and put all of them under the *root/fm* directory of the HTTP server.

(3) Visit "http://192.168.0.254/fm/fw920D.rom" on localhost by browser to verify the HTTP Server. If visiting "http://192.168.0.254/fm/fw920D.rom" on another computer and it is not prompted to download fw920D.rom file on this computer, please check if the firewall is on or off (Suggest you turn off the firewall).

### **To configure the server path via Web interface:**

- 1. Click Management→ Auto Provision
- 2. Select the upgrade mode in the Upgrade Mode field
- 3. Enter the Firmware Server Path and Config Server Path (192.168.0.254 is HTTP server).
- 4. Enter the HTTP server's username and password (optional).
- 5. Click the SaveSet button to save the configuration.
- 6. Restart the UC926U, IP Phone will restart and auto-get firmware files from HTTP server.
	- Firmware Upgrade **PNP Active**  $\bigcirc$  No  $\odot$  Yes  $\overline{\mathbf{z}}$  $Q$ **HTTPS**  $O$  TETD  $O$  LITTD  $O$  ETD **Hograde Mode** Firmware Server Path 10.3.2.194/fm Config Server Path 10.3.2.194/cfg **Allow DHCP Option** 66 Server Pnp Port 5060 Allow DHCP Option Server  $\bigcirc$  No  $<sup>•</sup>$  Yes</sup> AUTO Upgrade:  $\bigcirc$  No  $\odot$  Yes 7 Power-on start  $\bigcirc$  No  $\odot$  Yes  $\overline{c}$  $\bigcirc$  No  $\bullet$  Yes **Repetition period**  $\overline{v}$ Update time  $00$  : 00  $-100$  $\vert$ : 00 ൚ Upgrade EXP Firmware  $\odot$  No  $\bigcirc$  Yes HTTP/FTP/HTTPS UserName HTTP/FTP/HTTPS Password ........ ForFirmware Pre/Postfix Control ╰ Firmware/Config File Prefix Firmware/Config File Postfix Upgrade Check Mode:

#### **NOTES:**

- Htek recommends end-user use the Htek HTTP server. For large companies, we recommend maintaining their own TFTP/HTTP/FTP/HTTPS server for upgrade and provisioning procedures.
- ⚫ Once a "Firmware Server Path" is set, user needs to update the settings and restart the IP Phone. If the configured firmware server is found and a new code image is available, the UC926U will attempt to retrieve the new image files by downloading them into the UC926U's SDRAM. During this stage, the UC926U's LEDs will blink fast until the checking/downloading process is completed. Upon verification of checksum, the new code image will then be saved into the Flash. If TFTP/HTTP/FTP/HTTPS fails for any reason (e.g. TFTP/HTTP/FTP/HTTPS server is not responding, there are no code image files available for upgrade, or checksum test fails, etc), the UC926U will stop the TFTP/HTTP/FTP/HTTPS process and simply boot
using the existing code image in the flash.

- Firmware upgrade may take as long as 3 to 8 minutes over Internet, or just 1 minutes if it is performed on a LAN. It is recommended to conduct firmware upgrade in a controlled LAN environment if possible. For users who do not have a local firmware upgrade server.
- ⚫ Htek's latest firmware is available at [www.htek.com→](http://www.htek.com/) Support→ Document & Firmware.
- Oversea users are strongly recommended to download the binary files and upgrade firmware locally in a controlled LAN environment.

### **To upgrade manually via the Web configuration interface**

1. Click Management→ Upgrade

2. Click  $\boxed{\text{Choose File}}$  or the blank.

3. Select the firmware (fw920D.rom) and then click **Democration** Upgrade

**ROM Firmware Upgrade** Please choose the upgrade file: fw920D.rom

## **Configuration File**

#### **To download configuration file**

1. Click Management→ Configuration→ Configure File

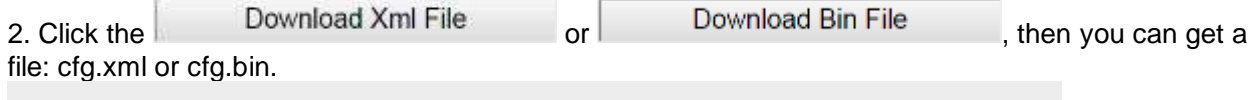

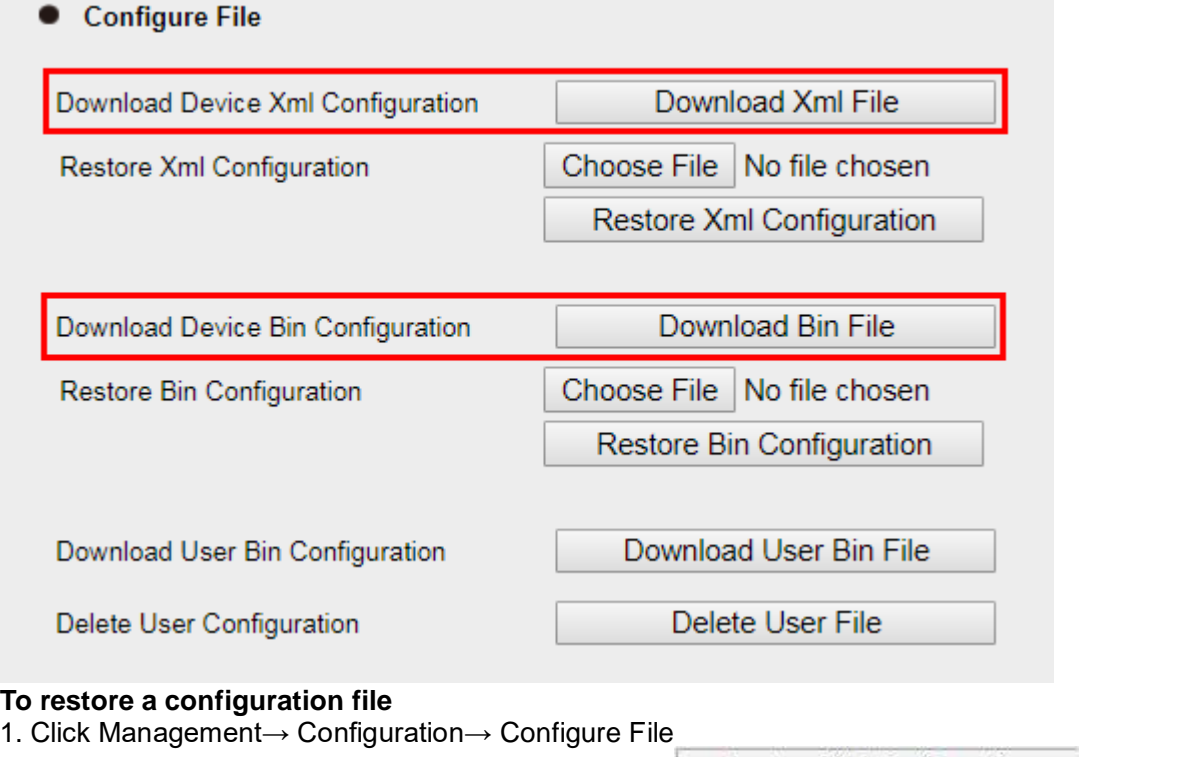

2. Select the xxx.xml or xxx.bin file, and then Click the Restore Xml Configuration or Restore Bin Configuration , then IP Phone will reboot.

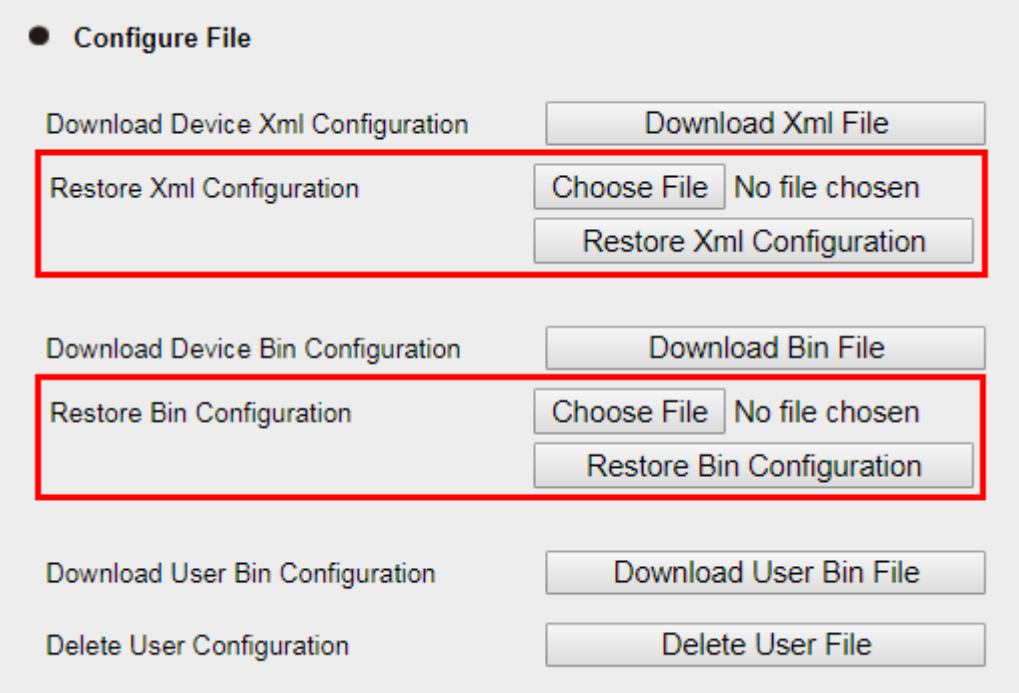

# **Optional Accessories with Your Phone**

## **Headsets**

The phone supports wired headset and Bluetooth headset to place and answer calls. You can use only one headset at a time.

**Note: Bluetooth headset is only supported by UC926U.**

## **Bluetooth Headset**

You can use a Bluetooth headset to handle calls on the phones. For more information, refer to the documentation from your Bluetooth headset manufacturer.

## **Using Headsets**

After connecting a headset to your phone, you can activate the headset mode and use the headset when answering and placing calls. If you do not want to use a headset to handle calls, you can deactivate the headset mode.

### **To use the headsets:**

- 1. Press the HEADSET key $\heartsuit$  on the phone.
- 2. The headset icon appears on the phone screen.

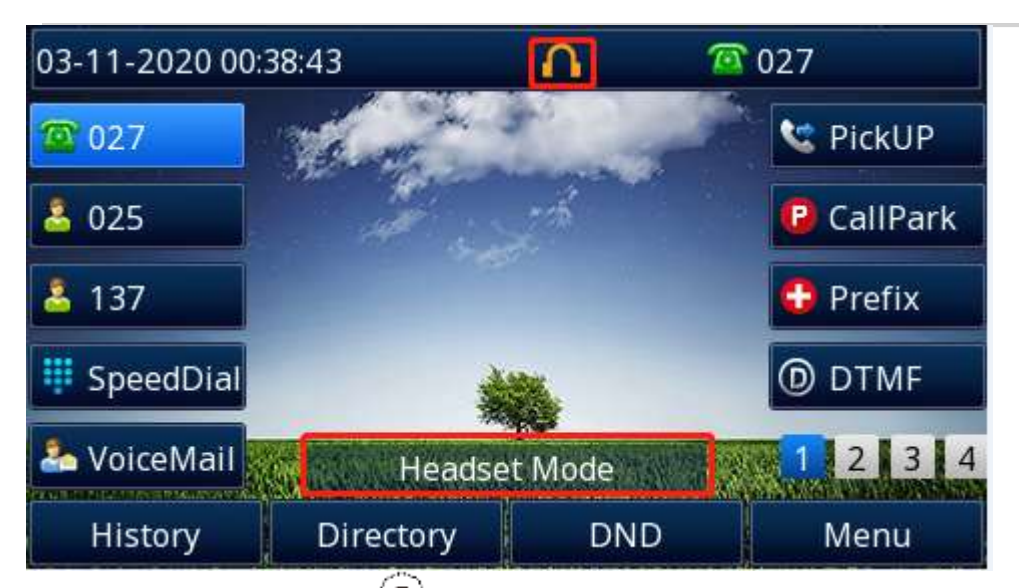

3. Press the HEADSET key  $\odot$  again on the phone. The headset icon disappears from the phone screen.

## **Expansion module**

The expansion module is a console you can use to connect to a phone to add additional Ext keys and expand the functions of your phone.

For more information about the expansion module UC46, please contact technical support, refer to the Htek expansion module UC46 user guide.

**Connecting the Expansion Module Note: Expansion module is only supported by UC926U and UC924U.**

### **How to connect expansion modules?**

1. You can connect the expansion module to your phone, using the supplied materials in the expansion module'spackaging.

- 2. Click to Network->PC port.
- 3. Select to the Connect to Expansion Module.

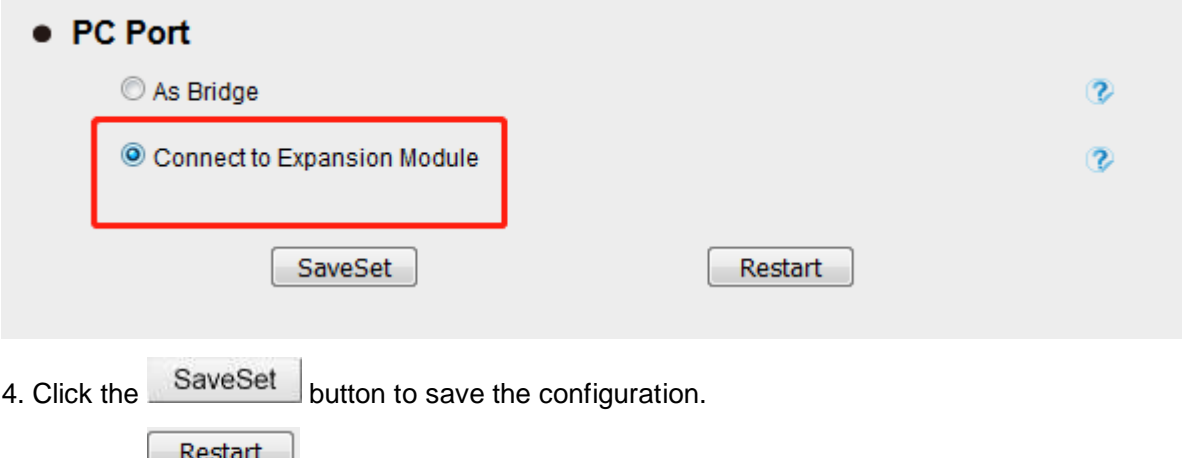

- 5. Click the  $\begin{array}{c} \sqrt{3} & \sqrt{3} \\ \sqrt{3} & \sqrt{3} \\ \sqrt{3} & \sqrt{3} \end{array}$  button to restart the IP Phone.
- 6. The phone will restart. After restarting, you can see that the phone is connected to the expansion

### module, as shown in the figure below, showing the relevant version information.

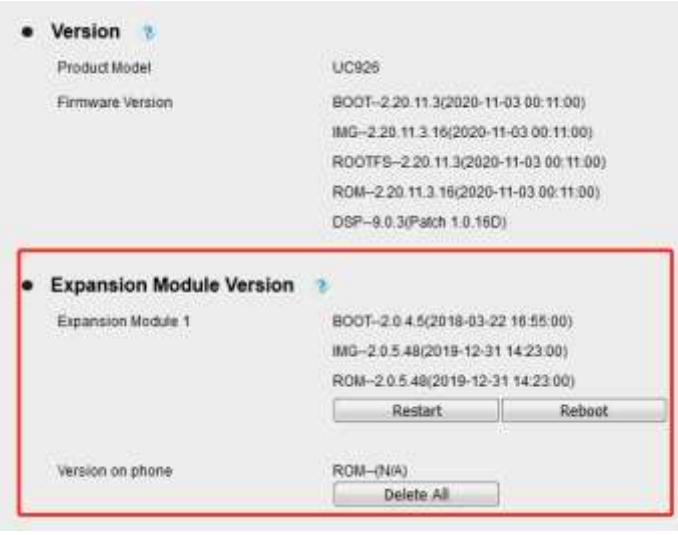

# **Troubleshooting**

## **Why is the phone LCD screen blank?**

- Ensure your phone is properly plugged into a functional AC outlet.
- ⚫ Ensure that the phone is not plugged into a plug controlled by a switch that is off.
- ⚫ If the phone is plugged into a power strip, try plugging it directly into a wall outlet instead.
- ⚫ If your phone is powered from PoE, ensure you use a PoE compliant switch or hub, or contact your system administrator for more information.
- Check if the power LED is on to ensure that the phone is powered on.

## **Why does the phone display "Network Unavailable"?**

#### **To resolve:**

- ⚫ Ensure that the Ethernet cable is plugged into the Internet port on the phone and the Ethernet cable is not loose.
- **Ensure that the switch or hub in your network is functioning well.**
- ⚫ If the problem persists, Contact your system administrator for more information.

## **Why can't I get a dial tone?**

#### **To resolve:**

- ⚫ Check for any loose connections and that the phone has been installed properly. For the Installation instructions, refer to the [Phone Installation](#page-9-0) section.
- ⚫ Check whether dial tone is present on one of the audio modes.
- ⚫ Switch between the Handset, Headset (if you have) or Hands-Free Speakerphone to check whether dial tone is present for one of the audio modes.
- If the dial tone exists on another audio mode, connect a different handset or headset to isolate the problem.

### **Where to set the tone?**

You can set the tone on web interface:

- Click Setting→ Tones
- Define the Dial Tone, Ringback Tone, Busy Tone...
- For the tones, you can check with your system administrator.
- For More Click [Configure Ring Tones.](https://htekdesk.atlassian.net/wiki/spaces/PHONES/pages/25660851/Configure+Ring+Tones)

# **E**Htek

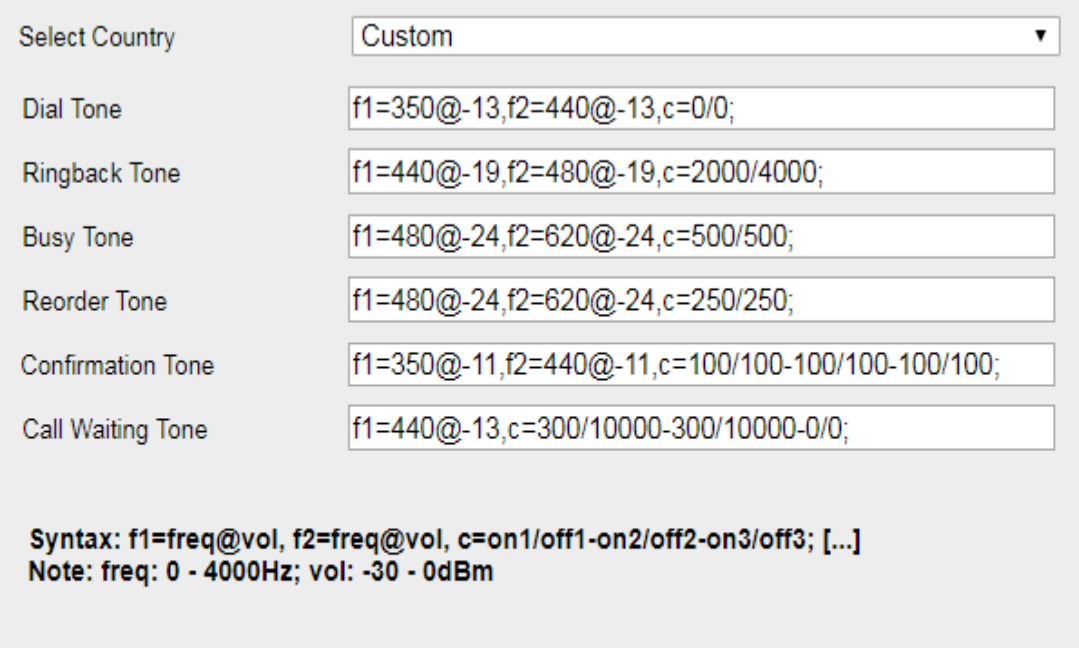

SaveSet

Cancel

# **How to download XML Configuration?**

Download Xml File ● Click Management→ Configuration→

# **How to Import Trusted CA certificate?**

⚫ Click Management→ Trusted CA

#### **Troubleshooting**

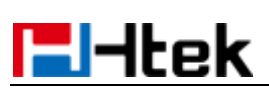

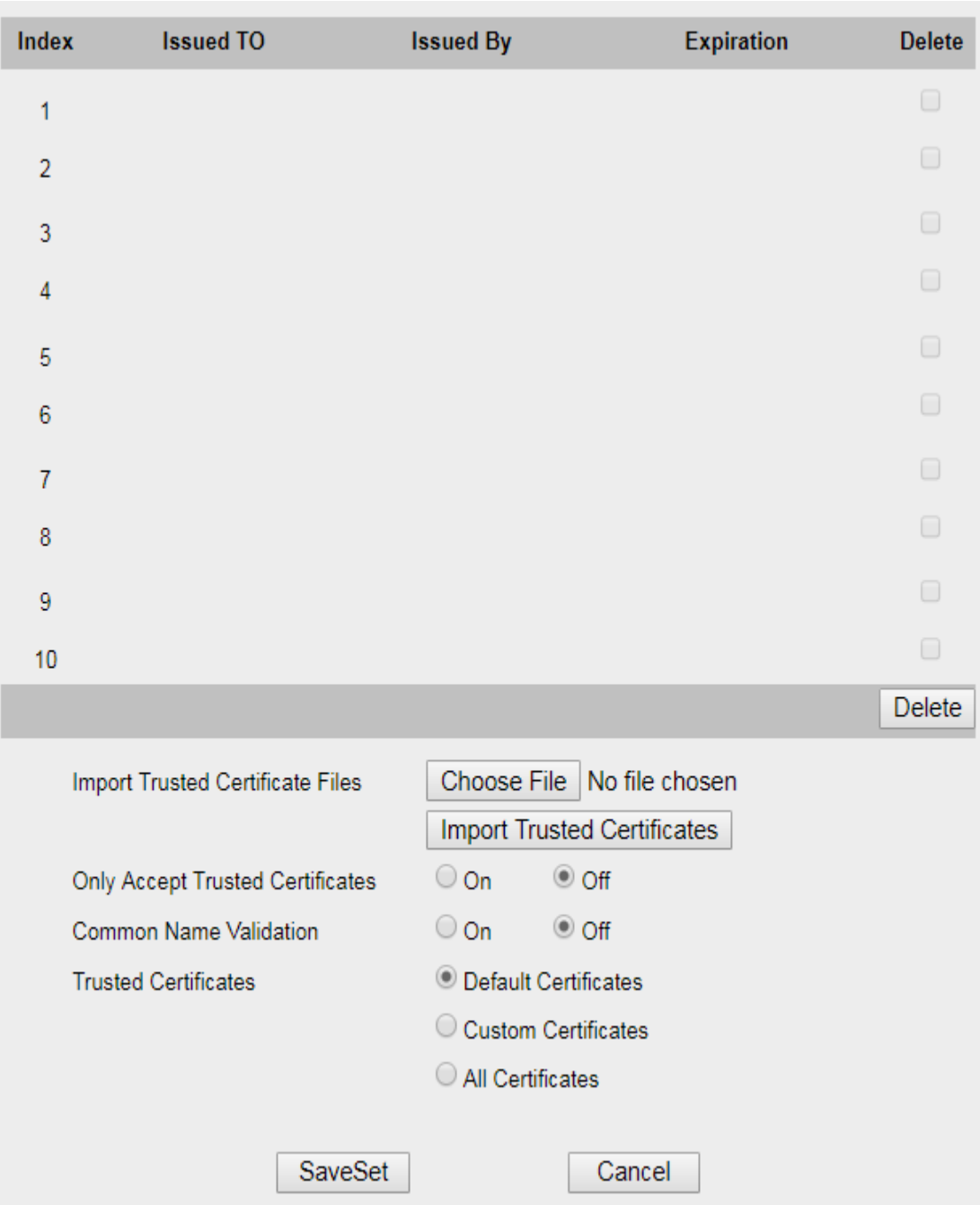

# **How to Import Server CA certificate?**

● Click Management→ Server CA

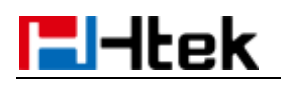

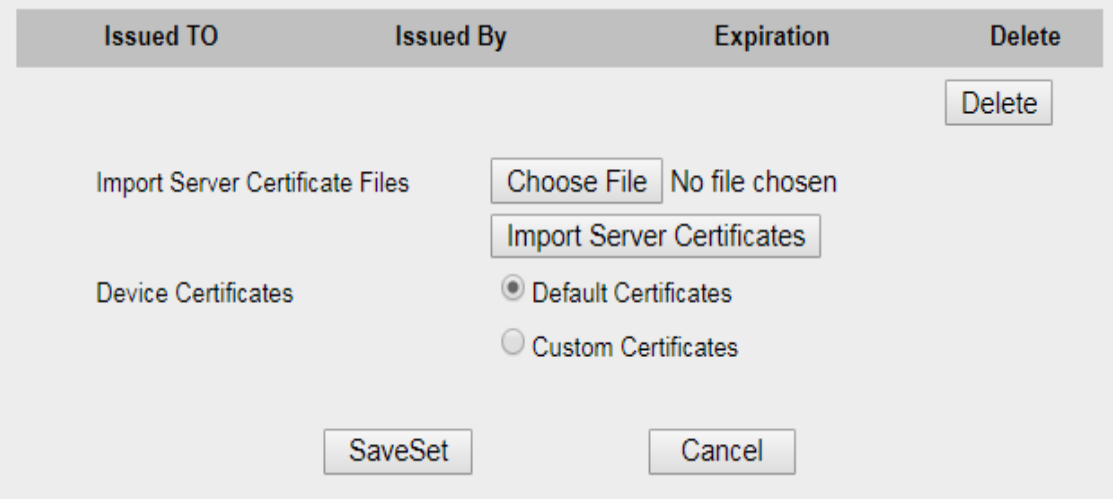

### **How to use Vlan?**

For Vlan information, please click VLAN

## **How to use LLDP?**

- **•** For LLDP information, please click **VLAN**
- VLAN Notes including:
	- 1. Voice VLAN
	- 2. Major Benefits of Using VLANs
	- 3. VLAN discovery method on Htek IP Phones
	- 4. LLDP Feature on Htek IP Phones
	- 5. Supported TLVS of IP Phones
	- 6. Configuring LLDP Feature
	- 7. DHCP VLAN
	- 8. Open the DHCP VLAN on the Htek IP Phones
	- 9. VLAN under Bridge Mode
	- 10. VLAN under NAT Mode

### **How to Set LCD and Web GUI?**

⚫ Click UC900 Series IP Phones Provisioning.

## **How to Upgrade via FTP?**

⚫ Click Upgrading Firmware of IP Phones.

# **E**Htek

## **How to make Ringtone?**

● Click **Make Ring Tones**.

## **How to use Open VPN?**

● Click Open VPN Guide.

## **Provisioning Guide on Free PBX**

● Click FreePBX Configuring Guide.

## **Redundancy Server**

● Click **Redundancy Server**.

## **How to Use Auto Provision Phonebook?**

● Click AP Phonebook.

## **All Documents**

● Click **Documents Guide**, you can get all tech files.